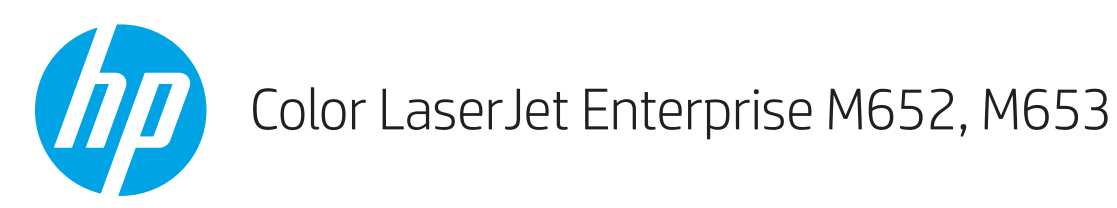

# Kasutusjuhend

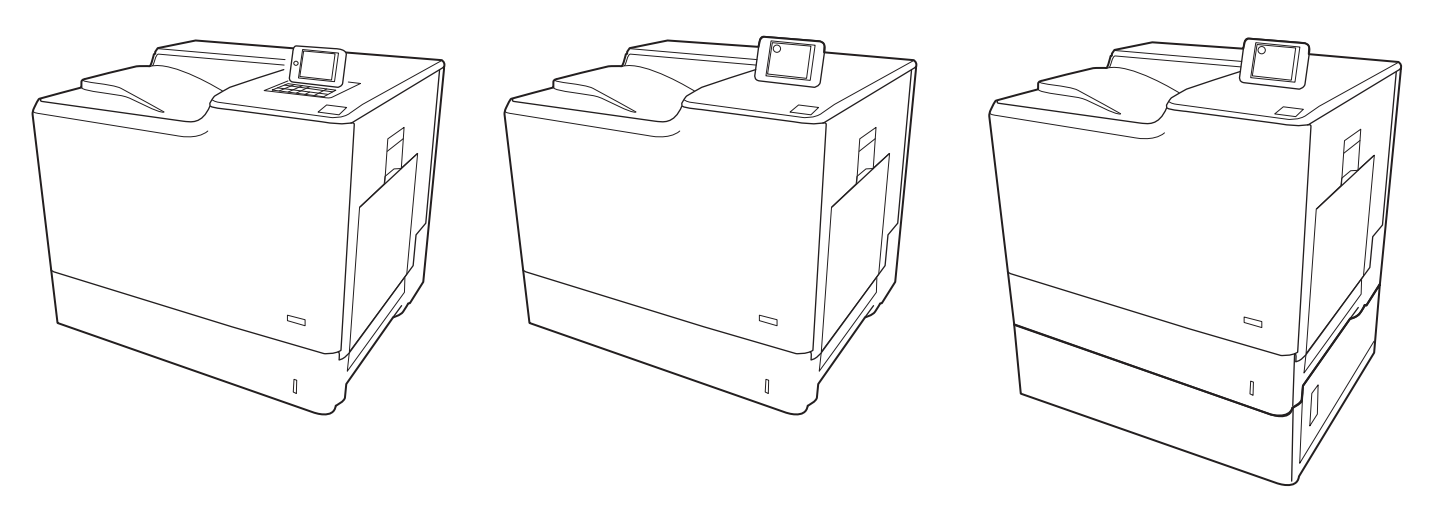

M652dn

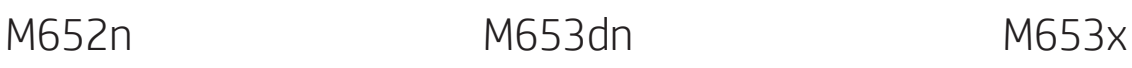

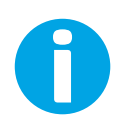

www.hp.com/support/colorljM652 www.hp.com/support/colorljM653

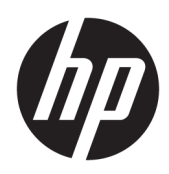

## Color LaserJet Enterprise M652, M653

Kasutusjuhend

#### Autoriõigus ja litsents

© Copyright 2017 HP Development Company, L.P.

Paljundamine, kohandamine või tõlkimine on ilma eelneva kirjaliku loata keelatud, välja arvatud autoriõiguse seadustes lubatud juhtudel.

Siin sisalduvat teavet võib ette teatamata muuta.

Ainsad HP toodetele ja teenustele kehtivad garantiid on esitatud nende toodete ja teenustega kaasasolevates garantiikirjades. Mitte midagi siin ei tohiks tõlgendada lisagarantiina. HP ei vastuta siin esineda võivate tehniliste või toimetuslike vigade või puuduste eest.

Edition 2, 1/2019

#### Kaubamärkide nimetused

Adobe® , Adobe Photoshop® , Acrobat® ja PostScript® on ettevõttele Adobe Systems Incorporated kuuluvad kaubamärgid.

Apple ja Apple'i logo on ettevõtte Apple Inc. registreeritud kaubamärgid USA-s ja teistes riikides.

OS X on ettevõtte Apple Inc. registreeritud kaubamärk USA-s ja teistes riikides.

AirPrint on ettevõtte Apple Inc. registreeritud kaubamärk USA-s ja teistes riikides.

Google™ on ettevõtte Google Inc kaubamärk.

Microsoft®, Windows®, Windows® XP ja Windows Vista® on Microsoft Corporation'i USA-s registreeritud kaubamärgid.

UNIX® on ettevõtte The Open Group registreeritud kaubamärk.

## **Sisukord**

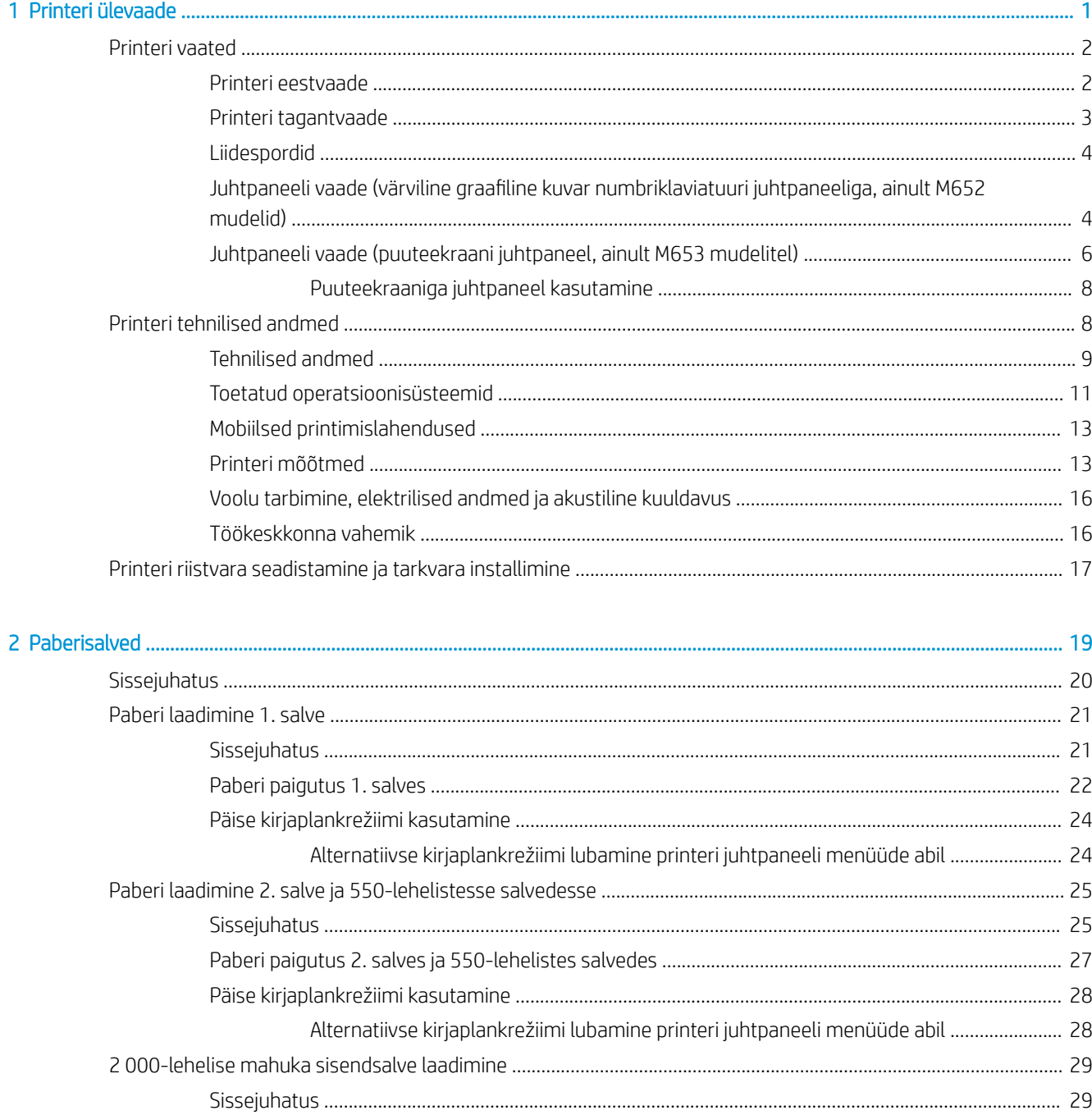

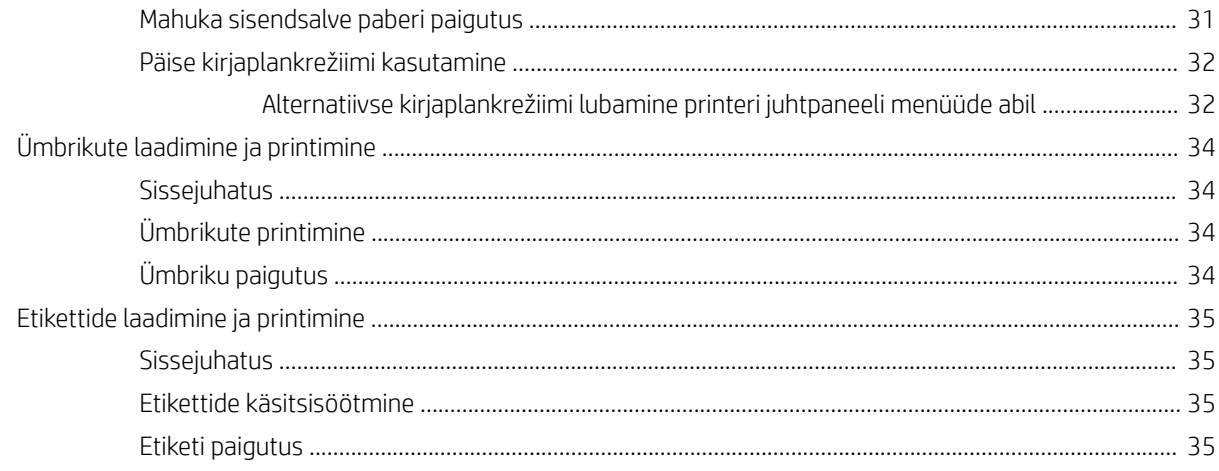

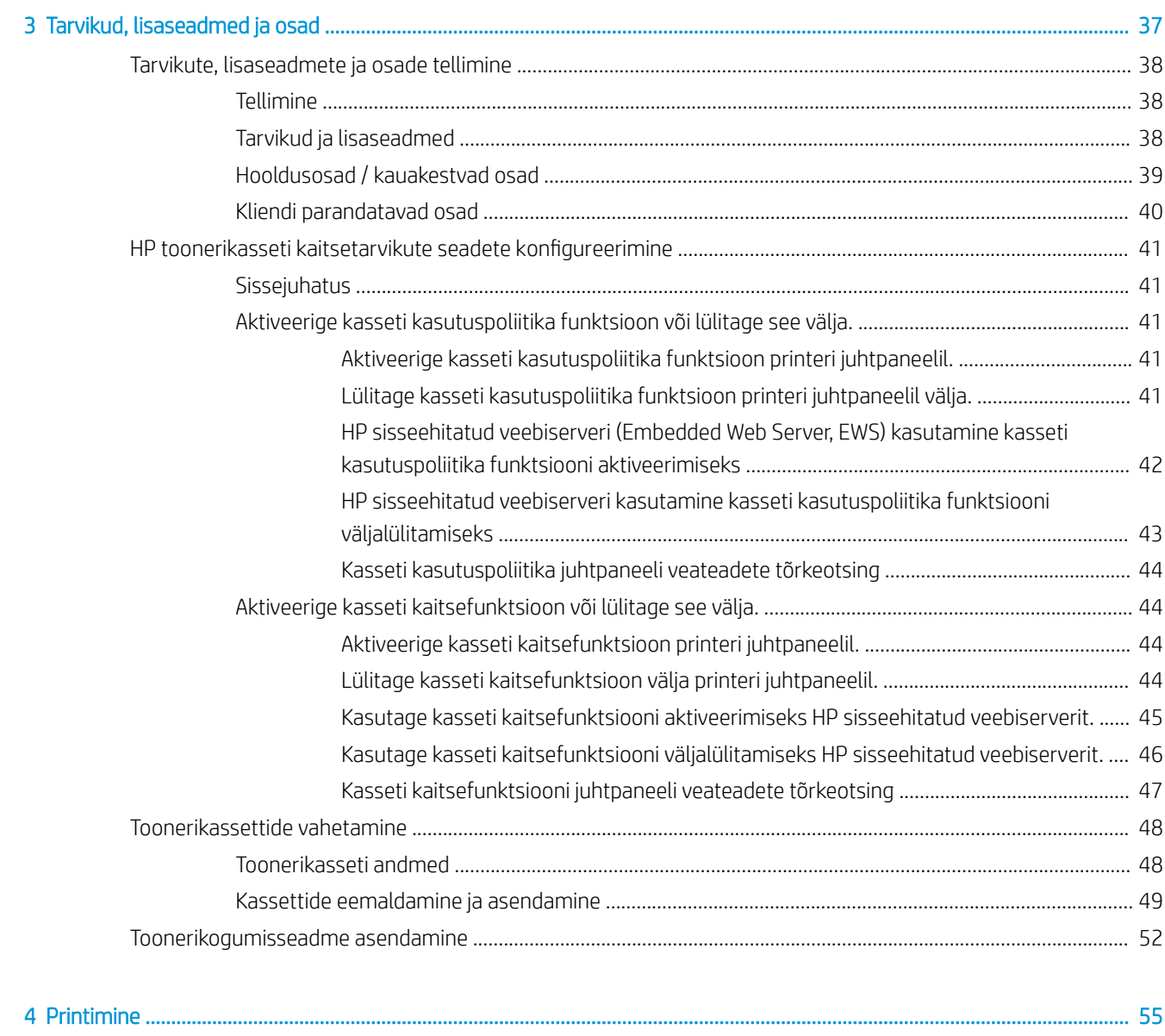

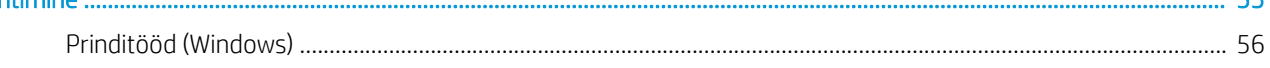

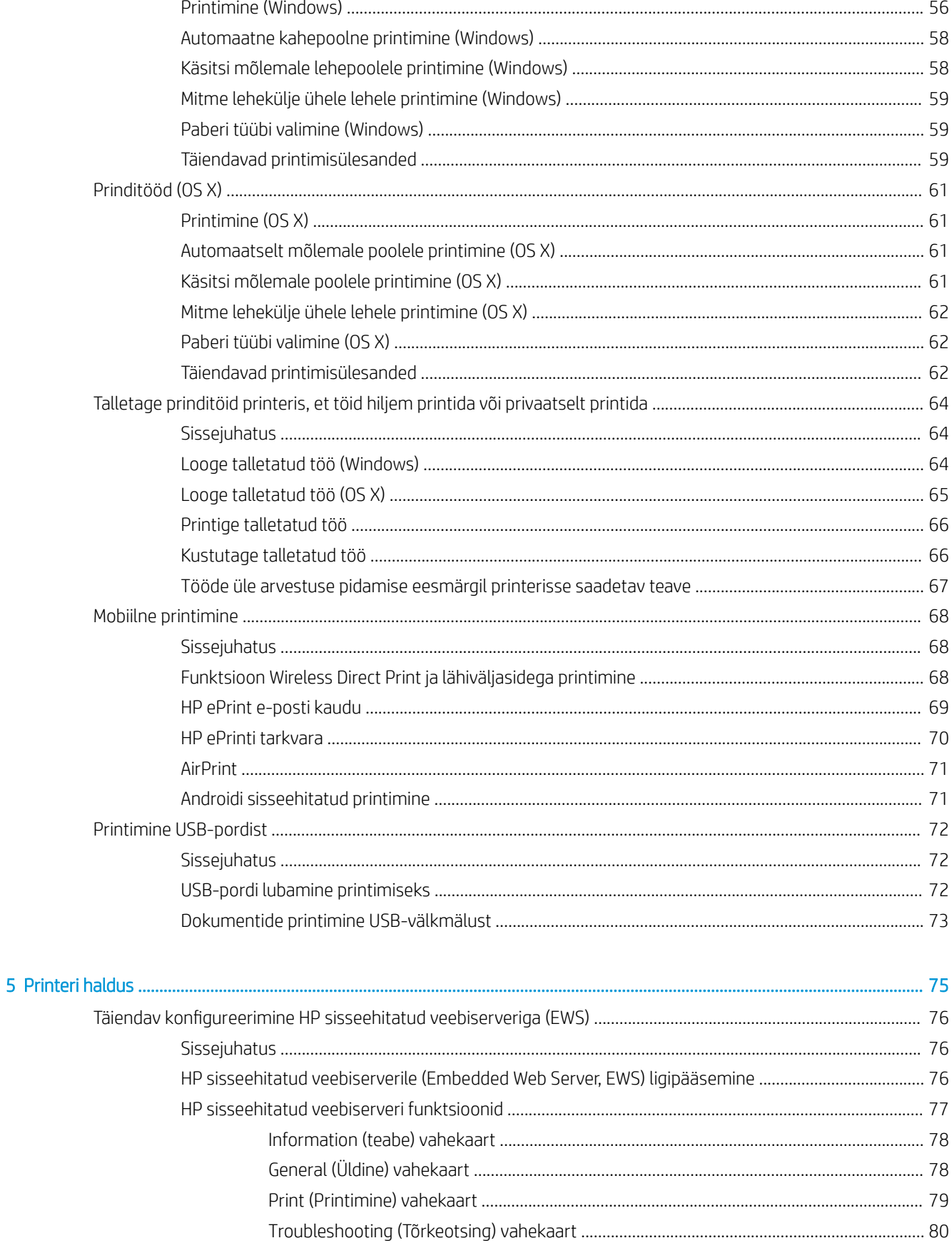

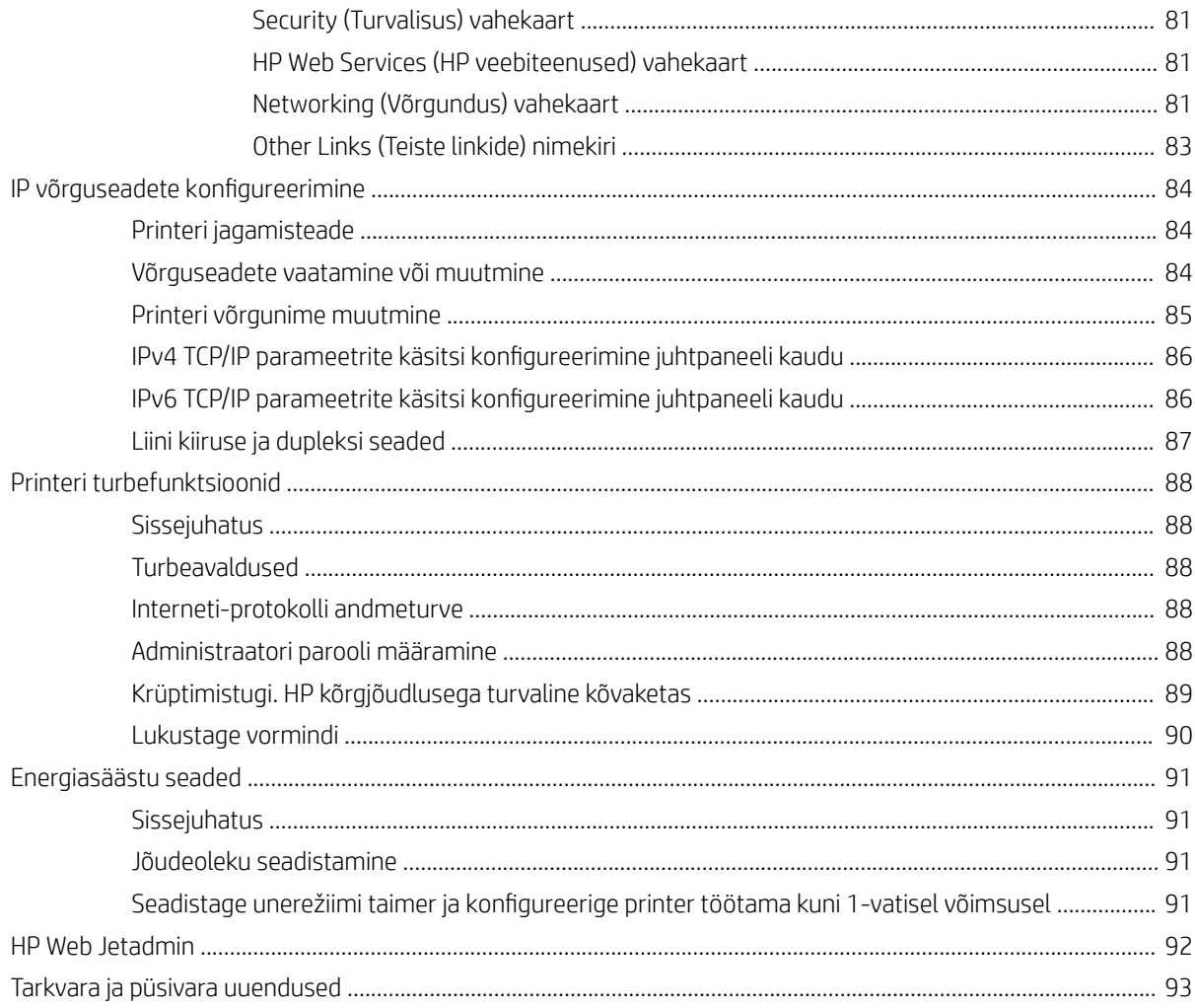

#### Vlienditugi

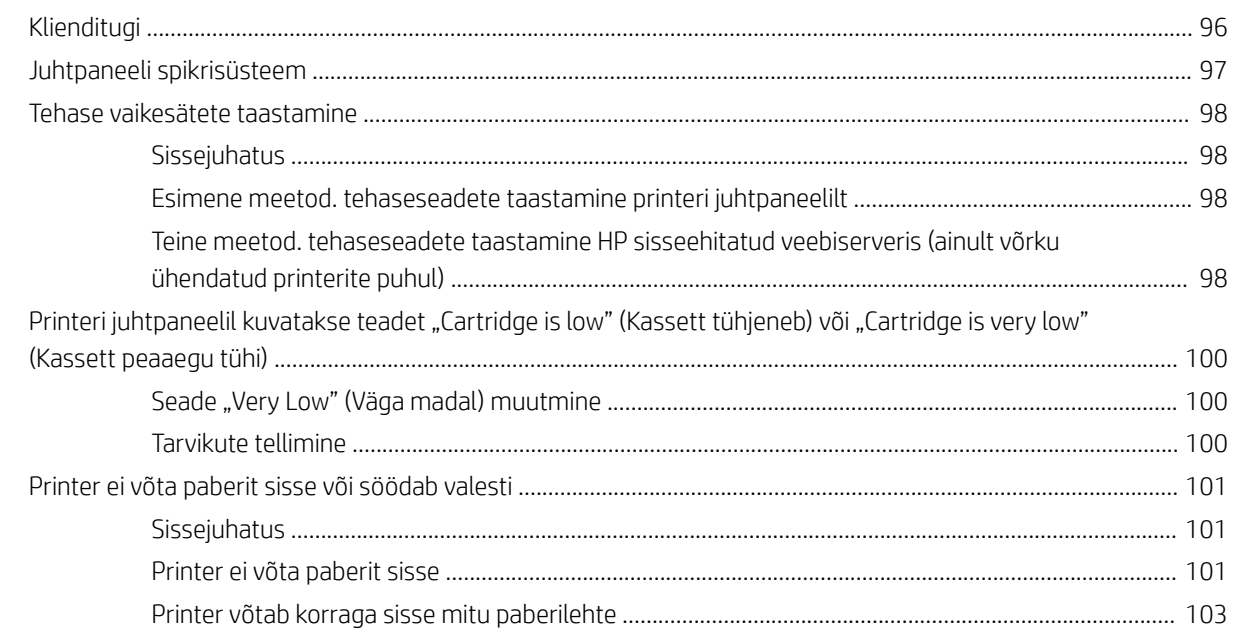

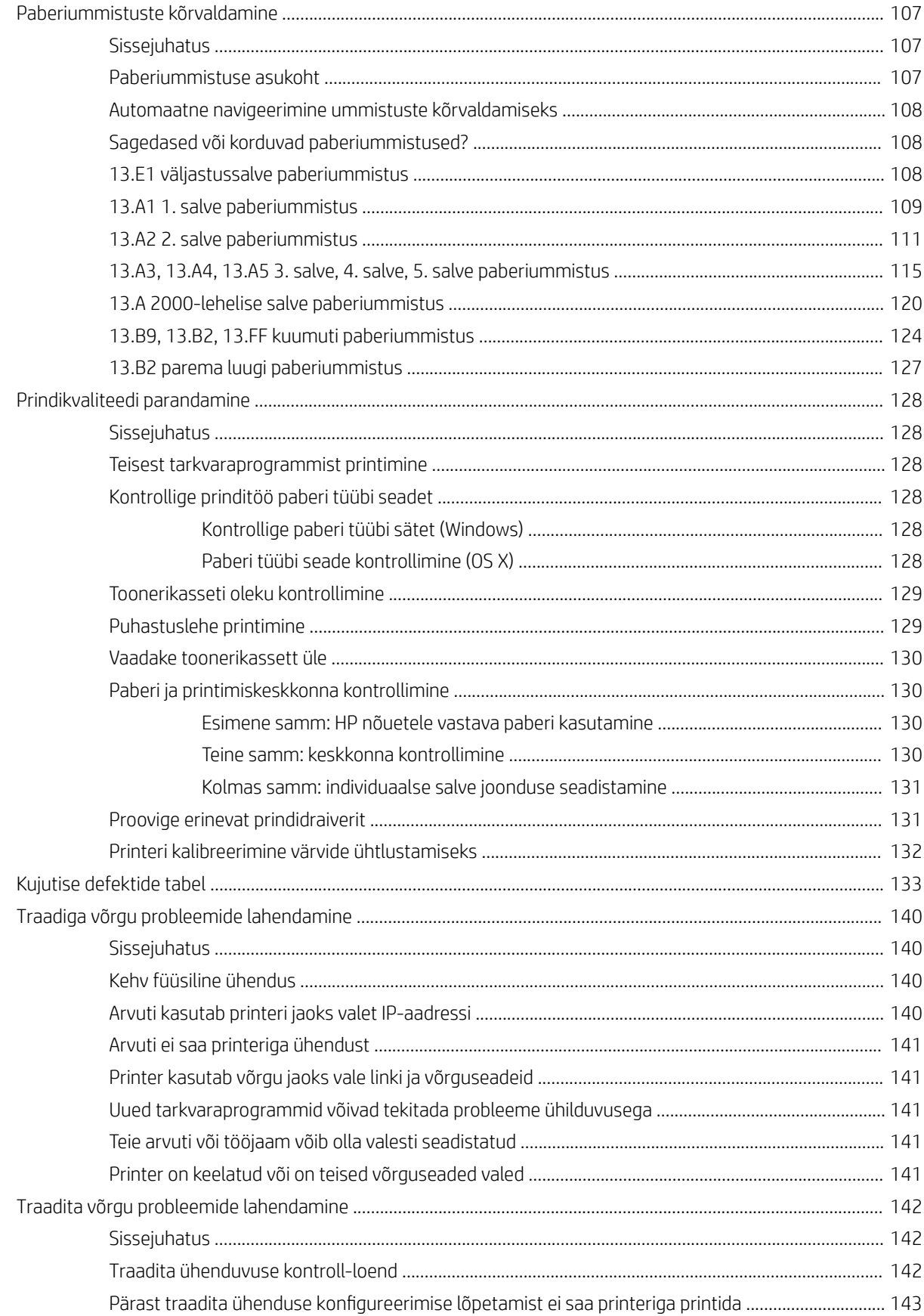

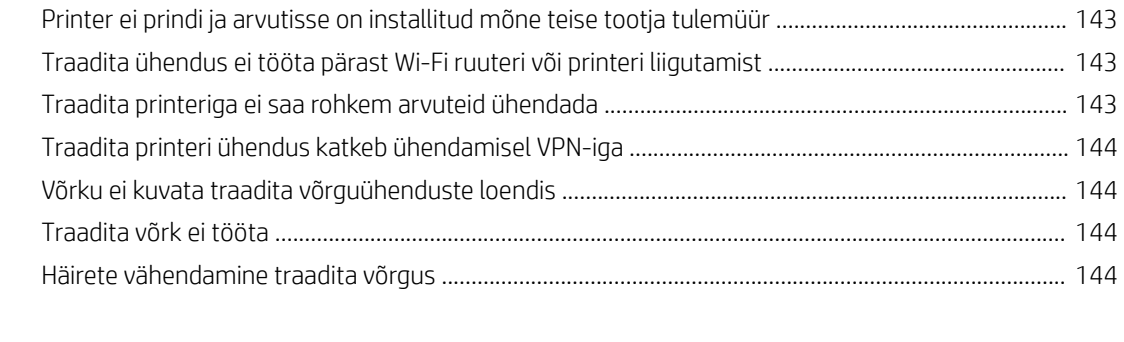

#### [Tähestikuline register ............................................................................................................................................................................... 145](#page-154-0)

## <span id="page-10-0"></span>1 Printeri ülevaade

- [Printeri vaated](#page-11-0)
- [Printeri tehnilised andmed](#page-17-0)
- [Printeri riistvara seadistamine ja tarkvara installimine](#page-26-0)

#### **Lisateave**

Allolev teave kehtib dokumendi avaldamise ajal. Kehtiva teabega tutvumiseks vt [www.hp.com/support/](http://www.hp.com/support/colorljM652) [colorljM652](http://www.hp.com/support/colorljM652) or [www.hp.com/support/colorljM653](http://www.hp.com/support/colorljM653).

HP põhjalik tooteabi sisaldab teavet järgmiste teemade kohta.

- Installimine ja konfigureerimine
- Õppimine ja kasutamine
- Probleemide lahendamine
- Tarkvara ja püsivara uuenduste allalaadimine
- Tugifoorumites osalemine
- Garantii- ja normatiivse teabe saamine

## <span id="page-11-0"></span>Printeri vaated

- Printeri eestvaade
- [Printeri tagantvaade](#page-12-0)
- [Liidespordid](#page-13-0)
- [Juhtpaneeli vaade \(värviline graafiline kuvar numbriklaviatuuri juhtpaneeliga, ainult M652 mudelid\)](#page-13-0)
- [Juhtpaneeli vaade \(puuteekraani juhtpaneel, ainult M653 mudelitel\)](#page-15-0)

## Printeri eestvaade

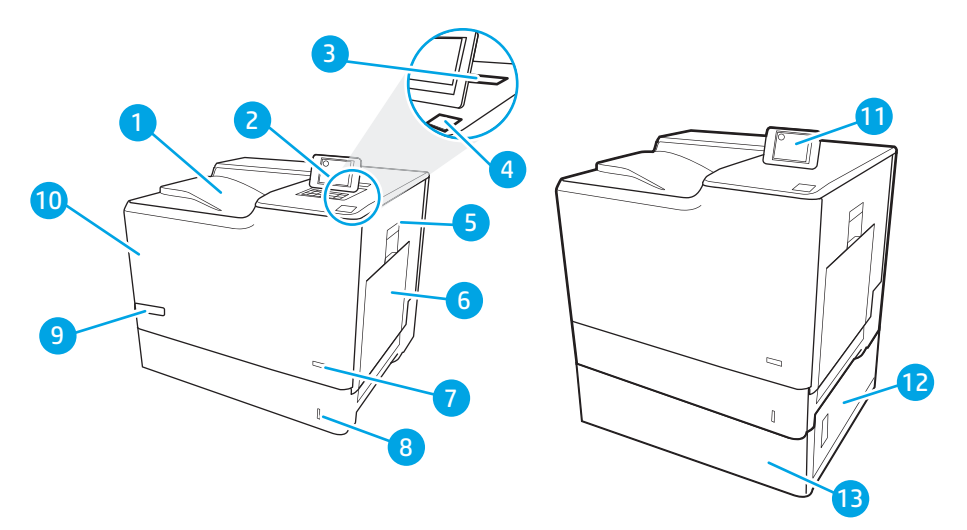

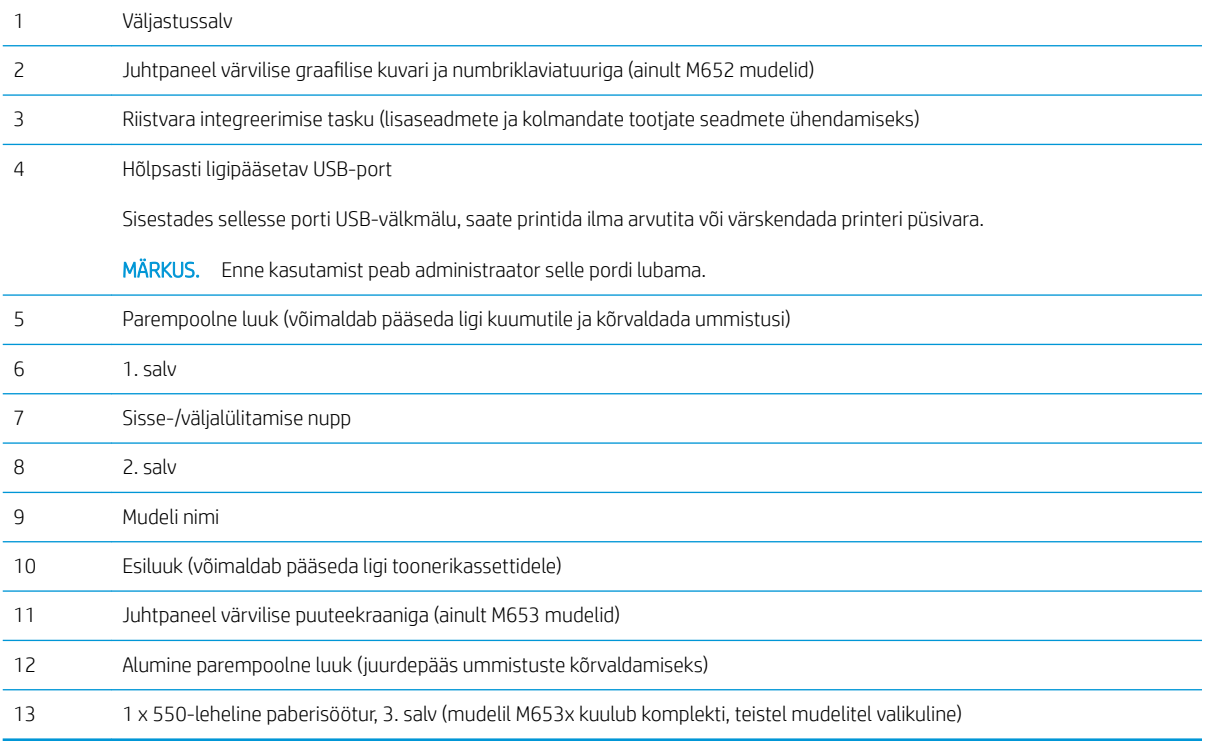

## <span id="page-12-0"></span>Printeri tagantvaade

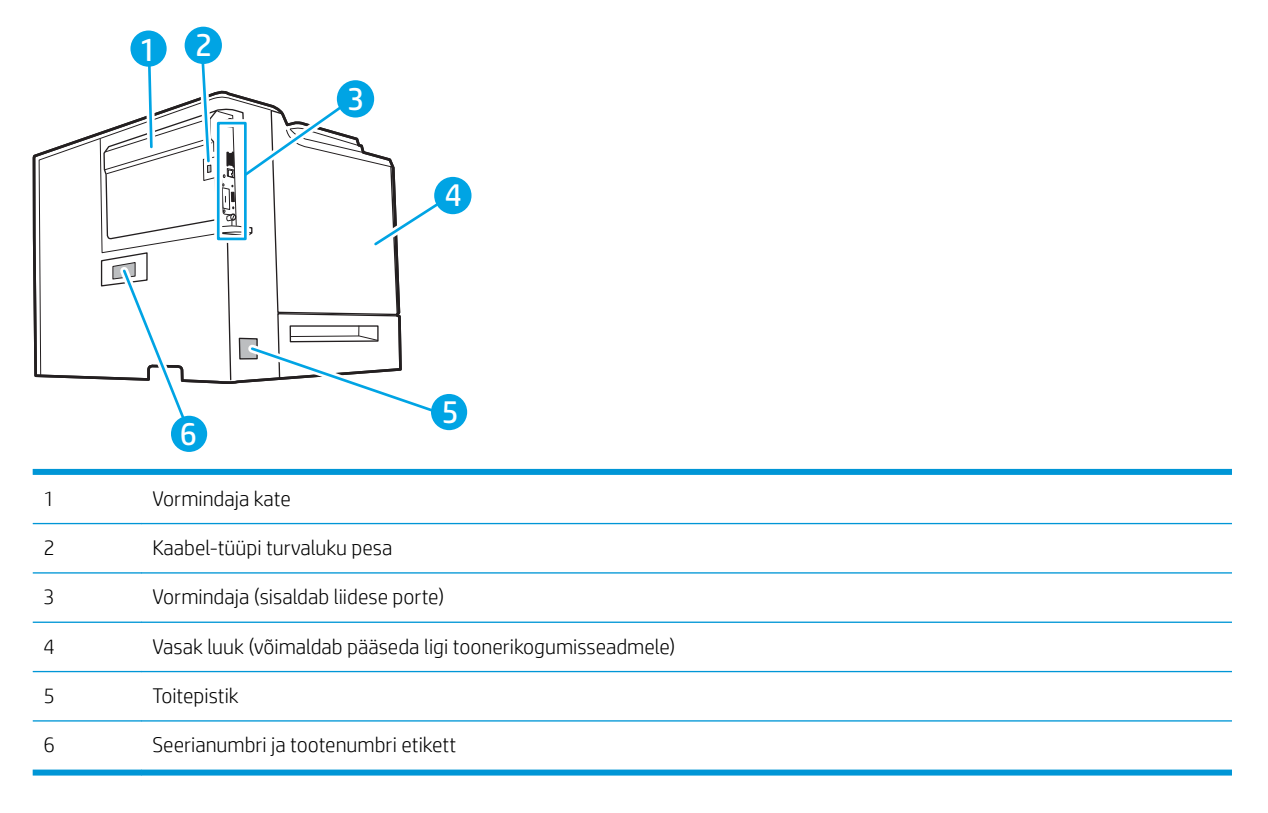

## <span id="page-13-0"></span>Liidespordid

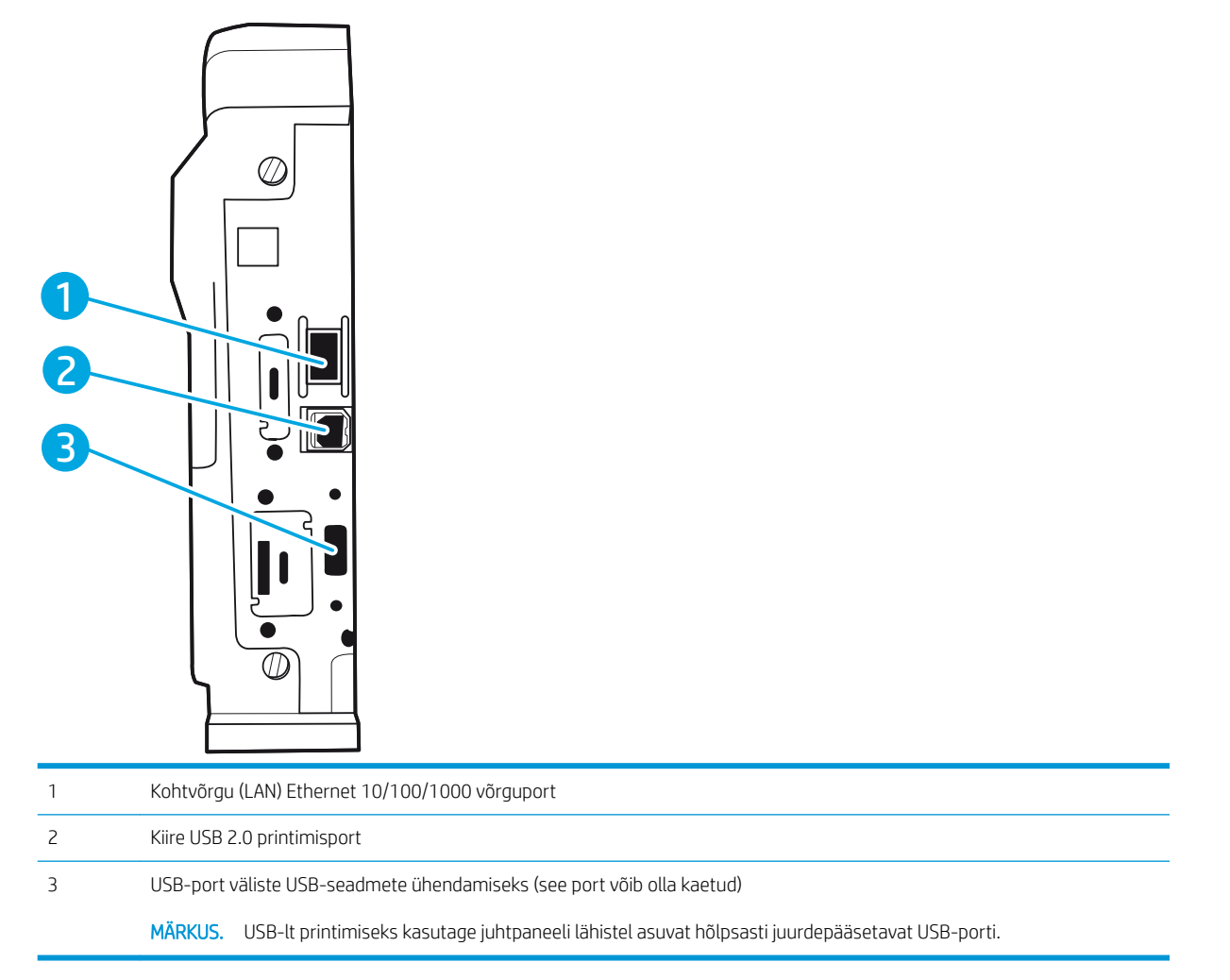

#### Juhtpaneeli vaade (värviline graafiline kuvar numbriklaviatuuri juhtpaneeliga, ainult M652 mudelid)

Juhtpaneeli abil saate vaadata printeri ja tööde olekuteavet ja printerit konfigureerida.

**MÄRKUS.** Lisateabe hankimiseks printeri juhtpaneeli funktsioonide kohta klõpsake elemendil [www.hp.com/](http://www.hp.com/support/colorljM652) [support/colorljM652](http://www.hp.com/support/colorljM652) or [www.hp.com/support/colorljM653](http://www.hp.com/support/colorljM653)Select Manuals (Juhendite valimine) ja seejärel valige General reference (Üldteave).

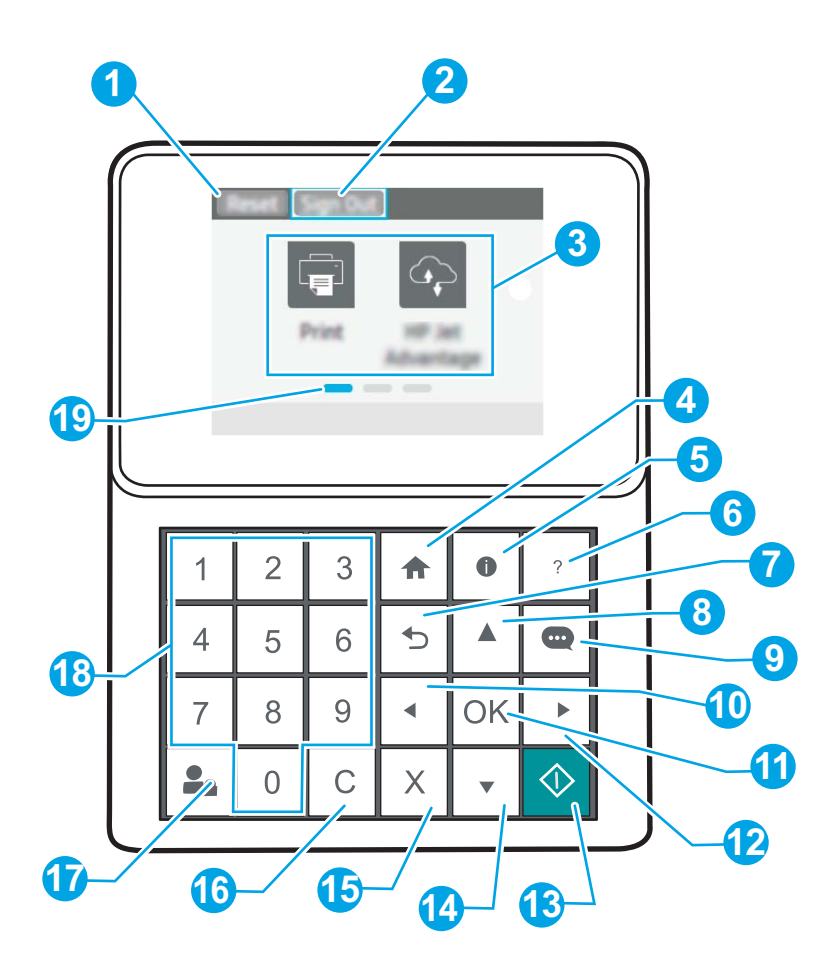

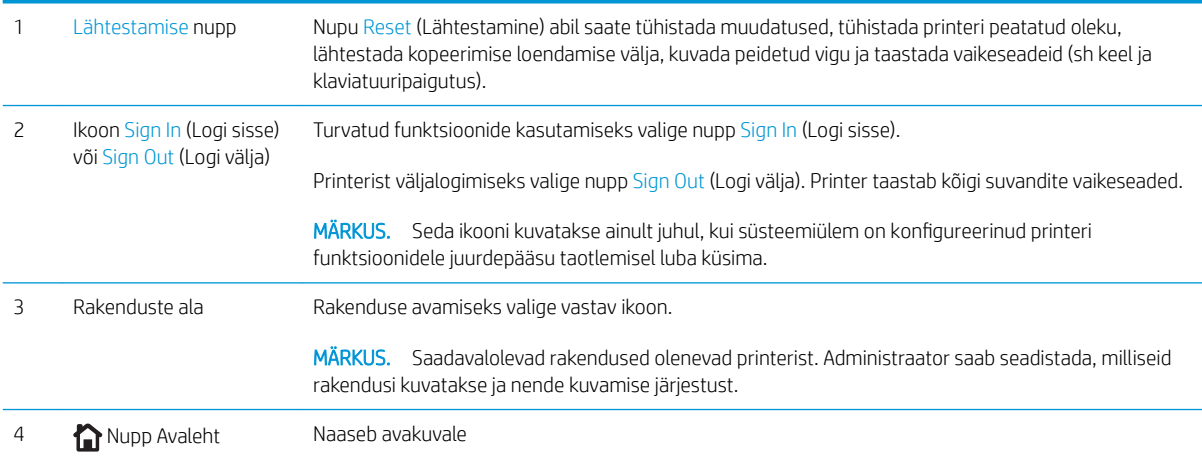

<span id="page-15-0"></span>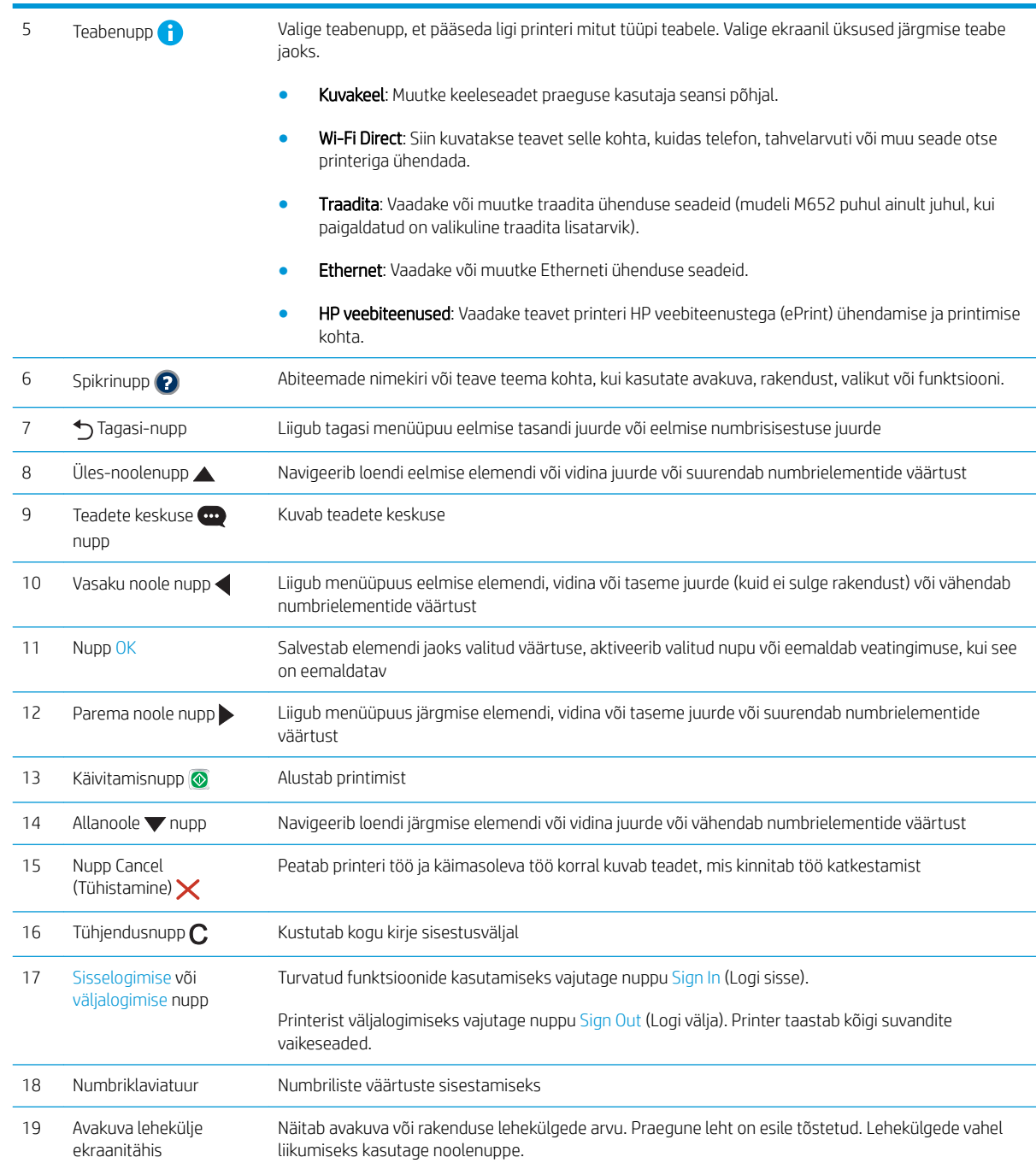

## Juhtpaneeli vaade (puuteekraani juhtpaneel, ainult M653 mudelitel)

Avakuval saab vaadata printeri funktsioone ja printeri praegust olekut.

Mis tahes ajal avakuvale naasmiseks puudutage avakuva nuppu printeri juhtpaneeli vasakul küljel või enamiku kuvade vasakpoolses ülanurgas.

**MÄRKUS.** Lisateabe hankimiseks printeri juhtpaneeli funktsioonide kohta klõpsake elemendil [www.hp.com/](http://www.hp.com/support/colorljM652) [support/colorljM652](http://www.hp.com/support/colorljM652) or [www.hp.com/support/colorljM653](http://www.hp.com/support/colorljM653)Select Manuals (Juhendite valimine) ja seejärel valige General reference (Üldteave).

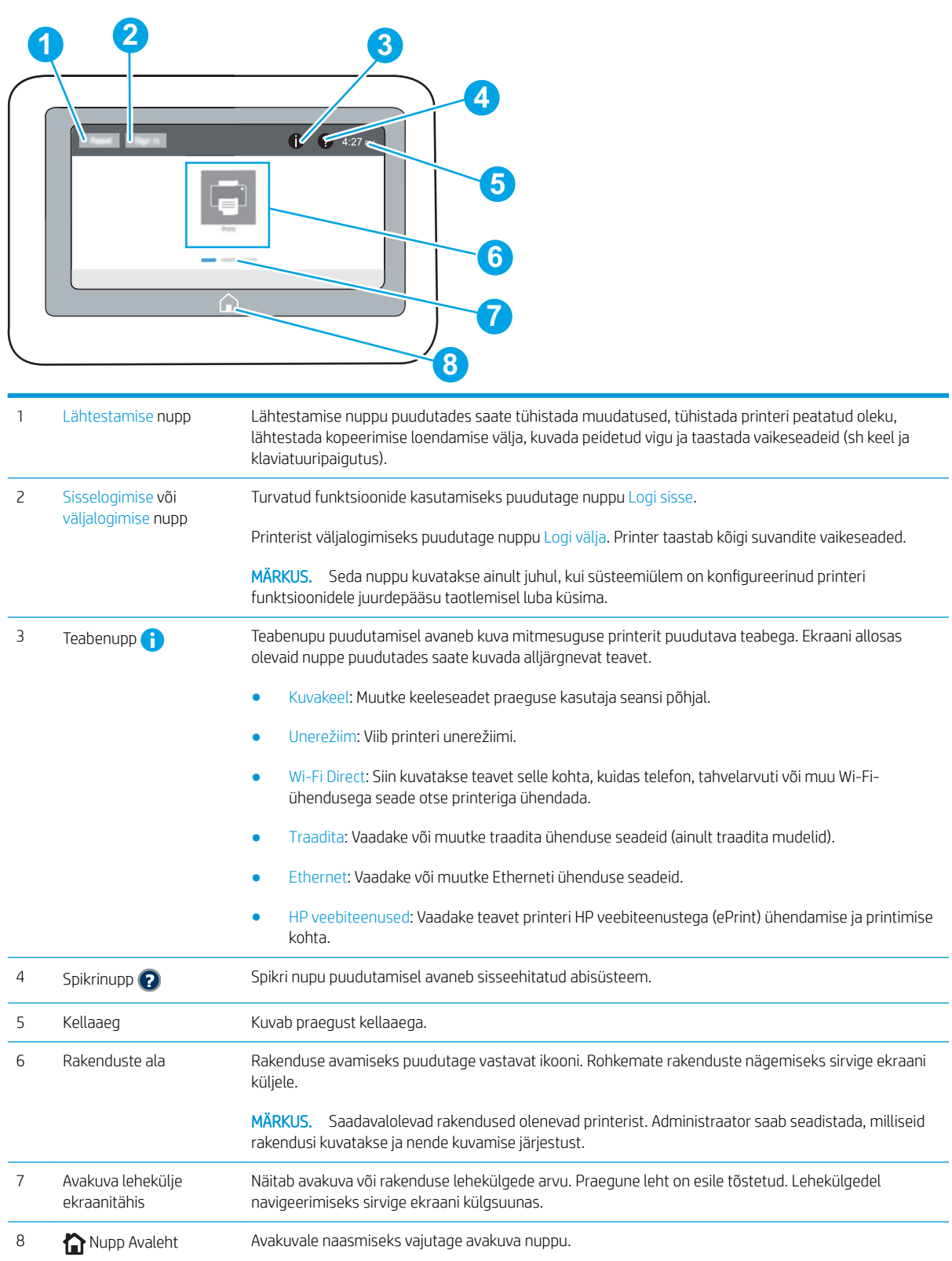

#### <span id="page-17-0"></span>Puuteekraaniga juhtpaneel kasutamine

Printeri puuteekraani juhtpaneeli kasutamiseks toimige järgmiselt.

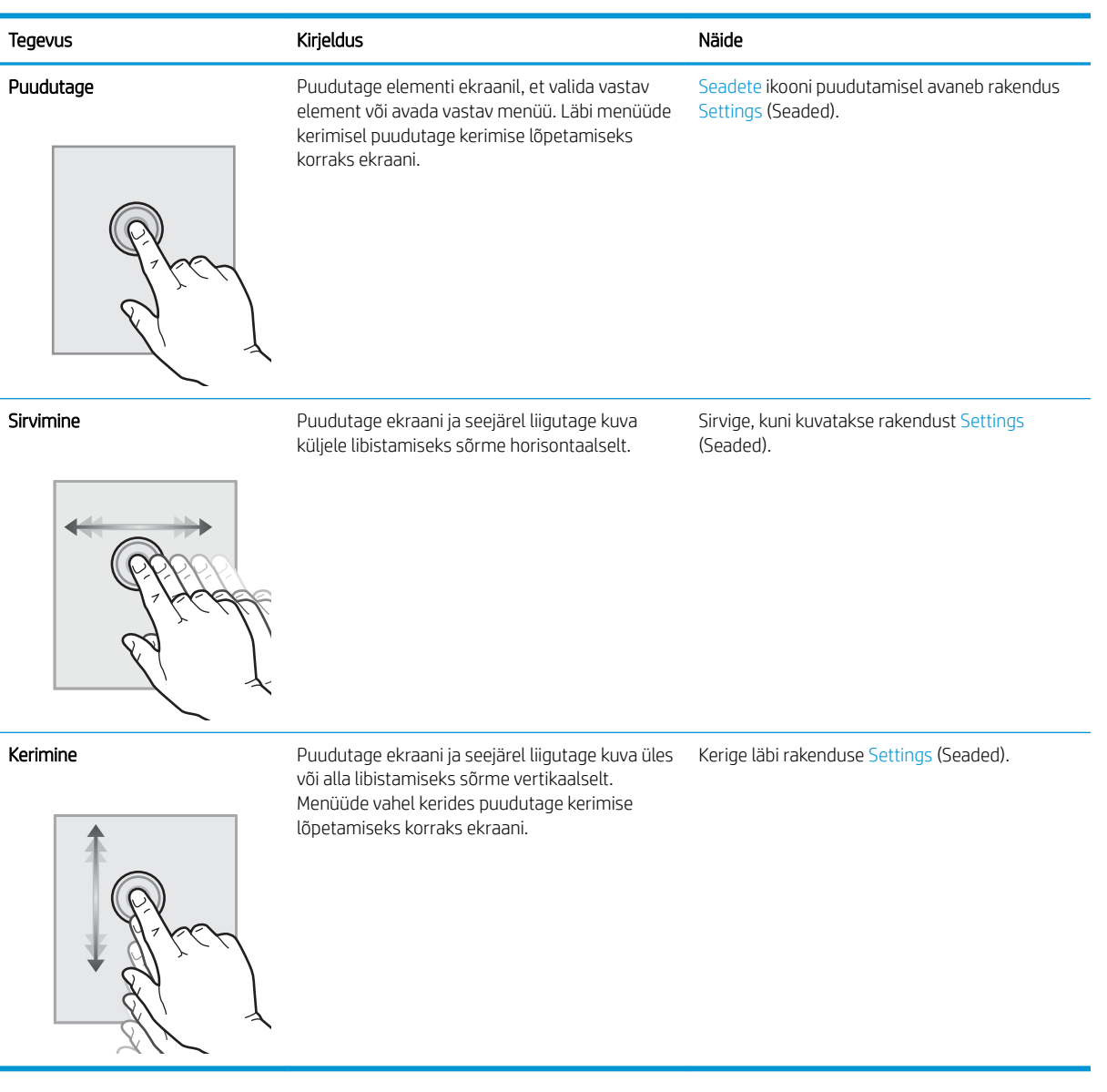

## Printeri tehnilised andmed

NB! Avaldamise ajal on õiged järgmised andmed, mis võivad siiski muutuda. Kehtiva teabega tutvumiseks vt [www.hp.com/support/colorljM652](http://www.hp.com/support/colorljM652) or [www.hp.com/support/colorljM653](http://www.hp.com/support/colorljM653).

- [Tehnilised andmed](#page-18-0)
- [Toetatud operatsioonisüsteemid](#page-20-0)
- [Mobiilsed printimislahendused](#page-22-0)
- [Printeri mõõtmed](#page-22-0)
- <span id="page-18-0"></span>● [Voolu tarbimine, elektrilised andmed ja akustiline kuuldavus](#page-25-0)
- [Töökeskkonna vahemik](#page-25-0)

## Tehnilised andmed

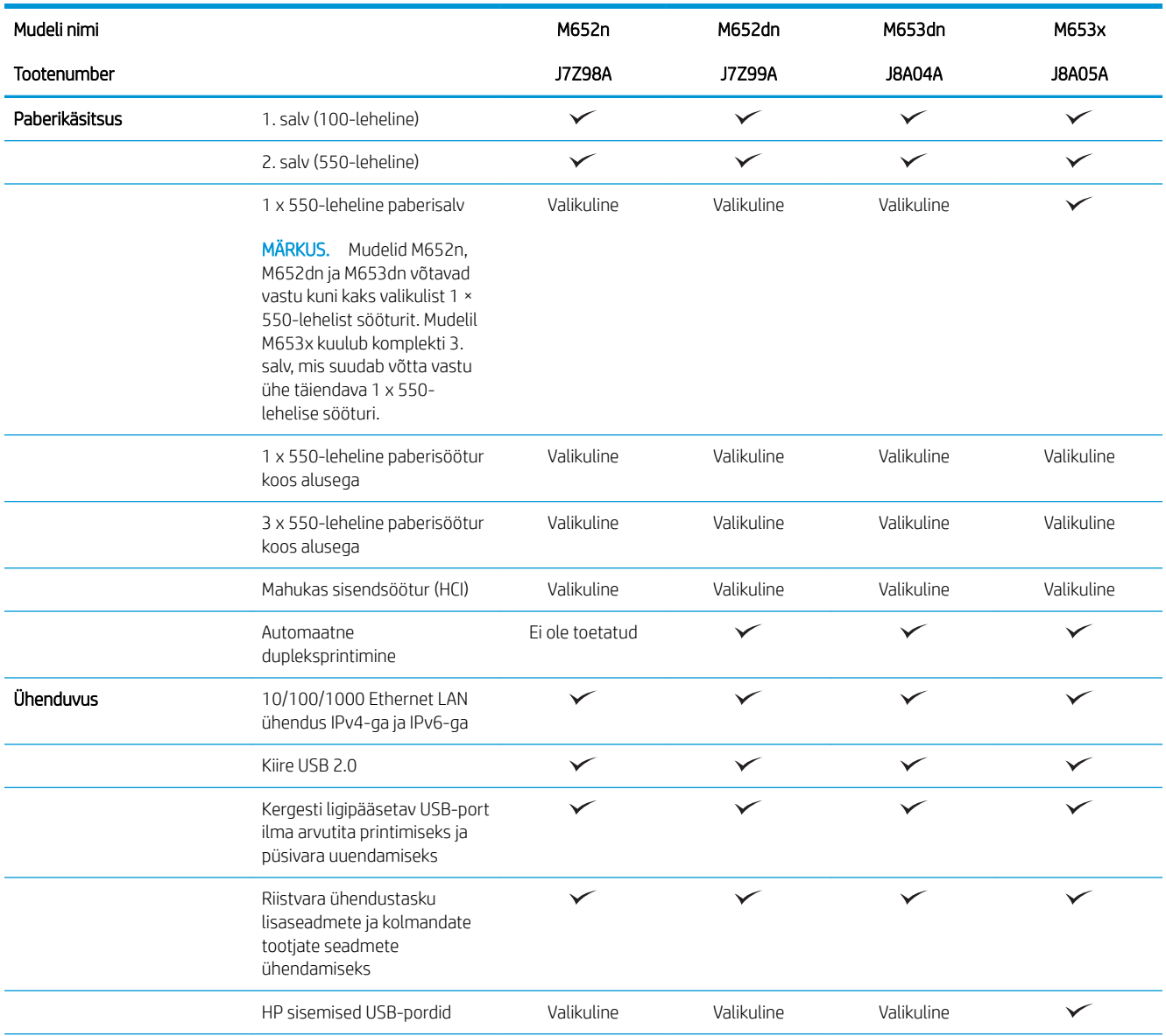

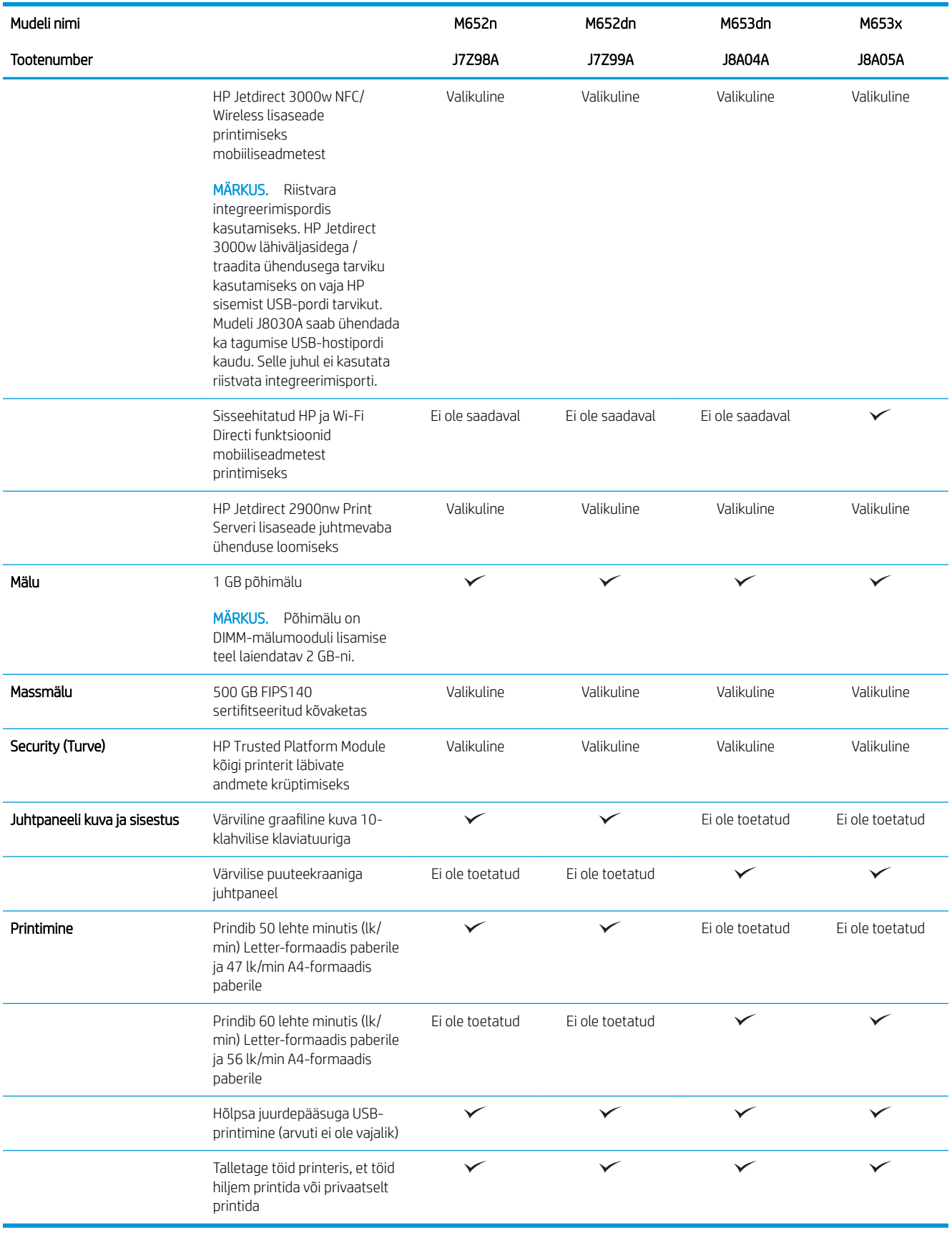

### <span id="page-20-0"></span>Toetatud operatsioonisüsteemid

Järgmine teave kehtib printeripõhiste Windows PCL 6 ja HP OS X-i printeridraiverite ning komplekti kuuluva tarkvara installeri kohta.

Windows: HP tarkvara installer installib tarkvara installerit kasutades Windowsi operatsioonisüsteemist olenevalt kas "HP PCL.6" printeridraiveri 3. versiooni, "HP PCL 6" printeridraiveri 3. versiooni või "HP PCL-6" printeridraiveri 4. versiooni koos valikulise tarkvaraga. Laadige printeri tugiteenuste veebilehelt sellele printerile alla "HP PCL.6" printeridraiveri 3. versioon, "HP PCL 6" printeridraiveri 3. versioon ja "HP PCL-6" printeridraiveri 4. versioon. [www.hp.com/support/colorljM652](http://www.hp.com/support/colorljM652) or [www.hp.com/support/colorljM653](http://www.hp.com/support/colorljM653).

OS X: Printer toetab Maci arvuteid. Laadige rakendus HP Easy Start alla veebisaidilt [123.hp.com/LaserJet](http://123.hp.com/laserjet) või printimise tugiteenuse (Print Support) lehelt ja seejärel kasutage rakendust HP Easy Start HP printeridraiveri installimiseks. HP tarkvara installer ei sisalda rakendust HP Easy Start.

- 1. Minge aadressile [123.hp.com/LaserJet.](http://123.hp.com/laserjet)
- 2. Printeritarkvara allalaadimiseks järgige toodud juhiseid.

Linux. Linuxi printeridraiverid ja neid puudutava teabe leiate veebisaidilt [www.hp.com/go/linuxprinting.](http://www.hp.com/go/linuxprinting)

UNIX: Teavet UNIX®-i ja selle prindidraiverite kohta lugege veebisaidilt [www.hp.com/go/unixmodelscripts](http://www.hp.com/go/unixmodelscripts).

| Operatsioonisüsteem                 | Printeridraiver (Windowsi jaoks või veebis<br>olev installer OS X-i jaoks)                                                                                                    | Märkused                                                                                                    |
|-------------------------------------|----------------------------------------------------------------------------------------------------|----------------------------------------------------------------------------------------------------|
| Windows® XP SP3, 32-bitine          | Tarkvara installimise käigus installitakse<br>operatsioonisüsteemi jaoks printeripõhine<br>printeridraiver "HP PCL.6".                                                                                       | Microsoft peatas Windows XP tavatoe<br>aprillis 2009. HP jätkab võimaluste piires<br>tootmisest kõrvaldatud XP<br>operatsioonisüsteemi toetamist. Mõni<br>printeridraiveri funktsioon ei ole toetatud.                 |
| 32-bitine Windows Vista®            | Tarkvara installimise käigus installitakse<br>operatsioonisüsteemi jaoks printeripõhine<br>printeridraiver "HP PCL.6".                                                                                       | Microsoft peatas Windows Vista põhivoolu<br>toe aprillis 2012. HP jätkab võimaluste piires<br>tootmisest kõrvaldatud Vista<br>operatsioonisüsteemi toetamist. Mõni<br>printeridraiveri funktsioon ei ole toetatud.     |
| 32-bitine Windows Server 2003 SP2   | "HP PCL.6" printeripõhine printeridraiver on<br>saadaval alla laadimiseks printeritoe<br>veebisaidil. Laadige draiver alla ja kasutage<br>seejärel installimiseks Microsofti tööriista<br>Printeri lisamine. | Microsoft peatas Windows Server 2003<br>tavatoe juulis 2010. HP jätkab võimaluste<br>piires tootmisest kõrvaldatud Server 2003<br>operatsioonisüsteemi toetamist. Mõni<br>printeridraiveri funktsioon ei ole toetatud. |
| Windows 7, 32-bitine ja 64-bitine   | Tarkvara installimise käigus installitakse<br>sellele operatsioonisüsteemile<br>printeripõhine printeridraiver "HP PCL 6".                                                                                   |                                                                                                    |
| Windows 8, 32-bitine ja 64-bitine   | Tarkvara installimise käigus installitakse<br>sellele operatsioonisüsteemile<br>printeripõhine printeridraiver "HP PCL 6".                                                                                   | Windows 8 RT tuge pakutakse 32-bitise<br>draiveriga Microsoft IN OS 4. versiooni<br>kaudu.                                                                                                    |
| Windows 8.1, 32-bitine ja 64-bitine | Tarkvara installimise käigus installitakse<br>sellele operatsioonisüsteemile<br>printeripõhine printeridraiver "HP PCL-6" V4.                                                                                | Windows 8.1 RT tuge pakutakse 32-bitise<br>draiveriga Microsoft IN OS 4. versiooni<br>kaudu.                                                                                                    |
| Windows 10, 32-bitine ja 64-bitine  | Tarkvara installimise käigus installitakse<br>sellele operatsioonisüsteemile<br>printeripõhine printeridraiver "HP PCL-6" V4.                                                                                |                                                                                                    |

Tabel 1-1 Toetatud operatsioonisüsteemid ja prindidraiverid

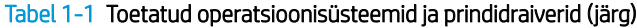

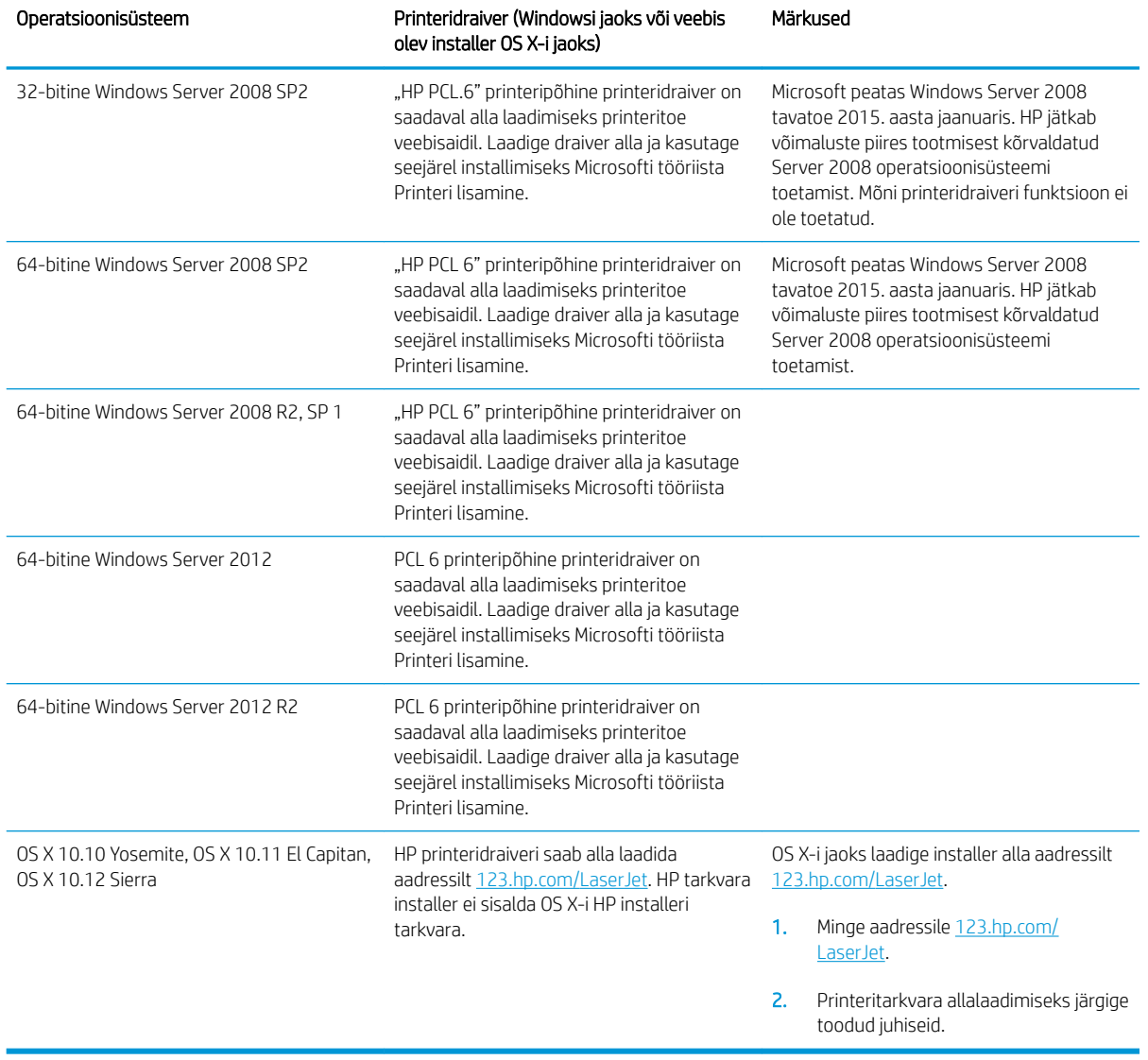

**MÄRKUS.** Toetatud operatsioonisüsteemide kehtiva nimekirja saamiseks külastage veebilehte [www.hp.com/](http://www.hp.com/support/colorljM652) [support/colorljM652](http://www.hp.com/support/colorljM652) or [www.hp.com/support/colorljM653](http://www.hp.com/support/colorljM653), kust leiate printeri kohta kõikvõimalikke HP abimaterjale.

**WÄRKUS.** Lisateavet kliendi- ja serveripõhiste operatsioonisüsteemide ning selle printeri HP UPD draiverite tugiteenused leiate aadressilt [www.hp.com/go/upd.](http://www.hp.com/go/upd) Klõpsake osas Lisateave olevatel linkidel.

#### <span id="page-22-0"></span>Tabel 1-2 Süsteemi miinimumnõuded

### Windows OS X

- CD-ROM ajam, DVD-ajam või internetiühendus
- Eraldi USB 1.1 või 2.0 ühendus või võrguühendus
- 400 MB vaba kõvakettaruumi
- 1 GB muutmälu (32-bitine) või 2 GB muutmälu (64-bitine)

#### Mobiilsed printimislahendused

HP pakub mitmeid mobiilse printimise ja ePrinti lahendusi, et võimaldada hõlpsat printimist HP printeriga kas sülearvutist, tahvelarvutist, nutitelefonist või teistest mobiilsetest seadmetest. Lahenduste koguloendiga tutvumiseks ja parima valiku tegemiseks minge aadressile [www.hp.com/go/LaserJetMobilePrinting](http://www.hp.com/go/LaserJetMobilePrinting).

**EX MÄRKUS.** Veendumaks, et kõik mobiilse printimise ja ePrinti funktsioonid on toetatud, värskendage printeri püsivara.

- Wi-Fi Direct (ainult traadita side ühendusega mudelid)
- HP ePrint e-posti teel (selleks tuleb lubada HP veebiteenused ja registreerida printer süsteemis HP Connected)
- Rakendus HP ePrint (saadaval Androidile, iOS-ile ja Blackberryle)
- HP kõik ühes kaugrakendus iOS- ja Android-seadmetele
- HP ePrint tarkvara
- Google Cloud Print
- **AirPrint**
- Androidiga printimine

#### Printeri mõõtmed

#### Tabel 1-3 n- ja dn-mudelite mõõtmed

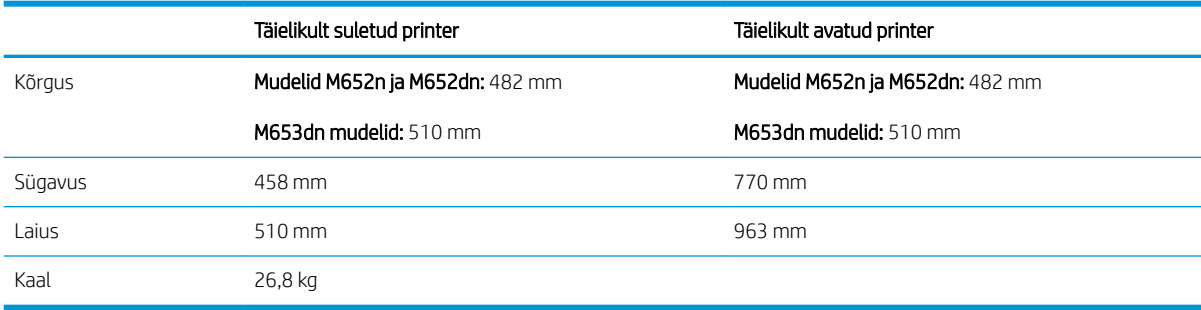

#### ● Internetiühendus

● 1 GB vaba kõvakettaruumi

#### Tabel 1-4 X-mudeli mõõtmed

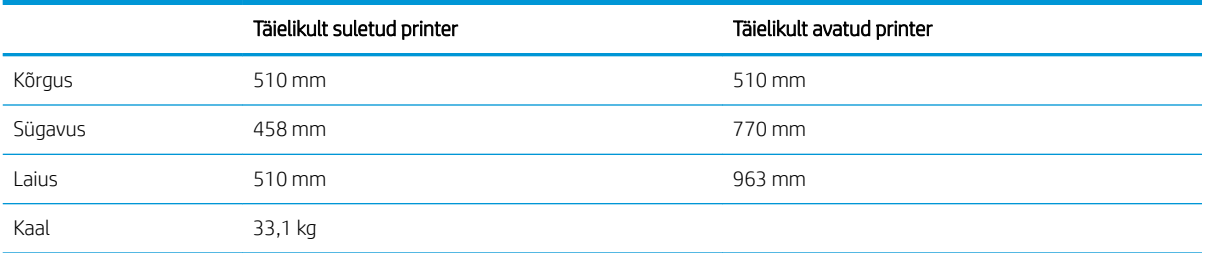

#### Tabel 1-5 1 x 550-lehelise paberisööturi mõõtmed

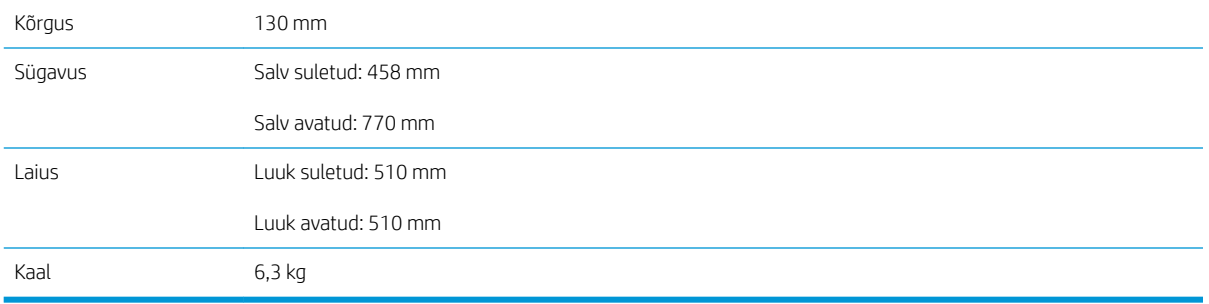

#### Tabel 1-6 Valikulise ühe 1 x 550-lehelise paberisööturiga printeri mõõtmed

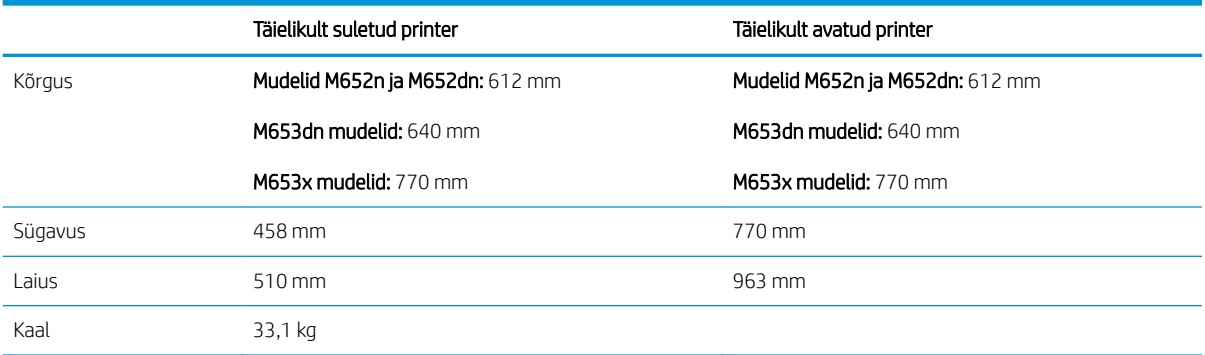

#### Tabel 1-7 1 x 550-lehelise paberisööturi mõõtmed koos alusega

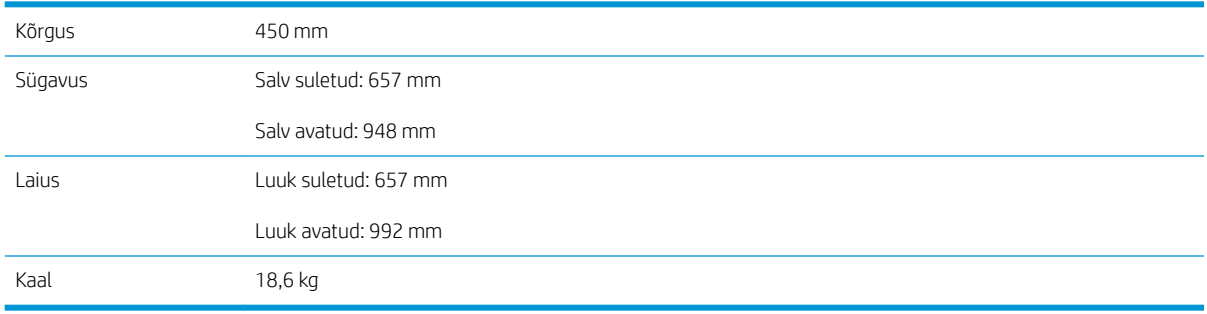

#### Tabel 1-8 Printeri ja 1 x 550-lehelise paberisööturi mõõtmed koos alusega

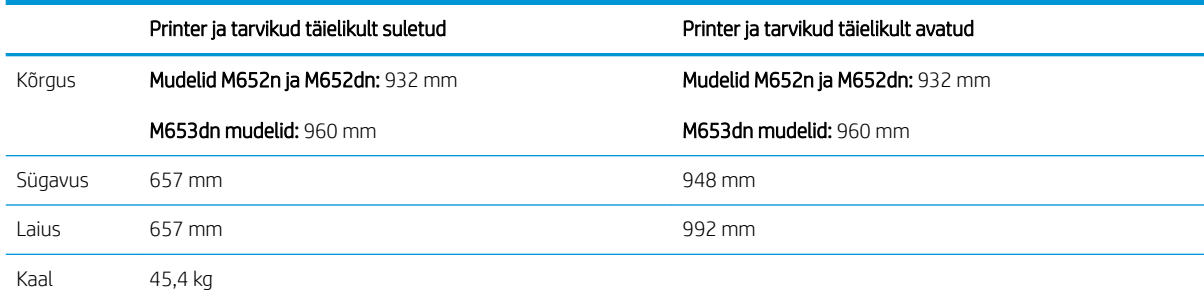

#### Tabel 1-9 3 x 550-lehelise paberisööturi mõõtmed koos alusega

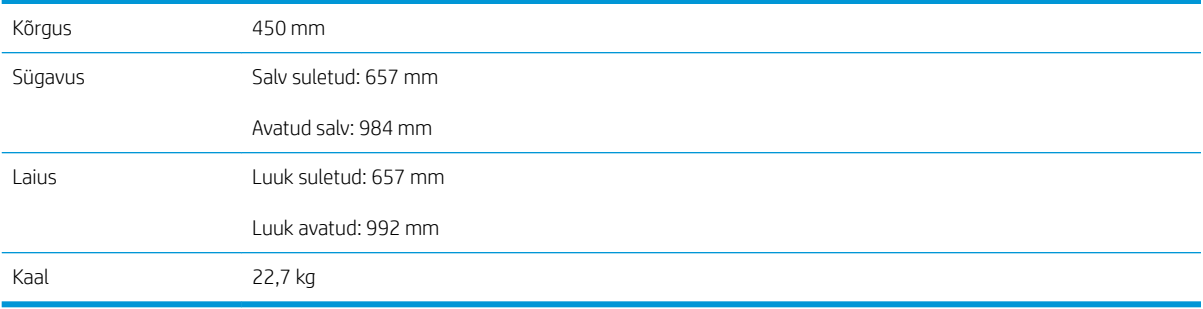

#### Tabel 1-10 Printeri ja 3 x 550-lehelise paberisööturi mõõtmed koos alusega

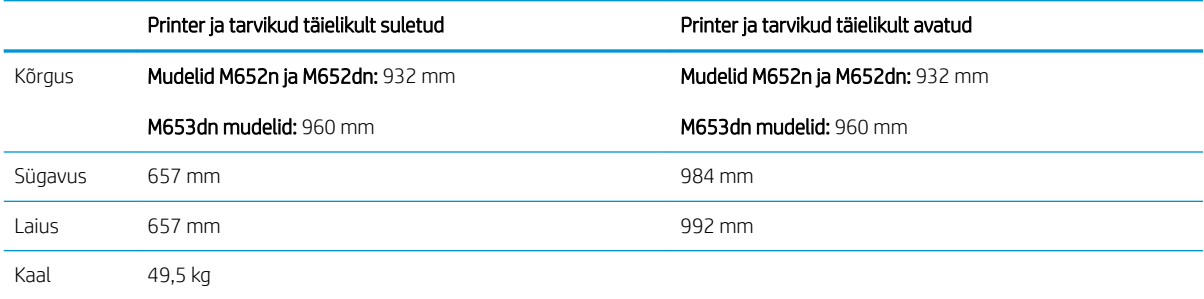

#### Tabel 1-11 Mahuka sisendsööturi (HCI) mõõtmed koos alusega

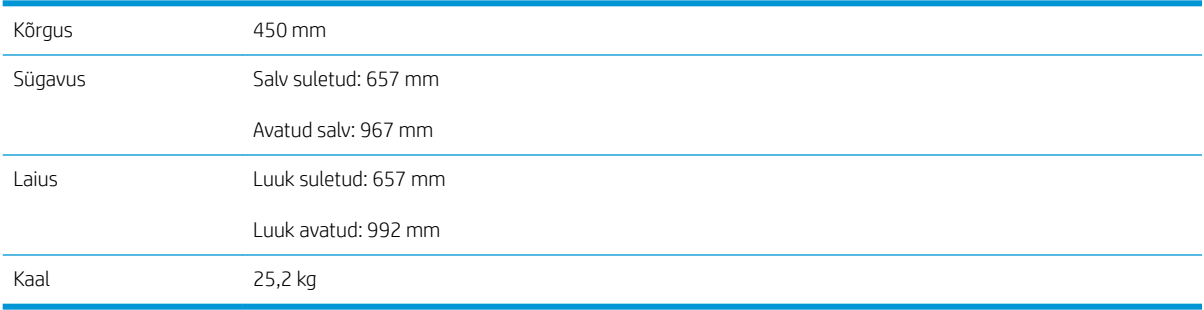

#### <span id="page-25-0"></span>Tabel 1-12 Printeri ja mahuka sisendsööturi (HCI) mõõtmed koos alusega

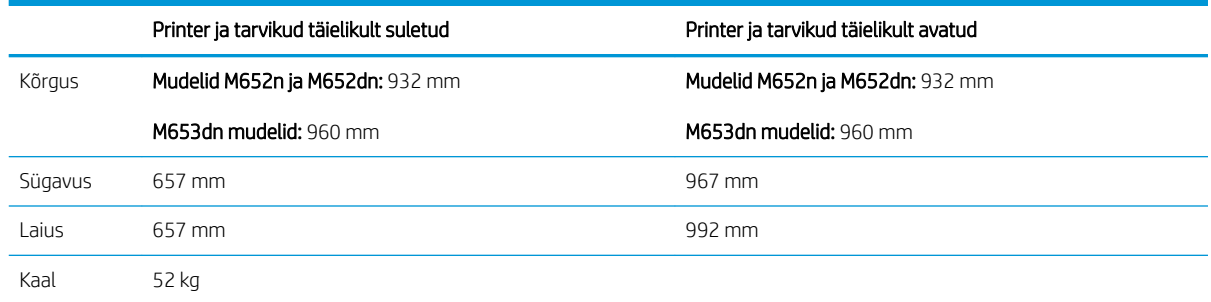

## Voolu tarbimine, elektrilised andmed ja akustiline kuuldavus

Ajakohase teabe leiate [www.hp.com/support/colorljM652](http://www.hp.com/support/colorljM652) or [www.hp.com/support/colorljM653.](http://www.hp.com/support/colorljM653)

## Töökeskkonna vahemik

#### Tabel 1-13 Nõuded töökeskkonnale

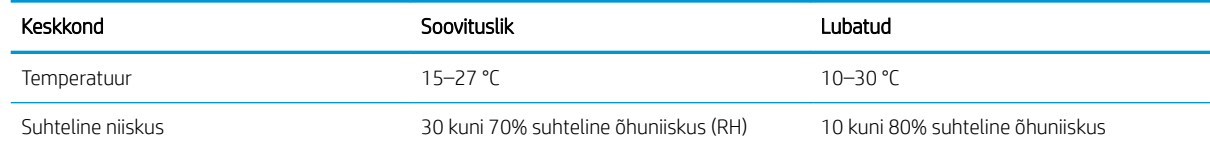

A ETTEVAATUST. Toitenõuded olenevad riigist/piirkonnast, kus toode osteti. Tööpinget ei tohi muuta. See kahjustab printerit ja tühistab printeri garantii.

## <span id="page-26-0"></span>Printeri riistvara seadistamine ja tarkvara installimine

Peamisi seadistamise juhiseid vaadake printeriga kaasasolevast riistvara installimise juhendist. Täiendavate juhiste saamiseks külastage HP tuge veebis.

Lehelt [www.hp.com/support/colorljM652](http://www.hp.com/support/colorljM652) or [www.hp.com/support/colorljM653](http://www.hp.com/support/colorljM653) leiate HP printeri kohta põhjalikku abi. Leiate abi järgmiste teemade kohta.

- Installimine ja konfigureerimine
- Õppimine ja kasutamine
- Probleemide lahendamine
- Tarkvara ja püsivara uuenduste allalaadimine
- Tugifoorumites osalemine
- Garantii- ja normatiivse teabe saamine

## <span id="page-28-0"></span>2 Paberisalved

- [Sissejuhatus](#page-29-0)
- [Paberi laadimine 1. salve](#page-30-0)
- [Paberi laadimine 2. salve ja 550-lehelistesse salvedesse](#page-34-0)
- [2 000-lehelise mahuka sisendsalve laadimine](#page-38-0)
- [Ümbrikute laadimine ja printimine](#page-43-0)
- [Etikettide laadimine ja printimine](#page-44-0)

#### Lisateave

Allolev teave kehtib dokumendi avaldamise ajal. Kehtiva teabega tutvumiseks vt [www.hp.com/support/](http://www.hp.com/support/colorljM652) [colorljM652](http://www.hp.com/support/colorljM652) or [www.hp.com/support/colorljM653](http://www.hp.com/support/colorljM653).

HP põhjalik tooteabi sisaldab teavet järgmiste teemade kohta.

- Installimine ja konfigureerimine
- Õppimine ja kasutamine
- Probleemide lahendamine
- Tarkvara ja püsivara uuenduste allalaadimine
- Tugifoorumites osalemine
- Garantii- ja normatiivse teabe saamine

## <span id="page-29-0"></span>Sissejuhatus

ETTEVAATUST. Ärge kasutage korraga rohkem kui ühte pabersalve.

Ärge astuge paberisalvele.

Ärge jätke sõrmi paberisalve sulgemisel salve vahele.

Printeri liigutamisel peavad kõik salved olema suletud.

## <span id="page-30-0"></span>Paberi laadimine 1. salve

## Sissejuhatus

Allpool kirjeldatakse paberi asetamist 1. salve. See salv mahutab kuni 100 lehte 75 g/m<sup>2</sup> paberit või 10 ümbrikku.

1. Avage 1. salv.

2. Tõmmake välja salve pikendus, mis toetab paberit.

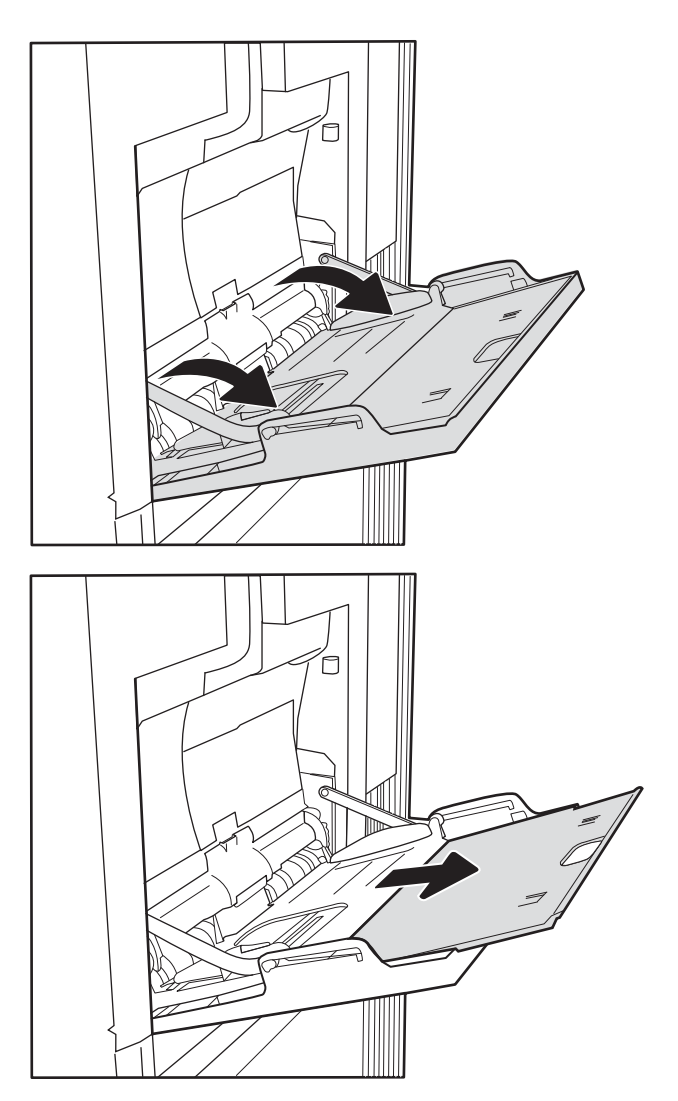

<span id="page-31-0"></span>3. Reguleerige paberijuhikuid siniste kohandamisriivide abil vastavalt paberi formaadile ja seejärel asetage paber salve. Paberi õige paigutuse kohta vt <u>Tabel 2-1 Paberi paigutus 1.</u> salves lk 22.

Veenduge, et paber mahub paberijuhikute täitejoone alla.

MÄRKUS. Virna suurim lubatud kõrgus on 10 mm ehk umbes 100 lehte 75 g/m<sup>2</sup> paberit.

4. Kohandage sinise kohandamisriivi abil külgjuhikuid, et need puudutaksid kergelt paberivirna, kuid ei painutaks seda.

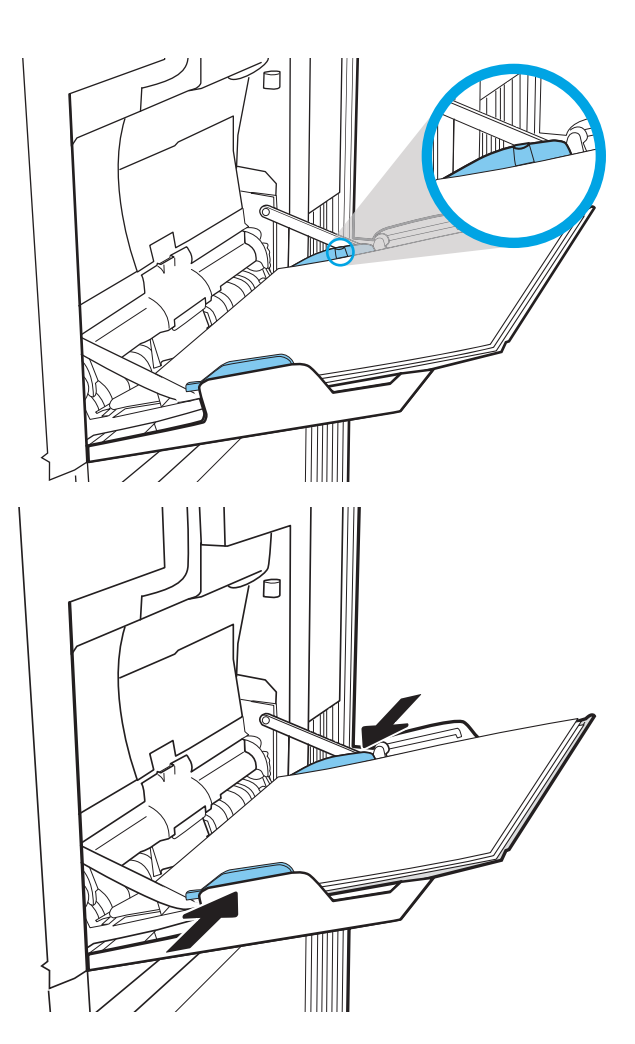

## Paberi paigutus 1. salves

#### Tabel 2-1 Paberi paigutus 1. salves

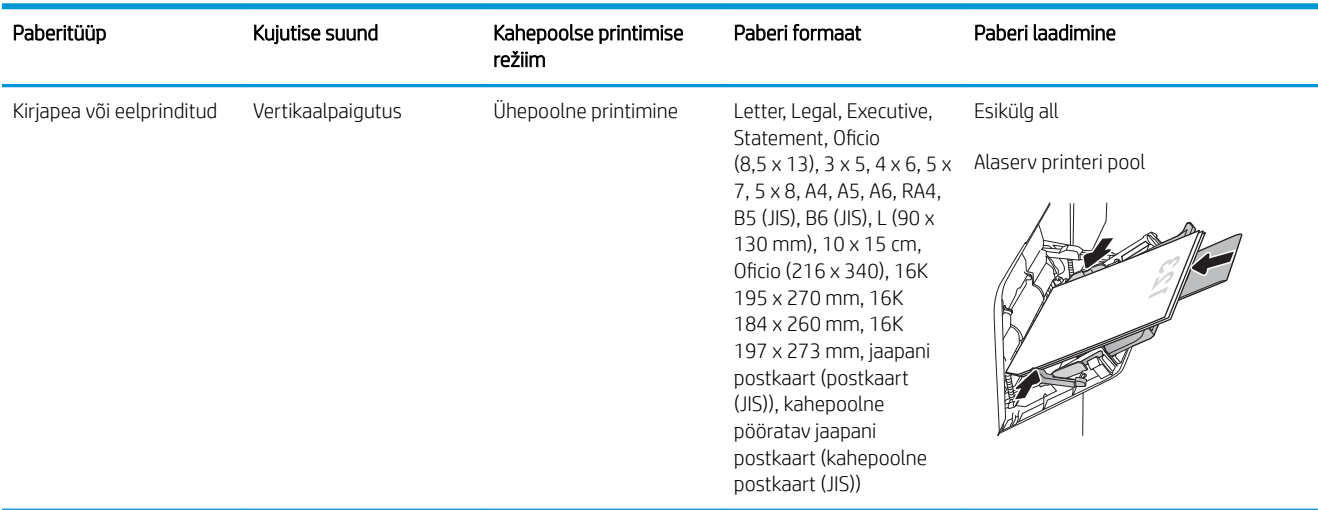

#### Tabel 2-1 Paberi paigutus 1. salves (järg)

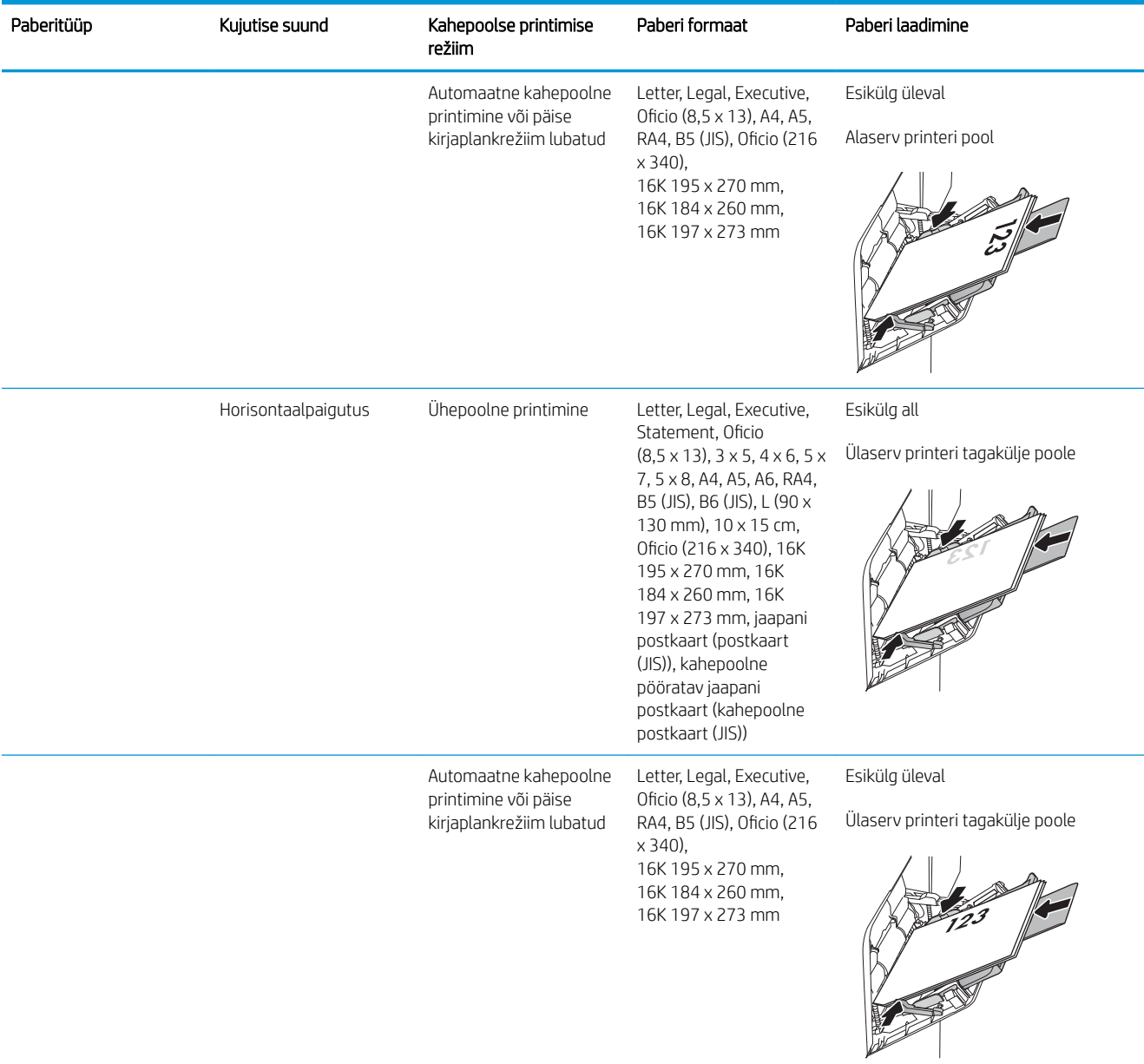

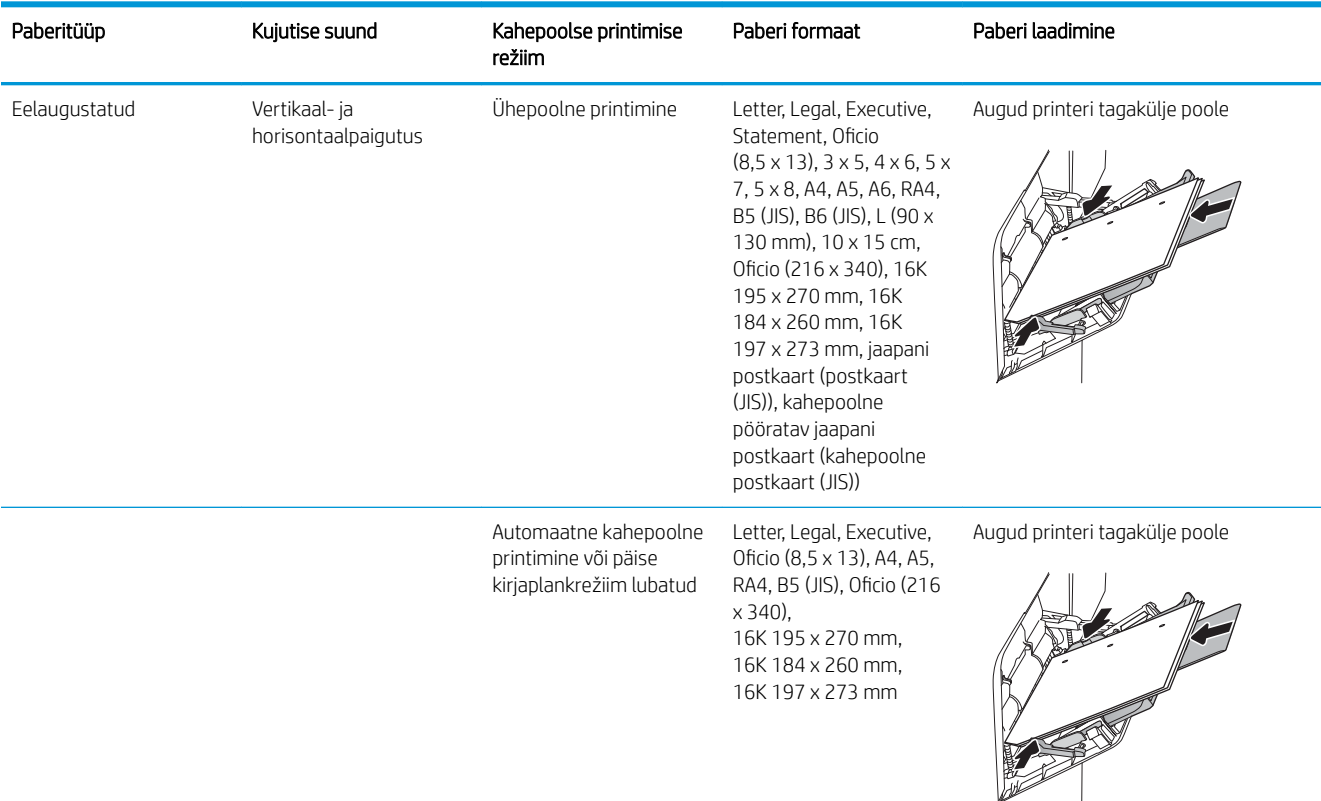

#### <span id="page-33-0"></span>Tabel 2-1 Paberi paigutus 1. salves (järg)

#### Päise kirjaplankrežiimi kasutamine

Päise kirjaplankrežiim (Alternative Letterhead Mode) võimaldab asetada kirjaplangi või eelprinditud paberi salve kõigi tööde puhul ühtemoodi, ükskõik kas prindite paberilehe ühele küljele või mõlemale. Selle režiimi kasutamisel asetage paber salve nii nagu automaatse dupleksprintimise puhul.

Funktsiooni kasutamiseks lubage see printeri juhtpaneeli menüüde abil.

#### Alternatiivse kirjaplankrežiimi lubamine printeri juhtpaneeli menüüde abil

- 1. Avage printeri juhtpaneeli avakuval menüü Settings (Seaded).
- 2. Avage järgmised menüüd.
	- Copy/Print (Kopeerimine/printimine) või Print (Printimine)
	- Manage Trays (Salvede haldamine)
	- Alternative Letterhead Mode (Päise kirjaplankrežiim)
- 3. Valige Enabled (Lubatud), seejärel puudutage nuppu Save (Salvesta) või vajutage nuppu OK.

## <span id="page-34-0"></span>Paberi laadimine 2. salve ja 550-lehelistesse salvedesse

### **Sissejuhatus**

Allpool kirjeldatakse paberi laadimist 2. salve ja valikulistesse 550-lehelistesse salvedesse. See salv mahutab kuni 550 lehte 75 g/m<sup>2</sup> paberit.

MÄRKUS. 550-lehelistesse salvedesse asetatakse paber samamoodi nagu 2. salve. Siin on näidatud ainult 2. salv.

A ETTEVAATUST. Ärge kasutage korraga rohkem kui ühte pabersalve.

1. Avage salv.

MÄRKUS. Ärge avage seda salve, kui see on kasutuses.

2. Enne paberi asetamist salve kohandage paberi laiuse juhikuid, pigistades siniseid kohandamisriive ning libistades juhikuid vastavalt kasutatava paberi suurusele.

3. Kohandage paberi pikkuse juhikut, pigistades kohandamisriivi ning libistades juhikut vastavalt kasutatava paberi suurusele.

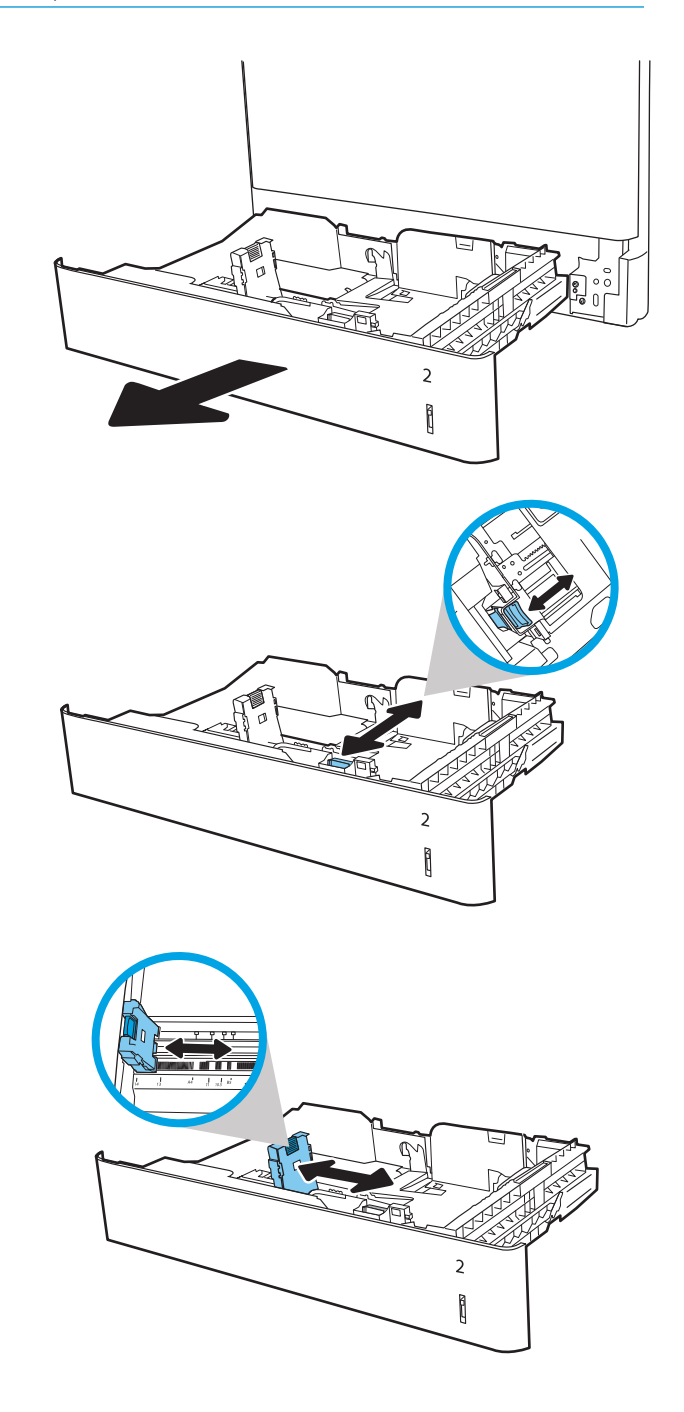

4. Laadige paber salve. Veenduge, et juhikud puudutavad kergelt paberivirna, kuid ärge seda painutage. Paberi õige paigutuse kohta vt [Tabel](#page-36-0)  2-2 [Paberi paigutus 2. salves ja 550-lehelistes](#page-36-0)  [salvedes lk 27](#page-36-0).

MÄRKUS. Ärge reguleerige paberijuhikuid tihedalt vastu paberipakki. Seadke need salves olevate sakkide või tähiste järgi.

MÄRKUS. Ummistuste vältimiseks reguleerige paberijuhikuid paberi formaadi kohaselt ja ärge pange salve liiga täis. Veenduge, et virna ülemine serv on allpool salve täituvusnäidikut.

5. Sulgege salv.

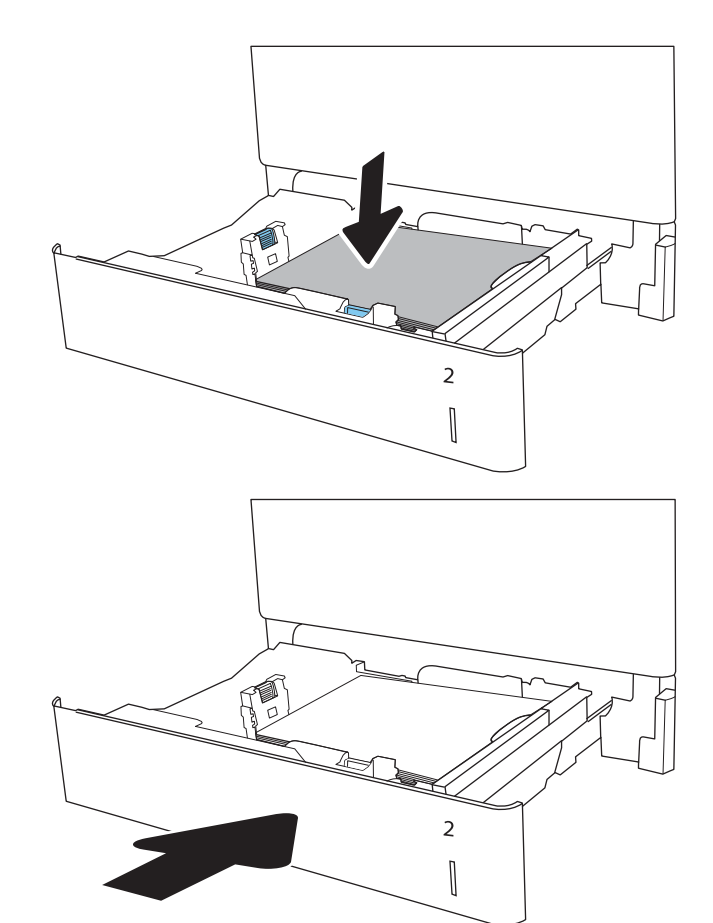

- 6. Printeri juhtpaneelil kuvatakse salve konfiguratsiooniteadet.
- 7. Puudutage nuppu OK, et tuvastatud tüüp ja suurus aktsepteerida, või puudutage nuppu Modify (Muutmine), et valida teistsugune paberi suurus või tüüp.

Kohandatud formaadiga paberi puhul määrake paberi X- ja Y-külje mõõtmed, kui printeri juhtpaneelile ilmub vastav korraldus.

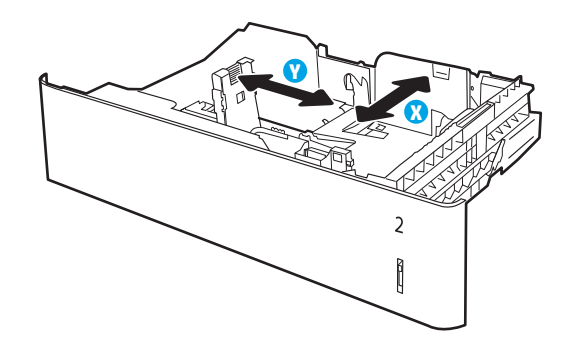

8. Valige õige tüüp ja suurus ja puudutage seejärel nuppu OK.
## Paberi paigutus 2. salves ja 550-lehelistes salvedes

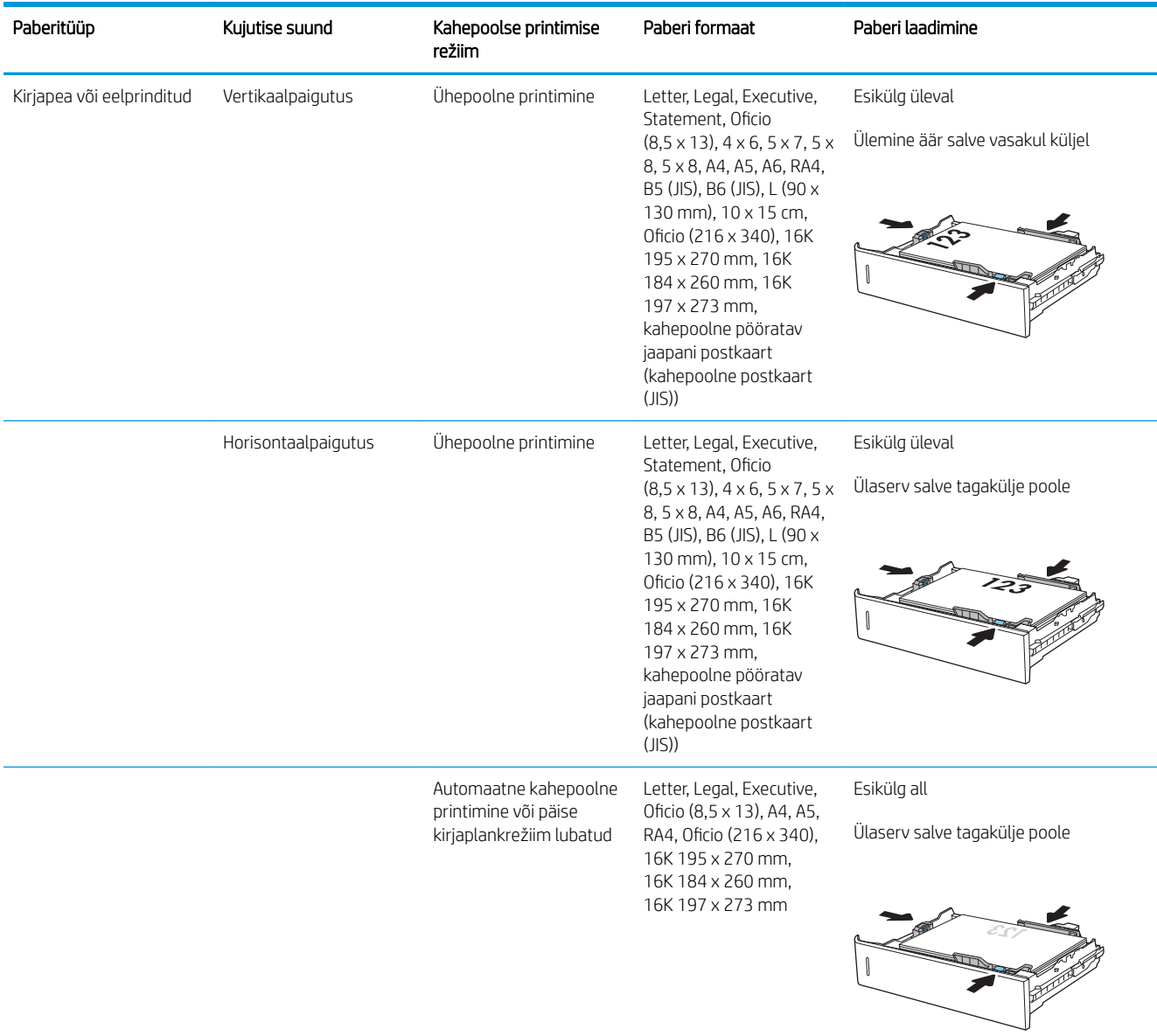

#### Tabel 2-2 Paberi paigutus 2. salves ja 550-lehelistes salvedes

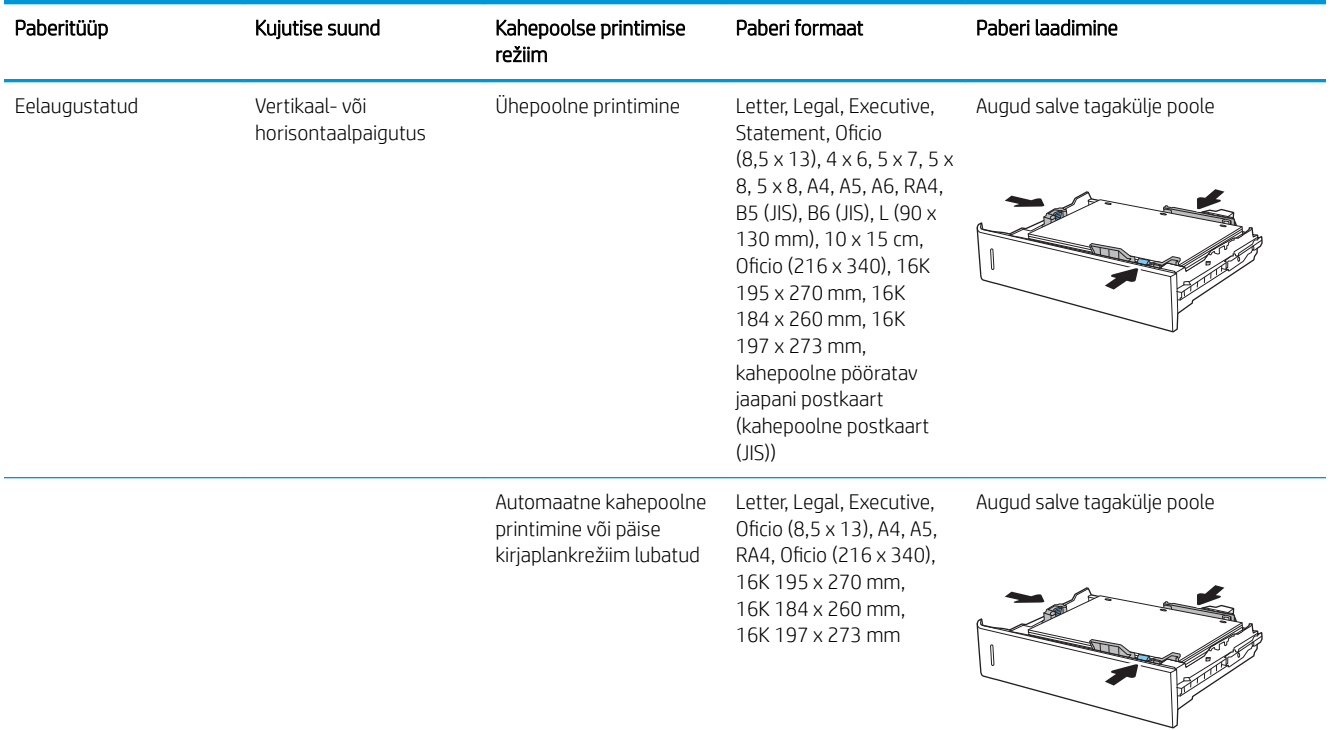

#### Tabel 2-2 Paberi paigutus 2. salves ja 550-lehelistes salvedes (järg)

### Päise kirjaplankrežiimi kasutamine

Päise kirjaplankrežiim (Alternative Letterhead Mode) võimaldab asetada kirjaplangi või eelprinditud paberi salve kõigi tööde puhul ühtemoodi, ükskõik kas prindite paberilehe ühele küljele või mõlemale. Selle režiimi kasutamisel asetage paber salve nii nagu automaatse dupleksprintimise puhul.

Funktsiooni kasutamiseks lubage see printeri juhtpaneeli menüüde abil.

#### Alternatiivse kirjaplankrežiimi lubamine printeri juhtpaneeli menüüde abil

- 1. Avage printeri juhtpaneeli avakuval menüü Settings (Seaded).
- 2. Avage järgmised menüüd.
	- Copy/Print (Kopeerimine/printimine) või Print (Printimine)
	- Manage Trays (Salvede haldamine)
	- Alternative Letterhead Mode (Päise kirjaplankrežiim)
- 3. Valige Enabled (Lubatud), seejärel puudutage nuppu Save (Salvesta) või vajutage nuppu OK.

## 2 000-lehelise mahuka sisendsalve laadimine

## **Sissejuhatus**

Allpool kirjeldatakse paberi asetamist mahukasse sisendsalve. See salv mahutab kuni 2 000 lehte 75 g/m<sup>2</sup> paberit.

1. Avage salv.

MÄRKUS. Ärge avage seda salve, kui see on kasutuses.

 $\overline{2}$  $\overline{1}$  $\overline{3}$  $\overline{\phantom{a}}$ **A**  $\overline{a}$  $\overline{2}$  $\overline{\phantom{a}}$ 

 $\overline{\mathbb{Q}}$ 

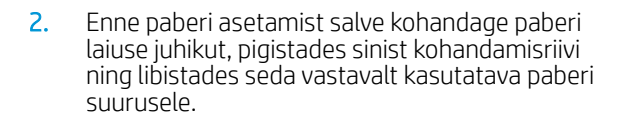

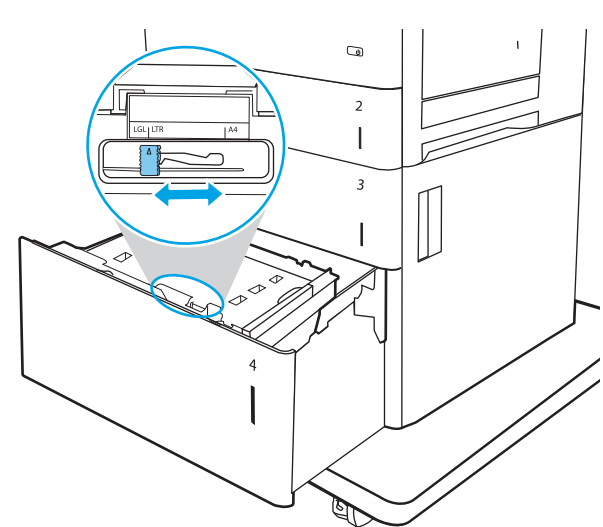

3. Pöörake paberijuhiku hooba kasutatava paberi õige asendini.

4. Laadige paber salve. Veenduge, et juhikud puudutavad kergelt paberivirna, kuid ärge seda painutage. Paberi õige paigutuse kohta vt <u>Tabel</u> 2-3 [Mahuka sisendsalve paberi paigutus lk 31](#page-40-0).

MÄRKUS. Ummistuste vältimiseks reguleerige paberijuhikuid paberi formaadi kohaselt ja ärge pange salve liiga täis. Veenduge, et virna ülemine serv on allpool salve täituvusnäidikut.

5. Sulgege salv.

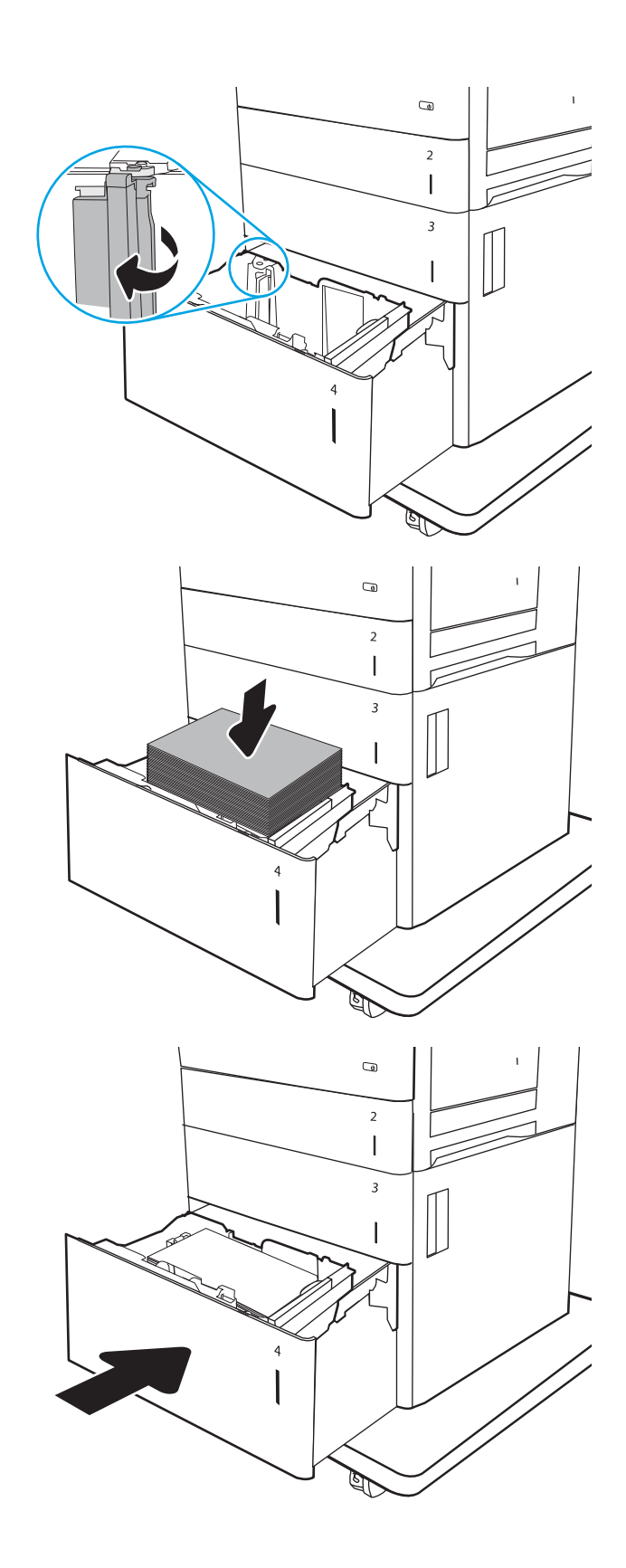

- <span id="page-40-0"></span>6. Printeri juhtpaneelil kuvatakse salve konfiguratsiooniteadet.
- 7. Puudutage nuppu OK, et tuvastatud tüüp ja suurus aktsepteerida, või puudutage nuppu Modify (Muutmine), et valida teistsugune paberi suurus või tüüp.

## Mahuka sisendsalve paberi paigutus

#### Tabel 2-3 Mahuka sisendsalve paberi paigutus

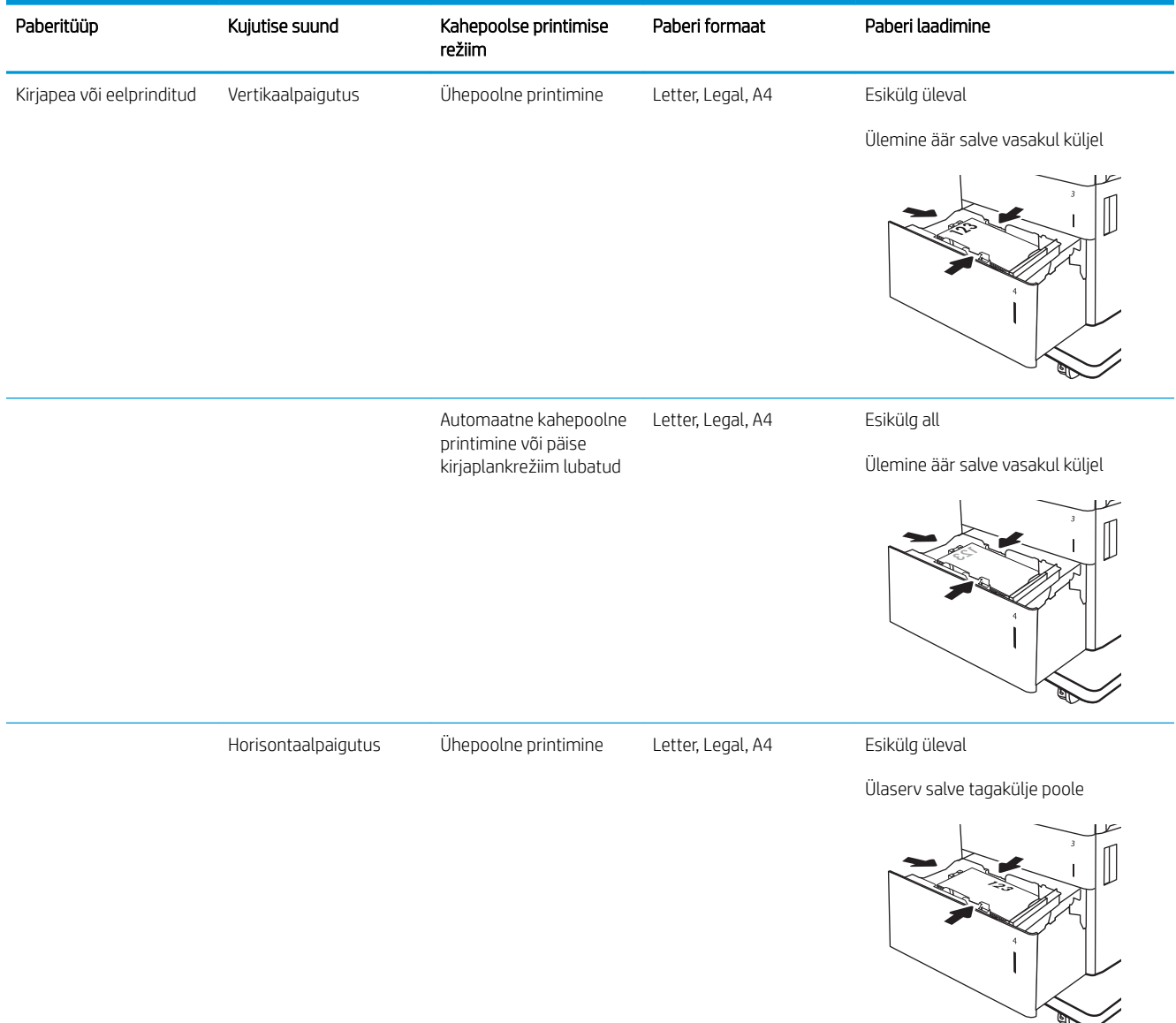

#### Tabel 2-3 Mahuka sisendsalve paberi paigutus (järg)

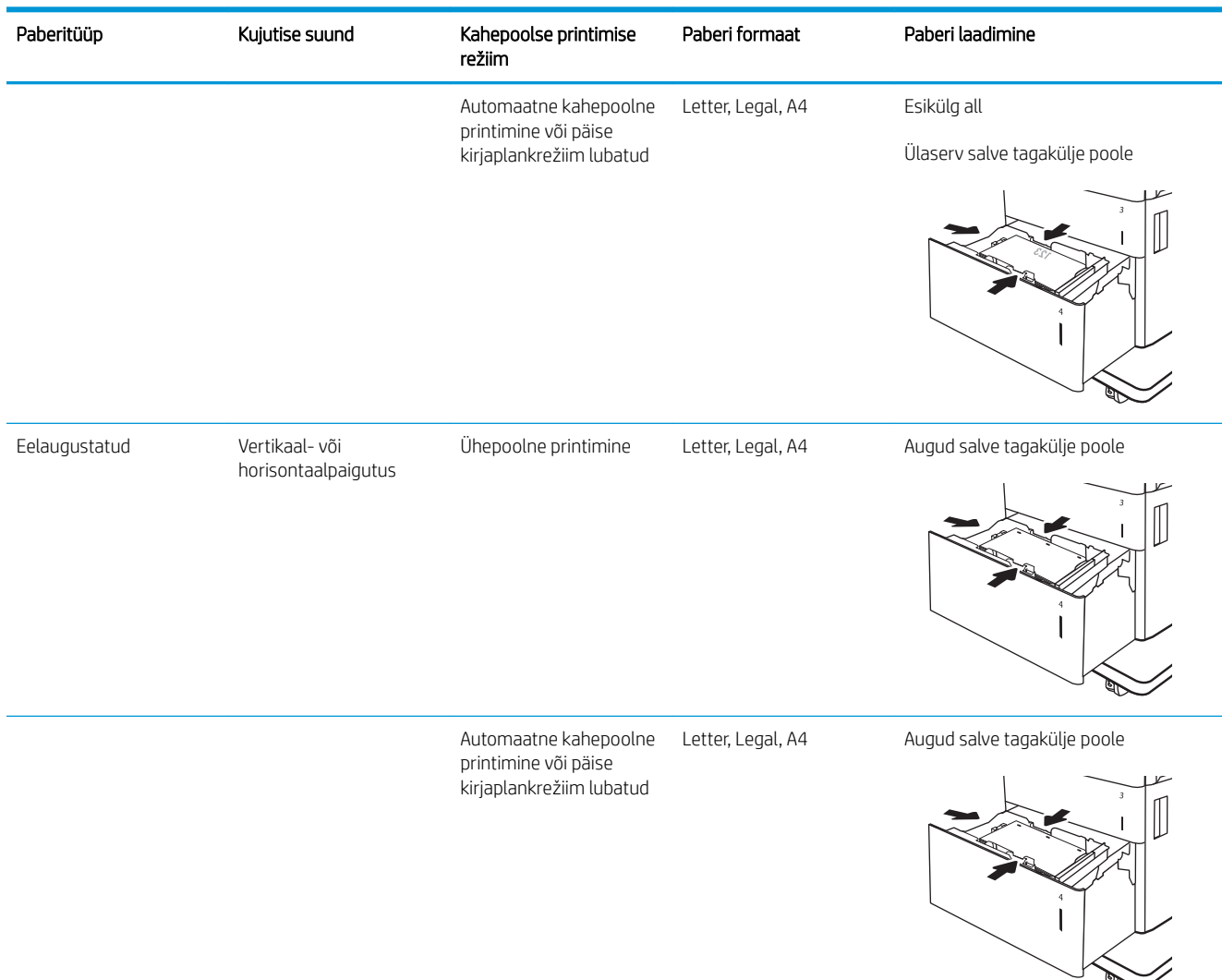

### Päise kirjaplankrežiimi kasutamine

Päise kirjaplankrežiim (Alternative Letterhead Mode) võimaldab asetada kirjaplangi või eelprinditud paberi salve kõigi tööde puhul ühtemoodi, ükskõik kas prindite paberilehe ühele küljele või mõlemale. Selle režiimi kasutamisel asetage paber salve nii nagu automaatse dupleksprintimise puhul.

Funktsiooni kasutamiseks lubage see printeri juhtpaneeli menüüde abil.

#### Alternatiivse kirjaplankrežiimi lubamine printeri juhtpaneeli menüüde abil

- 1. Avage printeri juhtpaneeli avakuval menüü Settings (Seaded).
- 2. Avage järgmised menüüd.
- Copy/Print (Kopeerimine/printimine) või Print (Printimine)
- Manage Trays (Salvede haldamine)
- Alternative Letterhead Mode (Päise kirjaplankrežiim)
- 3. Valige Enabled (Lubatud), seejärel puudutage nuppu Save (Salvesta) või vajutage nuppu OK.

## Ümbrikute laadimine ja printimine

## **Sissejuhatus**

Allpool kirjeldatakse ümbrike printimist ja laadimist. Kasutage ümbrike printimiseks ainult 1. salve. 1. salv mahutab kuni 10 ümbrikku.

Kasutage ümbrikute printimiseks käsitsisöötmise valikut, järgige siintoodud samme, et valida prindidraiveris õiged seaded ja laadige pärast prinditöö printerisse saatmist ümbrikud salve.

## Ümbrikute printimine

- 1. Valige tarkvaraprogrammis suvand Print (Printimine).
- 2. Valige printerite loendist printer ja klõpsake nuppu Atribuudid või Eelistused, et avada printeridraiver.

**WARKUS.** Nupu nimi on erinevate tarkvaraprogrammide puhul erinev.

- **WARKUS.** Et nendele funktsioonidele operatsioonisüsteemi Windows 8 või 8.1 avakuvalt ligi pääseda, valige Devices (Seadmed), Print (Prindi) ning seejärel valige printer.
- 3. Klõpsake vahekaarti Paper/Quality (Paber/kvaliteet).
- 4. Valige ripploendist Paper size (Paberi formaat) ümbrikutele õige formaat.
- 5. Valige ripploendis Paper type (Paberi tüüp) valik Envelope (Ümbrik).
- 6. Valige ripploendis Paper source (Paberi allikas) valik Manual feed (Käsitsisöötmine).
- 7. Klõpsake nuppu OK, et sulgeda dialoogikast Document Properties (Dokumendi atribuudid).
- 8. Dialoogikastis Print (Printimine) klõpsake töö printimiseks nuppu OK.

## Ümbriku paigutus

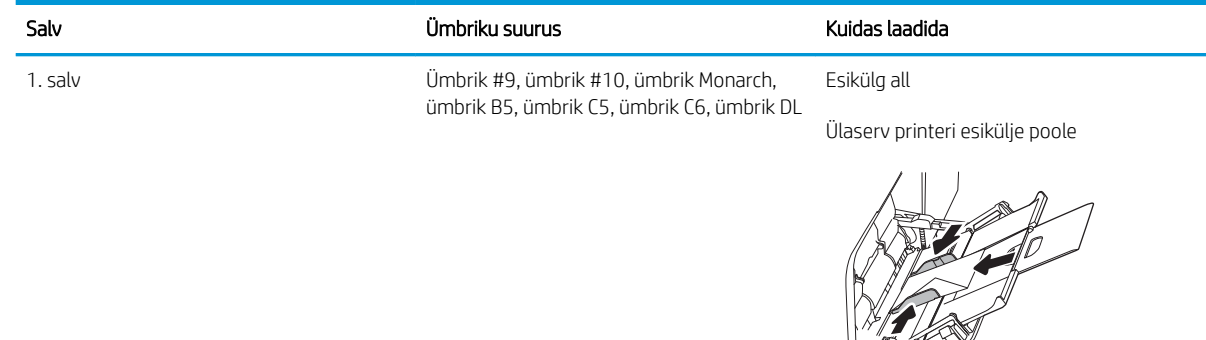

## Etikettide laadimine ja printimine

## **Sissejuhatus**

Allpool kirjeldatakse etikettide printimist ja laadimist.

Etiketilehtede printimiseks kasutage 2. salve või ühte 550-lehelistest salvedest. 1. salv ei toeta silte.

Kasutage etikettide printimiseks käsitsisöötmise valikut, järgige siintoodud samme, et valida prindidraiveris õiged seaded, ja laadige pärast prinditöö printerisse saatmist etiketid salve. Käsitsisöötmist kasutades ei prindi printer tööd enne, kui tuvastab avatud salve.

## Etikettide käsitsisöötmine

- 1. Tehke tarkvaraprogrammis valik Print (Printimine).
- 2. Valige printerite loendist printer ja klõpsake nuppu Atribuudid või Eelistused, et avada printeridraiver.
- **WARKUS.** Nupu nimi on eri tarkvaraprogrammide puhul erinev.
- **WARKUS.** Pääsemaks nendele funktsioonidele ligi operatsioonisüsteemi Windows 8 või 8.1 avakuvalt, tehke valik Devices (Seadmed), seejärel valik Print (Printimine) ning valige printer.
- 3. Klõpsake vahekaarti Paper/Quality (Paber/kvaliteet).
- 4. Valige ripploendist Paper size (Paberi formaat) etiketilehtede õige formaat.
- 5. Tehke ripploendis Paper type (Paberi tüüp) valik Labels (Etiketid).
- 6. Tehke ripploendis Paper source (Paberi allikas) valik Manual feed (Käsitsisöötmine).
	- **MÄRKUS.** Käsitsisöötmist kasutades prindib printer väikseima arvuga salvest, mis on konfigureeritud õige formaadiga paberi jaoks, seega ei ole vaja endal salve kindlaks määrata. Näiteks kui 2. salv on konfigureeritud etikettide jaoks, prindib printer 2. salvest. Kui 3. salv on paigaldatud ja konfigureeritud etikettide jaoks, kuid 2. salv ei ole etikettide jaoks konfigureeritud, prindib printer 3. salvest.
- 7. Klõpsake nuppu OK, et sulgeda dialoogikast Document Properties (Dokumendi atribuudid).
- 8. Dialoogikastis Print (Printimine) klõpsake töö printimiseks nuppu Print (Printimine).

### Etiketi paigutus

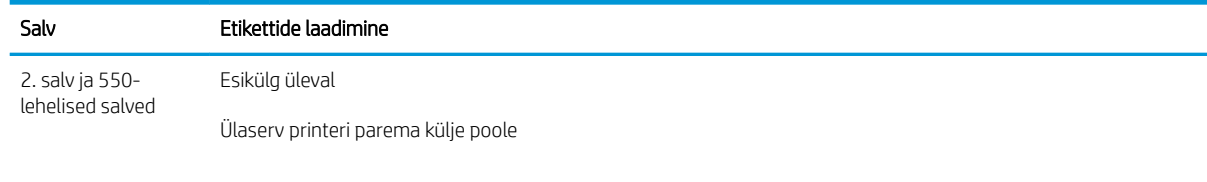

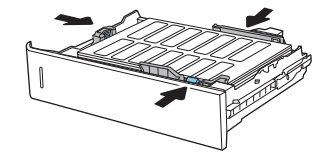

# 3 Tarvikud, lisaseadmed ja osad

- [Tarvikute, lisaseadmete ja osade tellimine](#page-47-0)
- [HP toonerikasseti kaitsetarvikute seadete konfigureerimine](#page-50-0)
- [Toonerikassettide vahetamine](#page-57-0)
- [Toonerikogumisseadme asendamine](#page-61-0)

#### **Lisateave**

Allolev teave kehtib dokumendi avaldamise ajal. Kehtiva teabega tutvumiseks vt [www.hp.com/support/](http://www.hp.com/support/colorljM652) [colorljM652](http://www.hp.com/support/colorljM652) or [www.hp.com/support/colorljM653](http://www.hp.com/support/colorljM653).

HP põhjalik tooteabi sisaldab teavet järgmiste teemade kohta.

- Installimine ja konfigureerimine
- Õppimine ja kasutamine
- Probleemide lahendamine
- Tarkvara ja püsivara uuenduste allalaadimine
- Tugifoorumites osalemine
- Garantii- ja normatiivse teabe saamine

## <span id="page-47-0"></span>Tarvikute, lisaseadmete ja osade tellimine

## **Tellimine**

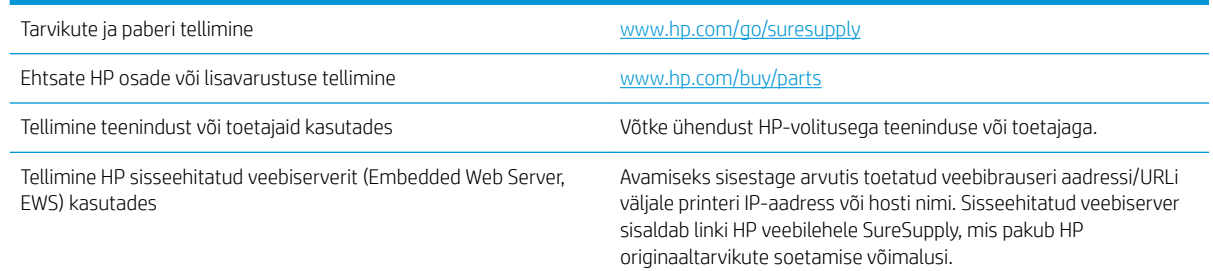

## Tarvikud ja lisaseadmed

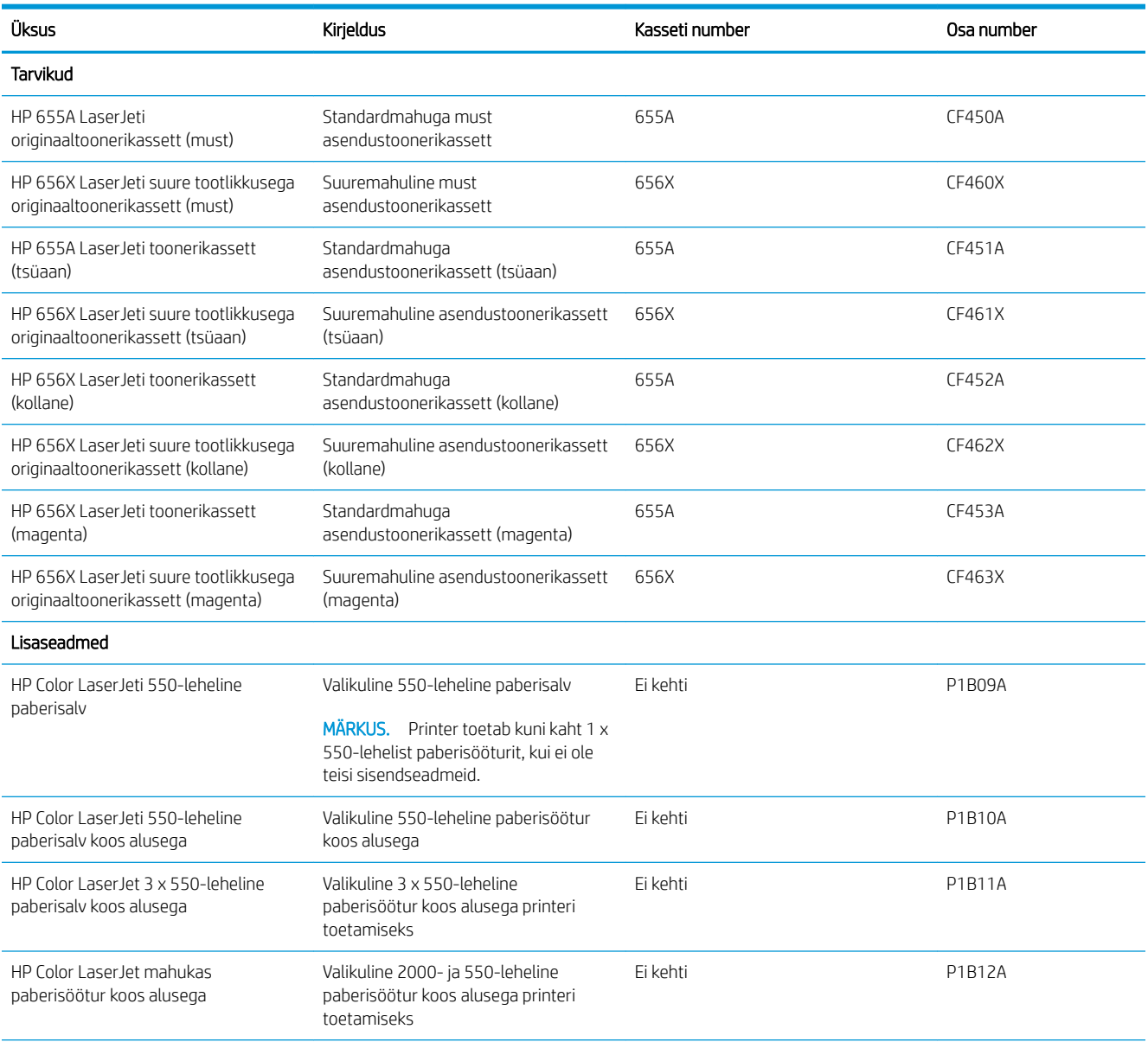

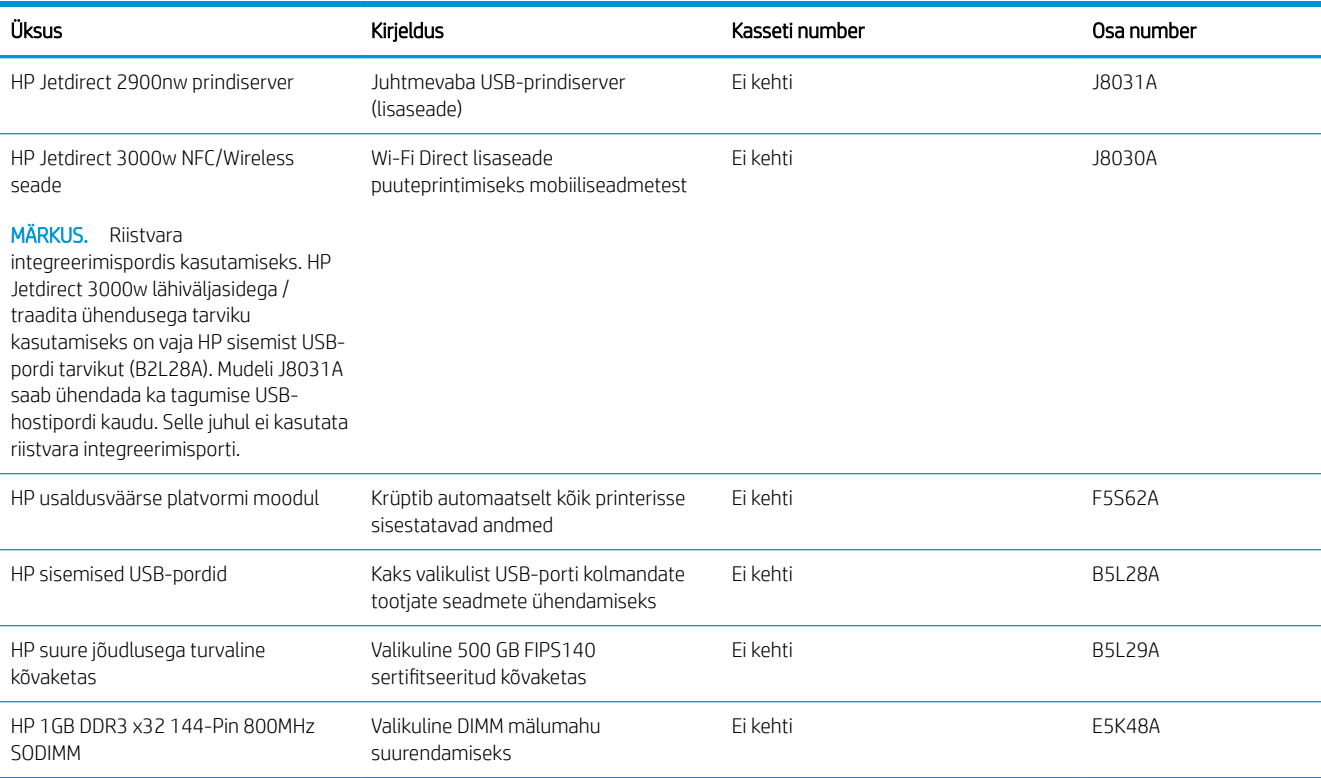

## Hooldusosad / kauakestvad osad

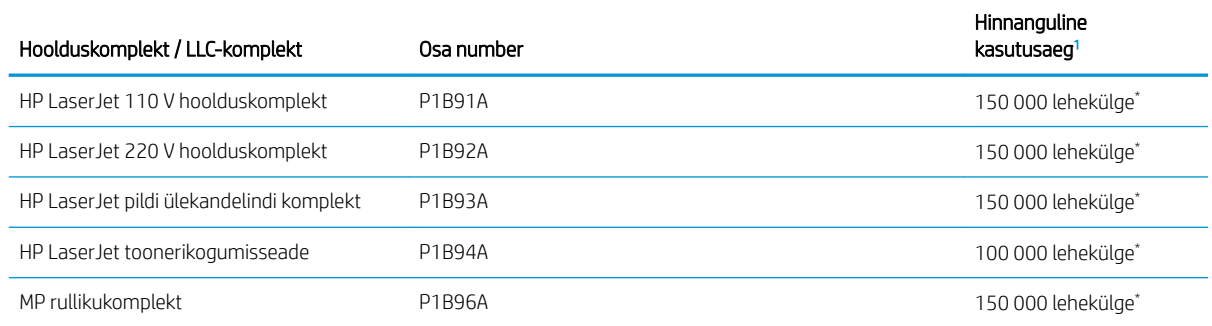

<sup>1</sup> HP hooldusosade / kauakestvate osade (Long Life Consumables, LLC) kasutamisaja tehnilised andmed on hinnangulised ja põhinevad LLC kasutamisea katsetamistingimustel, mis on loetletud allpool. Tegelik individuaalne kasutusiga/tootlikkus tavakasutamise ajal erineb olenevalt kasutamisest, keskkonnast, paberist ja muudest teguritest. Hinnanguline kasutusiga ei anna mingit kaudset garantiid ega õigusi.

#### \*LLC kasutusea katsetamistingimused

- Printimise katvus: 5% ühtlaselt tervele lehele jaotatud
- Keskkond: 17–25 °C; 30–70% suhteline õhuniiskus
- Prindimaterjali suurus: Letter/A4
- **•** Prindimaterjali kaal: 75 g/m<sup>2</sup> () (tavaline prindimaterjal)
- Töö suurus: 4 lehte
- Lühikese serva söötmine (A3) (nt Legal-formaadis prindimaterjal)

Tegurid, mis võivad kasutusiga ülaltoodud tingimustest lühemaks muuta.

- Prindimaterjal on kitsam kui formaadi Letter/A4 laius (termiline aeglustumine tähendab rohkem pöörlemisi)
- Paber, mis on raskem kui 75 g/m<sup>2</sup>() (raskem prindimaterjal avaldab printeri osadele suuremat survet)
- Prinditööd, mis on väiksemad kui 4 lehekülge (väiksemad tööd suurendavad termilist ringlust ja pöördeid)

#### Kliendi parandatavad osad

Remondile kuluva aja vähendamiseks pakutakse paljudele HP LaserJet printeritele kliendi parandatavaid (CSR) osi. Lisateavet CSR-programmi ja selle eeliste kohta leiate aadressidelt [www.hp.com/go/csr-support](http://www.hp.com/go/csr-support) ja [www.hp.com/go/csr-faq.](http://www.hp.com/go/csr-faq)

Ehtsaid HP varuosi saab tellida aadressilt [www.hp.com/buy/parts,](http://www.hp.com/buy/parts) samuti HP volitatud teeninduse või teenusepakkuja kaudu. Tellimisel on vaja ühte järgmistest andmetest: osa number, seerianumber (asub printeri tagaküljel), tootenumber või printeri nimi.

- Osad, millele on määratud ise asendamiseks suvand Mandatory (Kohustuslik), on klientide paigaldada, juhul kui te ei taha maksta HP hooldustöötajatele paranduse läbiviimise eest. Nendele osadele ei rakendu teie HP printeri garantii poe- või tehasetugi.
- Osad, millele on määratud ise asendamiseks suvand Optional (Valikuline), paigaldavad vajaduse korral printeri garantiiperioodi ajal HP hooldustöötajad lisatasuta.

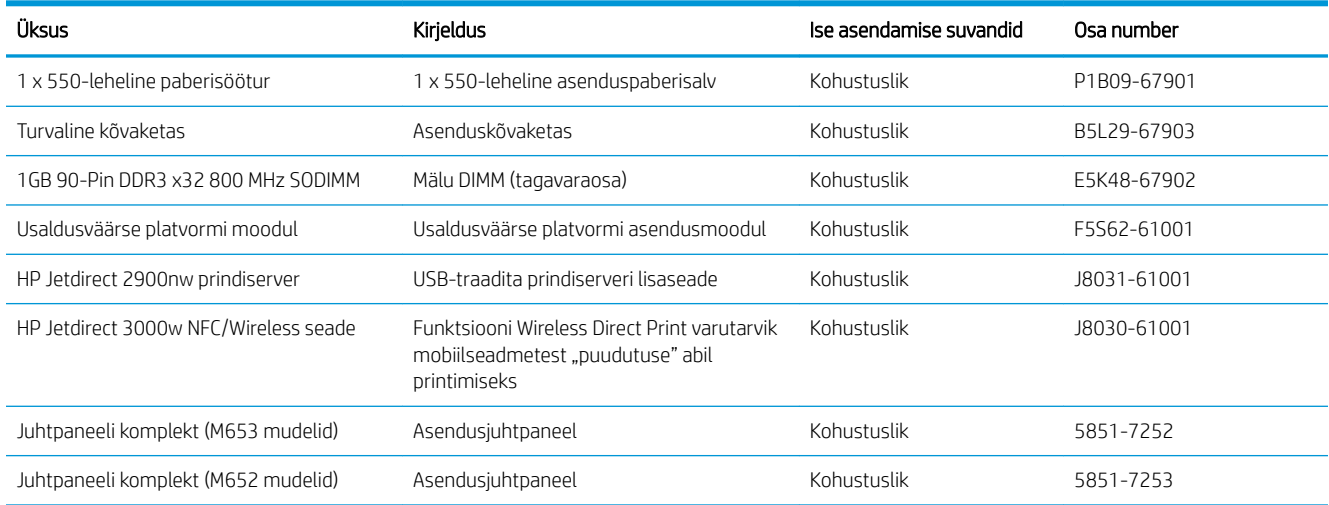

## <span id="page-50-0"></span>HP toonerikasseti kaitsetarvikute seadete konfigureerimine

- Sissejuhatus
- Aktiveerige kasseti kasutuspoliitika funktsioon või lülitage see välja.
- [Aktiveerige kasseti kaitsefunktsioon või lülitage see välja.](#page-53-0)

### **Sissejuhatus**

Kasutage HP kasseti kasutuspoliitikat ja kasseti kaitsefunktsiooni veendumaks, millised kassetid on printerisse paigaldatud, ja kaitsmaks paigaldatud kassette varguse eest. Need funktsioonid on saadaval HP FutureSmart versiooni 3 ja uuemate versioonide korral.

- Kasseti kasutuspoliitika. See funktsioon kaitseb printerit võltstoonerikassettide kasutamise eest, sest printeris on lubatud kasutada ainult HP originaalkassette. HP originaalkassettide kasutamine tagab parima printimiskvaliteedi. Kui keegi paigaldab kasseti, mis ei ole HP originaalkassett, kuvatakse printeri juhtpaneelil teade, et kassett ei ole heaks kiidetud, ning esitatakse juhised edasiseks toimimiseks.
- Kasseti kaitsefunktsioon. See funktsioon seostab toonerikassetid püsivalt konkreetse printeri või printeritega, nii et kassette ei saa teistes printerites kasutada. Kassettide kaitsmine tagab teie investeeringu kaitse. Kui see funktsioon on aktiveeritud ja keegi proovib kaitstud kassetti originaalprinterist heaks kiitmata printerisse sisestada, ei hakka vastav printer kaitstud kassetiga printima. Printeri juhtpaneelil kuvatakse teade, et kassett on kaitstud, ning esitatakse juhised edasiseks toimimiseks.
- $\triangle$  ETTEVAATUST. Pärast kasseti kaitsefunktsiooni printeris aktiveerimist on kõik edaspidi printerisse sisestatavad toonerikassetid automaatselt ja *püsivalt* kaitstud. Uue kasseti kaitsmise välistamiseks lülitage funktsioon *enne* uue kasseti paigaldamist välja.

Funktsiooni väljalülitamise korral ei tühistata praegu paigaldatud kassettide kaitset.

Mõlemad funktsioonid on vaikimisi välja lülitatud. Nende aktiveerimiseks või väljalülitamiseks toimige järgmiselt.

## Aktiveerige kasseti kasutuspoliitika funktsioon või lülitage see välja.

**MÄRKUS.** Funktsiooni lubamiseks või keelamiseks tuleb võib-olla sisestada administraatori parool.

#### Aktiveerige kasseti kasutuspoliitika funktsioon printeri juhtpaneelil.

- 1. Avage printeri juhtpaneeli avakuval menüü Settings (Seaded).
- 2. Avage järgmised menüüd.
	- Manage Supplies (Tarvikute haldamine)
	- Cartridge Policy (Kasseti kasutuspoliitika)
- 3. Tehke valik Authorized HP (Heaks kiidetud HP).

#### Lülitage kasseti kasutuspoliitika funktsioon printeri juhtpaneelil välja.

**WARKUS.** Funktsiooni lubamiseks või keelamiseks tuleb võib-olla sisestada administraatori parool.

- 1. Avage printeri juhtpaneeli avakuval menüü Settings (Seaded).
- 2. Avage järgmised menüüd.
- Manage Supplies (Tarvikute haldamine)
- Cartridge Policy (Kasseti kasutuspoliitika)
- 3. Tehke valik Off (Väljas).

#### HP sisseehitatud veebiserveri (Embedded Web Server, EWS) kasutamine kasseti kasutuspoliitika funktsiooni aktiveerimiseks

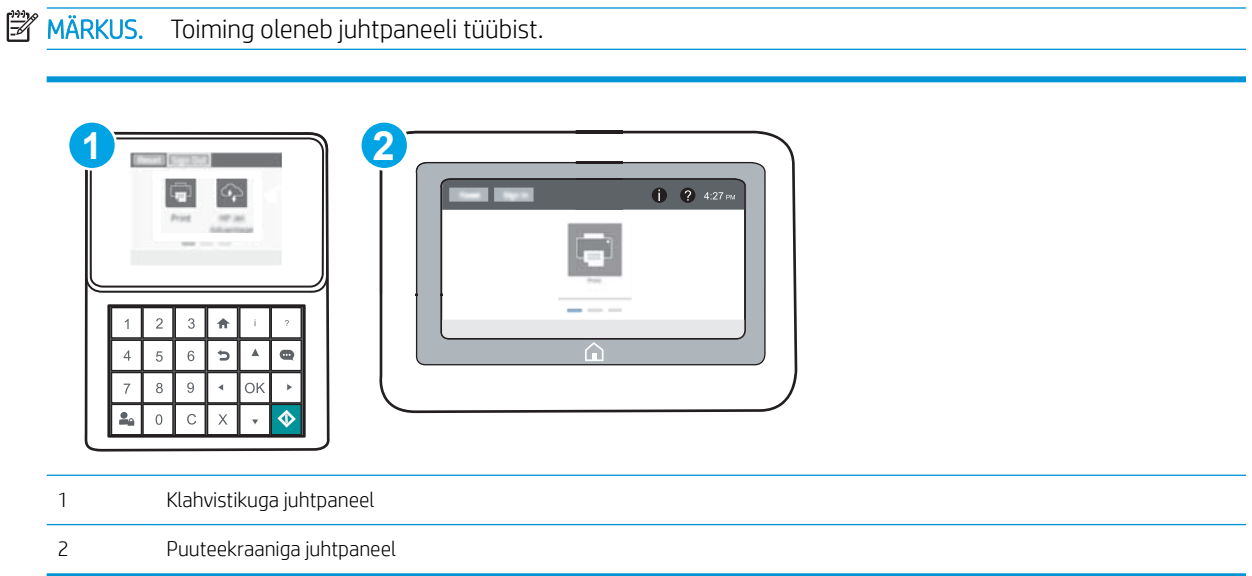

- 1. HP sisseehitatud veebiserveri (Embedded Web Server, EWS) avamine
	- a. Klahvistikuga juhtpaneelid. Vajutage printeri juhtpaneelil nuppu n ja kasutage seejärel nooleklahve, et valida menüü Ethernet . P. Vajutage nuppu OK, et avada menüü ja näha IP-aadressi või hosti nime.

Puuteekraaniga juhtpaneelid. Puudutage printeri juhtpaneelil nuppu n, seejärel puudutage võrguikooni <del>, puusides</del>, et näha IP-aadressi või hosti nime.

b. Avage veebibrauser ja sisestage aadressireale IP-aadress või hostinimi täpselt samamoodi, kui seda kuvatakse printeri juhtpaneelil. Vajutage arvuti klaviatuuril sisestusklahvi Enter. Avaneb EWS.

**WARKUS.** Kui veebibrauseris kuvatakse teade, et juurdepääs veebisaidile ei pruugi olla turvaline, valige veebisaidi kasutamise jätkamist lubav suvand. Sellele veebisaidile juurdepääsemine ei kahjusta teie arvutit.

https://10.10.XXXXX/

- 2. Avage vahekaart Print (Printimine).
- 3. Tehke vasakul navigeerimispaanil valik Manage Supplies (Tarvikute haldamine).
- 4. Valige alal Supply Settings (Tarvikute seaded) ripploendist Cartridge Policy (Kasseti eeskirjad) valik Authorized HP (Heaks kiidetud HP).
- 5. Muudatuste salvestamiseks klõpsake nuppu Apply (Rakenda).

#### HP sisseehitatud veebiserveri kasutamine kasseti kasutuspoliitika funktsiooni väljalülitamiseks

**MÄRKUS.** Toiming oleneb juhtpaneeli tüübist.

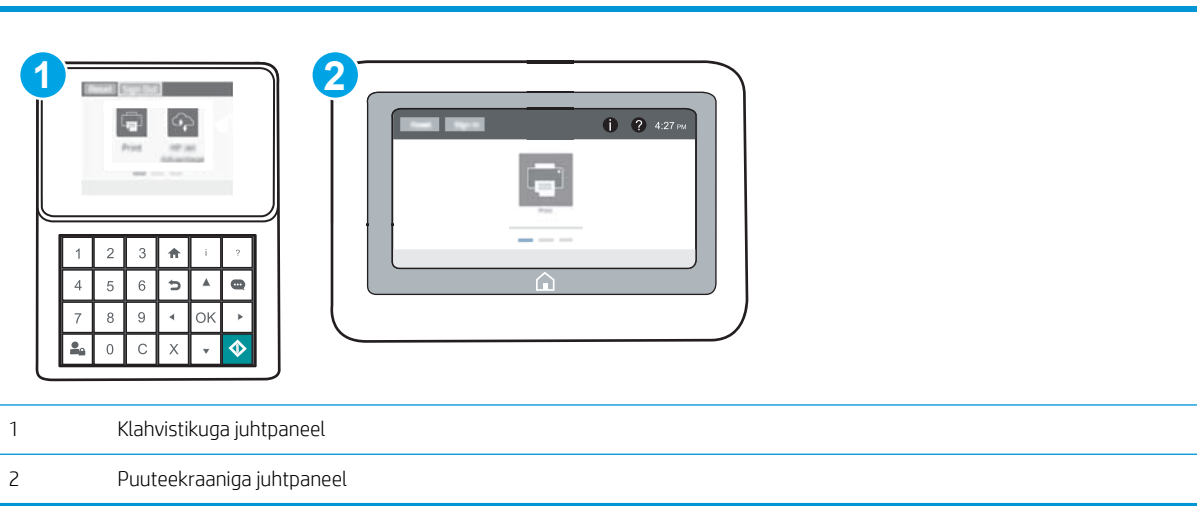

- 1. HP sisseehitatud veebiserveri (Embedded Web Server, EWS) avamine
	- a. Klahvistikuga juhtpaneelid. Vajutage printeri juhtpaneelil nuppu n ja kasutage seejärel nooleklahve, et valida menüü Ethernet . H. Vajutage nuppu OK, et avada menüü ja näha IP-aadressi või hosti nime.

Puuteekraaniga juhtpaneelid. Puudutage printeri juhtpaneelil nuppu (), seejärel puudutage võrguikooni  $\frac{\Box}{\Box \Box \Box}$ , et näha IP-aadressi või hosti nime.

- b. Avage veebibrauser ja sisestage aadressireale IP-aadress või hostinimi täpselt samamoodi, kui seda kuvatakse printeri juhtpaneelil. Vajutage arvuti klaviatuuril sisestusklahvi Enter. Avaneb EWS.
- **MÄRKUS.** Kui veebibrauseris kuvatakse teade, et juurdepääs veebisaidile ei pruugi olla turvaline, valige veebisaidi kasutamise jätkamist lubav suvand. Sellele veebisaidile juurdepääsemine ei kahjusta teie arvutit.

https://10.10.XXXXX/

- 2. Avage vahekaart Print (Printimine).
- 3. Tehke vasakul navigeerimispaanil valik Manage Supplies (Tarvikute haldamine).
- 4. Valige alal Supply Settings (Tarvikute seaded) ripploendist Cartridge Policy (Kasseti eeskirjad) valik Off (Väljas).
- 5. Muudatuste salvestamiseks klõpsake nuppu Apply (Rakenda).

#### <span id="page-53-0"></span>Kasseti kasutuspoliitika juhtpaneeli veateadete tõrkeotsing

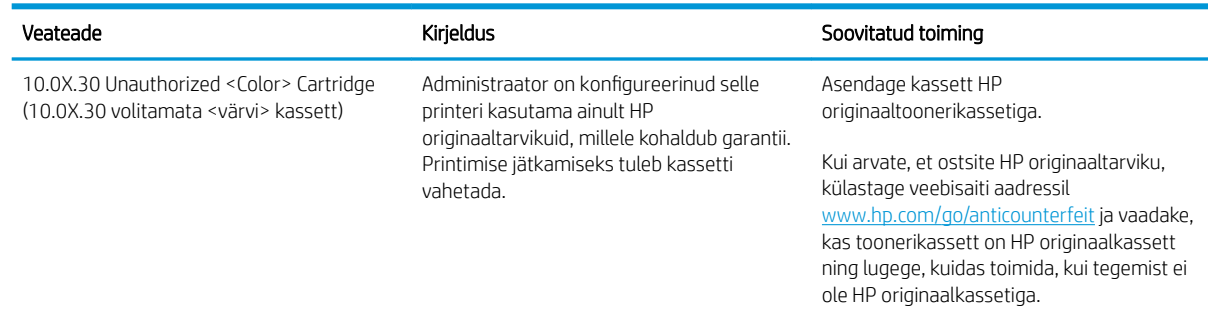

## Aktiveerige kasseti kaitsefunktsioon või lülitage see välja.

**MÄRKUS.** Funktsiooni lubamiseks või keelamiseks tuleb võib-olla sisestada administraatori parool.

#### Aktiveerige kasseti kaitsefunktsioon printeri juhtpaneelil.

- 1. Avage printeri juhtpaneeli avakuval menüü Settings (Seaded).
- 2. Avage järgmised menüüd.
	- Manage Supplies (Tarvikute haldamine)
	- Cartridge Protection (Kasseti kaitsefunktsioon.)
- 3. Tehke valik Protect Cartridges (Kassettide kaitsmine)
- 4. Kui printer palub kinnitust, tehke funktsiooni aktiveerimiseks valik Continue (Jätka).
	- ETTEVAATUST. Pärast kasseti kaitsefunktsiooni printeris aktiveerimist on kõik edaspidi printerisse sisestatavad toonerikassetid automaatselt ja *püsivalt* kaitstud. Uue kasseti kaitsmise välistamiseks lülitage funktsioon *enne* uue kasseti paigaldamist välja.

Funktsiooni väljalülitamise korral ei tühistata praegu paigaldatud kassettide kaitset.

#### Lülitage kasseti kaitsefunktsioon välja printeri juhtpaneelil.

- 1. Avage printeri juhtpaneeli avakuval menüü Settings (Seaded).
- 2. Avage järgmised menüüd.
	- Manage Supplies (Tarvikute haldamine)
	- Cartridge Protection (Kasseti kaitsefunktsioon.)
- 3. Tehke valik Off (Väljas).

#### Kasutage kasseti kaitsefunktsiooni aktiveerimiseks HP sisseehitatud veebiserverit.

**MÄRKUS.** Toiming oleneb juhtpaneeli tüübist.

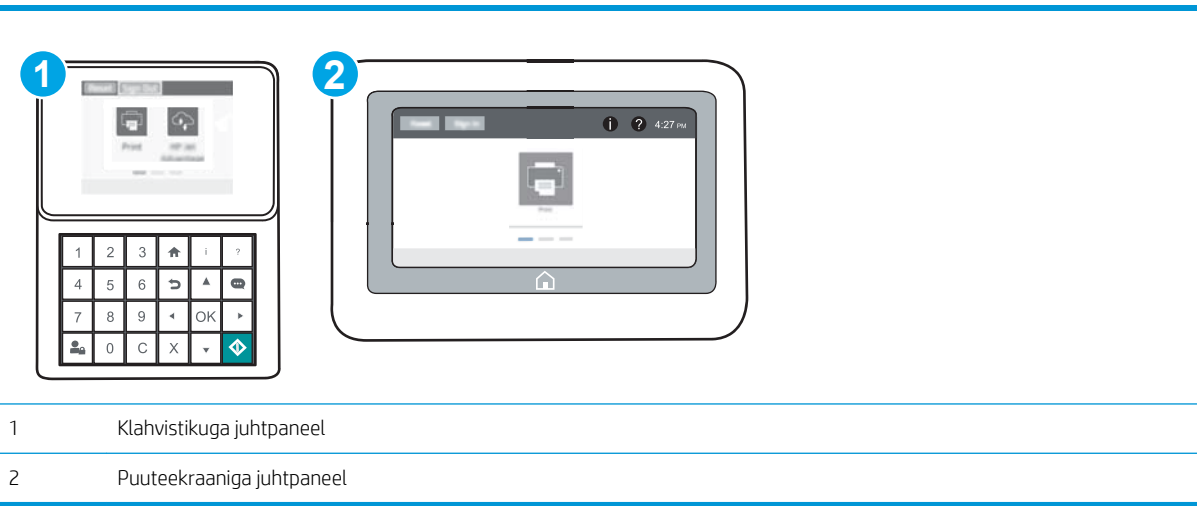

- 1. HP sisseehitatud veebiserveri (Embedded Web Server, EWS) avamine
	- a. Klahvistikuga juhtpaneelid. Vajutage printeri juhtpaneelil nuppu n ja kasutage seejärel nooleklahve, et valida menüü Ethernet . Pubajutage nuppu OK, et avada menüü ja näha IP-aadressi või hosti nime.

Puuteekraaniga juhtpaneelid. Puudutage printeri juhtpaneelil nuppu n, seejärel puudutage võrguikooni <del>, p</del>, et näha IP-aadressi või hosti nime.

- b. Avage veebibrauser ja sisestage aadressireale IP-aadress või hostinimi täpselt samamoodi, kui seda kuvatakse printeri juhtpaneelil. Vajutage arvuti klaviatuuril sisestusklahvi Enter. Avaneb EWS.
- **MÄRKUS.** Kui veebibrauseris kuvatakse teade, et juurdepääs veebisaidile ei pruugi olla turvaline, valige veebisaidi kasutamise jätkamist lubav suvand. Sellele veebisaidile juurdepääsemine ei kahjusta teie arvutit.

https://10.10.XXXXX/

- 2. Avage vahekaart Print (Printimine).
- 3. Tehke vasakul navigeerimispaanil valik Manage Supplies (Tarvikute haldamine).
- 4. Valige alal Supply Settings (Tarvikute seaded) ripploendist Cartridge Protection (Kasseti kaitsmine) valik Protect cartridges (Kaitse kassette).
- 5. Muudatuste salvestamiseks klõpsake nuppu Apply (Rakenda).

 $\triangle$  ETTEVAATUST. Pärast kasseti kaitsefunktsiooni printeris aktiveerimist on kõik edaspidi printerisse sisestatavad toonerikassetid automaatselt ja *püsivalt* kaitstud. Uue kasseti kaitsmise välistamiseks lülitage funktsioon *enne* uue kasseti paigaldamist välja.

Funktsiooni väljalülitamise korral ei tühistata praegu paigaldatud kassettide kaitset.

#### Kasutage kasseti kaitsefunktsiooni väljalülitamiseks HP sisseehitatud veebiserverit.

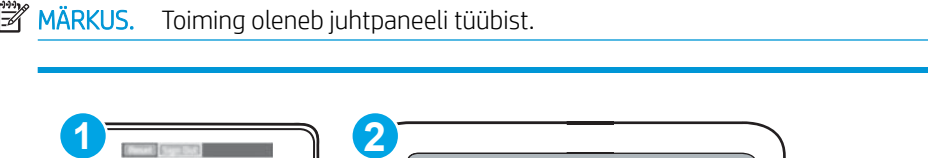

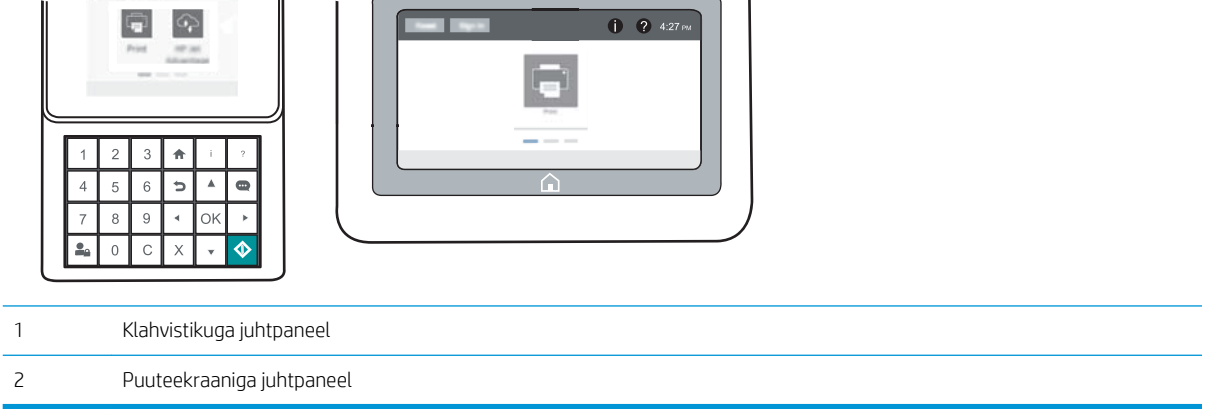

- 1. HP sisseehitatud veebiserveri (Embedded Web Server, EWS) avamine
	- a. Klahvistikuga juhtpaneelid. Vajutage printeri juhtpaneelil nuppu n ja kasutage seejärel nooleklahve, et valida menüü Ethernet  $\frac{\Box}{\Box}$ . Vajutage nuppu OK, et avada menüü ja näha IP-aadressi või hosti nime.

Puuteekraaniga juhtpaneelid. Puudutage printeri juhtpaneelil nuppu (; seejärel puudutage võrguikooni <u>"H<sub>TT</sub></u>, et näha IP-aadressi või hosti nime.

- b. Avage veebibrauser ja sisestage aadressireale IP-aadress või hostinimi täpselt samamoodi, kui seda kuvatakse printeri juhtpaneelil. Vajutage arvuti klaviatuuril sisestusklahvi Enter. Avaneb EWS.
- **MÄRKUS.** Kui veebibrauseris kuvatakse teade, et juurdepääs veebisaidile ei pruugi olla turvaline, valige veebisaidi kasutamise jätkamist lubav suvand. Sellele veebisaidile juurdepääsemine ei kahjusta teie arvutit.

https://10.10.XXXXX/

- 2. Avage vahekaart Print (Printimine).
- 3. Tehke vasakul navigeerimispaanil valik Manage Supplies (Tarvikute haldamine).
- 4. Valige alal Supply Settings (Tarvikute seaded) ripploendist Cartridge Protection (Kasseti kaitsmine) valik Off (Väljas).
- 5. Muudatuste salvestamiseks klõpsake nuppu Apply (Rakenda).

## Kasseti kaitsefunktsiooni juhtpaneeli veateadete tõrkeotsing

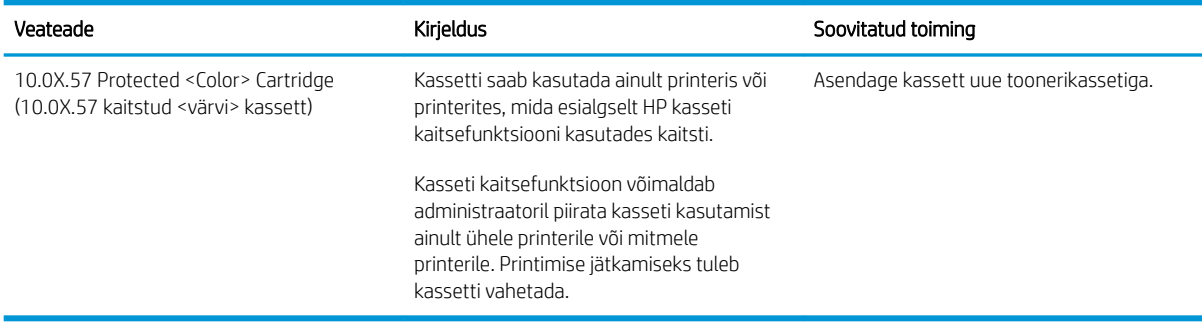

## <span id="page-57-0"></span>Toonerikassettide vahetamine

## Toonerikasseti andmed

See printer annab märku, kui toonerikasseti tase on madal või väga madal. Toonerikasseti tegelik allesjäänud tööaeg võib olla erinev. Soovitatav on varuda uus kassett juhuks, kui prindikvaliteet muutub vastuvõetamatuks.

Kassettide ostmiseks või nende printeriga ühilduvuse kontrollimiseks minge HP SureSupply lehele aadressil [www.hp.com/go/suresupply.](http://www.hp.com/go/suresupply) Kerige lehe lõppu ja veenduge, et valitud on õige riik/piirkond.

Printer kasutab nelja värvi, millest igaühe jaoks on eraldi toonerikassett: kollane (Y), magenta (M), tsüaan (C) ja must (K). Toonerikassetid asuvad esiluugi taga.

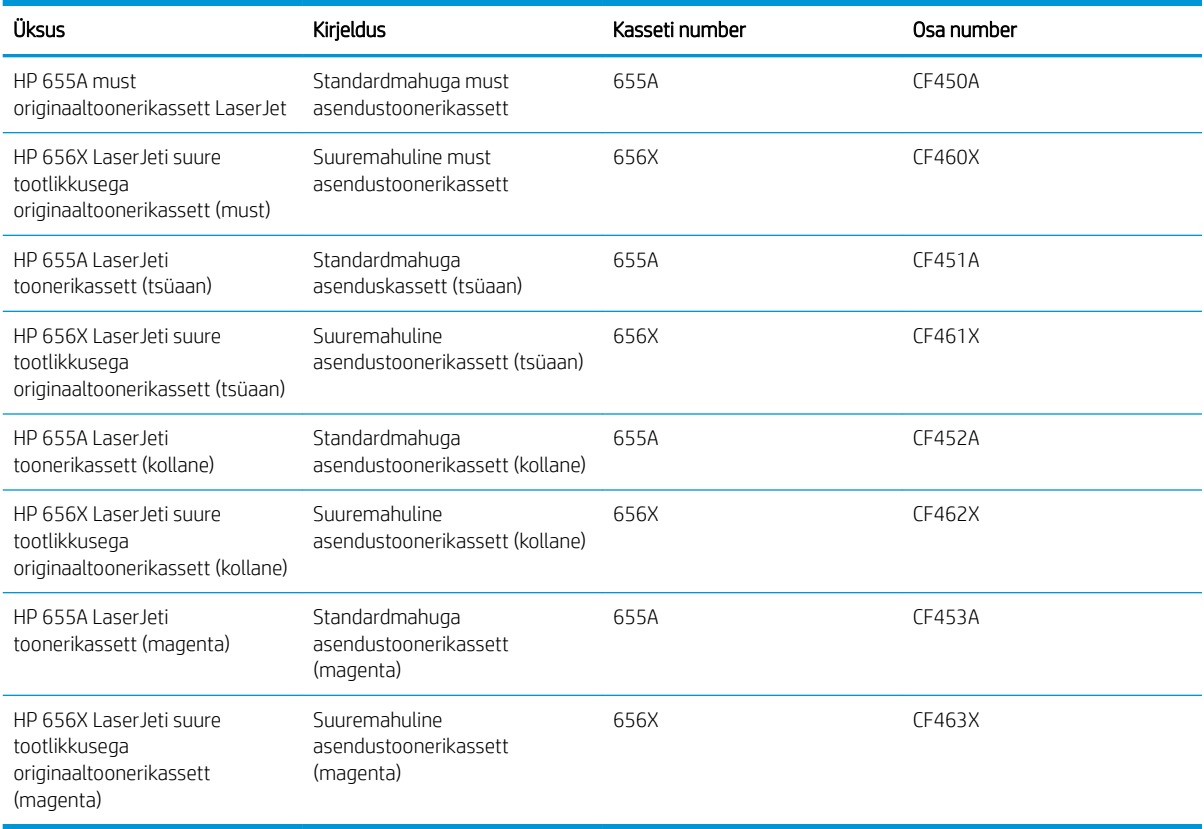

**WARKUS.** Suure tootlikkusega toonerikassetid sisaldavad standardkassettidest rohkem toonerit, mistõttu on nendega prinditavate lehekülgede arv suurem. Lisateavet leiate aadressilt [www.hp.com/go/learnaboutsupplies](http://www.hp.com/go/learnaboutsupplies).

Ärge eemaldage toonerikassetti pakendist enne vana kasseti asendamist.

A ETTEVAATUST. Et vältida toonerikasseti vigastamist, ärge jätke seda valguse kätte kauemaks kui mõneks minutiks. Katke roheline kujutistrummel, kui toonerikassett tuleb printeri küljest pikemaks ajaks eemaldada.

Järgmisel joonisel on kujutatud toonerikasseti osad.

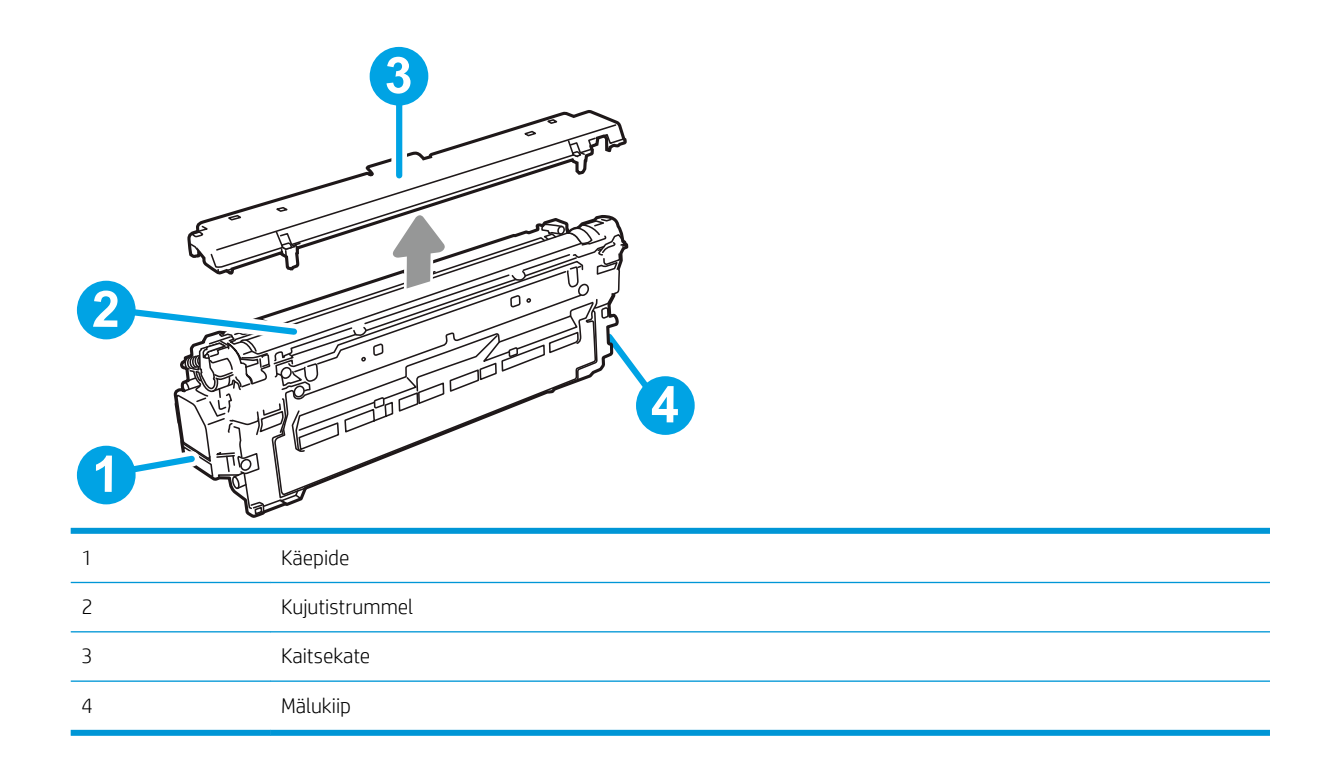

ETTEVAATUST. Kui toonerit satub riietele, pühkige see kuiva riidetükiga ära ning peske riideid külmas vees. Kuum vesi kinnistab tooneri kangasse.

MÄRKUS. Teave kasutatud toonerikassettide taaskasutamise kohta on kasseti karbil.

## Kassettide eemaldamine ja asendamine

1. Avage esiluuk.

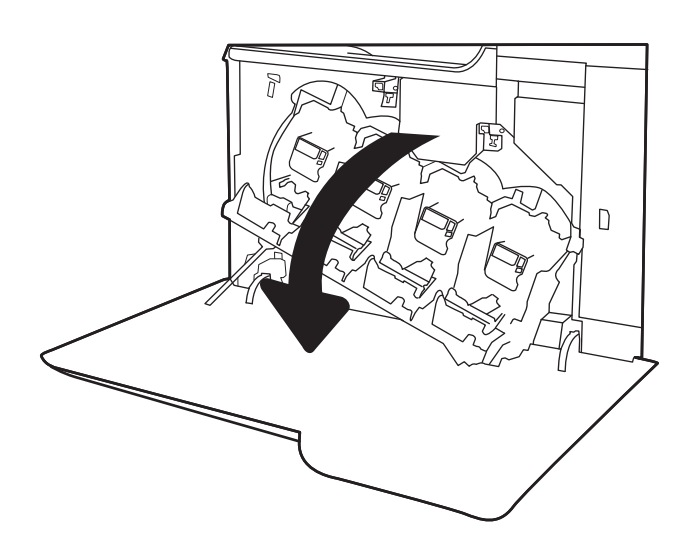

2. Haarake kasutatud toonerikasseti käepidemest ning tõmmake see välja.

3. Eemaldage uus toonerikassett pakendist, eemaldades plastist otsakorgid, eemaldades kasseti kilekotist ja seejärel eemaldades oranži kaitsekatte. Hoidke kõik pakkematerjalid toonerikasseti taaskasutamiseks alles.

> MÄRKUS. Vältige rohelise kujutistrumli puudutamist. Kujutistrumlile jäävad sõrmejäljed võivad tekitada printimisdefekte.

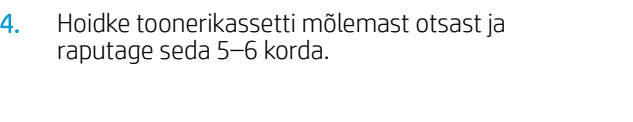

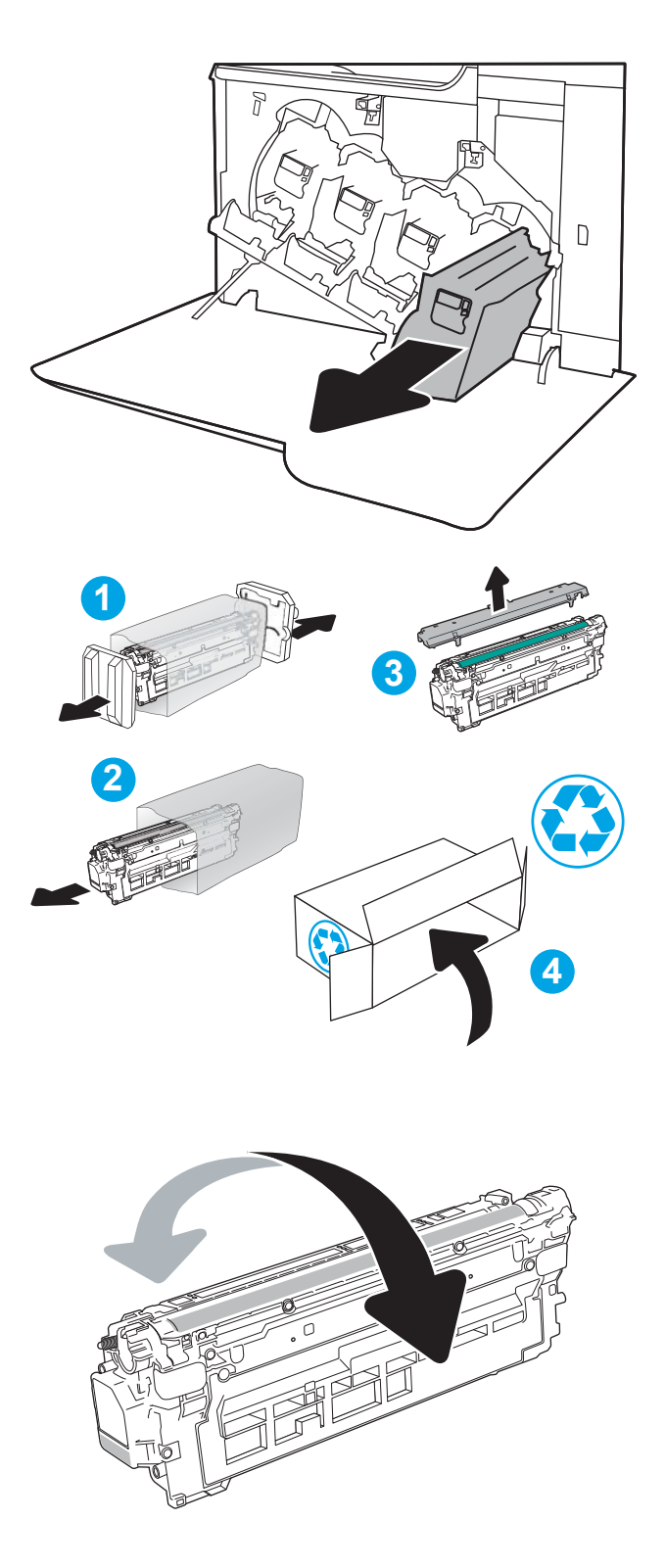

5. Toetage toonerikassetti ühe käega alt, hoides samal ajal teise käega kasseti käepidemest. Asetage toonerikassett riiulil sellele mõeldud pesaga kohakuti ja sisestage kassett printerisse.

MÄRKUS. Vältige rohelise kujutistrumli puudutamist. Kujutistrumlile jäävad sõrmejäljed võivad tekitada printimisdefekte.

6. Sulgege esiluuk.

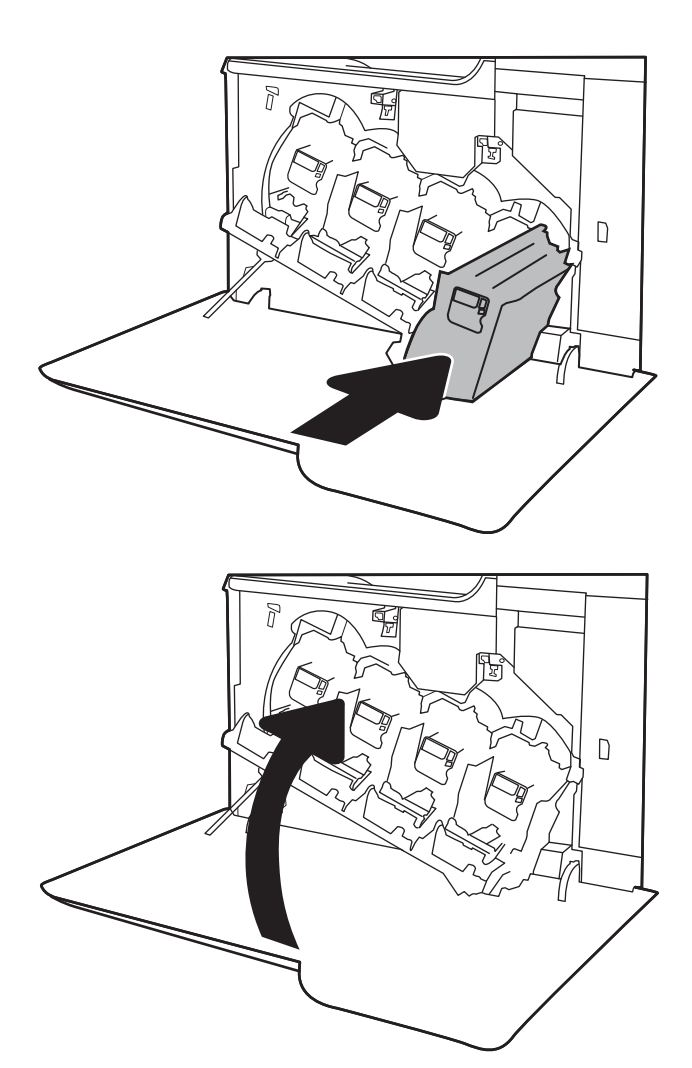

## <span id="page-61-0"></span>Toonerikogumisseadme asendamine

Asendage toonerikogumisseade, kui juhtpaneel selleks märku annab.

**MÄRKUS.** Toonerikogumisseade on mõeldud ainult üheks kasutuskorraks. Ärge üritage toonerikogumisseadet tühjendada ning uuesti kasutada. See teguviis võib põhjustada tooneri pritsimist printeri sisemusse, mistõttu võib halveneda trükikvaliteet. Pärast kasutamist tagastage toonerikogumisseade ümbertöötlemiseks HP Planet Partnersi programmile.

A ETTEVAATUST. Kui toonerit satub riietele, pühkige see kuiva riidetükiga ära ning peske riideid külmas vees. Kuum vesi kinnistab tooneri kangasse.

1. Avage esiluuk.

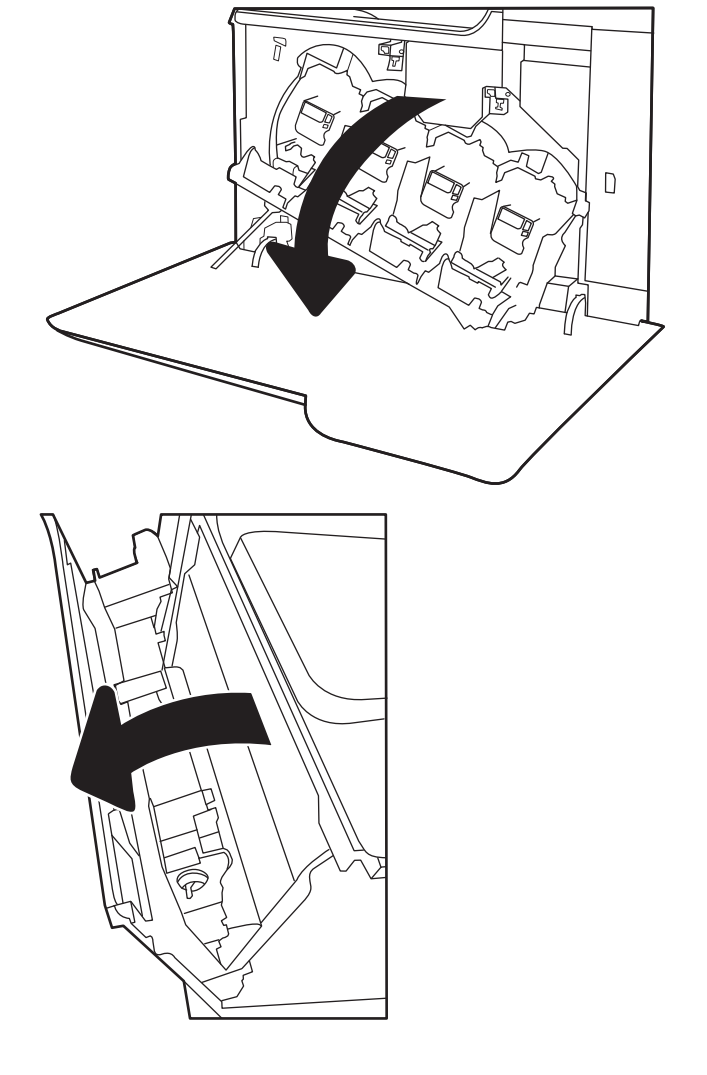

2. Avage vasak luuk.

3. Hoidke kinni toonerikogumisseadme ülaosast ja eemaldage printerilt.

4. Eemaldage uus toonerikogumisseade pakendist.

5. Paigaldage uus seade printerisse. Veenduge, et toonerikogumisseade on kindlalt paigas.

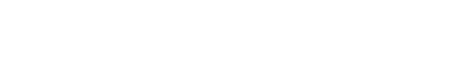

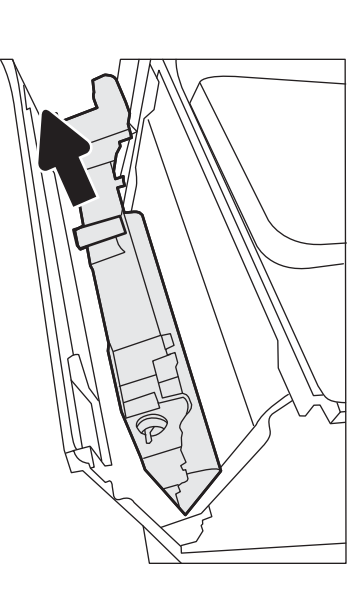

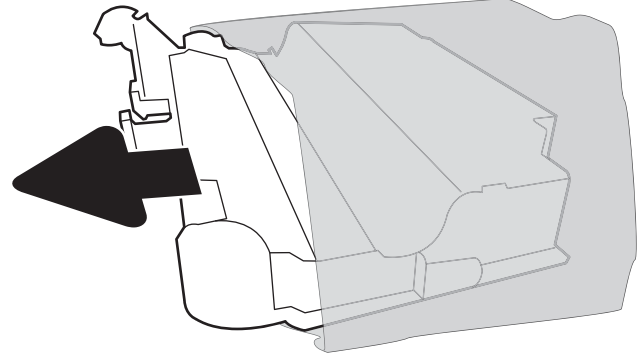

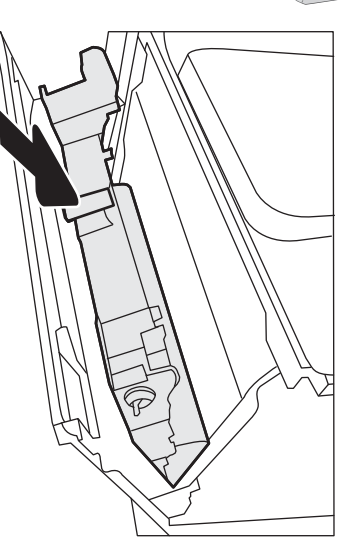

6. Sulgege vasak luuk.

MÄRKUS. Kui toonerikogumisseade ei ole õigesti paigaldatud, ei sulgu vasak luuk täielikult.

Kasutatud toonerikogumisseadme suunamiseks taaskasutusse järgige uue toonerikogumisseadmega kaasas olevaid juhiseid.

7. Sulgege esiluuk.

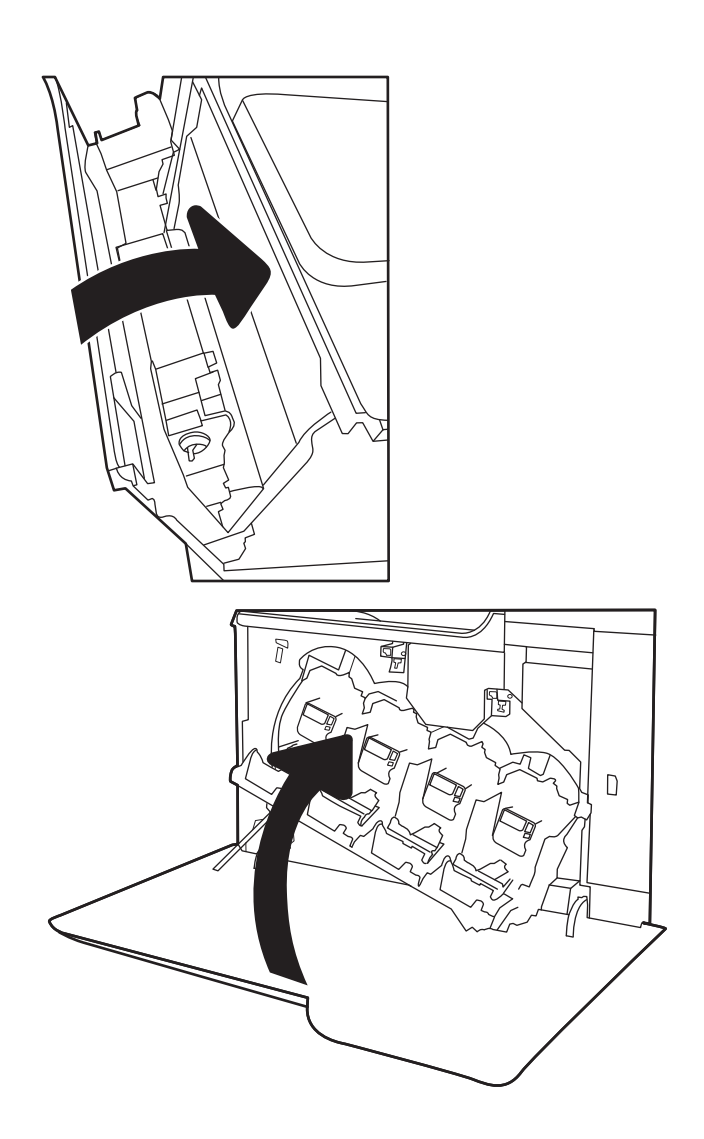

# 4 Printimine

- [Prinditööd \(Windows\)](#page-65-0)
- [Prinditööd \(OS X\)](#page-70-0)
- [Talletage prinditöid printeris, et töid hiljem printida või privaatselt printida](#page-73-0)
- [Mobiilne printimine](#page-77-0)
- **•** [Printimine USB-pordist](#page-81-0)

#### **Lisateave**

Allolev teave kehtib dokumendi avaldamise ajal. Kehtiva teabega tutvumiseks vt [www.hp.com/support/](http://www.hp.com/support/colorljM652) [colorljM652](http://www.hp.com/support/colorljM652) or [www.hp.com/support/colorljM653](http://www.hp.com/support/colorljM653).

HP põhjalik tooteabi sisaldab teavet järgmiste teemade kohta.

- Installimine ja konfigureerimine
- Õppimine ja kasutamine
- Probleemide lahendamine
- Tarkvara ja püsivara uuenduste allalaadimine
- Tugifoorumites osalemine
- Garantii- ja normatiivse teabe saamine

## <span id="page-65-0"></span>Prinditööd (Windows)

## Printimine (Windows)

Järgmine toiming kirjeldab põhilist printimistoimingut Windowsis.

- 1. Valige tarkvaraprogrammis suvand Printimine.
- 2. Valige printerite nimekirjast printer. Seadete muutmiseks klõpsake nuppu Properties (Atribuudid) või Preferences (Eelistused), et avada printeridraiver.
	- **WARKUS.** Nupu nimi on erinevate tarkvarapogrammide puhul erinev.
	- **WARKUS.** Et nendele funktsioonidele operatsioonisüsteemi Windows 8 või 8.1 avakuvalt ligi pääseda, valige Devices (Seadmed), Print (Prindi) ning seejärel valige printer.
	- **WARKUS.** Lisateabe saamiseks klõpsake prindidraiveris spikrinupul Help (?).

**EX** MÄRKUS. Prindidraiver võib välja näha teistsugune, kui siin kujutatud, kuid sammud jäävad samaks.

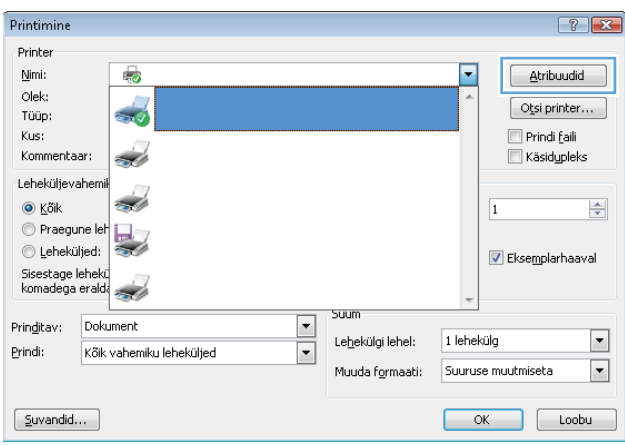

3. Klõpsake printeridraiveri vahekaarte, et saadaolevaid suvandeid konfigureerida. Näiteks määrake paberi suund vahekaardil Finishing (Viimistlemine) ning paberi allikas, paberi tüüp, paberi suurus ja kvaliteediseaded vahekaardil Paper/Quality (Paber/kvaliteet).

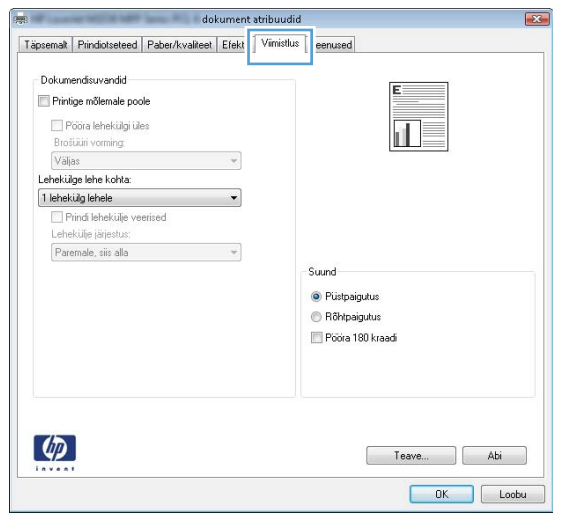

- 4. Klõpsake nuppu OK, et naasta dialoogikasti Print (Printimine). Valige sellelt ekraanilt prinditavate koopiate arv.
- 5. Töö printimiseks klõpsake nuppu Print (Printimine).

### Automaatne kahepoolne printimine (Windows)

Kasutage seda toimingut printerite puhul, millele on paigaldatud automaatne dupleksseade. Kui printerile ei ole automaatset dupleksseadet paigaldatud või kui prindite paberitüüpidele, mida dupleksseade ei toeta, printige käsitsi mõlemale küljele.

- 1. Valige tarkvaraprogrammis suvand Printimine.
- 2. Valige printerite loendist printer ja klõpsake nuppu Properties (Atribuudid) või Preferences (Eelistused), et avada printeridraiver.
	- **WARKUS.** Nupu nimi on erinevate tarkvarapogrammide puhul erinev.
- **EX MÄRKUS.** Et nendele funktsioonidele operatsioonisüsteemi Windows 8 või 8.1 avakuvalt ligi pääseda, valige Devices (Seadmed), Print (Prindi) ning seejärel valige printer.
- 3. Klõpsake vahekaarti Finishing (Lõpetamine).
- 4. Tehke valik Print on both sides (Prindi kahepoolselt). Klõpsake nuppu OK, et sulgeda dialoog Document Properties (Dokumendi atribuudid).
- 5. Prinditöö printimiseks klõpsake dialoogikastis Print (Printimine) valikut Print (Printimine).

#### Käsitsi mõlemale lehepoolele printimine (Windows)

Kasutage seda toimingut printerite puhul, millel ei ole automaatset dupleksseadet paigaldatud, või printides paberile, mida dupleksseade ei toeta.

- 1. Valige tarkvaraprogrammis suvand **Printimine**.
- 2. Valige printerite loendist printer ja klõpsake nuppu Properties (Atribuudid) või Preferences (Eelistused), et avada printeridraiver.
	- **MÄRKUS.** Nupu nimi on erinevate tarkvaraprogrammide puhul erinev.
	- **WÄRKUS.** Et nendele funktsioonidele operatsioonisüsteemi Windows 8 või 8.1 avakuvalt ligi pääseda, valige Devices (Seadmed), Print (Prindi) ning seejärel valige printer.
- 3. Klõpsake vahekaarti Finishing (Lõpetamine).
- 4. Tehke valik Print on both sides (manually) (Prindi mõlemale küljele (käsitsi)) ja klõpsake seejärel nuppu OK, et sulgeda dialoog Document Properties (Dokumendi atribuudid).
- 5. Dialoogis Print (Printimine) klõpsake valikut Print (Printimine), et printida töö esimene külg.
- 6. Võtke väljastussalvest prinditud virn ja asetage see 1. salve.
- 7. Küsimisel puudutage jätkamiseks juhtpaneelil vastavat nuppu.

## Mitme lehekülje ühele lehele printimine (Windows)

- 1. Valige tarkvaraprogrammis suvand Printimine.
- 2. Valige printerite loendist printer ja klõpsake nuppu Properties (Atribuudid) või Preferences (Eelistused), et avada printeridraiver.
- **WARKUS.** Nupu nimi on erinevate tarkvarapogrammide puhul erinev.
- **EX MÄRKUS.** Et nendele funktsioonidele operatsioonisüsteemi Windows 8 või 8.1 avakuvalt ligi pääseda, valige Devices (Seadmed), Print (Prindi) ning seejärel valige printer.
- 3. Klõpsake vahekaarti Finishing (Lõpetamine).
- 4. Valige rippmenüü loendist Pages per sheet (Lehekülgede arv lehe kohta) ühe lehe lehekülgede arv.
- 5. Valige õiged suvandid Prindi lehekülje äärise, Lehe järjestus ja Paigutus jaoks. Klõpsake nuppu OK, et sulgeda dialoog Document Properties (Dokumendi atribuudid).
- 6. Prinditöö printimiseks klõpsake dialoogikastis Print (Printimine) valikut Print (Printimine).

#### Paberi tüübi valimine (Windows)

- 1. Valige tarkvaraprogrammis suvand Printimine.
- 2. Valige printerite loendist printer ja klõpsake nuppu Properties (Atribuudid) või Preferences (Eelistused), et avada printeridraiver.
	- **WARKUS.** Nupu nimi on erinevate tarkvarapogrammide puhul erinev.
- **EX MÄRKUS.** Et nendele funktsioonidele operatsioonisüsteemi Windows 8 või 8.1 avakuvalt ligi pääseda, valige Devices (Seadmed), Print (Prindi) ning seejärel valige printer.
- 3. Klõpsake vahekaarti Paper/Quality (Paber/kvaliteet).
- 4. Rippmenüüs Paper type (Paberi tüüp) tehke valik More... (Veel...).
- 5. Laiendage nimekirja: Tüüp on: suvandeid.
- 6. Laiendage teie paberit kõige paremini kirjeldavate paberitüüpide kategooriat.
- 7. Valige kasutatava paberi tüübi suvand ja klõpsake nuppu OK.
- 8. Klõpsake nuppu OK, et sulgeda dialoog Document Properties (Dokumendi atribuudid). Prinditöö printimiseks klõpsake dialoogikastis Print (Printimine) valikut Print (Printimine).

Kui salve on vaja konfigureerida, kuvatakse printeri juhtpaneelil salve konfigureerimise teadet.

- 9. Asetage salve määratud formaadi ja tüübiga paber ning seejärel sulgege.
- 10. Puudutage nuppu OK, et tuvastatud tüüp ja suurus aktsepteerida, või puudutage nuppu Modify (Muuda), et valida teistsugune paberi suurus või tüüp.
- 11. Valige õige tüüp ja suurus ja puudutage seejärel nuppu OK.

#### Täiendavad printimisülesanded

Külastage veebilehte [www.hp.com/support/colorljM652](http://www.hp.com/support/colorljM652) or [www.hp.com/support/colorljM653.](http://www.hp.com/support/colorljM653)

Eri prinditööde tegemiseks on saadaval juhised, nt järgmised:

- printimisotseteede ja eelseadistuste loomine ja kasutamine
- paberi formaadi valimine või tavalise paberi formaadi kasutamine
- lehekülje paigutuse valimine
- brošüüri loomine
- lehekülje mastaapimine selle sobitamiseks valitud paberiformaadiga
- esimese ja viimase lehekülje printimine teistsugusele paberile
- dokumendile vesimärkide printimine

## <span id="page-70-0"></span>Prinditööd (OS X)

## Printimine (OS X)

Järgmine toiming kirjeldab peamist printimistoimingut operatsioonisüsteemiga OS X.

- 1. Klõpsake menüüd Fail ning seejärel klõpsake Prindi.
- 2. Valige printer.
- 3. Klõpsake nupul Show Details (Kuva üksikasjad) või Copies & Pages (Koopiad ja leheküljed) ja valige seejärel teisi menüüsid printimisseadete muutmiseks.

**WARKUS.** Nupu nimi on erinevate tarkvaraprogrammide puhul erinev.

4. Klõpsake nupule Prindi.

## Automaatselt mõlemale poolele printimine (OS X)

**WARKUS.** Antud teave kehtib toodete puhul, millel on automaatne dupleksseade.

- **EX MÄRKUS.** See funktsioon on saadaval, kui installite HP printeridraiveri. See ei pruugi saadaval olla AirPrinti kasutades.
	- 1. Klõpsake menüüd Fail ning seejärel klõpsake Prindi.
	- 2. Valige printer.
	- 3. Klõpsake nupul Show Details (Kuva üksikasjad) või Copies & Pages (Koopiad ja leheküljed) ja seejärel klõpsake menüül Layout (Paigutus).

**WARKUS.** Nupu nimi on erinevate tarkvaraprogrammide puhul erinev.

- 4. Valige ripploendist sidumissuvand Kahepoolne.
- 5. Klõpsake nupule Prindi.

## Käsitsi mõlemale poolele printimine (OS X)

**WARKUS.** See funktsioon on saadaval, kui installite HP printeridraiveri. See ei pruugi saadaval olla AirPrinti kasutades.

- 1. Klõpsake menüüd Fail ning seejärel klõpsake Prindi.
- 2. Valige printer.
- 3. Klõpsake nupul Show Details (Kuva üksikasjad) või Copies & Pages (Koopiad ja leheküljed) ja seejärel klõpsake menüül Manual Duplex (Käsitsi kahepoolne printimine).

**WARKUS.** Nupu nimi on erinevate tarkvaraprogrammide puhul erinev.

- 4. Klõpsake kastikest Käsidupleks ning valige sidumissuvand.
- 5. Klõpsake nupule Prindi.
- 6. Minge printeri juurde ja eemaldage salvest 1 kõik tühjad lehed.
- 7. Võtke prinditud virn väljastussalvest ja asetage see söötesalve, prinditud pool allapoole.
- 8. Küsimisel puudutage jätkamiseks juhtpaneelil vastavat nuppu.

### Mitme lehekülje ühele lehele printimine (OS X)

- 1. Klõpsake menüüd Fail ning seejärel klõpsake Prindi.
- 2. Valige printer.
- 3. Klõpsake nupul Show Details (Kuva üksikasjad) või Copies & Pages (Koopiad ja leheküljed) ja seejärel klõpsake menüül Layout (Paigutus).

**WARKUS.** Nupu nimi on erinevate tarkvaraprogrammide puhul erinev.

- 4. Valige ripploendis Lehekülgi lehe kohta lehekülgede arv, mida soovite igale lehele printida.
- 5. Valige alas Paigutuse suund lehekülgede järjestus ja asetus lehel.
- 6. Valige menüüst Äärised, milline äär iga lehel oleva lehekülje ümber printida.
- 7. Klõpsake nupule Prindi.

#### Paberi tüübi valimine (OS X)

- 1. Klõpsake menüüd Fail ning seejärel klõpsake Prindi.
- 2. Valige printer.
- 3. Klõpsake nupul Show Details (Kuva üksikasjad) või Copies & Pages (Koopiad ja leheküljed) ja seejärel klõpsake menüül Media & Quality (Prindimaterjal ja kvaliteet) või menüül Paper/Quality (Paber/kvaliteet).

**WARKUS.** Nupu nimi on erinevate tarkvaraprogrammide puhul erinev.

4. Valige suvandid Media & Quality (Prindimaterjal ja kvaliteet) või Paper/Quality (Paber/kvaliteet).

**MÄRKUS.** See loend sisaldab kõiki saadavalolevaid suvandeid. Mõned suvandid ei ole kõigi printerite puhul saadaval.

- Media Type (Prindimaterjali tüüp): siin saate valida printimistöö jaoks kasutatava paberi tüübi.
- Print Quality (Prindikvaliteet): siin saate valida printimistöö lahutuse.
- Edge-To-Edge Printing (Servast servani printimine): selle suvandi valimisel prinditakse paberi servadeni.
- **EconoMode** (Ökorežiim): see suvand võimaldab mustandite printimisel toonerit säästa.
- 5. Klõpsake nupule Prindi.

### Täiendavad printimisülesanded

Külastage veebilehte [www.hp.com/support/colorljM652](http://www.hp.com/support/colorljM652) or [www.hp.com/support/colorljM653.](http://www.hp.com/support/colorljM653)

Eri prinditööde tegemiseks on saadaval juhised, nt järgmised:

- printimisotseteede ja eelseadistuste loomine ja kasutamine
- paberi formaadi valimine või tavalise paberi formaadi kasutamine
- lehekülje paigutuse valimine
- brošüüri loomine
- lehekülje mastaapimine selle sobitamiseks valitud paberiformaadiga
- esimese ja viimase lehekülje printimine teistsugusele paberile
- dokumendile vesimärkide printimine

## Talletage prinditöid printeris, et töid hiljem printida või privaatselt printida

### **Sissejuhatus**

Alljärgnev teave selgitab, kuidas printerisse talletatud dokumente luua ja printida. Neid töid saab hiljem või eraviisiliselt printida.

- Looge talletatud töö (Windows)
- [Looge talletatud töö \(OS X\)](#page-74-0)
- [Printige talletatud töö](#page-75-0)
- [Kustutage talletatud töö](#page-75-0)
- [Tööde üle arvestuse pidamise eesmärgil printerisse saadetav teave](#page-76-0)

### Looge talletatud töö (Windows)

Võite töid printerisse salvestada eraviisiliseks või hilisemaks printimiseks.

MÄRKUS. Prindidraiver võib välja näha teistsugune, kui siin kujutatud, kuid sammud jäävad samaks.

- 1. Valige tarkvaraprogrammis suvand Printimine.
- 2. Valige printerite loendist printer ja valige seejärel Properties (Atribuudid) või Preferences (Eelistused) (nimi erineb olenevalt erinevatest tarkvaraprogrammidest).
	- **WARKUS.** Nupu nimi on erinevate tarkvarapogrammide puhul erinev.
- **WARKUS.** Et nendele funktsioonidele operatsioonisüsteemi Windows 8 või 8.1 avakuvalt ligi pääseda, valige Devices (Seadmed), Print (Prindi) ning seejärel valige printer.

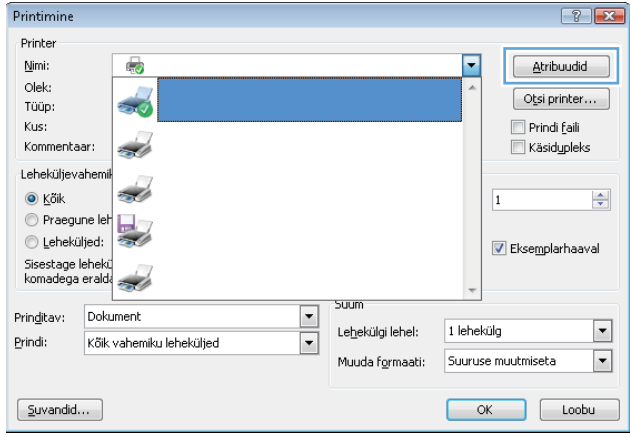

<span id="page-74-0"></span>3. Klõpsake vahekaarti Job Storage (Töö talletus).

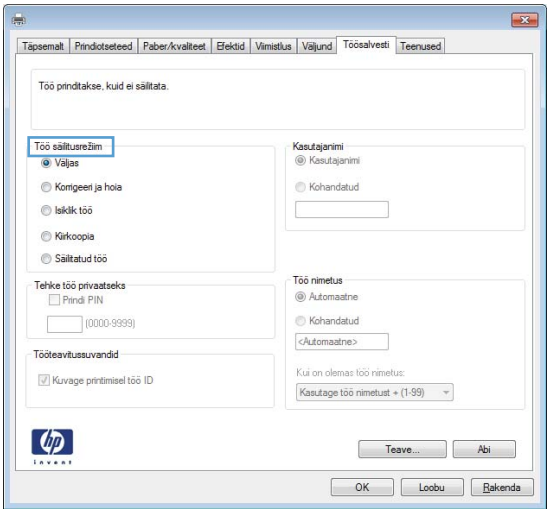

- 4. Valige suvand Job Storage Mode (Töö talletuse režiim).
	- Proof and Hold (Proovieksemplar): printige töö proovieksemplar ja seejärel printige rohkem koopiaid.
	- Personal Job (Isiklik töö): töö prinditakse alles siis, kui annate selleks printeri juhtpaneelil käsu. Selle töö talletuse režiimi jaoks saate valida ühe suvanditest Make Job Private/Secure (Muuda töö privaatseks/turvaliseks). Kui määrate tööle isikliku tuvastusnumbri (PIN), peate nõutud PIN-koodi juhtpaneelil sisestama. Kui töö krüptite, peate sisestama nõutud parooli juhtpaneelil. Printimistöö kustutatakse mälust pärast selle printimist ja läheb kaotsi, kui printeri toide katkeb.
	- Quick Copy (Kiirkoopia): võimaldab printida töö soovitud arvu eksemplaridena ning seejärel salvestada töö printeri mälusse, et saaksite seda hiljem uuesti printida.
	- Stored Job (Talletatud töö): võimaldab salvestada töö printeris ja lubada teistel kasutajatel tööd igal ajal printida. Selle töö talletuse režiimi jaoks saate valida ühe suvanditest Make Job Private/Secure (Muuda töö privaatseks/turvaliseks). Kui määrate tööle isikliku tuvastusnumbri (PIN), peab tööd printiv isik nõutud PIN-koodi juhtpaneelil sisestama. Kui töö krüptite, peab tööd printiv isik sisestama nõutud parooli juhtpaneelil.
- 5. Kohandatud kasutajanime või töö nime kasutamiseks klõpsake nuppu Custom (Kohandatud) ja sisestage kasutajanimi või töö nimi.

Valige kasutatav suvand, kui mõnel muul talletatud tööl on juba sama nimi.

- Use Job Name + (1-99) (Kasuta töö nime + (1-99)): lisage töö nime lõppu unikaalne number.
- Replace Existing File (Olemasoleva faili asendamine): kirjutage olemasolev talletatud töö uuega üle.
- 6. Klõpsake nuppu OK, et sulgeda dialoogikast Document Properties (Dokumendi atribuudid). Dialoogikastis Print (Printimine) klõpsake töö printimiseks nuppu Print (Printimine).
- 7. Teavet töö printimise kohta leiate teemast "Salvestatud töö printimine".

### Looge talletatud töö (OS X)

Võite töid printerisse salvestada eraviisiliseks või hilisemaks printimiseks.

- <span id="page-75-0"></span>1. Klõpsake menüüd File (Fail) ning seejärel klõpsake valikut Print (Prindi).
- 2. Valige printer menüüs Printer.
- 3. Prindidraiver kuvab vaikimisi menüüd Copies & Pages (Koopiad ja leheküljed). Avage menüüde ripploend, seejärel klõpsake menüüd Job Storage (Töö talletus).
- 4. Valige ripploendist Mode (Režiim) talletatud töö tüüp.
	- Proof and Hold (Proovieksemplar): printige töö proovieksemplar ja seejärel printige rohkem koopiaid.
	- Personal Job (Isiklik töö): töö prinditakse alles siis, kui keegi annab selleks printeri juhtpaneelil käsu. Kui määrate tööle isikliku tuvastusnumbri (PIN), peate nõutud PINi juhtpaneelil sisestama. Printimistöö kustutatakse mälust pärast selle printimist ja läheb kaotsi, kui printeri toide katkeb.
	- Quick Copy (Kiirkoopia): võimaldab printida töö soovitud arvu eksemplaridena ning seejärel salvestada töö printeri mälusse, et seda hiljem uuesti printida.
	- Stored Job (Talletatud töö): võimaldab salvestada töö printeris ja lubada teistel kasutajatel tööd igal ajal printida. Kui tööl on isiklik tuvastusnumber (PIN), peab tööd printiv isik nõutud PINi juhtpaneelil sisestama.
- 5. Kohandatud kasutajanime või töö nime kasutamiseks klõpsake nuppu Custom (Kohandatud) ja sisestage kasutajanimi või töö nimi.

Valige kasutatav suvand, kui mõnel muul talletatud tööl on juba sama nimi.

- Use Job Name + (1-99) (Kasuta töö nime + (1-99)): lisage töö nime lõppu unikaalne number.
- Replace Existing File (Olemasoleva faili asendamine): kirjutage olemasolev talletatud töö uuega üle.
- 6. Valides suvandi Stored Job (Talletatud töö) või Personal Job (Isiklik töö) sammus 3, saate tööd PIN-koodiga kaitsta. Sisestage väljale Use PIN to Print (Kasuta printimiseks PIN-i) 4-kohaline arv. Kui teised isikud püüavad seda tööd printida, nõuab printer neilt selle PINi sisestamist.
- 7. Töö töötlemiseks vajutage nuppu Print (Prindi).

### Printige talletatud töö

Kasutage printeri mällu salvestatud töö printimiseks järgmist protseduuri.

- 1. Valige printeri juhtpaneeli avakuval Print (Prindi).
- 2. Valige Print from Job Storage (Prindi salvestatud töö).
- 3. Tehke valik Choose (Valimine) ja valige selle kausta nimi, kuhu töö on salvestatud.
- 4. Valige töö nimi. Kui töö on privaatne või krüptitud, sisestage PIN või parool.
- 5. Koopiate arvu muutmiseks valige ekraani vasakus alanurgas koopiate arv. Sisestage prinditavate koopiate arv klaviatuuri abil.
- 6. Valige töö printimiseks Print (Prindi).

### Kustutage talletatud töö

Kui salvestate printeri mällu uue töö, kirjutab printer varasemad sama kasutajanimega ja töö nimega tööd üle. Kui sama kasutajanime ja töö nimega töid ei ole ning printer vajab lisaruumi, võib printer kustutada teisi

<span id="page-76-0"></span>salvestatud töid, alustades kõige vanemast. Kui soovite muuta seda, mitu tööd printer saab salvestada, toimige järgmiselt.

- 1. Avage printeri juhtpaneeli avakuval menüü Settings (Seaded).
- 2. Avage järgmised menüüd.
	- Copy/Print (Kopeerimine/printimine) või Print (Printimine)
	- Mange Stored Jobs (Talletatud tööde haldamine)
	- Temporary Job Storage Limit (Ajutine salvestatud tööde limiit)
- 3. Sisestage printeri salvestatavate tööde arv klaviatuuri abil.
- 4. Seade salvestamiseks tehke valik Done (Valmis).

Printeri mällu salvestatud töö kustutamiseks toimige järgmiselt.

- 1. Valige printeri juhtpaneeli avakuval Print (Prindi).
- 2. Valige Print from Job Storage (Prindi salvestatud töö).
- 3. Tehke valik Choose (Valimine) ja valige selle kausta nimi, kuhu töö on salvestatud.
- 4. Valige töö nimi. Kui töö on privaatne või krüptitud, sisestage PIN või parool.
- 5. Töö kustutamiseks puudutage prügikastiikooni ...

### Tööde üle arvestuse pidamise eesmärgil printerisse saadetav teave

Kliendi draiveritest (nt personaalarvuti) saadetavate prinditöödega võidakse HP printimis- ja pildindusseadmetesse edastada isiku tuvastamist võimaldavaid andmeid. Need andmed võivad sisaldada (kuid mitte ainult) järgmisi andmeid: kasutajanimi ja töö saatnud kliendi nimi, mida võidakse kasutada tööde üle arvestuse pidamiseks vastavalt printimisseadme administraatori poolt määratletule. Koos tööga võidakse samad andmed ka printimisseadme massmäluseadmesse (nt kettaajam) salvestada, kasutades töö salvestusfunktsiooni.

## Mobiilne printimine

### **Sissejuhatus**

HP pakub mitmeid mobiilse printimise ja ePrinti lahendusi, et võimaldada hõlpsat printimist HP printeriga kas sülearvutist, tahvelarvutist, nutitelefonist või teistest mobiilsetest seadmetest. Lahenduste koguloendiga tutvumiseks ja parima valiku tegemiseks minge aadressile [www.hp.com/go/LaserJetMobilePrinting](http://www.hp.com/go/LaserJetMobilePrinting).

**WARKUS.** Veendumaks, et kõik mobiilse printimise ja ePrinti funktsioonid on toetatud, värskendage printeri püsivara.

- Funktsioon Wireless Direct Print ja lähiväljasidega printimine
- [HP ePrint e-posti kaudu](#page-78-0)
- **[HP ePrinti tarkvara](#page-79-0)**
- **[AirPrint](#page-80-0)**
- [Androidi sisseehitatud printimine](#page-80-0)

### Funktsioon Wireless Direct Print ja lähiväljasidega printimine

HP pakub toetatava HP Jetdirect 3000w NFC/Wireless tarvikuga printeritele funktsiooniga Wireless Direct Print ja lähiväljasidega (NFC, Near Field Communication) printimise võimalust. See lisaseade on saadaval valikulisena HP LaserJet printeritele, millel on riistvara integreerimise tasku (HIP).

Funktsiooniga Wireless Direct Print ja lähiväljasidega (NFC, Near Field Communication) printimine võimaldavad Wi-Fi toega mobiil(seadmetel) luua printeriga otseühenduse ilma traadita ruuterit kasutamata.

Selle mobiilse hõlpsa juurdepääsuga printimise kasutamiseks ei pea printer olema võrguga ühendatud.

Kasutage funktsiooni Wireless Direct Print juhtmevabaks printimiseks järgmistest seadmetest.

- iPhone, iPad või iPod touch, mis kasutab Apple'i rakendust AirPrint või HP rakendust ePrint
- Androidi mobiiliseadmed, mis kasutavad rakendust HP ePrint või Androidi sisseehitatud printimislahendust
- Lauaarvutid ja Maci seadmed, mis kasutavad tarkvara HP ePrint

Lisateavet juhtmevaba printimise kohta vaadake veebisaidilt [www.hp.com/go/wirelessprinting](http://www.hp.com/go/wirelessprinting).

Lähiväljaside (NFC, Near Field Communication) ja funktsiooni Wireless Direct Print kasutusvõimalused saab sisseja välja lülitada printeri juhtpaneelilt.

- 1. Avage printeri juhtpaneeli avakuval menüü Settings (Seaded).
- 2. Avage järgmised menüüd.
	- Networking (Võrgundus)
	- **Wireless Direct**
	- Olek
- 3. Juhtmevaba printimise lubamiseks valige On (Sees) ja seejärel OK.

<span id="page-78-0"></span>MÄRKUS. Keskkondades, kus on installitud mitu sama printeri mudelit, võib olla kasulik anda igale printerile ainulaadne Wireless Directi nimi, et printereid oleks hõlpsam funktsiooniga HP Wireless Direct printimiseks eristada. Raadiovõrgu nimi, nt Traadita ühendus, WiFi Direct jms, on saadaval teabekuval, kui valite teabeikooni  $\bigodot$  ja seejärel võrguikooni  $\frac{\square}{\square\square\square}$  või traadita ühenduse ikooni  $\mathfrak{k}_1$ ».

Printeri Wireless Directi nime muutmiseks toimige järgmiselt.

- 1. Avage printeri juhtpaneeli avakuval menüü Settings (Seaded).
- 2. Avage järgmised menüüd.
	- Networking (Võrgundus)
	- **Wireless Direct**
	- Wireless Directi nimi
- 3. Muutke nime väljal Wireless Direct Name (Wireless Directi nimi) klaviatuuri abil. Valige OK (Kahepoolne).

### HP ePrint e-posti kaudu

Funktsiooni HP ePrint abil saate printida dokumente, saates neid e-kirja manustena mis tahes e-posti võimalusega seadmest printeri meiliaadressile.

Funktsiooni HP ePrint kasutamiseks peab printer olema kooskõlas järgmiste nõuetega.

- Printer peab olema traadiga võrguga või traadita võrguga ühendatud ja sellel peab olema juurdepääs internetile.
- Funktsioon HP Web Services (HP veebiteenused) peab olema printeris lubatud ning printer peab olema registreeritud HP Connectedi kontol.

Järgige neid samme, et lubada HP veebiteenused ja registreerida HP Connected.

#### **WARKUS.** Toiming oleneb juhtpaneeli tüübist.

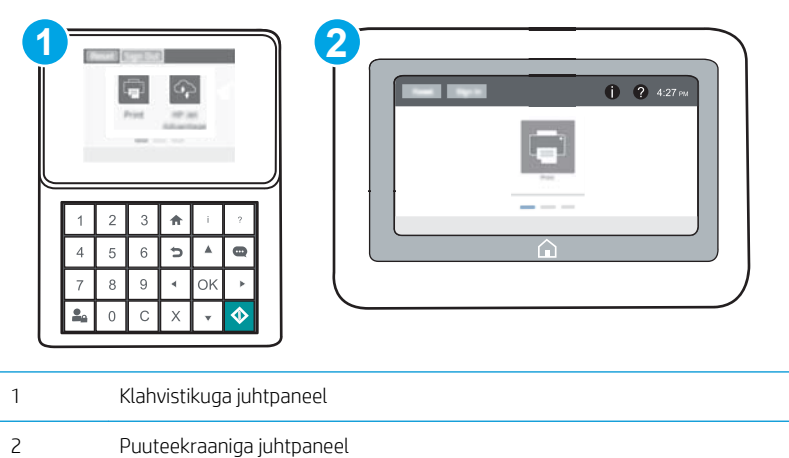

1. HP sisseehitatud veebiserveri (Embedded Web Server, EWS) avamine

<span id="page-79-0"></span>a. Klahvistikuga juhtpaneelid. Vajutage printeri juhtpaneelil nuppu i ja kasutage seejärel nooleklahve, et valida menüü Ethernet . Vajutage nuppu OK, et avada menüü ja näha IP-aadressi või hosti nime.

Puuteekraaniga juhtpaneelid. Puudutage printeri juhtpaneelil nuppu n, seejärel puudutage võrguikooni  $\frac{D}{n+1}$ , et näha IP-aadressi või hosti nime.

b. Avage veebibrauser ja sisestage aadressireale IP-aadress või hostinimi täpselt samamoodi, kui seda kuvatakse printeri juhtpaneelil. Vajutage arvuti klaviatuuril sisestusklahvi Enter. Avaneb EWS.

https://10.10.XXXXX/

- **MÄRKUS.** Kui veebibrauseris kuvatakse teade, et juurdepääs veebisaidile ei pruugi olla turvaline, valige veebisaidi kasutamise jätkamist lubav suvand. Sellele veebisaidile juurdepääsemine ei kahjusta teie arvutit.
- 2. Klõpsake vahekaardil HP Web Services (HP veebiteenused).
- 3. Tehke valik veebiteenuste lubamiseks.

**WARKUS.** Veebiteenuste lubamine võib mõne minuti aega võtta.

4. Minge veebilehele [www.hpconnected.com,](http://www.hpconnected.com) et luua HP ePrinti konto ja seadistage.

### HP ePrinti tarkvara

Tarkvaraga HP ePrint on lihtne Windowsi või Maci töölaualt või sülearvutist igasse tarkvara HP ePrint toega printerisse printida. Selle tarkvaraga on lihtne leida tarkvara HP ePrint toega printereid, mis on teie teenuse HP Connected kontol registreeritud. HP sihtprinter võib asuda kontoris võik kus tahes maailmas.

- Windows. Pärast tarkvara installimist avage rakenduse suvand Print (Printimine) ja valige seejärel installitud printerite loendist HP ePrint. Printimissuvandite konfigureerimiseks klõpsake nuppu Properties (Atribuudid).
- OS X. Tehke pärast tarkvara installimist valikud File (Fail), Print (Printimine) ja seejärel valige PDF-i kõrval asuv nool (draiveri ekraani vasakus alumises nurgas). Tehke valik HP ePrint.

Windowsi puhul toetab tarkvara HP ePrint TCP/IP printimist kohalikus võrgus asuvatesse printeritesse (LAN või WAN) toetatud PostScript<sup>®</sup> toodetes.

Windows ja OS X toetavad mõlemad IPP-printimist LAN- või WAN-ühendusega võrguga ühendatud toodetesse, millel on ePCL-tugi.

Windows ja OS X toetavad mõlemad ka PDF-dokumentide printimist avalikesse printimiskohtadesse ja rakenduse HP ePrint abil e-postist pilve kaudu printimist.

Draiverite ja teabe saamiseks minge veebilehele [www.hp.com/go/eprintsoftware](http://www.hp.com/go/eprintsoftware).

- **WARKUS.** Windowsi puhul on tarkvara HP ePrint prindidraiveri nimi HP ePrint + JetAdvantage.
- MÄRKUS. Tarkvara HP ePrint on PDF-i töövoo utiliit OS Xi jaoks ega ole tehnilises mõttes prindidraiver.
- **WARKUS.** Tarkvara HP ePrint ei toeta USB-printimist.

### <span id="page-80-0"></span>**AirPrint**

Otseprintimist Apple'i rakendusega AirPrint toetatavad iOSi ning Maci arvutid, milles on OS X 10.7 Lion või uuem. Kasutage rakendust AirPrint, et printida iPadist, iPhone'ist (3GS või uuem) või iPodist (kolmas põlvkond või uuem) otse printerisse järgmistes mobiilirakendustes.

- E-post
- Fotod
- Safari
- **iBooks**
- Valige kolmanda osapoole rakendused

AirPrinti kasutamiseks peab printer olema ühendatud sama võrguga (alamvõrguga), millega Apple'i seade. Lisateabe saamiseks AirPrinti kasutamise kohta ja selle kohta, millised HP printerid AirPrintiga ühilduvad, külastage veebilehte [www.hp.com/go/LaserJetMobilePrinting](http://www.hp.com/go/LaserJetMobilePrinting).

MÄRKUS. Enne AirPrinti kasutamist USB-ühendusega kontrollige versiooni numbrit. Airprinti versioon 1.3 ja vanemad versioonid ei toeta USB-ühendusi.

### Androidi sisseehitatud printimine

HP sisseehitatud printimislahendus Androidile ja Kindle'ile võimaldab mobiiliseadmetel automaatselt otsida traadiga võrgus või traadita võrgu levialas olevaid HP printereid ja nendesse Wi-Fi Directi kaudu printida.

Printer peab olema ühendatud sama võrguga (alamvõrguga), millega Apple'i seade.

Printimislahendus on operatsioonisüsteemi mitmetesse versioonidesse sisse ehitatud.

MÄRKUS. Kui teie seadmes ei saa printimist kasutada, tehke valikud [Google Play > Android apps](https://play.google.com/store/apps/details?id=com.hp.android.printservice) (Androidi rakendused) ja installige teenuse HP Print Service pistikprogramm.

Lisateavet Androidi sisseehitatud printimise ning toetatavate Androidi seadmete kohta lugege veebilehelt [www.hp.com/go/LaserJetMobilePrinting.](http://www.hp.com/go/LaserJetMobilePrinting)

## Printimine USB-pordist

### **Sissejuhatus**

Sellel printeril on hõlpsa juurdepääsuga USB-printimise funktsioon, mille abil saab faile kiiresti printida neid arvutist saatmata. Printeri juhtpaneeli lähedal asuvasse USB-porti saab sisestada standardse USB-mälupulga. Toetatakse järgmist tüüpi faile:

- .pdf
- .prn
- .pcl
- .ps
- .cht

### USB-pordi lubamine printimiseks

Vaikimisi on USB-port keelatud. Enne selle funktsiooni kasutamist tuleb USB-port lubada. Kasutage pordi lubamiseks ühte järgmistest meetoditest.

#### Esimene meetod: USB-pordi lubamine printeri juhtpaneeli menüüdest

- 1. Avage printeri juhtpaneeli avakuval menüü Settings (Seaded).
- 2. Avage järgmised menüüd.
	- USB Settings (USB sätted)
	- Print From USB Drive Settings (USB-mäluseadmelt printimise seaded)
	- Enable Print From USB Drive (USB-mäluseadmelt printimise lubamine)
- 3. Valige suvand Enabled (Lubatud).

#### Teine meetod: USB-pordi lubamine HP sisseehitatud veebiserverist (ainult võrku ühendatud printerite puhul)

**MÄRKUS.** Toiming oleneb juhtpaneeli tüübist.

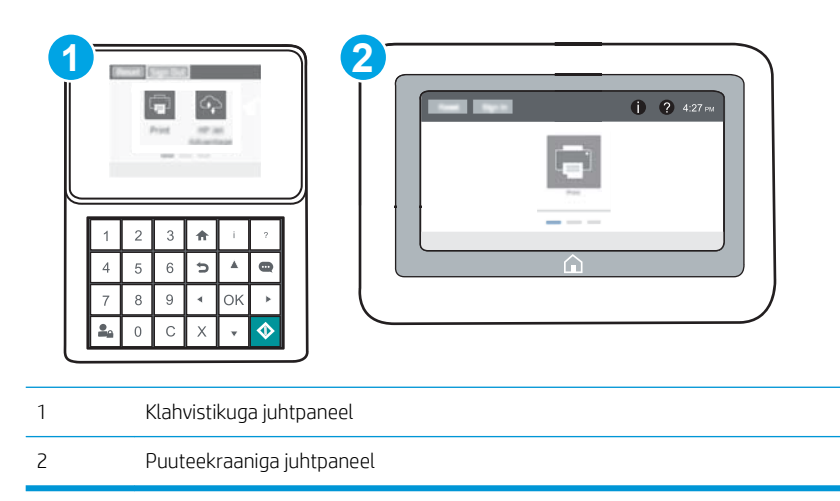

- 1. HP sisseehitatud veebiserveri (Embedded Web Server, EWS) avamine
	- a. Klahvistikuga juhtpaneelid. Vajutage printeri juhtpaneelil nuppu n ja kasutage seejärel nooleklahve, et valida menüü Ethernet . P. Vajutage nuppu OK, et avada menüü ja näha IP-aadressi või hosti nime.

Puuteekraaniga juhtpaneelid. Puudutage printeri juhtpaneelil nuppu n, seejärel puudutage võrguikooni <del>, p</del>, et näha IP-aadressi või hosti nime.

b. Avage veebibrauser ja sisestage aadressireale IP-aadress või hostinimi täpselt samamoodi, kui seda kuvatakse printeri juhtpaneelil. Vajutage arvuti klaviatuuril sisestusklahvi Enter. Avaneb EWS.

#### https://10.10.XXXX/

- **MÄRKUS.** Kui veebibrauseris kuvatakse teade, et juurdepääs veebisaidile ei pruugi olla turvaline, valige veebisaidi kasutamise jätkamist lubav suvand. Sellele veebisaidile juurdepääsemine ei kahjusta teie arvutit.
- 2. Avage vahekaart Copy/Print (Kopeerimine/printimine).
- 3. Klõpsake ekraanil vasakul Retrieve from USB Setup (USB-lt toomise seadistamine)
- 4. Valige märkeruut Enable Retrieve from USB (USB-It toomise lubamine).
- 5. Klõpsake Apply (Rakenda).

### Dokumentide printimine USB-välkmälust

- 1. Sisestage USB-välkmälu hõlpsasti ligipääsetavasse USB-porti.
- **WARKUS.** Port võib olla kaetud. Mõnel printeril on kate avatav. Teistel printeritel tuleb kate eemaldamiseks otse välja tõmmata.
- 2. Valige printeri juhtpaneeli avakuval Print (Prindi).
- 3. Valige Print from USB Drive (USB-mäluseadmelt printimine).
- 4. Puudutage valikut Choose(Valimine) ja valige seejärel prinditava dokumendi nimi. Tehke valik Select (Vali).

**WARKUS.** Dokument võib asuda kaustas. Avage vajalikud kaustad.

- 5. Koopiate arvu muutmiseks puudutage ekraani vasakus alanurgas koopiate arvu välja. Sisestage prinditavate koopiate arv klaviatuuri abil.
- 6. Dokumendi printimiseks vajutage nuppu Start @ või puudutage nuppu Print (Prindi).

# 5 Printeri haldus

- [Täiendav konfigureerimine HP sisseehitatud veebiserveriga \(EWS\)](#page-85-0)
- [IP võrguseadete konfigureerimine](#page-93-0)
- [Printeri turbefunktsioonid](#page-97-0)
- [Energiasäästu seaded](#page-100-0)
- **•** [HP Web Jetadmin](#page-101-0)
- [Tarkvara ja püsivara uuendused](#page-102-0)

#### Lisateave

Allolev teave kehtib dokumendi avaldamise ajal. Kehtiva teabega tutvumiseks vt [www.hp.com/support/](http://www.hp.com/support/colorljM652) [colorljM652](http://www.hp.com/support/colorljM652) or [www.hp.com/support/colorljM653](http://www.hp.com/support/colorljM653).

HP põhjalik tooteabi sisaldab teavet järgmiste teemade kohta.

- Installimine ja konfigureerimine
- Õppimine ja kasutamine
- Probleemide lahendamine
- Tarkvara ja püsivara uuenduste allalaadimine
- Tugifoorumites osalemine
- Garantii- ja normatiivse teabe saamine

## <span id="page-85-0"></span>Täiendav konfigureerimine HP sisseehitatud veebiserveriga (EWS)

- **Sissejuhatus**
- HP sisseehitatud veebiserverile (Embedded Web Server, EWS) ligipääsemine
- [HP sisseehitatud veebiserveri funktsioonid](#page-86-0)

### **Sissejuhatus**

HP sisseehitatud veebiserver võimaldab hallata printimisfunktsioone arvutist, mitte printeri juhtpaneelilt.

- Printeri olekuteabe vaatamine
- Määrake kõigi tarvikute järelejäänud kasutusaeg ning tellige uued
- Vaadake ja muutke salve seadistusi
- Printeri juhtpaneeli menüükonfiguratsiooni vaatamine ja muutmine
- Vaadake ja printige printeri seadistuste infolehti
- Teavituste tellimine printerit ja tarvikuid puudutavate sündmuste kohta
- vaadata ja muuta võrgu konfiguratsiooni

HP sisseehitatud veebiserver töötab, kui printer on ühendatud IP-põhise võrguga. HP sisseehitatud veebiserver ei toeta IPX-il põhinevaid printeriühendusi. HP sisseehitatud veebiserveri avamiseks ja kasutamiseks pole Interneti-ühendust tarvis.

HP sisseehitatud veebiserver on pärast printeri võrku ühendamist automaatselt saadaval.

**MÄRKUS.** HP sisseehitatud veebiserverile ei pääse ligi, kui võrgu tulemüür on sisse lülitatud.

### HP sisseehitatud veebiserverile (Embedded Web Server, EWS) ligipääsemine

**WARKUS.** Toiming oleneb juhtpaneeli tüübist.

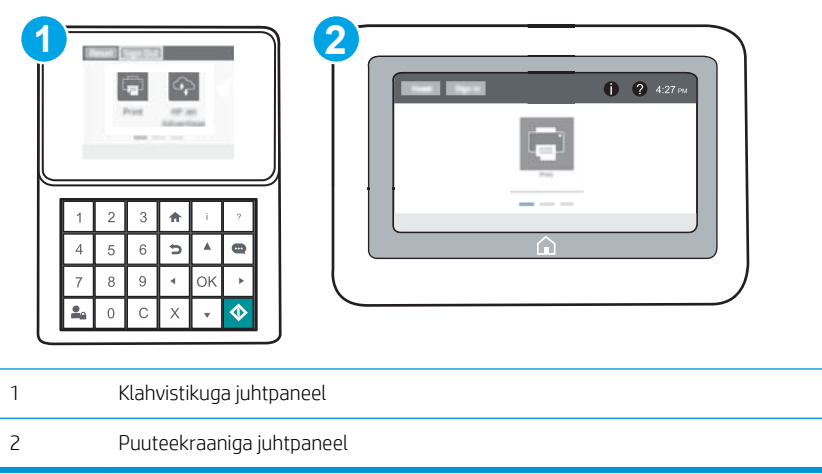

<span id="page-86-0"></span>1. Klahvistikuga juhtpaneelid. Vajutage printeri juhtpaneelil nuppu n ja kasutage seejärel nooleklahve, et valida menüü Ethernet  $\frac{\Box}{\Box \Box}$ . Vajutage nuppu OK, et avada menüü ja näha IP-aadressi või hosti nime.

Puuteekraaniga juhtpaneelid. Puudutage printeri juhtpaneelil nuppu n, seejärel puudutage võrguikooni 모, et näha IP-aadressi või hosti nime.

2. Avage veebibrauser ja sisestage aadressireale IP-aadress või hostinimi täpselt samamoodi, kui seda kuvatakse printeri juhtpaneelil. Vajutage arvuti klaviatuuril sisestusklahvi Enter. Avaneb EWS.

https://10.10.XXXXX/

**MÄRKUS.** Kui veebibrauseris kuvatakse teade, et juurdepääs veebisaidile ei pruugi olla turvaline, valige veebisaidi kasutamise jätkamist lubav suvand. Sellele veebisaidile juurdepääsemine ei kahjusta teie arvutit.

HP sisseehitatud veebiserveri kasutamiseks peab veebilehitseja olema kooskõlas järgmiste nõuetega:

#### Windows® 7

- Internet Explorer (versioon 8.x või uuem)
- Google Chrome (versioon 34.x või uuem)
- Firefox (versioon 20.x või uuem)

#### Windows ® 8 või uuem

- Internet Explorer (versioon 9.x või uuem)
- Google Chrome (versioon 34.x või uuem)
- Firefox (versioon 20.x või uuem)

#### OS X

- Safari (versioon 5.x või uuem)
- Google Chrome (versioon 34.x või uuem)

#### **Linux**

- Google Chrome (versioon 34.x või uuem)
- Firefox (versioon 20.x või uuem)

### HP sisseehitatud veebiserveri funktsioonid

- [Information \(teabe\) vahekaart](#page-87-0)
- [General \(Üldine\) vahekaart](#page-87-0)
- [Print \(Printimine\) vahekaart](#page-88-0)
- [Troubleshooting \(Tõrkeotsing\) vahekaart](#page-89-0)
- [Security \(Turvalisus\) vahekaart](#page-90-0)
- [HP Web Services \(HP veebiteenused\) vahekaart](#page-90-0)
- <span id="page-87-0"></span>● [Networking \(Võrgundus\) vahekaart](#page-90-0)
- [Other Links \(Teiste linkide\) nimekiri](#page-92-0)

### Information (teabe) vahekaart

#### Tabel 5-1 HP sisseehitatud veebiserveri vahekaart Information (Teave)

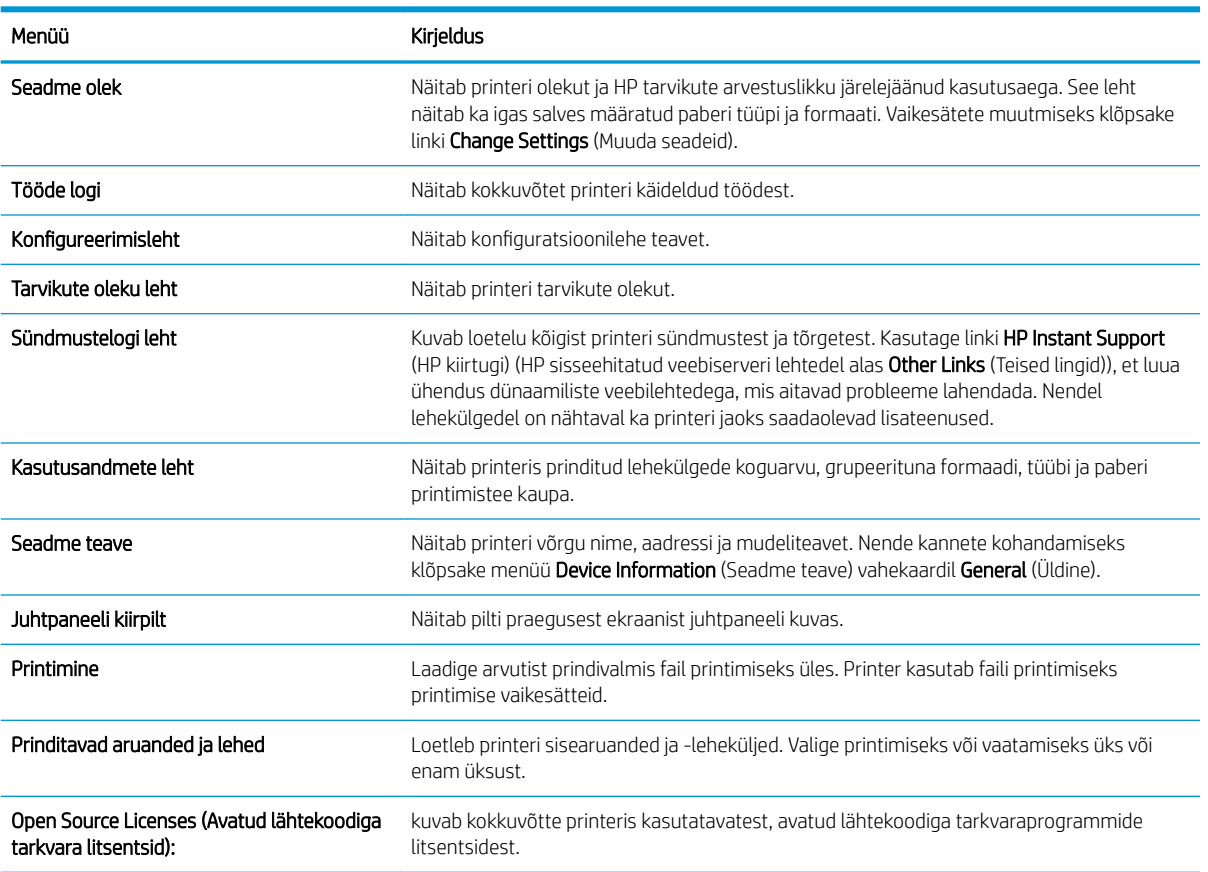

### General (Üldine) vahekaart

Tabel 5-2 HP sisseehitatud veebiserveri vahekaart General (Üldine)

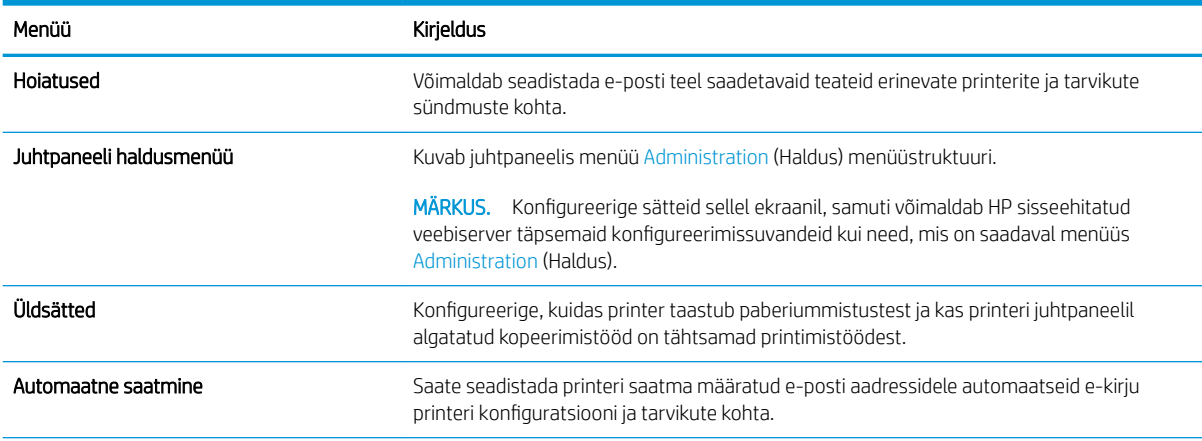

#### <span id="page-88-0"></span>Tabel 5-2 HP sisseehitatud veebiserveri vahekaart General (Üldine) (järg)

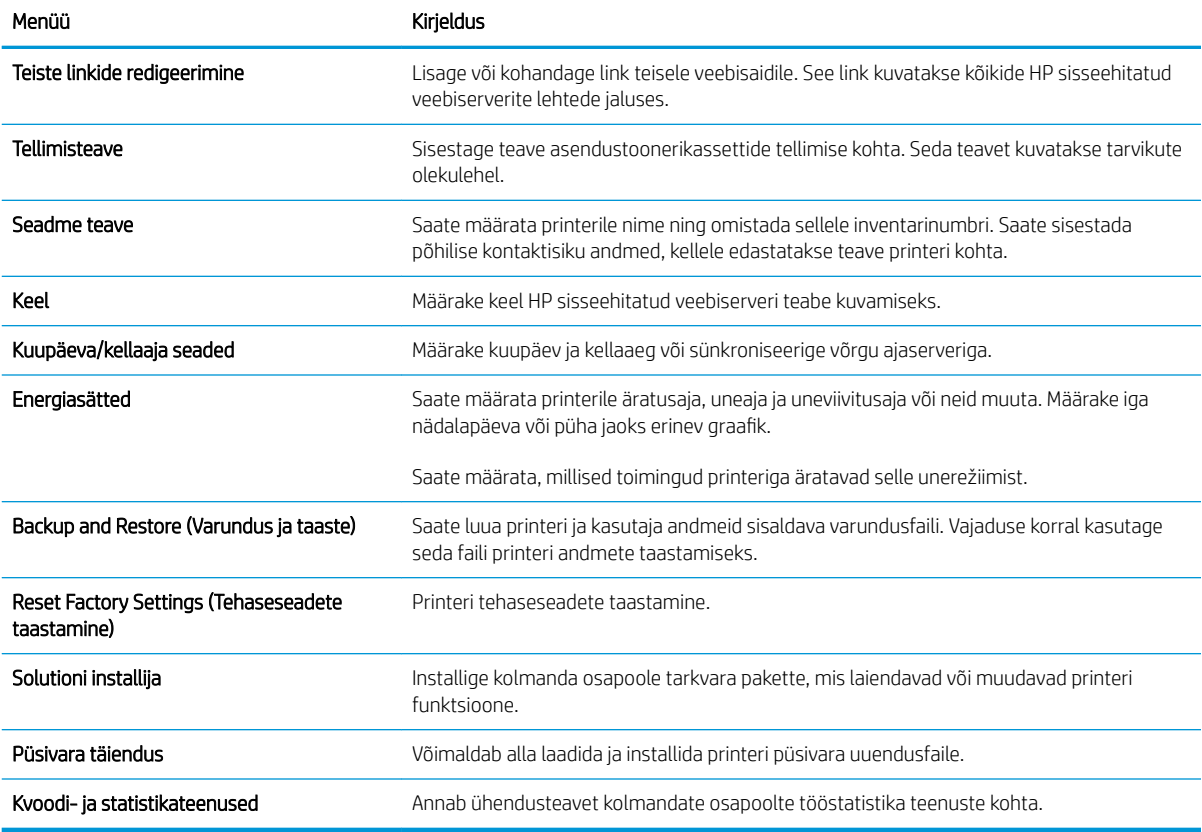

### Print (Printimine) vahekaart

#### Tabel 5-3 HP sisseehitatud veebiserveri vahekaart Print (Printimine)

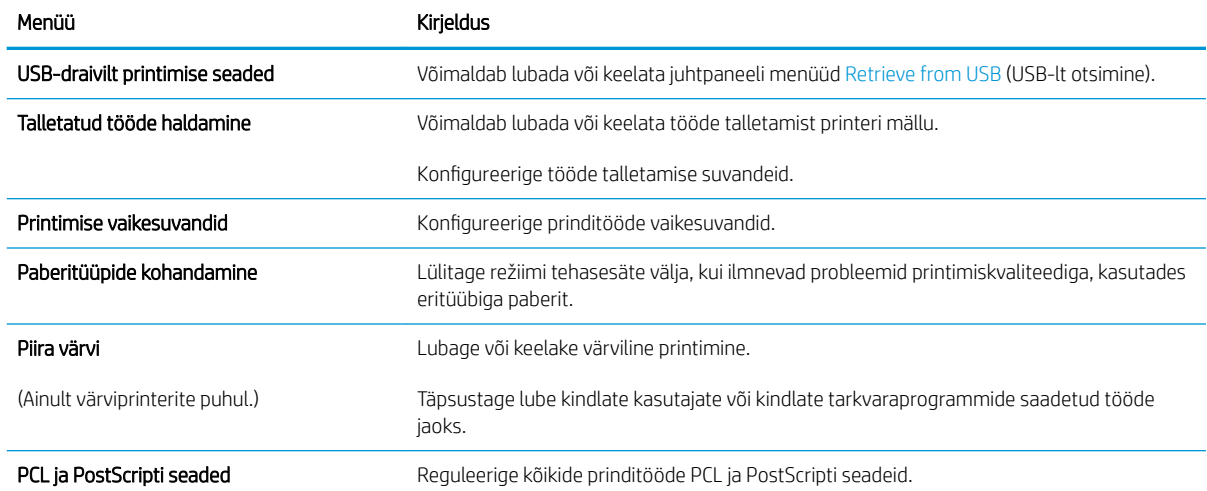

#### <span id="page-89-0"></span>Tabel 5-3 HP sisseehitatud veebiserveri vahekaart Print (Printimine) (järg)

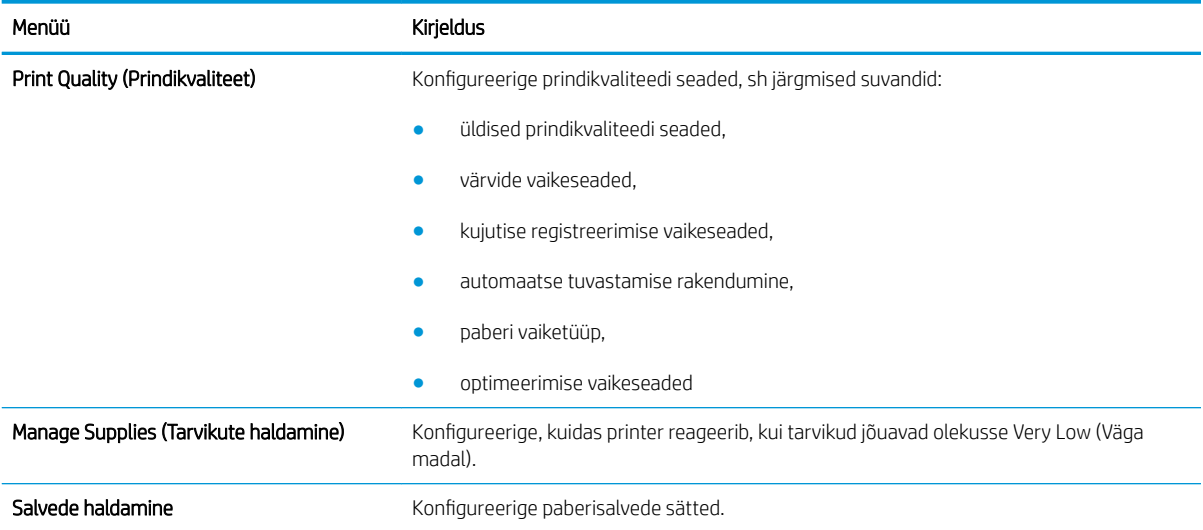

### Troubleshooting (Tõrkeotsing) vahekaart

#### Tabel 5-4 HP sisseehitatud veebiserveri vahekaart Troubleshooting (Tõrkeotsing)

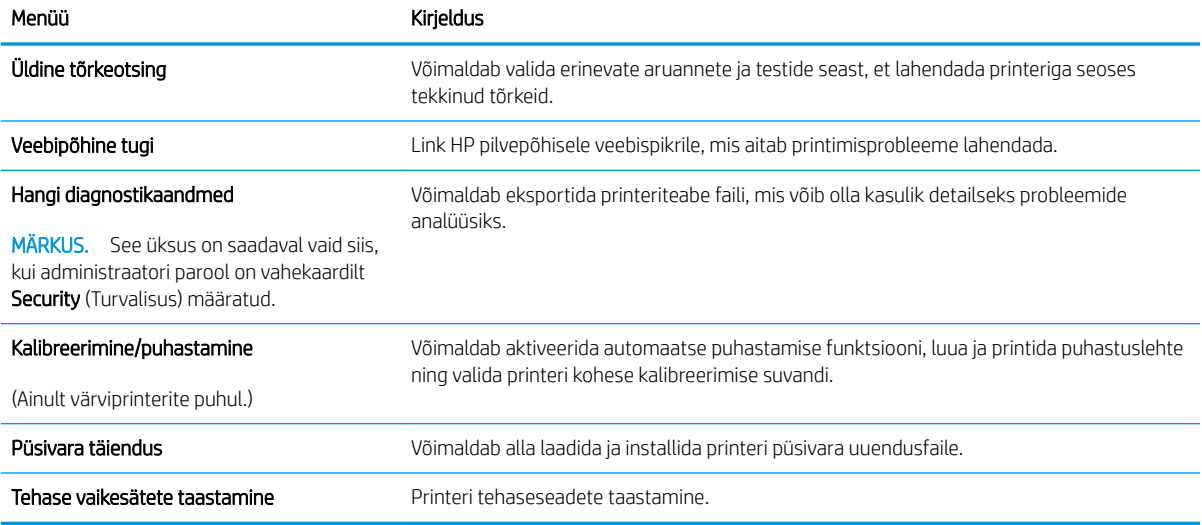

### <span id="page-90-0"></span>Security (Turvalisus) vahekaart

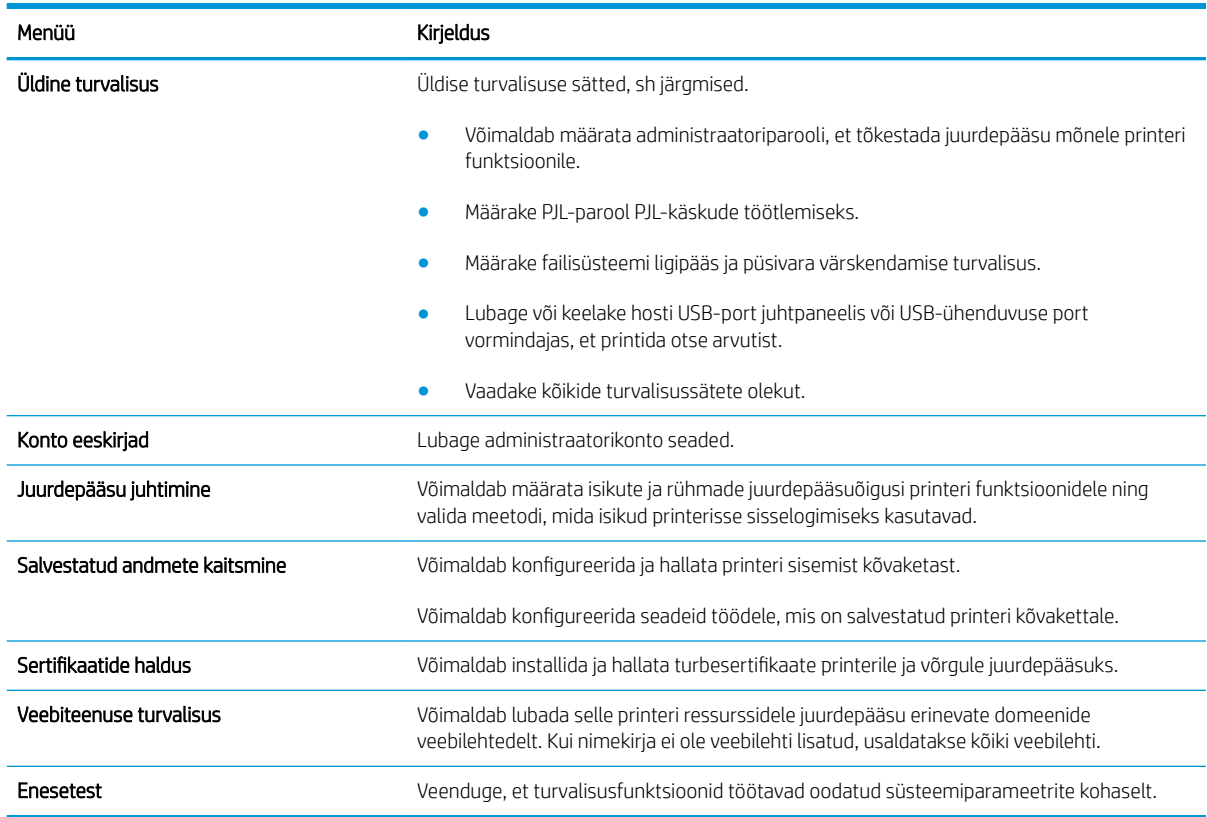

#### Tabel 5-5 HP sisseehitatud veebiserveri vahekaart Security (Turvalisus)

### HP Web Services (HP veebiteenused) vahekaart

Kasutage vahekaarti HP Web Services (HP veebiteenused) selle printeri jaoks HP veebiteenuste konfigureerimiseks ja sisse lülitamiseks. Funktsiooni HP ePrint kasutamiseks on vaja HP veebiteenused sisse lülitada.

Tabel 5-6 HP sisseehitatud veebiserveri vahekaart HP Web Services (HP veebiteenused)

| Menüü                      | Kirjeldus                                                                                                    |
|----------------------------|----------------------------------------------------------------------------------------------------|
| Veebiteenuste seadistamine | Võimaldab printerit veebis HP Connectediga ühendada, lubades HP veebiteenused.                                                    |
| Veebi puhverserver         | Võimaldab konfigureerida puhverserveri, kui teil on probleeme HP veebiteenuste lubamise<br>või printeri internetiga ühendamisega. |
| HP JetAdvantage            | Juurdepääsu lahendused, mis laiendavad printeri võimalusi                                                                         |

### Networking (Võrgundus) vahekaart

Kasutage vahekaarti Networking (Võrgundus), et konfigureerida ja turvata IP-võrku ühendatud printeri võrguseadeid. Seda vahekaarti ei kuvata, kui printer on ühendatud muud tüüpi võrku.

#### Tabel 5-7 HP sisseehitatud veebiserveri vahekaart Networking (Võrgundus)

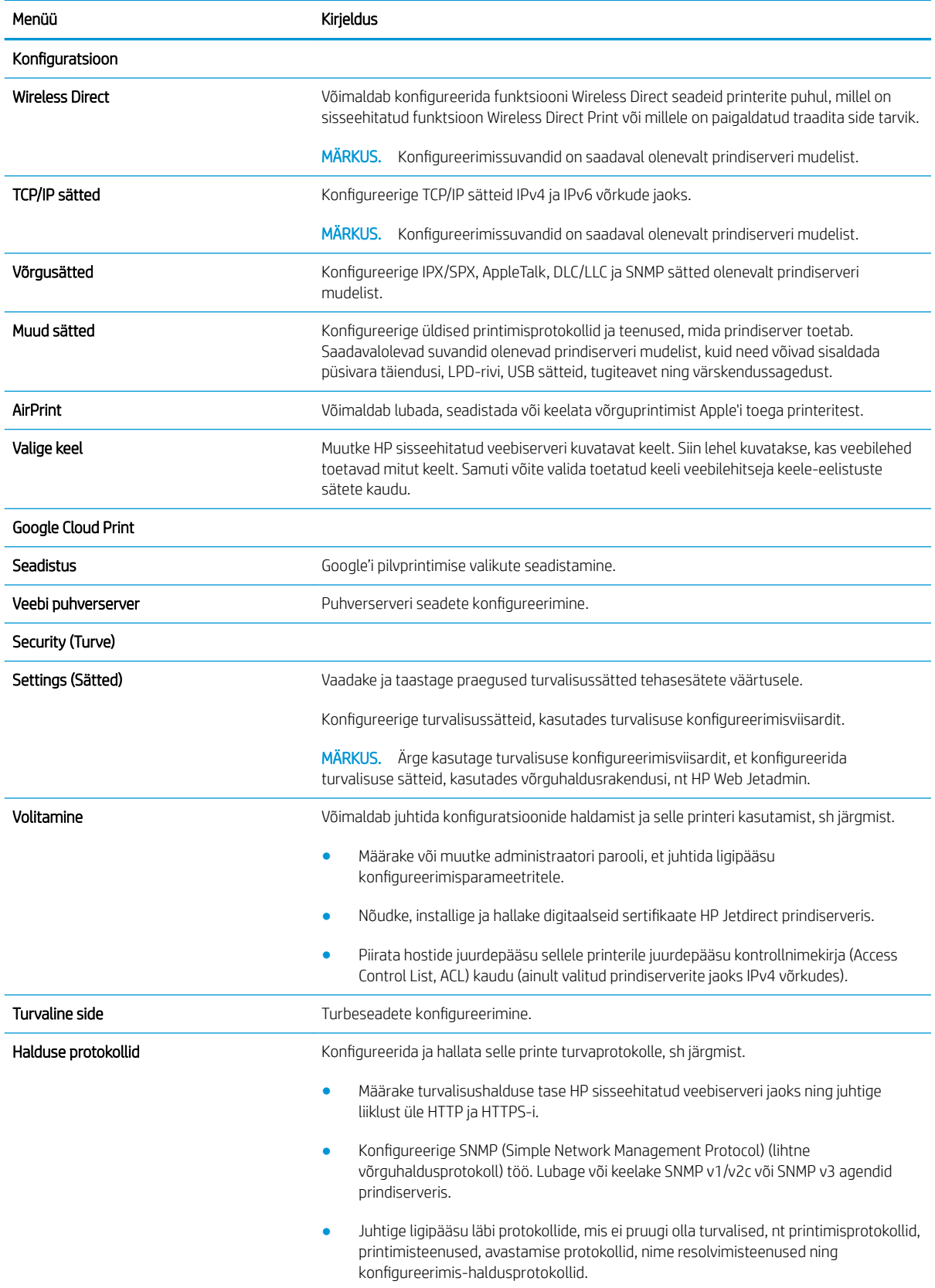

#### <span id="page-92-0"></span>Tabel 5-7 HP sisseehitatud veebiserveri vahekaart Networking (Võrgundus) (järg)

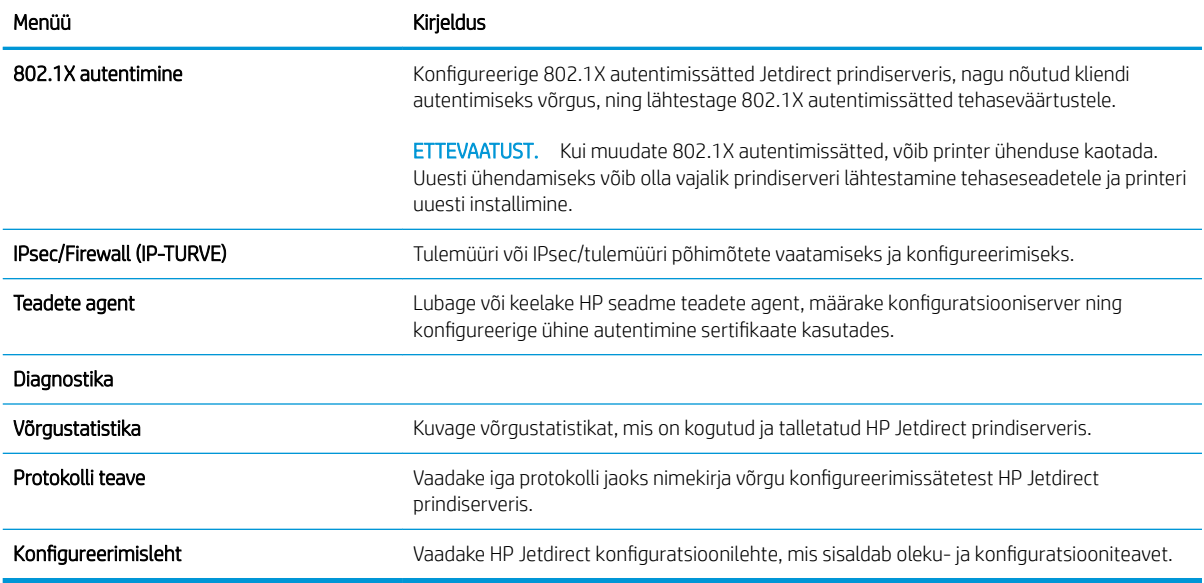

### Other Links (Teiste linkide) nimekiri

MÄRKUS. Konfigureerige, milliseid linke kuvatakse HP sisseehitatud veebiserveri jaluses, kasutades menüüd Edit Other Links (Muuda teisi linke) vahekaardil General (Üldine). Järgmised on vaikelingid.

#### Tabel 5-8 HP sisseehitatud veebiserveri loend Other Links (Teised lingid)

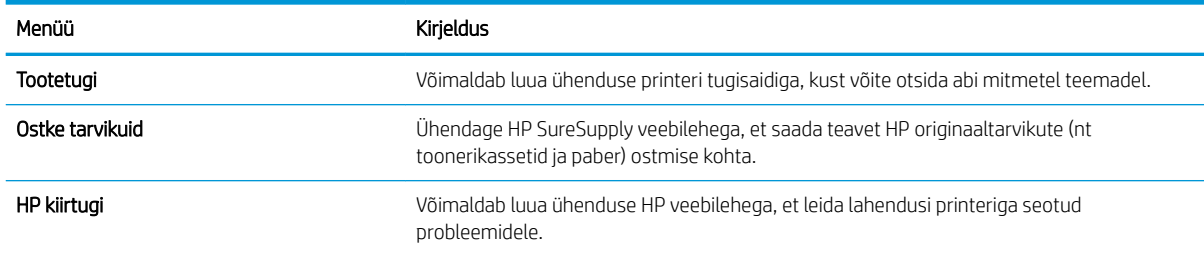

## <span id="page-93-0"></span>IP võrguseadete konfigureerimine

- Printeri jagamisteade
- Võrguseadete vaatamine või muutmine
- [Printeri võrgunime muutmine](#page-94-0)
- [IPv4 TCP/IP parameetrite käsitsi konfigureerimine juhtpaneeli kaudu](#page-95-0)
- [IPv6 TCP/IP parameetrite käsitsi konfigureerimine juhtpaneeli kaudu](#page-95-0)
- [Liini kiiruse ja dupleksi seaded](#page-96-0)

### Printeri jagamisteade

HP ei toeta võrdõigusvõrgu kasutamist, kuna see funktsioon on Microsofti opsüsteemi, mitte HP printeridraiveri funktsioon. Avage aadress [www.microsoft.com](http://www.microsoft.com).

### Võrguseadete vaatamine või muutmine

,P-konfiguratsiooniseadete vaatamiseks või muutmiseks kasutage HP sisseehitatud veebiserverit.

```
MÄRKUS. Toiming oleneb juhtpaneeli tüübist.
```
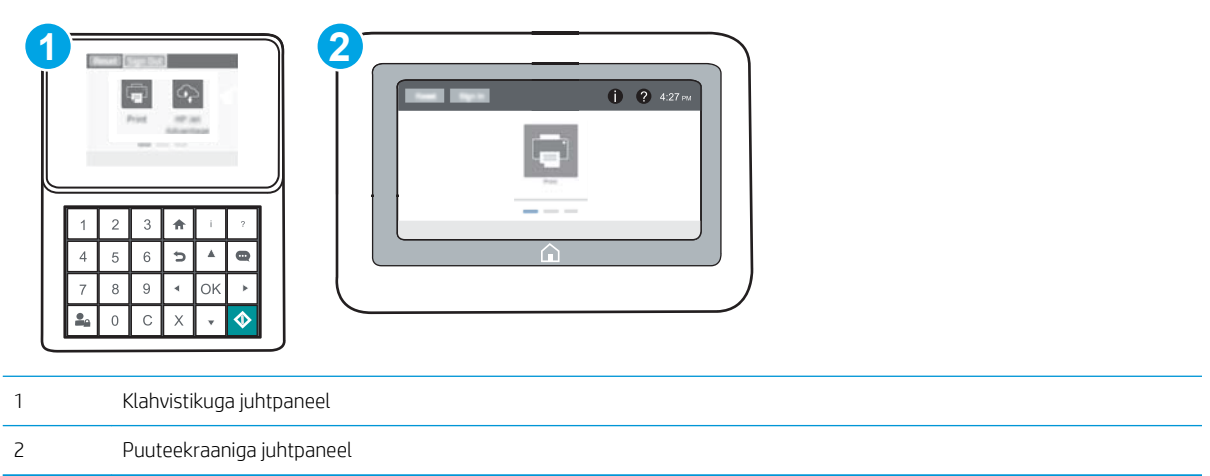

- 1. HP sisseehitatud veebiserveri (Embedded Web Server, EWS) avamine
	- a. Klahvistikuga juhtpaneelid. Vajutage printeri juhtpaneelil nuppu n ja kasutage seejärel nooleklahve, et valida menüü Ethernet . Vajutage nuppu OK, et avada menüü ja näha IP-aadressi või hosti nime.

Puuteekraaniga juhtpaneelid. Puudutage printeri juhtpaneelil nuppu n, seejärel puudutage võrguikooni <u>모</u> et näha IP-aadressi või hosti nime.

<span id="page-94-0"></span>b. Avage veebibrauser ja sisestage aadressireale IP-aadress või hostinimi täpselt samamoodi, kui seda kuvatakse printeri juhtpaneelil. Vajutage arvuti klaviatuuril sisestusklahvi Enter. Avaneb EWS.

https://10.10.XXXXX/

- **MÄRKUS.** Kui veebibrauseris kuvatakse teade, et juurdepääs veebisaidile ei pruugi olla turvaline, valige veebisaidi kasutamise jätkamist lubav suvand. Sellele veebisaidile juurdepääsemine ei kahjusta teie arvutit.
- 2. Klõpsake vahekaardil Networking (Võrgundus), et näha võrguinformatsiooni. Muutke seadeid vajaduse korral.

### Printeri võrgunime muutmine

Printeri võrgunime muutmiseks, et seda üheselt tuvastada, kasutage HP sisseehitatud veebiserverit.

1. HP sisseehitatud veebiserveri (Embedded Web Server, EWS) avamine

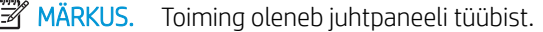

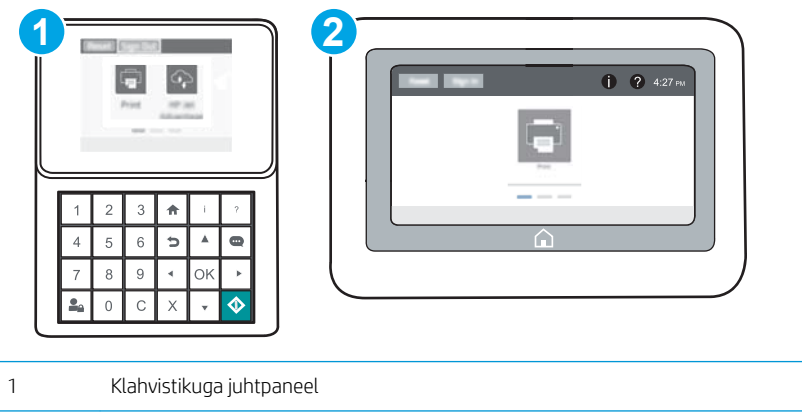

- 2 Puuteekraaniga juhtpaneel
- a. Klahvistikuga juhtpaneelid. Vajutage printeri juhtpaneelil nuppu i ja kasutage seejärel nooleklahve, et valida menüü Ethernet . H. Vajutage nuppu OK, et avada menüü ja näha IP-aadressi või hosti nime.

Puuteekraaniga juhtpaneelid. Puudutage printeri juhtpaneelil nuppu n, seejärel puudutage võrguikooni <del>모</del>고, et näha IP-aadressi või hosti nime.

b. Avage veebibrauser ja sisestage aadressireale IP-aadress või hostinimi täpselt samamoodi, kui seda kuvatakse printeri juhtpaneelil. Vajutage arvuti klaviatuuril sisestusklahvi Enter. Avaneb EWS.

#### https://10.10.XXXXX/

 $\mathbb{B}^{\!\!\prime}$  MÄRKUS. Kui veebibrauseris kuvatakse teade, et juurdepääs veebisaidile ei pruugi olla turvaline, valige veebisaidi kasutamise jätkamist lubav suvand. Sellele veebisaidile juurdepääsemine ei kahjusta teie arvutit.

2. Avage vahekaart General (Üldine).

<span id="page-95-0"></span>3. Lehekülje Device Information (Seadme teave) väljal Device Name (Seadme nimi) kuvatakse printeri vaikenime. Saate seda nime printeri ühese tuvastamise võimaldamiseks muuta.

**WARKUS.** Teiste väljade täitmine sellel lehel pole kohustuslik.

4. Muudatuste salvestamiseks klõpsake nuppu Apply (Rakenda).

### IPv4 TCP/IP parameetrite käsitsi konfigureerimine juhtpaneeli kaudu

Kasutage juhtpaneeli menüüsid Settings (Seaded), et IPv4 aadress, alamvõrgu mask ja vaikevõrguvärav käsitsi seadistada.

- 1. Avage printeri juhtpaneeli avakuval menüü Settings (Seaded).
- 2. Avage järgmised menüüd.
	- Networking (Võrgundus)
	- **Ethernet**
	- TCP/IP
	- IPV 4 sätted
	- **•** Konfigureerimismeetod
- 3. Tehke valik Manual (Käsitsi), seejärel puudutage nuppu Save (Salvesta).
- 4. Avage menüü Manual Settings (Käsitsi sätted).
- 5. Valige suvand IP Address (IP-aadress) Subnet Mask (Alamvõrgu mask) või Default Gateway (Vaikevõrguvärav).
- 6. Kasutage numbriklahvistikku ja sisestage väljale õiged numbrid ning vajutage seejärel nuppu OK.

Korrake toimingut iga välja jaoks ja puudutage seejärel nuppu Save (Salvesta).

### IPv6 TCP/IP parameetrite käsitsi konfigureerimine juhtpaneeli kaudu

Kasutage juhtpaneeli menüüsid Settings (Seaded) IPv6 aadressi käsitsi seadistamiseks.

- 1. Avage printeri juhtpaneeli avakuval menüü Settings (Seaded).
- 2. Käsitsi konfigureerimiseks avage järgmised menüüd.
	- Networking (Võrgundus)
	- Ethernet
	- $\bullet$  T(P/IP)
	- IPV6 sätted
- 3. Valige Enable (Luba) ja seejärel On (Sees).
- 4. Aadressi konfigureerimiseks avage menüü Address (Aadress) ja seejärel puudutage klahvistiku avamiseks vastavat välja.
- <span id="page-96-0"></span>5. Kasutage numbriklahvistikku ja sisestage väljale õiged numbrid ning vajutage seejärel nuppu OK.
- 6. Valige käsk Save (Salvesta).

### Liini kiiruse ja dupleksi seaded

**MÄRKUS.** See teave kehtib vaid Etherneti-võrkude puhul. See ei kehti traadita ühendusega võrkude puhul.

Liini kiirus ja prindiserveri kommunikatsioonirežiim peavad vastama võrgujaoturile. Enamikul juhtudel on parim jätta printer automaatsesse režiimi. Valed muudatused liini kiiruses ja dupleksi seadetes võivad takistada printeri kommunikatsiooni teiste võrguseadmetega. Muudatuste tegemiseks kasutage printeri juhtpaneeli.

MÄRKUS. Printeri seaded peavad ühtima võrguseadme (võrgujaotur, lüliti, võrguvärav, ruuter või arvuti) seadistusega.

**WARKUS.** Nende seadete muutmine põhjustab printeri välja- ja sisselülitumise. Tehke muudatusi ainult siis, kui printerit parajasti ei kasutata.

- 1. Avage printeri juhtpaneeli avakuval menüü Settings (Seaded).
- 2. Avage järgmised menüüd.
	- Networking (Võrgundus)
	- Ethernet
	- Ühenduskiirus
- 3. Valige üks järgmistest suvanditest.
	- Auto (Automaatne): prindiserver konfigureerib end automaatselt suurima lubatud liini kiiruse ja võrgu kommunikatsioonirežiimi järgi.
	- 10T Half (10T pool): 10 megabitti sekundis (Mbit/s), pooldupleks-talitlus
	- 10T Full (10T täielik): 10 Mbit/s, täisdupleks-talitlus
	- 10T automaatne (10T automaatne): 10 Mbit/s, automaatdupleks-talitlus
	- 100TX Half (100TX pool): 100 Mbit/s, pooldupleks-talitlus
	- 100TX Full (100TX täielik): 100 Mbit/s, täisdupleks-talitlus
	- 100TX Auto (100TX automaatne): 100 Mbit/s, automaatdupleks-talitlus
	- 1000T Full (1000T täielik): 1000 Mbit/s, täisdupleks-talitlus
- 4. Valige käsk Save (Salvesta). Printer lülitub välja ja seejärel uuesti sisse.

## <span id="page-97-0"></span>Printeri turbefunktsioonid

### **Sissejuhatus**

Printeril on mitmeid turvafunktsioone, et piirata ligipääsu konfiguratsioonisätetele, kaitsta andmeid ning vältida ligipääsu väärtuslikele riistvarakomponentidele.

- Turbeavaldused
- Interneti-protokolli andmeturve
- Administraatori parooli määramine
- [Krüptimistugi. HP kõrgjõudlusega turvaline kõvaketas](#page-98-0)
- [Lukustage vormindi](#page-99-0)

### **Turbeavaldused**

Printer toetab turbestandardeid ja soovituslikke protokolle, mis aitavad teil printerit turvata, kaitsta võrgust tulevat olulist teavet ning lihtsustada printeri seiret ja hooldamist.

### Interneti-protokolli andmeturve

Internetiprotokolli andmeturve (IP-turve) on printeri IP-põhist võrguliiklust juhtivate protokollide komplekt. IPturve pakub hostidevahelist autentimist, andmeterviklust ning sidevõrkude krüptimist.

Võrku ühendatud HP Jetdirecti prindiserveriga printerite puhul saate konfigureerida IP-turvet HP sisseehitatud veebiserveri vahekaardil Networking (Võrgundus).

### Administraatori parooli määramine

Määrake HP sisseehitatud veebiserverisse ja printerisse juurdepääsuks administraatori parool, et volitamata kasutajad ei saaks printeri seadeid muuta.

- 1. HP sisseehitatud veebiserveri (Embedded Web Server, EWS) avamine
	- **MÄRKUS.** Toiming oleneb juhtpaneeli tüübist.

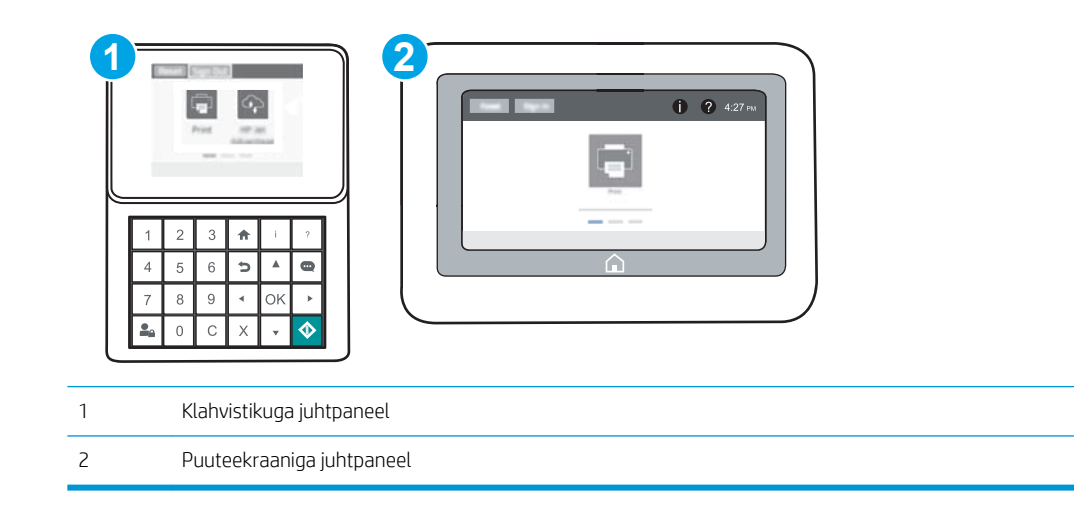

<span id="page-98-0"></span>a. Klahvistikuga juhtpaneelid. Vajutage printeri juhtpaneelil nuppu n ja kasutage seejärel nooleklahve, et valida menüü Ethernet . Vajutage nuppu OK, et avada menüü ja näha IP-aadressi või hosti nime.

Puuteekraaniga juhtpaneelid. Puudutage printeri juhtpaneelil nuppu n, seejärel puudutage võrguikooni  $\frac{D}{n+1}$ , et näha IP-aadressi või hosti nime.

b. Avage veebilehitseja ja sisestage aadressireale IP-aadress või hosti nimi täpselt samamoodi, kui seda kuvatakse printeri juhtpaneelil. Vajutage arvuti klahvistikul klahvi Enter. Avaneb EWS.

https://10.10.XXXXX/

- **MÄRKUS.** Kui veebibrauseris kuvatakse teade, et juurdepääs veebisaidile ei pruugi olla turvaline, valige veebisaidi kasutamise jätkamist lubav suvand. Sellele veebisaidile juurdepääsemine ei kahjusta teie arvutit.
- 2. Klõpsake vahekaarti Security (Turvalisus).
- 3. Avage menüü General Security (Üldine turvalisus).
- 4. Sisestage alas Set the Local Administrator Password (Seadistage kohaliku administraatori parool) väljal Username (Kasutajanimi) nimi, mida parooliga seostada.
- 5. Sisestage väljale New Password (Uus parool) parool ja seejärel sisestage see uuesti väljale Verify Password (Kinnita parool).
- MÄRKUS. Kehtiva parooli muutmiseks peate esmalt sisestama kehtiva parooli väljale Old Password (Vana parool).
- 6. Klõpsake nupul Apply (Rakenda).
- $\mathbb{B}^*$  MÄRKUS. Märkige parool üles ja hoidke seda turvalises kohas. Administraatori parooli ei saa taastada. Kui kaotate või unustate administraatori parooli, võtke ühendust HP toega aadressil [support.hp.com,](http://support.hp.com) et saada abi printeri täielikuks lähtestamiseks.

Mõned printeri juhtpaneelil olevad funktsioonid võivad olla turvatud, et volitamata isikud neid kasutad ei saaks. Kui funktsioon on turvatud, palub printer teil enne selle kasutamist sisse logida. Sisse saab logida ka viipa ootamata, valides printeri juhtpaneelil Sign In (Logi sisse).

Üldjuhul on printeri sisselogimisandmed samad nagu võrku sisselogimisel. Kui te ei tea, millised sisselogimisandmeid kasutada, võtke ühendust selle printeri võrguadministraatoriga.

1. Klahvistikuga juhtpaneelid. Vajutage sisselogimisnuppu

Puuteekraaniga juhtpaneelid. Valige printeri juhtpaneeli avakuvalt Sign In (Logi sisse).

2. Sisselogimisandmete sisestamiseks järgige ekraanil kuvatavaid juhiseid.

MÄRKUS. Kui olete printeri kasutamise lõpetanud, vajutage printeri turvalisuse säilitamiseks nuppu Sign Out (Logi välja) .

### Krüptimistugi. HP kõrgjõudlusega turvaline kõvaketas

See kõvaketas võimaldab riistvarapõhist krüptimist, et saaksite turvaliselt talletada delikaatseid andmeid, mõjutamata printimiskiirust. See kõvaketas kasutab uusimat krüptimisstandardit (AES) ja omab paindlikke aegasäästvaid funktsioone ning viimistletud funktsionaalsust.

Kasutage ketta konfigureerimiseks HP sisseehitatud veebiserveri menüüd Security (Turve).

## <span id="page-99-0"></span>Lukustage vormindi

Vormindajal on pesa, mida saab kasutada turvakaabli kinnitamiseks. Vormindaja lukustamisel ei saa sellelt eemaldada väärtuslikke komponente.

## <span id="page-100-0"></span>Energiasäästu seaded

### **Sissejuhatus**

- Jõudeoleku seadistamine
- Seadistage unerežiimi taimer ja konfigureerige printer töötama kuni 1-vatisel võimsusel

### Jõudeoleku seadistamine

Vaikimisi püsib toode tööde vahel soe, et optimeerida kiirust ja printida tööde esimene leht kiiremini. Energia säästmiseks võite seadistada toote tööde vahel jahtuma.

- 1. Avage printeri juhtpaneeli avakuval menüü Settings (Seaded).
- 2. Avage järgmised menüüd.
	- Üldsätete
	- Energiasätted
	- Jõudeoleku seaded
- 3. Energia säästmiseks nihutage liugurit paremale. Seade salvestamiseks puudutage nuppu Valmis.

### Seadistage unerežiimi taimer ja konfigureerige printer töötama kuni 1-vatisel võimsusel

Unerežiimi seaded mõjutavad seda, kui palju toidet printer kasutab, äratuse / unerežiimile lülitumise aega, kui kiiresti printer unerežiimi lülitub ja kui kiiresti printer unerežiimist üles ärkab.

Kui soovite konfigureerida printeri nii, et see kasutab unerežiimis maksimaalselt 1 vati väärtuses toidet, sisestage seaded Sleep after Inactivity (Unerežiimi lülitumine pärast tegevusetust) ja Auto Off after sleep (Automaatne väljalülitumine pärast unerežiimi rakendumist).

- 1. Avage printeri juhtpaneeli avakuval menüü Settings (Seaded).
- 2. Avage järgmised menüüd.
	- Üldseaded
	- Energiaseaded
	- Unerežiimi seaded
- 3. Valige Sleep after Inactivity (Unerežiimi lülitumine pärast tegevusetust), et määrata mitu minutit võib printer olla tegevusetu enne, kui see lülitub unerežiimi. Sisestage sobiv periood.
- MÄRKUS. Unerežiimi vaikimisi aeg on 0 minutit. Nulli (0) näitab, et printer läheb unerežiimi vähem kui 1 minuti möödudes.
- 4. Valige Auto Off after sleep (Automaatne väljalülitumine pärast unerežiimi rakendumist), kui soovite seadistada printeri nii, et kui unerežiim on teatud aja kestnud, siis lülitub see sügavamale toite säästmise režiimile. Sisestage sobiv periood.
- MÄRKUS. Vaikimisi ärkab printer režiimist Auto Off (Automaatne väljalülitumine) iga tegevuse korral (v.a USB või Wi-Fi), kuid võite seadistada printeri nii, et see ärkab ainult toitenupu vajutamisel.
- 5. Seade salvestamiseks tehke valik Done (Valmis).

## <span id="page-101-0"></span>HP Web Jetadmin

HP Web Jetadmin on auhinnatud, oma ala juhtiv tööriist, mis on mõeldud laia valiku HP võrguseadmete (sh printerid, multifunktsionaalsed printerid ja digisaatjad) tõhusaks haldamiseks. See terviklahendus aitab teil kaugjuhtida installimist, monitoorimist, hooldust, tõrkeotsingut ning oma printimis- ja pildinduskeskkonna turvataset — pikemas perspektiivis tõstab see teie äri tootlikkust, aidates teil säästa aega, kontrollida kulusid ja kaitsta oma investeeringut.

HP Web Jetadmini värskendusi avaldatakse periooditi, et toetada teatud tootefunktsioone. Lisateavet leiate veebisaidilt [www.hp.com/ go/webjetadmin](http://www.hp.com/go/webjetadmin).

## <span id="page-102-0"></span>Tarkvara ja püsivara uuendused

HP värskendab regulaarselt printeri püsivara pakutavaid funktsioone. Uusimate funktsioonide kasutamiseks värskendage printeri püsivara. Laadige kõige värskem püsivara uuendusfail alla internetist:

külastage veebilehte [www.hp.com/support/colorljM652](http://www.hp.com/support/colorljM652) or [www.hp.com/support/colorljM653.](http://www.hp.com/support/colorljM653) Klõpsake Drivers & Software (Draiverid ja tarkvara).

# 6 Probleemide lahendamine

- [Klienditugi](#page-105-0)
- [Juhtpaneeli spikrisüsteem](#page-106-0)
- [Tehase vaikesätete taastamine](#page-107-0)
- · Printeri juhtpaneelil kuvatakse teadet "Cartridge is low" (Kassett tühjeneb) või "Cartridge is very low" [\(Kassett peaaegu tühi\)](#page-109-0)
- [Printer ei võta paberit sisse või söödab valesti](#page-110-0)
- [Paberiummistuste kõrvaldamine](#page-116-0)
- [Prindikvaliteedi parandamine](#page-137-0)
- [Kujutise defektide tabel](#page-142-0)
- [Traadiga võrgu probleemide lahendamine](#page-149-0)
- [Traadita võrgu probleemide lahendamine](#page-151-0)

#### **Lisateave**

Allolev teave kehtib dokumendi avaldamise ajal. Kehtiva teabega tutvumiseks vt [www.hp.com/support/](http://www.hp.com/support/colorljM652) [colorljM652](http://www.hp.com/support/colorljM652) or [www.hp.com/support/colorljM653](http://www.hp.com/support/colorljM653).

HP põhjalik tooteabi sisaldab teavet järgmiste teemade kohta.

- Installimine ja konfigureerimine
- Õppimine ja kasutamine
- Probleemide lahendamine
- Tarkvara ja püsivara uuenduste allalaadimine
- Tugifoorumites osalemine
- Garantii- ja normatiivse teabe saamine

## <span id="page-105-0"></span>Klienditugi

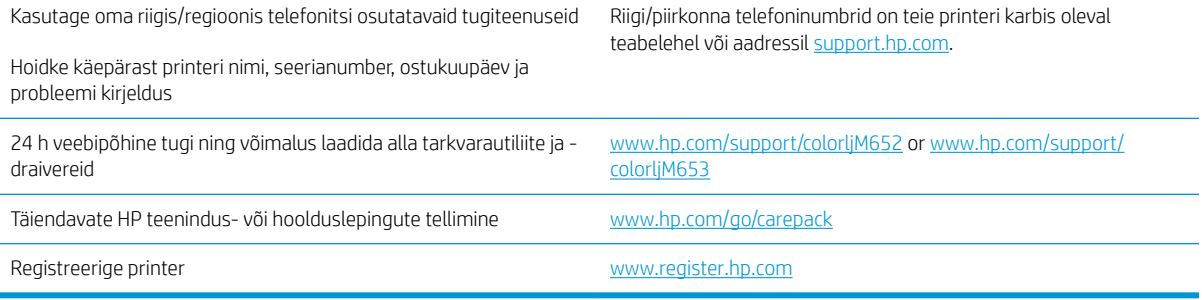

## <span id="page-106-0"></span>Juhtpaneeli spikrisüsteem

Printeril on sisseehitatud spikker, mis selgitab iga kuva kasutamise põhimõtteid. Spikrisüsteemi avamiseks puudutage ekraani paremas ülanurgas olevat spikrinuppu ?.

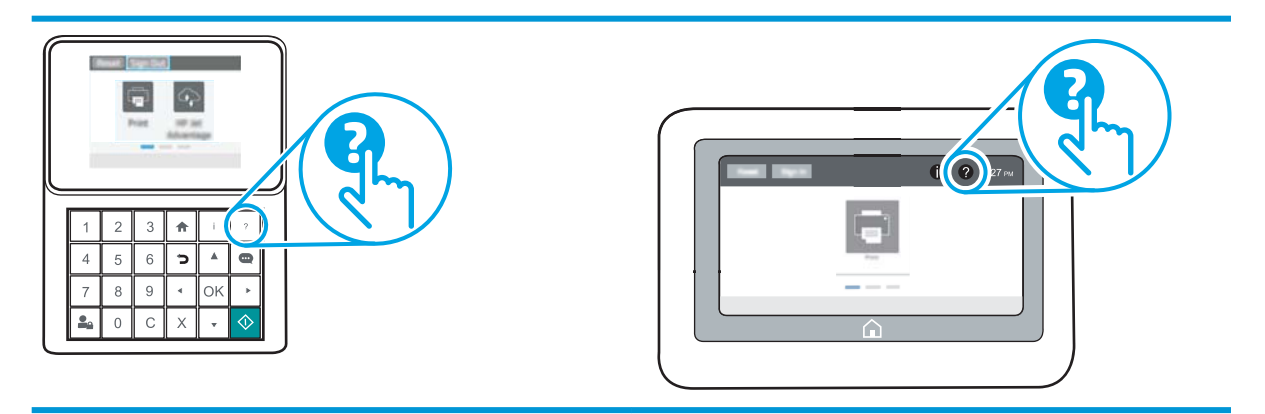

Mõnede kuvade puhul avab spikker globaalse menüü, kus saate otsida teid huvitavaid teemasid. Saate sirvida läbi menüüstruktuuri, puudutades menüüs olevaid nuppe.

Mõned spikrikuvad sisaldavad animatsioone, mis aitavad teil teha spetsiifilisi toiminguid (nt ummistusi kõrvaldada).

Kui printer esitab veateate või hoiatuse, puudutage probleemi kirjeldava teate avamiseks spikrinuppu @. Teade sisaldab ka juhiseid probleemi lahendamiseks.

## <span id="page-107-0"></span>Tehase vaikesätete taastamine

### **Sissejuhatus**

Printeri algsete tehaseseadete taastamiseks kasutage ühte järgmistest moodustest.

**MÄRKUS.** Tehaseseadete taastamisel taastatakse suurema osa printeri suvandite tehase vaikeseaded. Mõned seaded jäävad siiski taastamata näiteks keel, kuupäev, kellaaeg ja mõned võrgukonfiguratsiooni seaded.

### Esimene meetod. tehaseseadete taastamine printeri juhtpaneelilt

- 1. Avage printeri juhtpaneeli avakuval menüü Settings (Seaded).
- 2. Avage järgmised menüüd.
	- General (Üldine teave)
	- Reset Factory Settings (Tehaseseadete taastamine)
- 3. Tehke valik Reset (Lähtestamine).

**WARKUS.** Toiming oleneb juhtpaneeli tüübist.

Kinnitusteates märgitakse, et lähtestusfunktsiooni lõpuleviimisel võivad andmed kaotsi minna.

4. Valige protsessi lõpuleviimiseks Reset (Lähtesta).

**WARKUS.** Pärast taastamise lõppu taaskäivitub printer automaatselt.

### Teine meetod. tehaseseadete taastamine HP sisseehitatud veebiserveris (ainult võrku ühendatud printerite puhul)

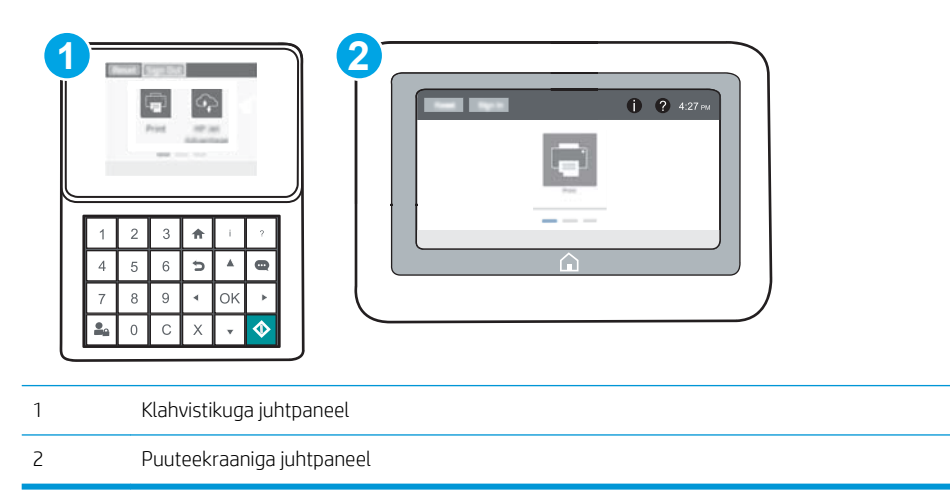

1. HP sisseehitatud veebiserveri (Embedded Web Server, EWS) avamine
a. Klahvistikuga juhtpaneelid. Vajutage printeri juhtpaneelil nuppu i ja kasutage seejärel nooleklahve, et valida menüü Ethernet . Vajutage nuppu OK, et avada menüü ja näha IP-aadressi või hosti nime.

Puuteekraaniga juhtpaneelid. Puudutage printeri juhtpaneelil nuppu (), seejärel puudutage võrguikooni  $\frac{p}{n+1}$ , et näha IP-aadressi või hosti nime.

b. Avage veebibrauser ja sisestage aadressireale IP-aadress või hostinimi täpselt samamoodi, kui seda kuvatakse printeri juhtpaneelil. Vajutage arvuti klaviatuuril sisestusklahvi Enter. Avaneb EWS.

https://10.10.XXXX/

- **MÄRKUS.** Kui veebibrauseris kuvatakse teade, et juurdepääs veebisaidile ei pruugi olla turvaline, valige veebisaidi kasutamise jätkamist lubav suvand. Sellele veebisaidile juurdepääsemine ei kahjusta teie arvutit.
- 2. Avage vahekaart General (Üldine).
- 3. Klõpsake ekraani vasakus osas Reset Factory Settings (Tehaseseadete taastamine).
- 4. Klõpsake nuppu Reset (Lähtesta).

**MÄRKUS.** Pärast taastamise lõppu taaskäivitub printer automaatselt.

# Printeri juhtpaneelil kuvatakse teadet "Cartridge is low" (Kassett tühjeneb) või "Cartridge is very low" (Kassett peaaegu tühi)

Cartridge is low (Kassett tühjeneb): printer annab märku, kui toonerikassett tühjeneb. Toonerikasseti tegelik järelejäänud kasutusiga võib varieeruda. Mõelge teise installitava printerikasseti varumisele juhuks, kui prindikvaliteet muutub vastuvõetamatuks. Toonerikassetti pole praegu vahetada vaja.

Cartridge is very low (Kassett on peaaegu tühi): printer annab märku, kui toonerikassett on peaaegu tühi. Toonerikasseti tegelik järelejäänud kasutusiga võib varieeruda. Mõelge teise installitava printerikasseti varumisele juhuks, kui prindikvaliteet muutub vastuvõetamatuks. Toonerikassetti ei pea kohe vahetama, kui just prindikvaliteet ei ole vastuvõetamatu.

HP tasulise kaitsegarantii kehtivus lõppeb kasseti kasuliku tööea lõpu paiku. Kontrollige olekut tarvikute oleku leheküljelt või HP sisseehitatud veebiserverist (Embedded Web Server, EWS).

## Seade "Very Low" (Väga madal) muutmine

Saate valida, kuidas printer reageerib, kui tarvikud jõuavad olekusse Very Low (Väga madal). Kui paigaldate uue toonerikasseti, ei pea te neid seadeid uuesti määrama.

- 1. Avage printeri juhtpaneeli avakuval menüü Settings (Seaded).
- 2. Avage järgmised menüüd.
	- Manage Supplies (Tarvikute haldamine)
	- Very Low Behavior (Väga madal toimivus)
	- Black Cartridge (Mustvalge kassett) või Color Cartridges (Värvilised kassetid)
- 3. Valige üks järgmistest suvanditest.
	- Kui valite suvandi Stop (Peata), et lõpetab printer printimise, kui kassett jõuab läveni Very Low (Väga madal).
	- Kui valite suvandi Prompt to continue (Küsi, kas jätkata), lõpetab printer printimise, kui kassett jõuab läveni Very Low (Väga madal). Võite küsimuse kinnitada või kasseti asendada ja printimist jätkata.
	- Kui valite suvandi Continue (Jätka), et printer hoiataks teid, kui kasseti tase on väga madal, ning jätkaks küsimata printimist pärast taseme Very Low (Väga madal) ületamist. Selle tulemuseks võib olla mitterahuldav printimiskvaliteet.

# Tarvikute tellimine

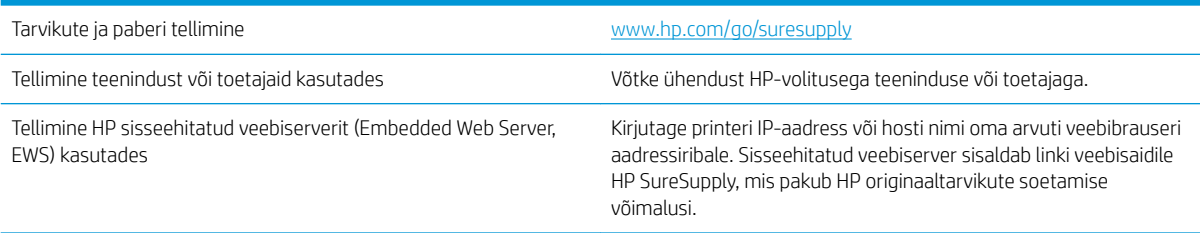

# Printer ei võta paberit sisse või söödab valesti

## **Sissejuhatus**

Kui printer ei võta salvest paberit või võtab korraga mitu paberilehte, võib abi olla järgmistest lahendustest. Mõlemad olukorrad võivad tekitada paberiummistuse.

- Printer ei võta paberit sisse
- [Printer võtab korraga sisse mitu paberilehte](#page-112-0)

## Printer ei võta paberit sisse

Kui printer ei võta salvest paberit, proovige järgmisi lahendusi.

- 1. Avage printer ja eemaldage kinnijäänud paberilehed. Veenduge, et printerisse ei jää rebenenud paberijääke.
- 2. Laadige salve printimistöö jaoks õiges formaadis paber.
- 3. Veenduge, et paberi formaat ja tüüp on printeri juhtpaneelil õigesti seadistatud.
- 4. Veenduge, et salve paberijuhikud on reguleeritud vastavalt paberi suurusele. Reguleerige juhikuid vastavalt salve sälkudele. Salve paberijuhiku nool peab täpselt joonduma salvel oleva tähisega.
- **MÄRKUS.** Ärge reguleerige paberijuhikuid tihedalt vastu paberipakki. Seadke need salves olevate sakkide või tähiste järgi.

Järgmistel piltidel on kujutatud erinevate printerite salvedes olevaid paberisuuruste sälke. Enamikul HP printeritel on sarnased tähised.

 $\overline{\mathbf{g}}$ 

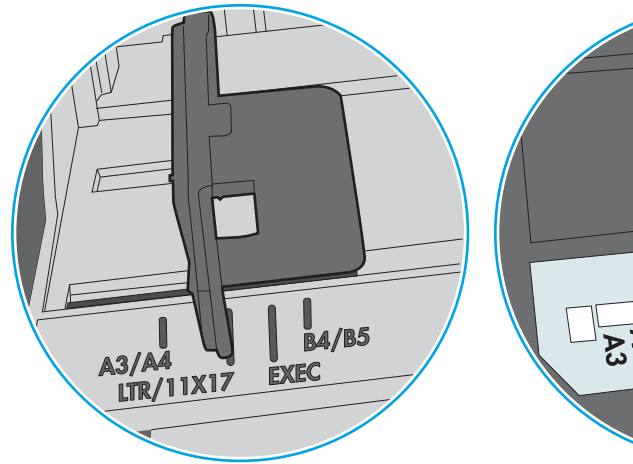

Joonis 6-1 Salve 1 või mitmeotstarbelise salve suurusetähised

Joonis 6-2 Kassettsalvede suurusetähised

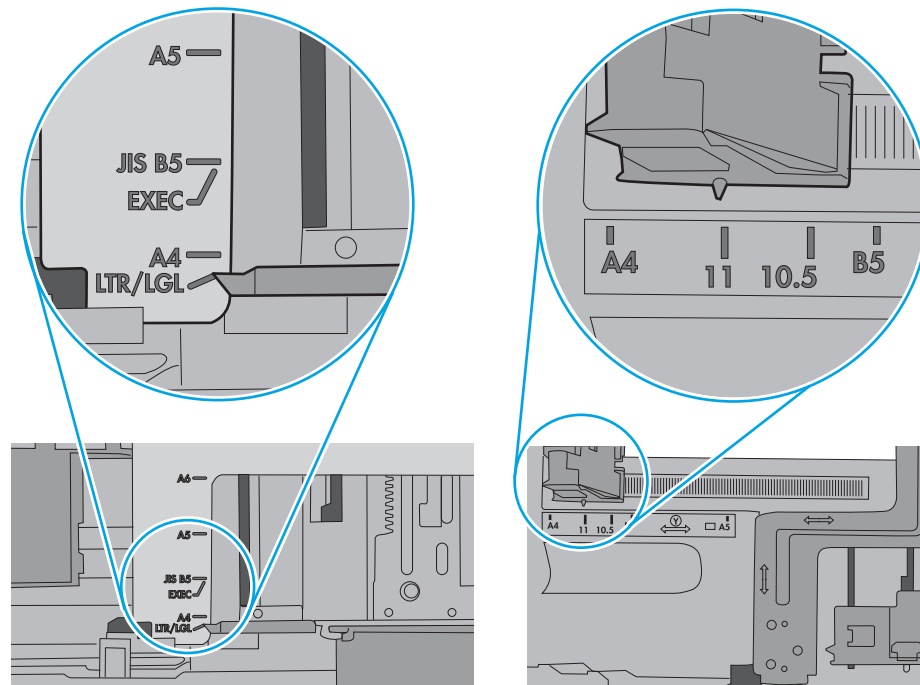

<span id="page-112-0"></span>5. Veenduge, et ruumi õhuniiskus vastab printeri spetsifikatsioonile ning et paberit hoitakse avamata pakkides. Paberipakke müüakse enamasti niiskuskindlas ümbrises, et paberit kuivana hoida.

Kõrge õhuniiskusega keskkonnas võib salves oleva paberipaki pealmine paberileht niiskust imada ning laineliseks või ebaühtlaseks muutuda. Sel juhul eemaldage paberipakist viis kuni kümme pealmist paberilehte.

Väga kuivas õhus võib kogunev staatiline elekter põhjustada paberilehtede kokkukleepumist. Sellisel juhul eemaldage paber salvest ning painutage pakki, hoides seda mõlemast otsast ja tuues otsad lähestikku (Ukuju). Seejärel painutage otsad teistpidi kokku (tagurpidi U). Järgmiseks hoidke paberipaki teistest külgedest ning korrake eelkirjeldatud toimingut. Niiviisi vabastate paberilehed üksteise küljest ja juhite staatilise laengu ära. Enne paberipaki salve tagasi panemist seadke see vastu lauda sirgu.

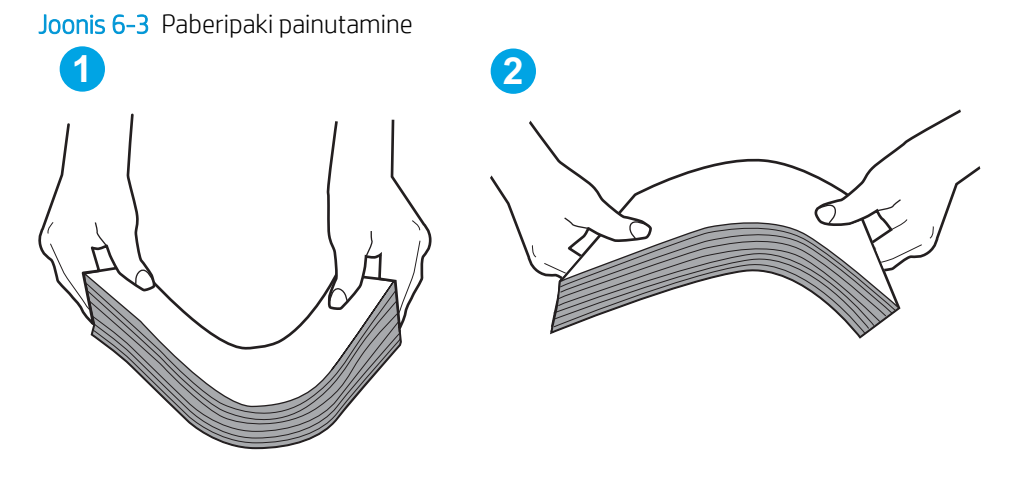

- 6. Kontrollige printeri juhtpaneelilt, kas toode ootab paberi käsitsi söötmist. Laadige paber ja jätkake.
- 7. Rullid salve kohal võivad olla saastunud. Puhastage rullid soojas vees niisutatud ebemevaba lapiga. Võimalusel kasutage destilleeritud vett.
	- $\triangle$  ETTEVAATUST. Ärge pihustage vett otse printerile. Selle asemel pritsige vett lapile või niisutage lapp vees ja väänake see enne rullide puhastamist välja.

Järgmisel pildil on kujutatud rullide paiknemist erinevates printerites.

Joonis 6-4 Salve 1 või mitmeotstarbelise salve rullide asukohad

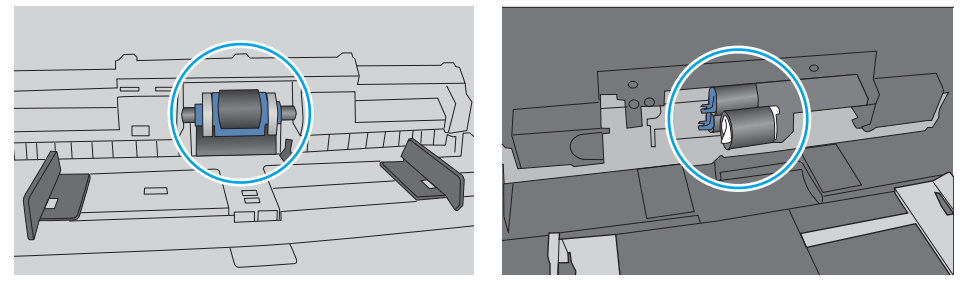

### Printer võtab korraga sisse mitu paberilehte

Kui printer võtab salvest korraga mitu paberilehte, proovige järgmisi lahendusi.

1. Eemaldage paberipakk salvest, painutage seda, keerake 180 kraadi ja pöörake ümber. *Ärge tuulutage paberit.* Asetage paberipakk salve tagasi.

**WARKUS.** Lehtede laialikiskumine põhjustab staatilise laengu kogunemist. Lehtede laialikiskumise asemel painutage pakki, hoides seda mõlemast otsast ja tuues otsad lähestikku (U-kuju). Seejärel painutage otsad teistpidi kokku (tagurpidi U). Järgmiseks hoidke paberipaki teistest külgedest ning korrake eelkirjeldatud toimingut. Niiviisi vabastate paberilehed üksteise küljest ja juhite staatilise laengu ära. Enne paberipaki salve tagasi panemist seadke see vastu lauda sirgu.

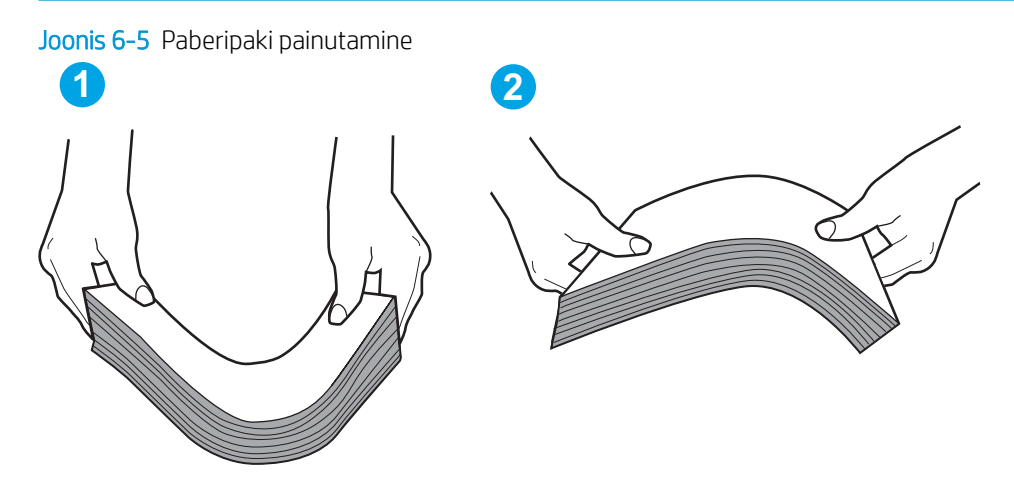

- 2. Kasutage tootes ainult paberit, mis vastab HP printeri nõuetele.
- 3. Veenduge, et ruumi õhuniiskus vastab printeri spetsifikatsioonile ning et paberit hoitakse avamata pakkides. Paberipakke müüakse enamasti niiskuskindlas ümbrises, et paberit kuivana hoida.

Kõrge õhuniiskusega keskkonnas võib salves oleva paberipaki pealmine paberileht niiskust imada ning laineliseks või ebaühtlaseks muutuda. Sel juhul eemaldage paberipakist viis kuni kümme pealmist paberilehte.

Väga kuivas õhus võib kogunev staatiline elekter põhjustada paberilehtede kokkukleepumist. Sellisel juhul eemaldage paber salvest ja painutage paberipakki, nagu eespool kirjeldatud.

4. Kasutage paberit, mis ei ole kortsus, voltidega ega kahjustatud. Vajadusel kasutage teisest pakist võetud paberit.

5. Kontrollige salves olevate pakikõrguse tähiste abil, et salves ei ole liiga palju paberit. Kui paberit on liiga palju, eemaldage salvest kogu paber, koputage paberipakk ühtlaseks ja asetage osa paberist salve tagasi.

Järgmistel piltidel on kujutatud erinevate printerite salvedes olevaid pakikõrguse tähiseid. Enamikul HP printeritel on sarnased tähised. Veenduge, et kõik paberilehed on pakikõrguse tähiste lähedal olevatest sakkidest madalamal. Need sakid hoiavad paberit printerisse sisenemisel õiges asendis.

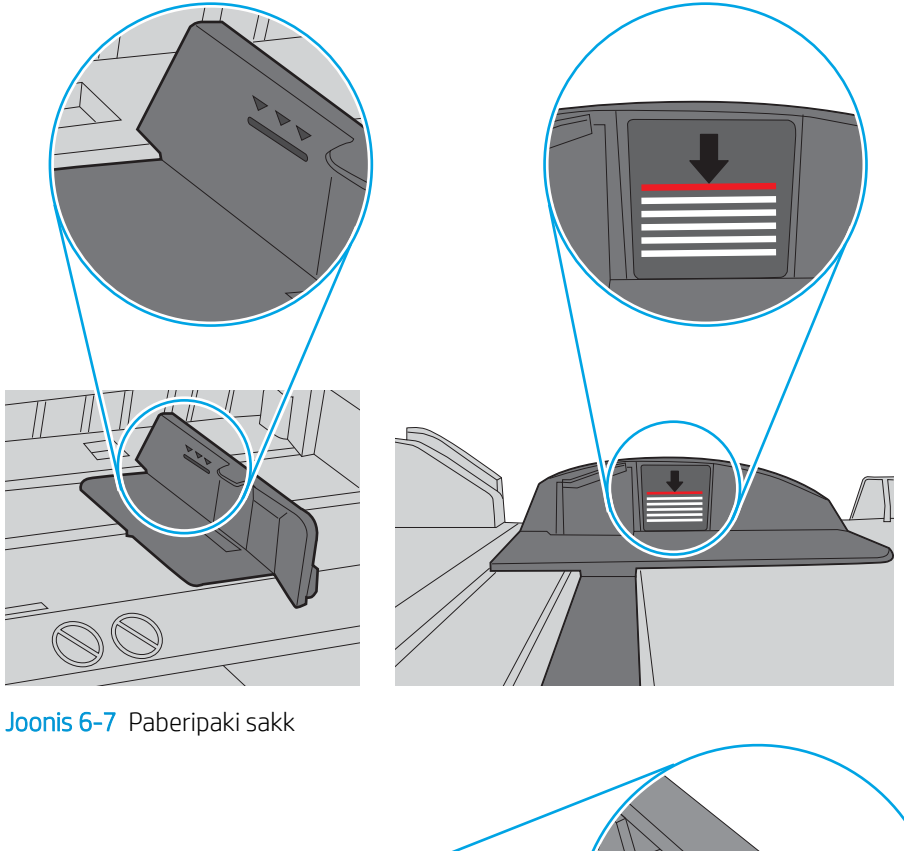

Joonis 6-6 Pakikõrguse tähised

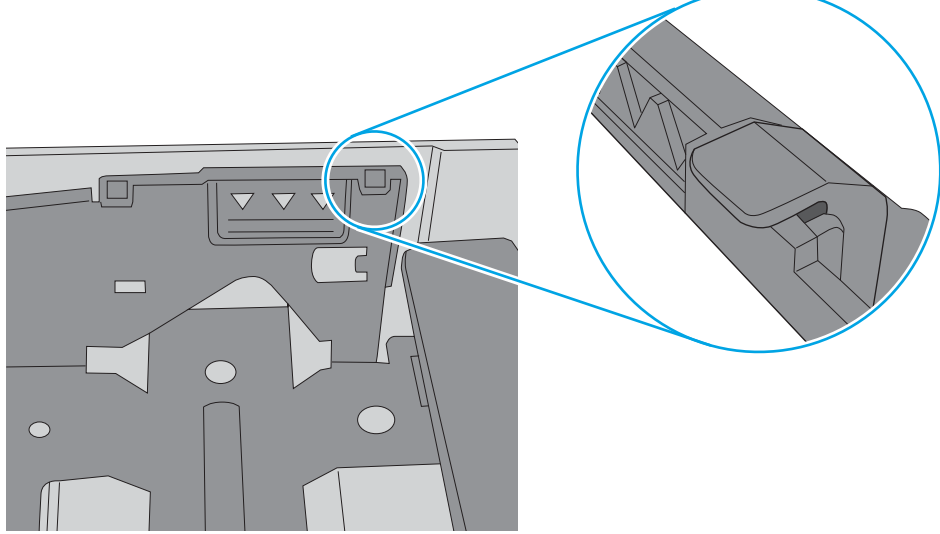

- 6. Veenduge, et salve paberijuhikud on reguleeritud vastavalt paberi suurusele. Reguleerige juhikuid vastavalt salve sälkudele. Salve paberijuhiku nool peab täpselt joonduma salvel oleva tähisega.
- **MÄRKUS.** Ärge reguleerige paberijuhikuid tihedalt vastu paberipakki. Seadke need salves olevate sakkide või tähiste järgi.

Järgmistel piltidel on kujutatud erinevate printerite salvedes olevaid paberisuuruste sälke. Enamikul HP printeritel on sarnased tähised.

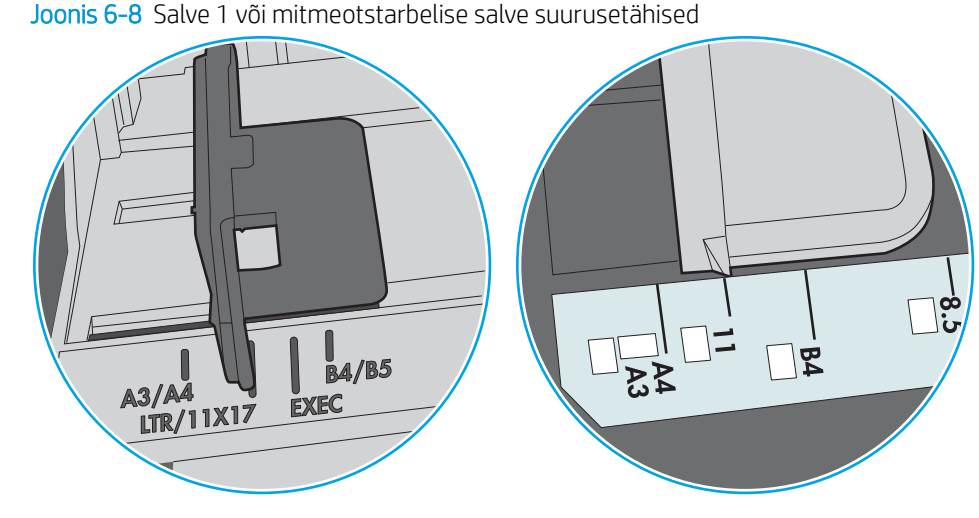

Joonis 6-9 Kassettsalvede suurusetähised

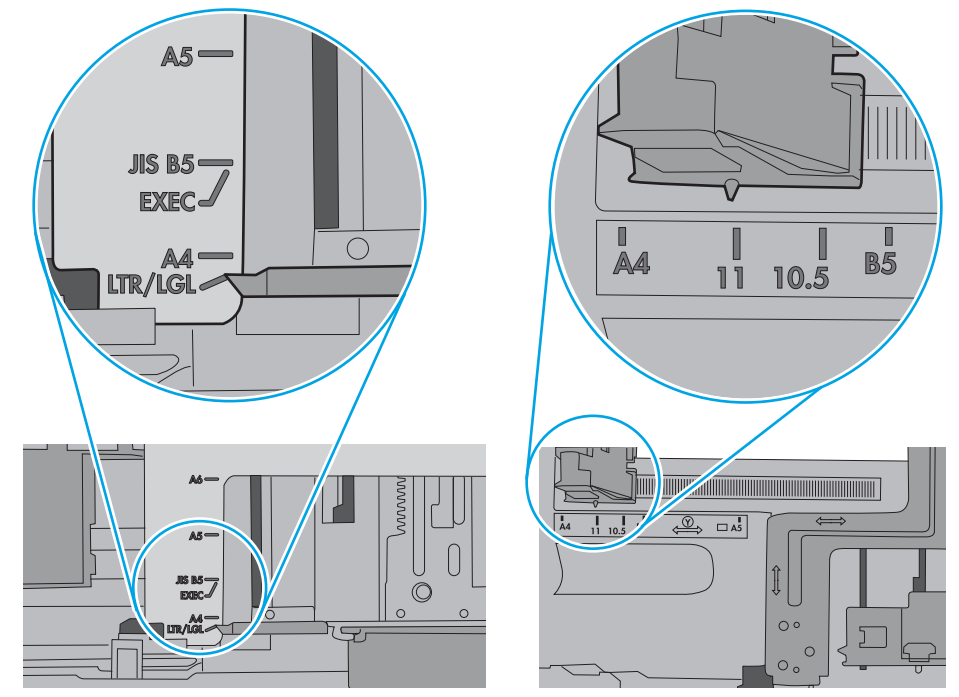

7. Veenduge, et töökeskkond vastaks soovitatud spetsifikatsioonidele.

# Paberiummistuste kõrvaldamine

# **Sissejuhatus**

Allpool leiate juhised printeri paberiummistuste kõrvaldamiseks.

- Paberiummistuse asukoht
- [Automaatne navigeerimine ummistuste kõrvaldamiseks](#page-117-0)
- [Sagedased või korduvad paberiummistused?](#page-117-0)
- 13.E1 väljastussalve paberiummistus
- [13.A1 1. salve paberiummistus](#page-118-0)
- [13.A2 2. salve paberiummistus](#page-120-0)
- [13.A3, 13.A4, 13.A5 3. salve, 4. salve, 5. salve paberiummistus](#page-124-0)
- [13.A 2000-lehelise salve paberiummistus](#page-129-0)
- [13.B9, 13.B2, 13.FF kuumuti paberiummistus](#page-133-0)
- 13.B2 parema luugi paberiummistus

## Paberiummistuse asukoht

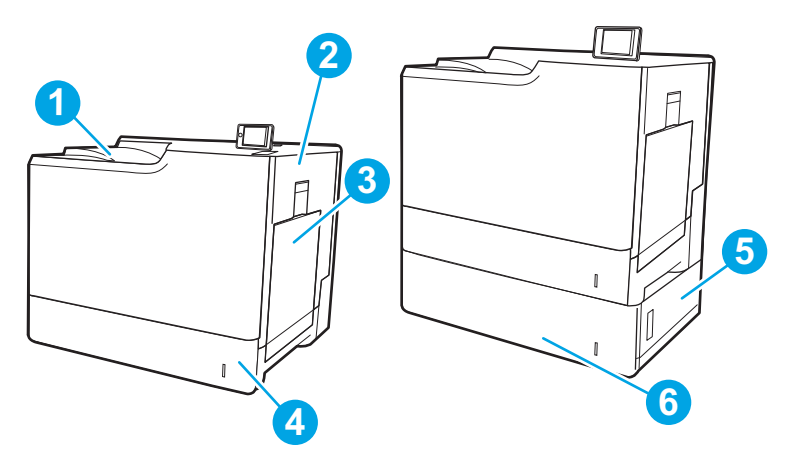

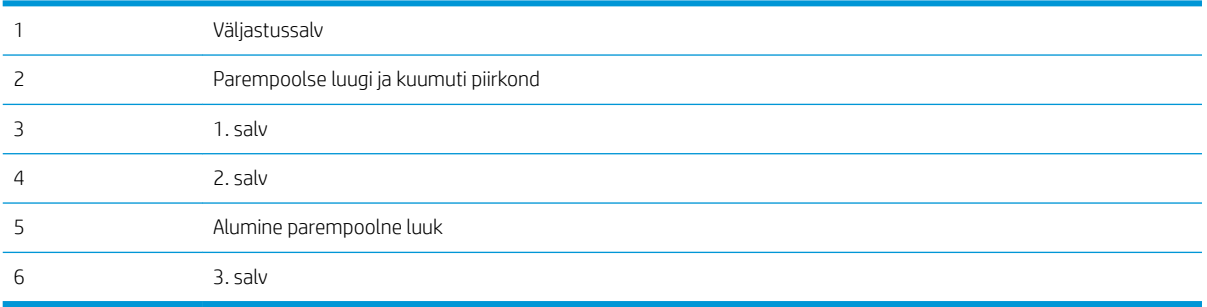

## <span id="page-117-0"></span>Automaatne navigeerimine ummistuste kõrvaldamiseks

Automaatse navigeerimise funktsioon juhendab teid ummistuste kõrvaldamisel, kuvades juhtpaneelil sammsammulised juhised. Kui lõpetate ühe sammu, kuvatakse printeri juhtpaneelil juhiseid järgmise sammu kohta, kuni olete kõik vajalikud sammud läbinud.

## Sagedased või korduvad paberiummistused?

Paberiummistuste vähendamiseks proovige teha järgmist.

- **MÄRKUS.** Kui soovite näha videot, kus näidatakse, kuidas laadida paberit nii, et see vähendab paberiummistuste esinemist, klõpsake [siin](http://link.brightcove.com/services/player/bcpid1190528646001?bctid=ref:REFIDWDN41f38993-8adc-4b9f-9479-3170ab7282ef).
	- 1. Kasutage tootes ainult paberit, mis vastab HP printeri nõuetele.
	- 2. Kasutage paberit, mis ei ole kortsus, voltidega ega kahjustatud. Vajadusel kasutage teisest pakist võetud paberit.
	- 3. Ärge kasutage paberit, millele on varem prinditud või kopeeritud.
	- 4. Veenduge, et salv ei ole üle täidetud. Sellisel juhul eemaldage salvest kogu paber, koputage paberipakk ühtlaseks ja asetage osa paberist salve tagasi.
	- 5. Veenduge, et salve paberijuhikud on reguleeritud vastavalt paberi suurusele. Reguleerige juhikuid nii, et need puudutaksid paberipakki seda painutamata.
	- 6. Veenduge, et salv on printerisse lõpuni sisse lükatud.
	- 7. Kui prindite raskele, reljeef- või perfopaberile, kasutage käsisöödu funktsiooni ja sisestage lehed ükshaaval.
	- 8. Avage printeri juhtpaneelil menüü Trays (Salved). Veenduge, et salv oleks seadistatud paberitüübi ja suuruse osas nõuetekohaselt.
	- 9. Veenduge, et töökeskkond vastaks soovitatud spetsifikatsioonidele.

## 13.E1 väljastussalve paberiummistus

Paberiummistuste kõrvaldamiseks väljastussalvest järgige järgmisi juhiseid. Ummistuse korral võidakse kuvada juhtpaneelil järgmist teadet ja animatsiooni, mis aitavad ummistuse kõrvaldada.

● 13.E1.XX-i ummistus standardses väljastussalves

<span id="page-118-0"></span>1. Kui paber on väljastussalves nähtav, võtke paberi servast kinni ja eemaldage see ettevaatlikult.

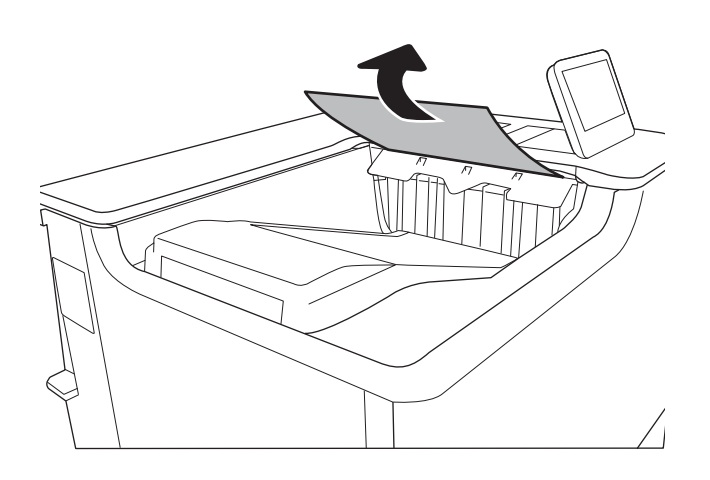

# 13.A1 1. salve paberiummistus

Paberi avastamiseks kõigist võimalikest 1. salvega seotud ummistuskohtadest toimige järgmiselt. Ummistuse korral võidakse kuvada juhtpaneelil järgmist teadet ja animatsiooni, mis aitavad ummistuse kõrvaldada.

#### ● 13.A1.XX-i ummistus 1. salves

1. Kui kinnikiilunud paber on 1. salves nähtav, eemaldage ummistus, tõmmates paberi ettevaatlikult otse välja.

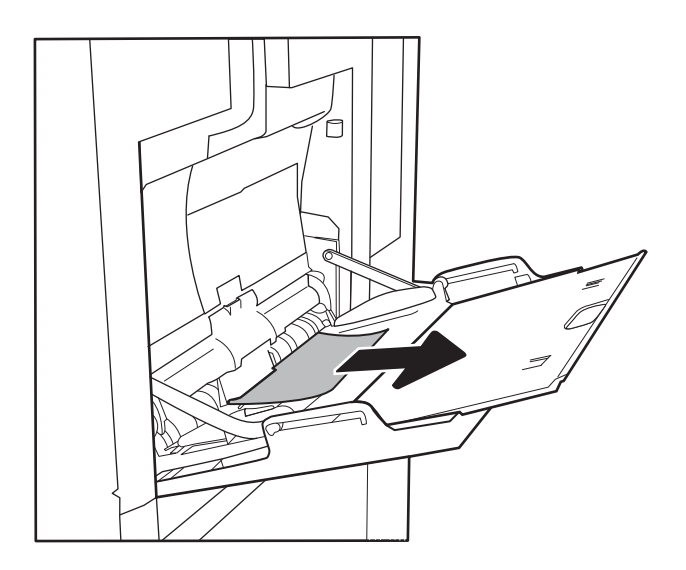

2. Kui paberit ei õnnestu eemaldada või kui 1. salves ei ole näha kinnikiilunud paberit, sulgege 1. salv ja avage parempoolne luuk.

3. Eemaldage kinnikiilunud paber ettevaatlikult.

4. Sulgege parempoolne luuk.

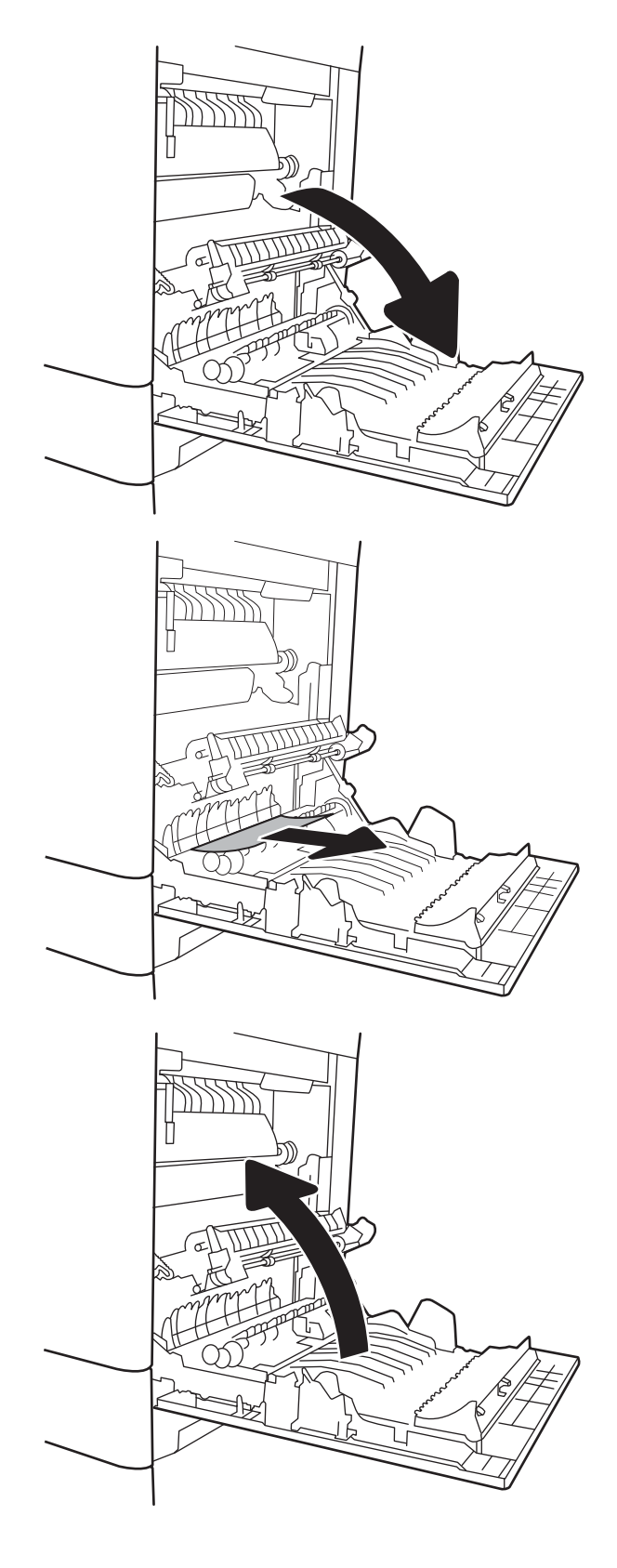

## <span id="page-120-0"></span>13.A2 2. salve paberiummistus

Paberi avastamiseks kõigist võimalikest 2. salvega seotud ummistuskohtadest toimige järgmiselt. Ummistuse korral võidakse kuvada juhtpaneelil järgmist teadet ja animatsiooni, mis aitavad ummistuse kõrvaldada.

#### ● 13.A2.XX-i ummistus 2. salves

1. Tõmmake salv printerist välja salve tõmmates ja veidi üles tõstes.

2. Eemaldage kinnikiilunud või kahjustatud paberilehed. Veenduge, et salv ei ole liiga täis ja et paberijuhikud on õigesti reguleeritud.

3. Eemaldage ettevaatlikult paber seadme seest etteanderullikutelt. Kõigepealt tõmmake paberit vabastamiseks vasakule ja seejärel tõmmake seda eemaldamiseks ettepoole.

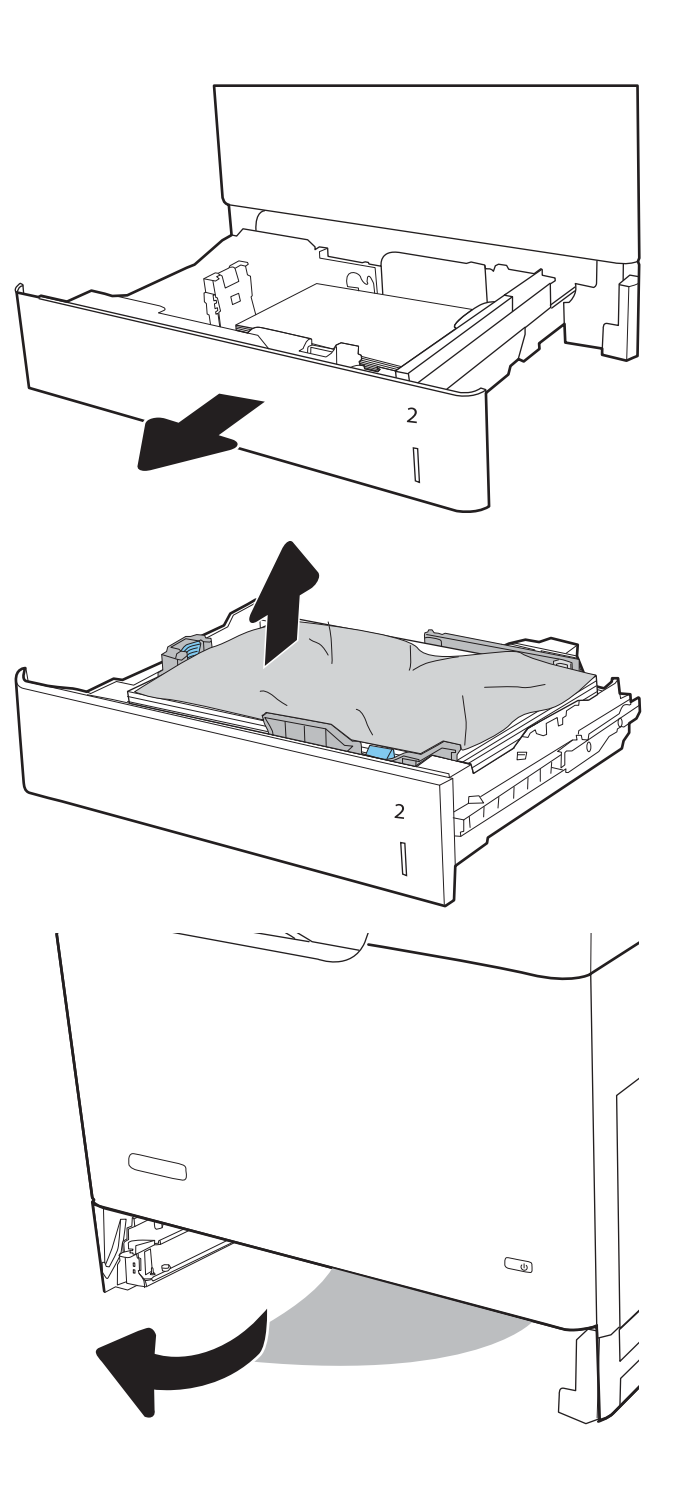

4. Paigaldage ja sulgege salv.

5. Avage parempoolne luuk.

6. Eemaldage kinnikiilunud paber ettevaatlikult.

 $R^2$  $\overline{2}$  $\begin{bmatrix} \phantom{-}\rule{0pt}{1.1ex}\hspace{-2.5pt} \rule{0pt}{1.ex}\hspace{-2.5pt} \rule{0pt}{1.ex}\hspace{-2.5pt} \rule{0pt}{1.ex}\hspace{-2.5pt} \rule{0pt}{1.ex}\hspace{-2.5pt} \rule{0pt}{1.ex}\hspace{-2.5pt} \rule{0pt}{1.ex}\hspace{-2.5pt} \rule{0pt}{1.ex}\hspace{-2.5pt} \rule{0pt}{1.ex}\hspace{-2.5pt} \rule{0pt}{1.ex}\hspace{-2.5pt} \rule{0pt}{1.ex}\hspace{-2.5pt} \rule{0pt}{1.ex}\hs$ 

112 Peatükk 6 Probleemide lahendamine ETWW

7. Kui näete, et paber on jõudnud kuumuti alla, tõmmake seda eemaldamiseks ettevaatlikult allapoole.

> ETTEVAATUST. Ärge puudutage ülekanderulli rulle. Saaste võib mõjutada prindikvaliteeti.

8. Kui paber on kinni kiilunud väljastussalve sisenemisel, tõmmake see eemaldamiseks ettevaatlikult välja.

9. Paber võib olla kinni kiilunud kuumutisse, kus see ei ole nähtav. Haarake kuumuti käepidemetest, kergitage kuumutit veidi ja seejärel tõmmake see eemaldamiseks otse välja.

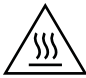

ETTEVAATUST! Kuumuti võib printeri kasutamise ajal kuum olla. Oodake enne kuumuti käsitsemist, kuni see jahtub.

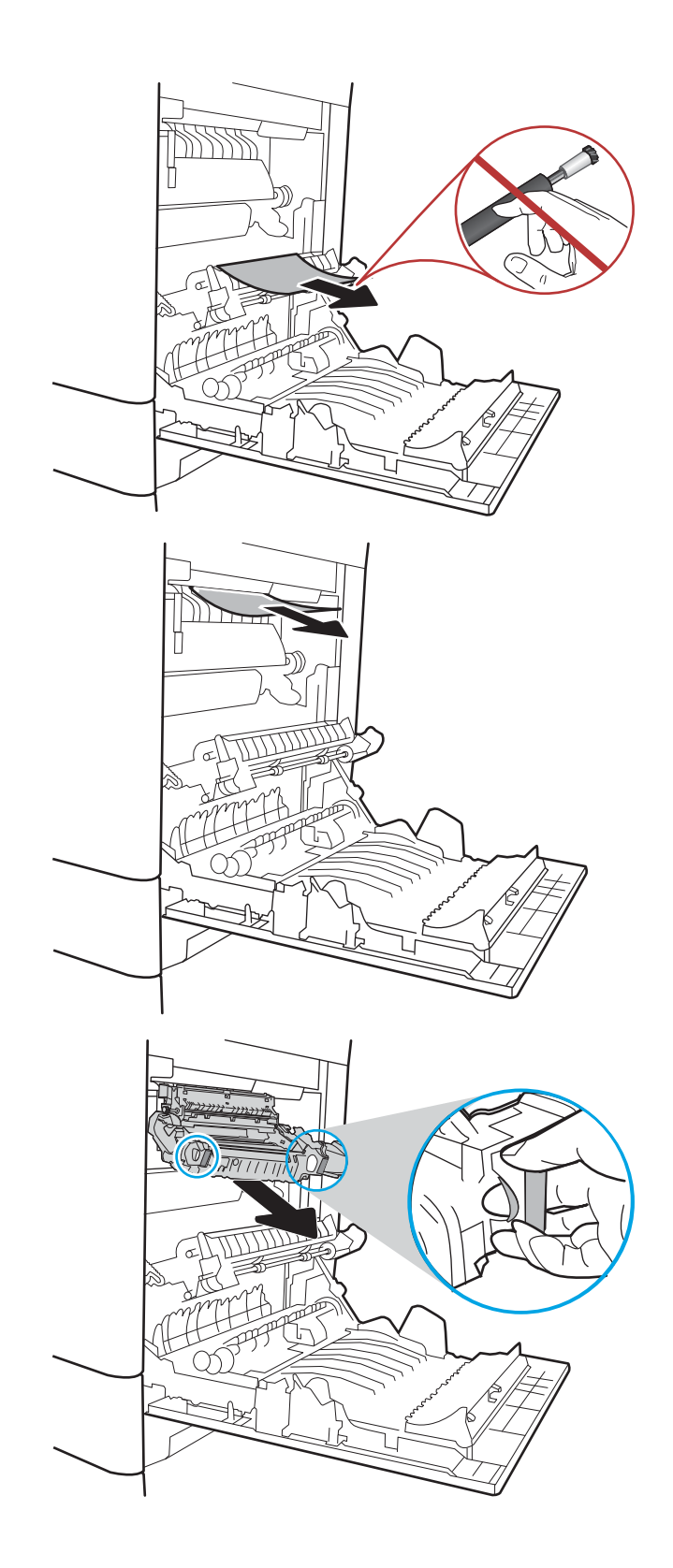

10. Avage kuumutil asuv ligipääsuluuk ummistusele. Kui paber on kinni kiilunud kuumutisse, tõmmake seda eemaldamiseks ettevaatlikult otse üles. Kui paber rebeneb, eemaldage kõik paberitükid.

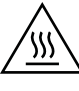

ETTEVAATUST! Isegi kui kuumuti korpus on jahtunud, võivad seesmised rullikud olla ikka veel tulised. Ärge puudutage kuumuti rulle, vaid laske neil jahtuda.

11. Sulgege kuumutil asuva ummistustele ligipääsu kate ja lükake kuumuti täielikult seadmesse, kuni see klõpsatusega lukustub.

12. Sulgege parempoolne luuk.

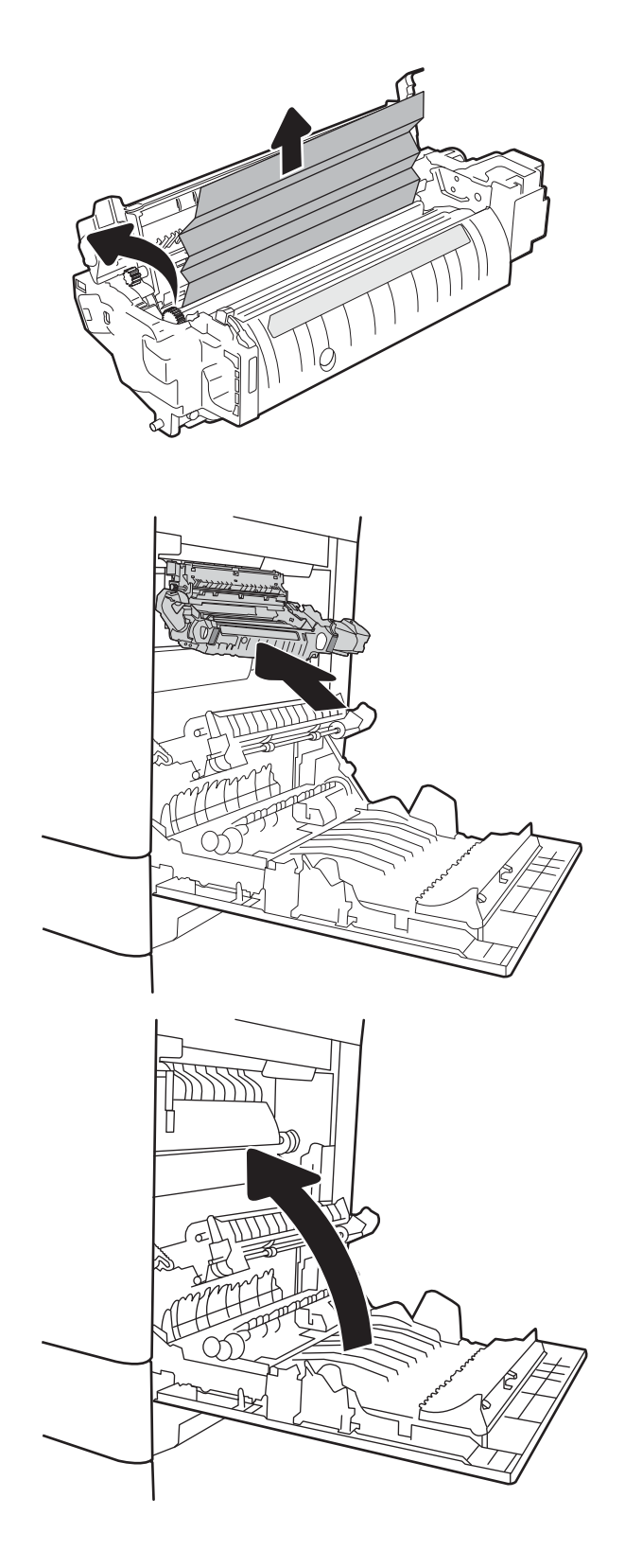

## <span id="page-124-0"></span>13.A3, 13.A4, 13.A5 3. salve, 4. salve, 5. salve paberiummistus

Paberi avastamiseks kõigist võimalikest valikuliste 550-leheliste salvedega seotud ummistuskohtadest järgige järgmisi juhiseid. Ummistuse korral võidakse kuvada juhtpaneelil järgmist teadet ja animatsiooni, mis aitavad ummistuse kõrvaldada.

- 13.A3.XX-i ummistus 3. salves
- 13.A4.XX-i ummistus 4. salves
- 13.A5.XX-i ummistus 5. salves
- 1. Tõmmake salv printerist välja salve tõmmates ja veidi üles tõstes.
- $\overline{2}$  $\overline{3}$  $\begin{matrix} \end{matrix}$ 3  $\begin{bmatrix} \phantom{-}\rule{0pt}{1.1ex}\hspace{-1.5ex} \rule{0pt}{1.ex}\hspace{-1.5ex} \rule{0pt}{1.ex}\hspace{-1.5ex} \rule{0pt}{1.ex}\hspace{-1.5ex} \rule{0pt}{1.ex}\hspace{-1.5ex} \rule{0pt}{1.ex}\hspace{-1.5ex}\hspace{-1.5ex} \rule{0pt}{1.ex}\hspace{-1.5ex}\hspace{-1.5ex} \rule{0pt}{1.ex}\hspace{-1.5ex}\hspace{-1.5ex} \rule{0pt}{1.ex}\hspace{-1.5ex}\hspace{-1.5ex} \rule{0pt}{1.ex}\hspace{-1.$
- 2. Eemaldage kinnikiilunud või kahjustatud paberilehed. Veenduge, et salv ei ole liiga täis ja et paberijuhikud on õigesti reguleeritud.

3. Eemaldage paber seadme seest etteanderullikutelt. Kõigepealt tõmmake paberit vabastamiseks vasakule ja seejärel tõmmake seda eemaldamiseks ettepoole.

4. Paigaldage ja sulgege salv.

- $\overline{a}$  $\begin{bmatrix} \phantom{-} \end{bmatrix}$
- $\overline{2}$  $\begin{matrix} \end{matrix}$  $\overline{3}$  $\mathbb{I}$

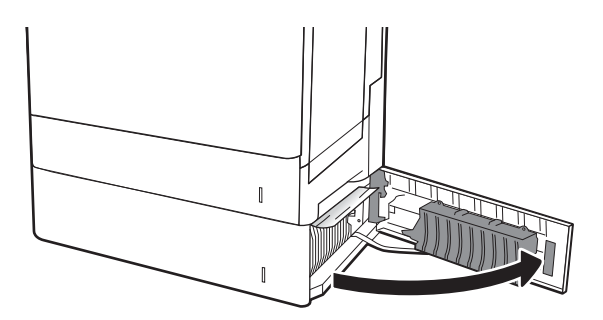

6. Eemaldage kinnikiilunud paber ettevaatlikult.

5. Avage alumine parempoolne luuk.

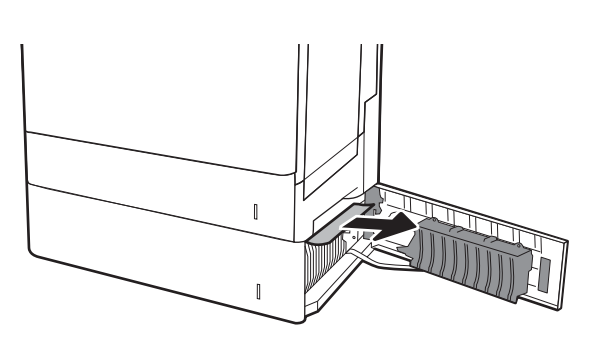

7. Sulgege alumine parempoolne luuk.

8. Avage parempoolne luuk.

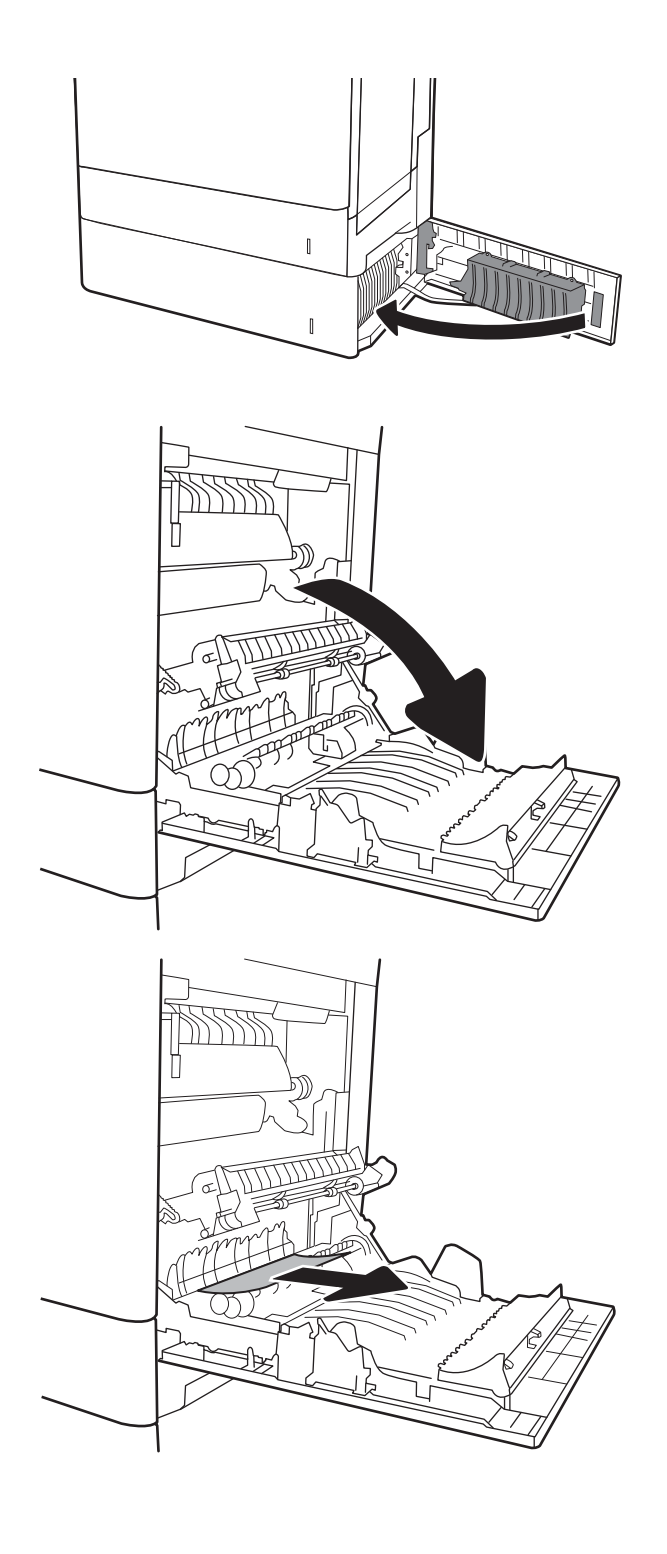

9. Eemaldage kinnikiilunud paber ettevaatlikult.

10. Kui näete, et paber on jõudnud kuumuti alla, tõmmake seda eemaldamiseks ettevaatlikult allapoole.

> ETTEVAATUST. Ärge puudutage ülekanderulli rulle. Saaste võib mõjutada prindikvaliteeti.

11. Kui paber on kinni kiilunud väljastussalve sisenemisel, tõmmake see eemaldamiseks ettevaatlikult alla.

12. Paber võib olla kinni kiilunud kuumutisse, kus see ei ole nähtav. Haarake kuumuti käepidemetest, kergitage kuumutit veidi ja seejärel tõmmake see eemaldamiseks otse välja.

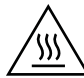

ETTEVAATUST! Kuumuti võib printeri kasutamise ajal kuum olla. Oodake enne kuumuti käsitsemist, kuni see jahtub.

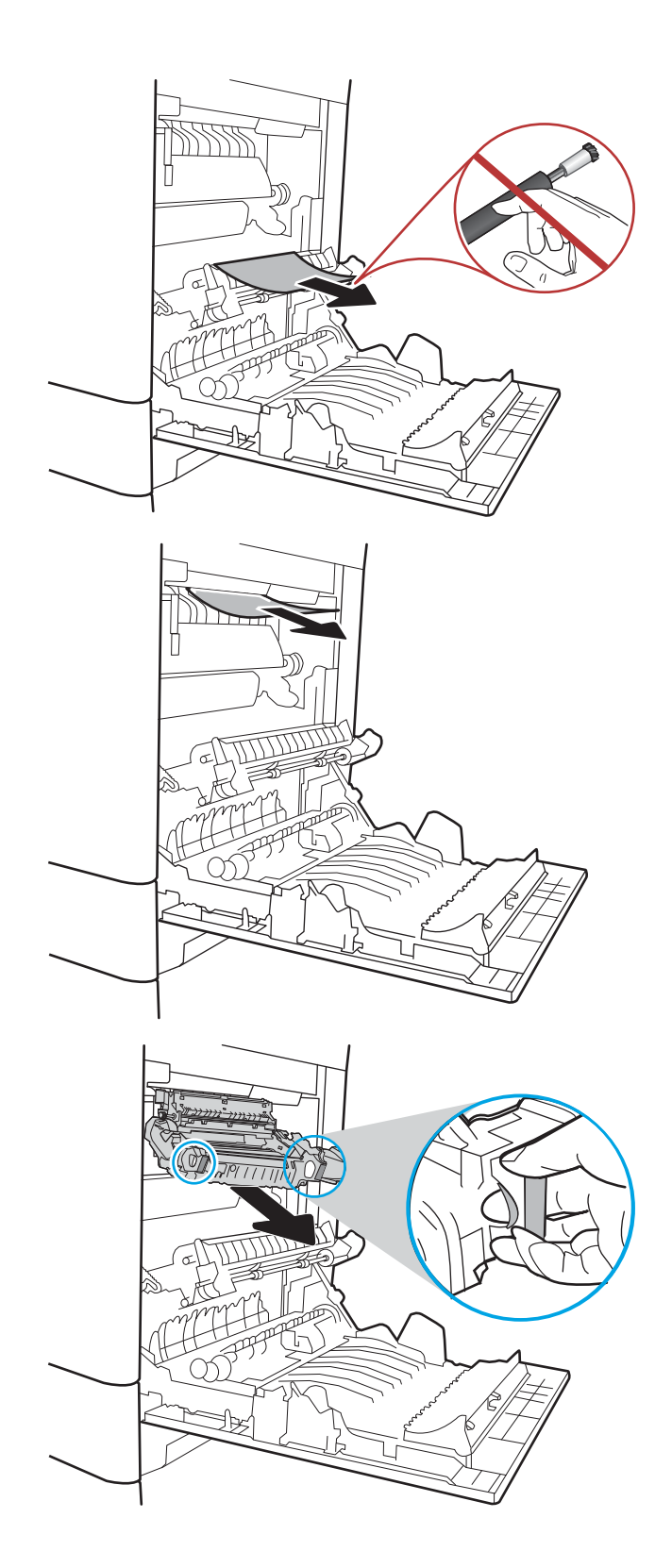

13. Avage kuumutil asuv ligipääsuluuk ummistusele. Kui paber on kinni kiilunud kuumutisse, tõmmake seda eemaldamiseks ettevaatlikult otse üles. Kui paber rebeneb, eemaldage kõik paberitükid.

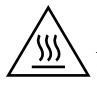

ETTEVAATUST! Isegi kui kuumuti korpus on jahtunud, võivad seesmised rullikud olla ikka veel tulised. Ärge puudutage kuumuti rulle, vaid laske neil jahtuda.

14. Sulgege kuumutil asuva ummistustele ligipääsu kate ja lükake kuumuti täielikult seadmesse, kuni see klõpsatusega lukustub.

15. Sulgege parempoolne luuk.

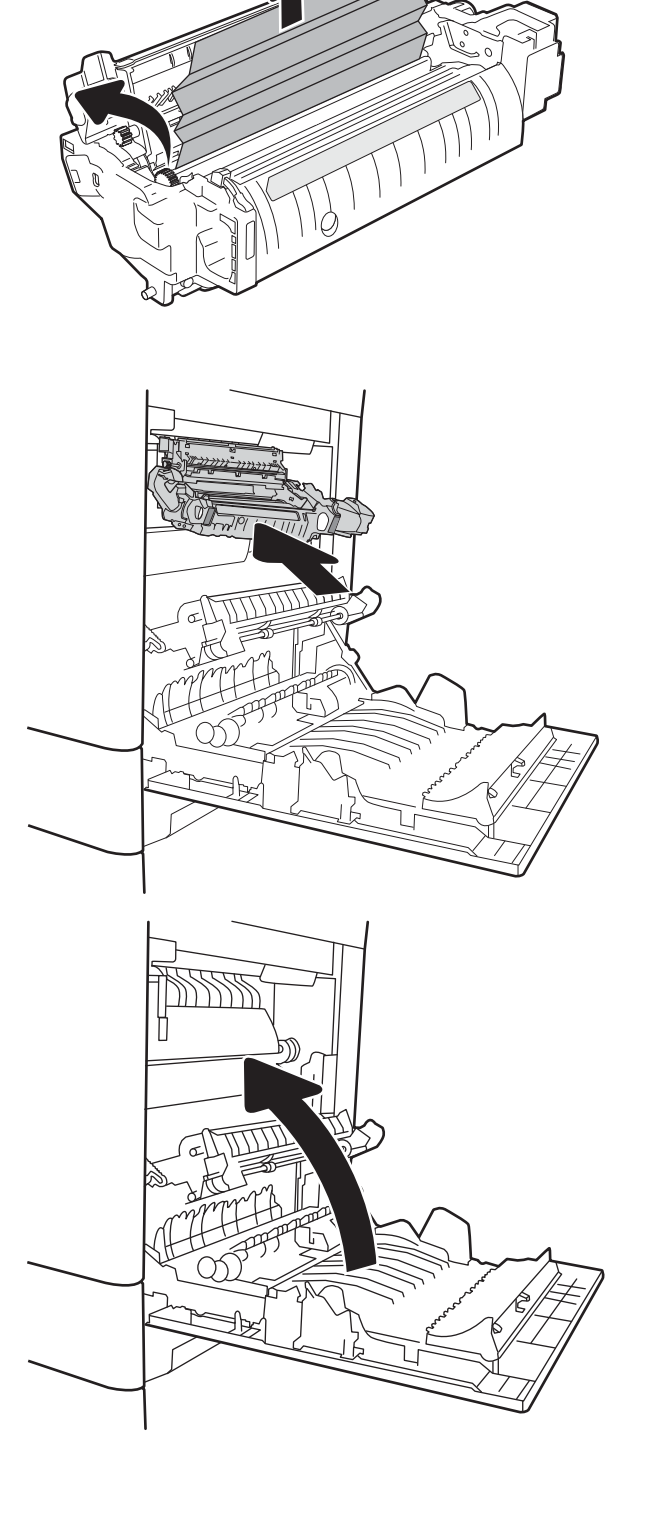

A

# <span id="page-129-0"></span>13.A 2000-lehelise salve paberiummistus

Paberi avastamiseks kõigist võimalikest 2000-lehelise mahuka salvega seotud ummistuskohtadest järgige järgmisi juhiseid. Ummistuse korral võidakse kuvada juhtpaneelil järgmist teadet ja animatsiooni, mis aitavad ummistuse kõrvaldada.

- 13.A4.XX-i ummistus 4. salves
- 1. Avage 2 000-leheline mahukas sisendsalv.

2. Eemaldage kinnikiilunud või kahjustatud paberilehed. Veenduge, et salv ei ole liiga täis ja et paberijuhikud on õigesti reguleeritud.

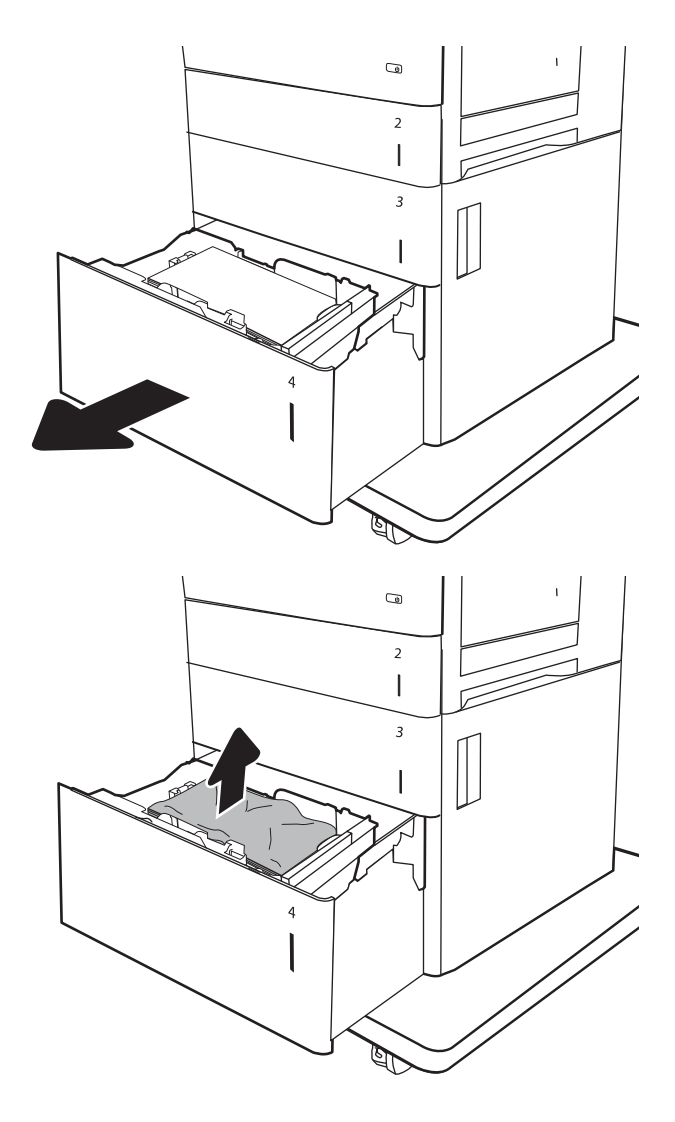

3. Eemaldage salvest paber.

4. Vabastamiseks vajutage vabastusriivi salve küljel.

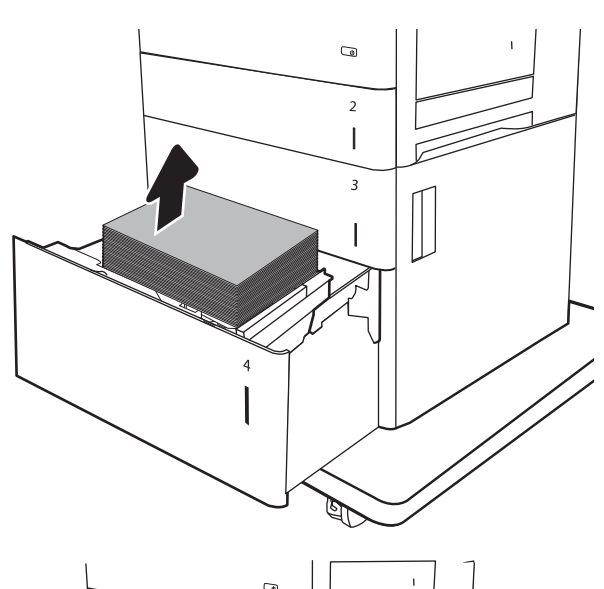

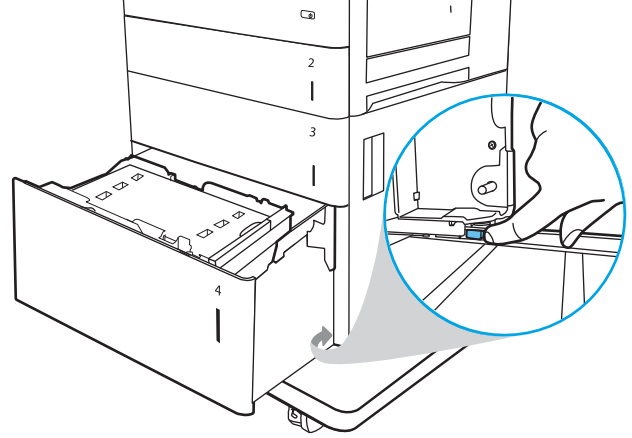

5. Tõstke salv üles ja seejärel tõmmake see eemaldamiseks otse välja.

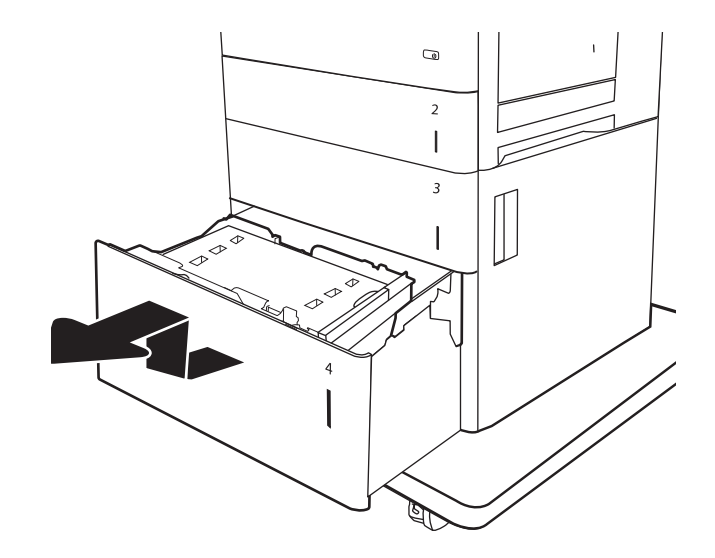

6. Kui ummistunud paber on söötmisalas, tõmmake seda eemaldamiseks alla. Kõigepealt tõmmake paberit vabastamiseks vasakule ja seejärel tõmmake seda eemaldamiseks ettepoole.

7. Paigaldage salv ja seejärel laadige salve terved paberpakid. Veenduge, et salv ei ole liiga täis ja et paberijuhikud on õigesti reguleeritud.

MÄRKUS. Salv mahutab 2 000 lehte paberit. Parimateks tulemusteks laadige terved paberpakid. Ärge jagage paberipakke väiksemateks virnadeks.

8. Sulgege salv.

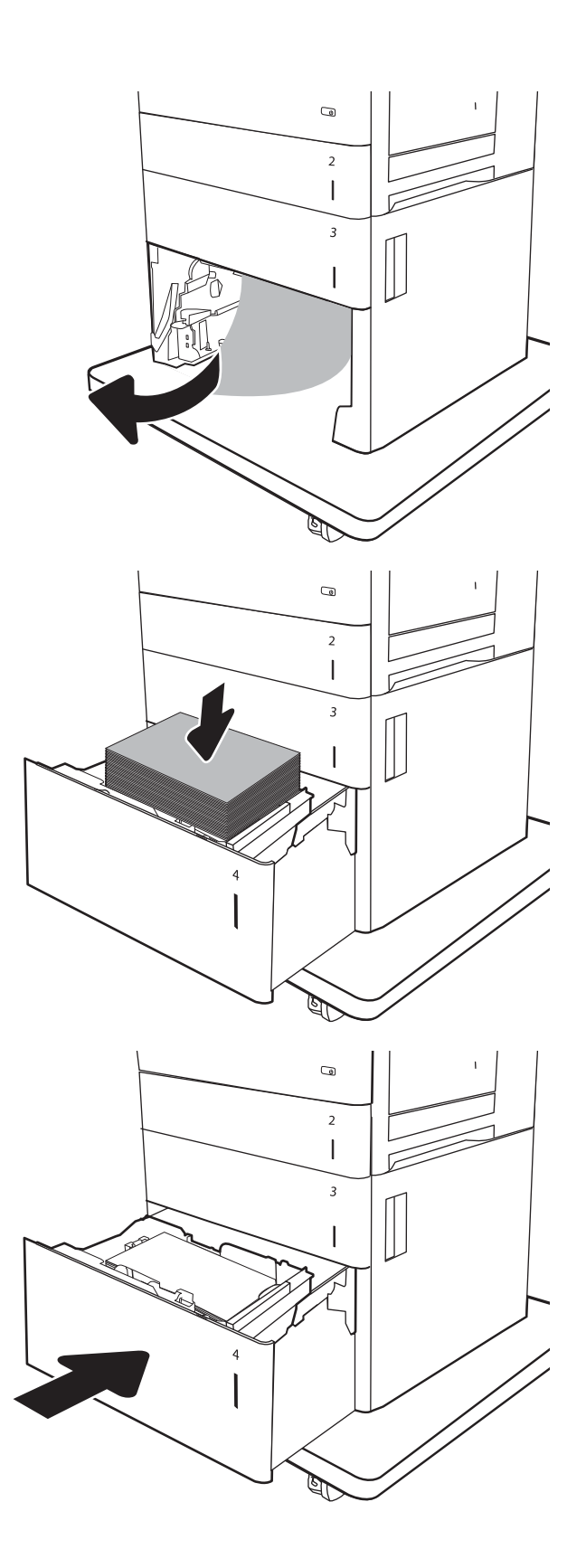

9. Avage alumine parempoolne luuk.

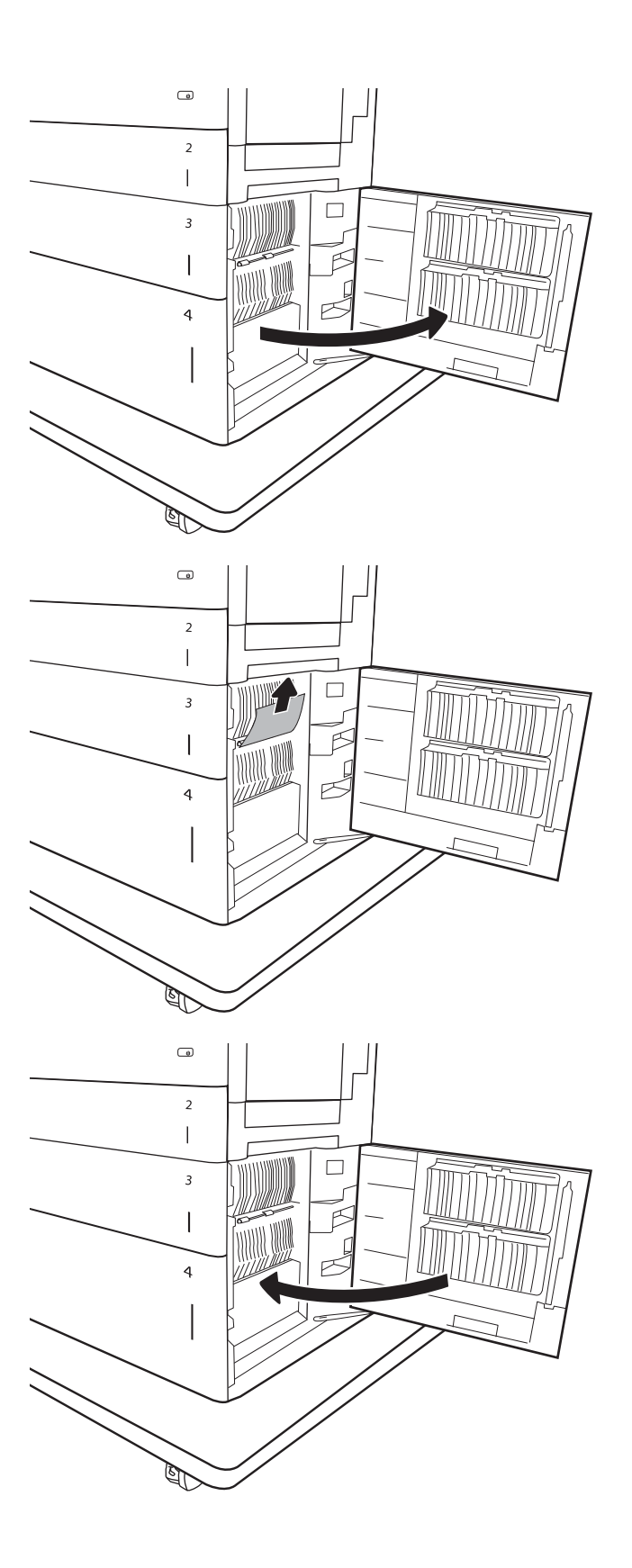

10. Eemaldage ummistunud paber.

11. Sulgege alumine parempoolne luuk.

MÄRKUS. Kui pärast ummistuse kõrvaldamist kuvab printeri juhtpaneel teate, et salves paberit ei ole või et salv on liiga täis, eemaldage salv ja vaadake, kas selle taha on jäänud paberit.

# <span id="page-133-0"></span>13.B9, 13.B2, 13.FF kuumuti paberiummistus

Paberi avastamiseks kõigist võimalikest parempoolse luugi taga asuvatest ummistuskohtadest järgige järgmisi juhiseid. Ummistuse korral võidakse kuvada juhtpaneelil järgmist teadet ja animatsiooni, mis aitavad ummistuse kõrvaldada.

- 13.B9.XX-i ummistus kuumutis
- 13.B2.XX-i ummistus <kate või luuk>
- Ummistus 13.FF.EE Luuk avatud

ETTEVAATUST! Kuumuti võib printeri kasutamise ajal kuum olla. Oodake enne kuumuti käsitsemist, kuni see jahtub. W

1. Avage parempoolne luuk.

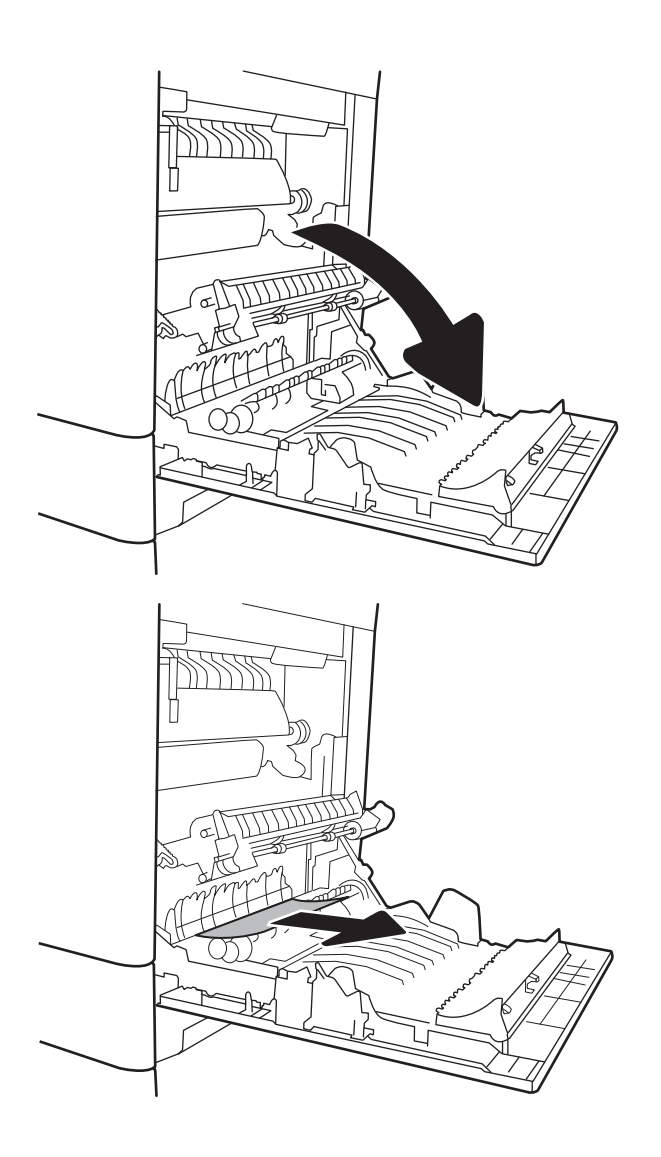

2. Eemaldage kinnikiilunud paber ettevaatlikult.

3. Kui näete, et paber on jõudnud kuumuti alla, tõmmake seda eemaldamiseks ettevaatlikult allapoole.

> ETTEVAATUST. Ärge puudutage ülekanderulli rulle. Saaste võib mõjutada prindikvaliteeti.

4. Kui paber on kinni kiilunud väljastussalve sisenemisel, tõmmake see eemaldamiseks ettevaatlikult alla.

5. Paber võib olla kinni kiilunud kuumutisse, kus see ei ole nähtav. Haarake kuumuti käepidemetest, kergitage kuumutit veidi ja seejärel tõmmake see eemaldamiseks otse välja.

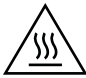

ETTEVAATUST! Kuumuti võib printeri kasutamise ajal kuum olla. Oodake enne kuumuti käsitsemist, kuni see jahtub.

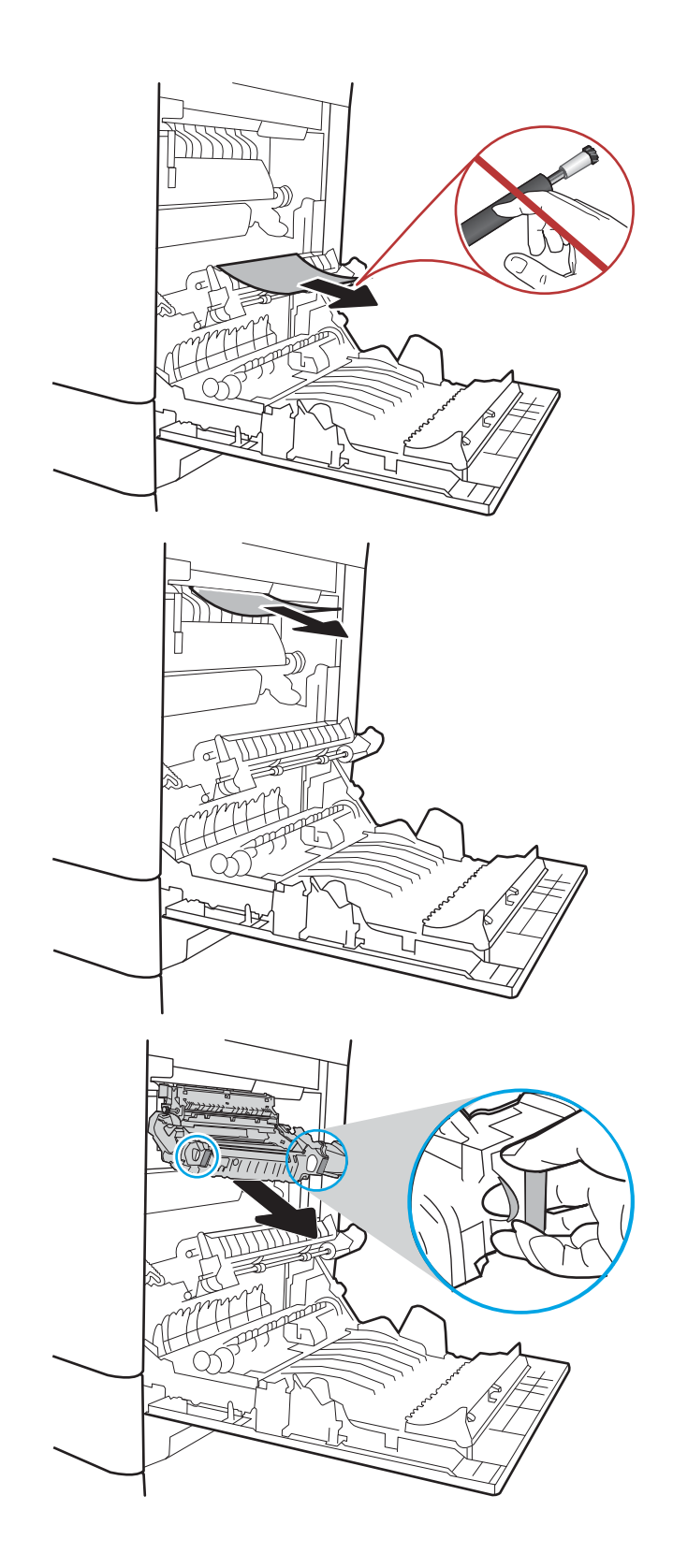

6. Avage kuumutil asuv ligipääsuluuk ummistusele. Kui paber on kinni kiilunud kuumutisse, tõmmake seda eemaldamiseks ettevaatlikult otse üles. Kui paber rebeneb, eemaldage kõik paberitükid.

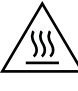

ETTEVAATUST! Isegi kui kuumuti korpus on jahtunud, võivad seesmised rullikud olla ikka veel tulised. Ärge puudutage kuumuti rulle, vaid laske neil jahtuda.

7. Sulgege kuumutil asuva ummistustele ligipääsu kate ja lükake kuumuti täielikult seadmesse, kuni see klõpsatusega lukustub.

8. Sulgege parempoolne luuk.

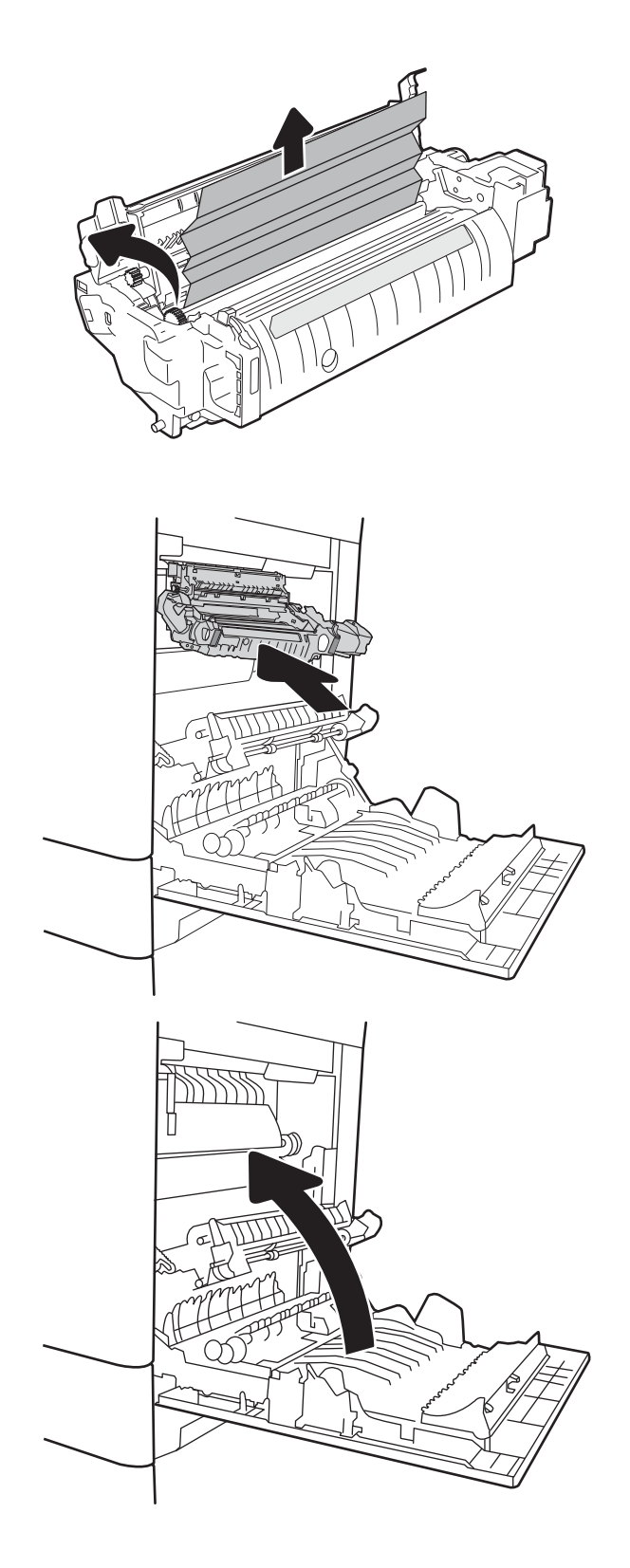

# <span id="page-136-0"></span>13.B2 parema luugi paberiummistus

Paberi avastamiseks alumisest parempoolsest luugist toimige järgmiselt. Ummistuse korral võidakse kuvada juhtpaneelil järgmist teadet ja animatsiooni, mis aitavad ummistuse kõrvaldada.

- 13.B2.XX-i ummistus <kate või luuk>
- Ummistus 13.FF.EE Luuk avatud
- 1. Avage alumine parempoolne luuk.

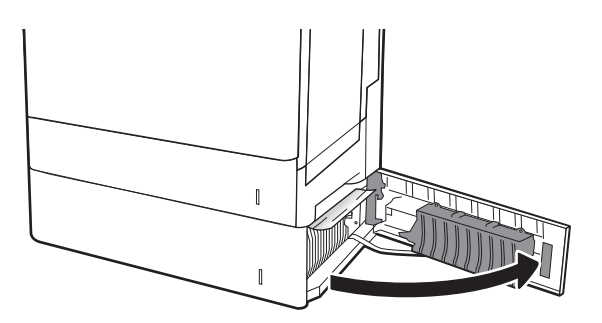

2. Eemaldage ettevaatlikult ummistunud paber.

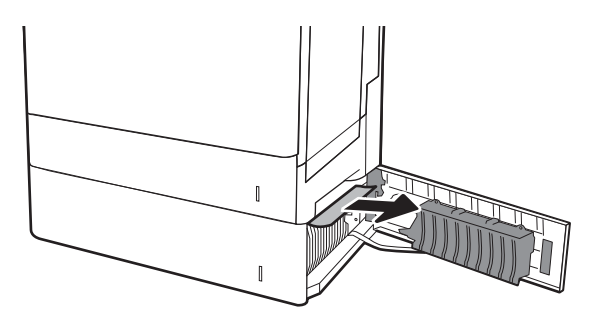

3. Sulgege alumine parempoolne luuk.

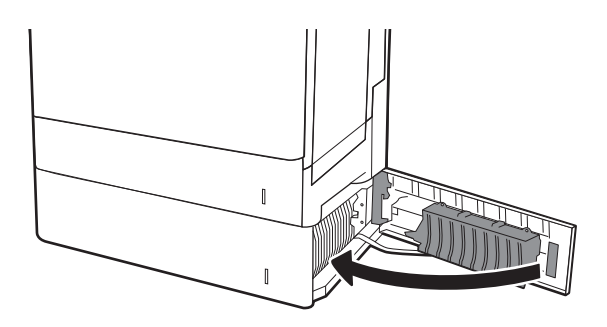

# Prindikvaliteedi parandamine

## **Sissejuhatus**

- Teisest tarkvaraprogrammist printimine
- Kontrollige prinditöö paberi tüübi seadet
- [Toonerikasseti oleku kontrollimine](#page-138-0)
- [Puhastuslehe printimine](#page-138-0)
- [Vaadake toonerikassett üle](#page-139-0)
- [Paberi ja printimiskeskkonna kontrollimine](#page-139-0)
- [Proovige erinevat prindidraiverit](#page-140-0)
- [Printeri kalibreerimine värvide ühtlustamiseks](#page-141-0)

Kui printeri printimiskvaliteet on kehv, proovige järjekorras järgmisi lahendusi, et probleem lahendada.

#### Teisest tarkvaraprogrammist printimine

Proovige printida mõnest muust tarkvaraprogrammist. Kui lehekülg prinditakse korrektselt välja, on probleem printimisel kasutatud tarkvaraprogrammis.

### Kontrollige prinditöö paberi tüübi seadet

Kontrollige tarkvaraprogrammist printimise ajal paberitüübi seadet ja vaadake, kas prinditud lehtedel on plekke või ähmaseid või tumedaid printimislaike, kas paber on keerdunud, kas tooner jätab hajutatud täppe või on ebamäärane või kas väikestel aladel puudub tooner.

#### Kontrollige paberi tüübi sätet (Windows)

- 1. Valige tarkvaraprogrammis suvand Print (Printimine).
- 2. Valige printer ja klõpsake seejärel nupul Properties (Atribuudid) või Preferences (Eelistused).
- 3. Klõpsake vahekaarti Paper/Quality (Paber/kvaliteet).
- 4. Klõpsake rippmenüüst Paper Type (Paberi tüüp) valikut More... (Veel....)
- 5. Laiendage nimekirja: Type is: (Tüüp on:) suvandeid.
- 6. Laiendage teie paberit kõige paremini kirjeldavate paberitüüpide kategooriat.
- 7. Valige kasutatava paberitüübi jaoks suvand ja klõpsake nuppu OK.
- 8. Klõpsake nuppu OK, et sulgeda dialoogikast Document Properties (Dokumendi atribuudid). Dialoogikastis Print (Printimine) klõpsake töö printimiseks nuppu OK.

#### Paberi tüübi seade kontrollimine (OS X)

- 1. Klõpsake menüüd File (Fail) ning seejärel klõpsake valikut Print (Printimine).
- 2. Valige printer menüüs Printer.
- <span id="page-138-0"></span>3. Prindidraiver kuvab vaikimisi menüüd Copies & Pages (Koopiad ja leheküljed). Avage menüüde ripploend, seejärel klõpsake menüüd Finishing (Viimistlemine).
- 4. Valige tüüp ripploendist Media Type (Kandja tüüp).
- 5. Klõpsake nupule Prindi.

### Toonerikasseti oleku kontrollimine

Järgige neid samme, et kontrollida toonerikassettide hinnangulist kasutusiga ja võimaluse korral ka vahetatavate hooldusosade olekut.

#### Esimene samm. Tarvikute olekulehe printimine

- 1. Valige printeri juhtpaneeli avakuval menüü Reports (Aruanded).
- 2. Valige menüü Configuration/Status Pages (Konfiguratsioon / Oleku lehed).
- 3. Valige Supplies Status Page (Tarvikute oleku leht) ja valige seejärel lehe printimiseks Print (Printimine).

#### Teine samm. Tarvikute oleku kontrollimine

1. Vaadake tarvikute olekulehte, et kontrollida toonerikassettide kasutusiga ja võimaluse korral ka vahetatavate hooldusosade olekut.

Kui kasutate toonerikassetti, mille hinnanguline kasutusiga on lõppenud, võivad tekkida prindikvaliteedi probleemid. Tarvikute oleku lehekülg annab märku, kui tarviku tase on väga madal. Pärast HP tarviku jõudmist väga madalale lävele on selle tarviku HP ülim kaitsegarantii lõppenud.

Toonerikassetti ei pea kohe välja vahetama, kui just prindikvaliteet ei ole vastuvõetamatu. Mõelge teise installitava printerikasseti varumisele juhuks, kui prindikvaliteet muutub vastuvõetamatuks.

Kui teil on vaja toonerikassett või muu vahetatav osa välja vahetada, loetleb tarvikute oleku lehekülg ehtsate HP osade numbrid.

2. Kontrollige, kas kasutate ehtsat HP kassetti.

HP originaaltoonerikassetil on peal sõna "HP" või HP logo. Lisateavet HP kassettide tuvastamise kohta leiate veebilehelt [www.hp.com/go/learnaboutsupplies.](http://www.hp.com/go/learnaboutsupplies)

### Puhastuslehe printimine

Printimise ajal võivad paber, tooner ja tolmuosakesed printerisse koguneda ning põhjustada probleeme printimiskvaliteediga, nt tooneritäpikesi või -pritsmeid, plekke, jooni või korduvaid laike.

Printeri paberitee puhastamiseks toimige järgmiselt.

- 1. Valige printeri juhtpaneeli avakuval menüü Support Tools (Tugitööriistad).
- 2. Valige järgmised menüüd.
- <span id="page-139-0"></span>Maintenance (Hooldus)
- Calibration/Cleaning (Kalibreerimine/puhastamine)
- Cleaning Page (Puhastusleht)
- 3. Valige lehekülje printimiseks Print (Prindi).

Printeri juhtpaneelil kuvatakse teade Cleaning ... (Puhastamine). Puhastusprotsess kestab mõne minuti. Ärge lülitage printerit välja enne, kui puhastamine on lõpule viidud. Kui see on lõppenud, visake prinditud leht ära.

#### Vaadake toonerikassett üle

Järgige iga toonerikasseti ülevaatamiseks järgmisi samme.

- 1. Eemaldage printerist toonerikassetid ja kontrollige, kas sulgemislint on eemaldatud.
- 2. Kontrollige mälukiipi kahjustuste osas.
- 3. Kontrollige rohelise kujutistrumli pinda.

A ETTEVAATUST. Ärge puudutage kujutistrumlit. Kujutistrumlile jäävad sõrmejäljed võivad rikkuda printimiskvaliteeti.

- 4. Kui näete kujutistrumlil kriimustusi, sõrmejälgi või muid kahjustusi, vahetage toonerikassett.
- 5. Paigaldage toonerikassett tagasi ja printige paar lehte, et näha, kas probleem lahenes.

## Paberi ja printimiskeskkonna kontrollimine

#### Esimene samm: HP nõuetele vastava paberi kasutamine

Mõned prindikvaliteediga seotud probleemid tekivad seetõttu, et kasutatav paber ei vasta HP nõuetele.

- Kasutage alati printeri toetatavat tüüpi ja kaaluga paberit.
- Kasutage kvaliteetset paberit, millel ei ole sisselõikeid, murdekohti, rebendeid, lahtisi osi, tolmu, kortse ega auke ja mille servad on sirged.
- Kasutage paberit, millele ei ole prinditud.
- Kasutage paberit, mis ei sisalda metallmaterjali (nt sätendav paber).
- Kasutage laserprinteritele mõeldud paberit. Ärge kasutage paberit, mis on mõeldud ainult tindiprinteritega kasutamiseks.
- Ärge kasutage liiga karedat paberit. Siledama paberi kasutamisega kaasneb üldiselt ka parem prindikvaliteet.

#### Teine samm: keskkonna kontrollimine

Keskkond võib otseselt printimiskvaliteeti mõjutada ning see on tavaline printimiskvaliteedi või paberisööduga seotud probleemide tekitaja. Proovige järgmisi lahendusi.

- <span id="page-140-0"></span>Paigutage printer eemale tõmbetuulega kohtadest (nt lahtised aknad või uksed või ventilatsiooniavad).
- Veenduge, et printeri kasutuskeskkond vastab printeri spetsifikatsioonis märgitud õhutemperatuuri ja õhuniiskuse vahemikele.
- Ärge paigutage printerit kitsasse kohta, nt kappi.
- Paigutage printer tugevale ja tasasele pinnale.
- Eemaldage esemed, mis võivad printeri ventilatsiooniavasid blokeerida. Õhk peab printerile hästi juurde pääsema, ka printeri pealt.
- Kaitske printerit lenduva puru, tolmu, auru, rasva või muude ainete eest, mis võivad printerisse jääke jätta.

#### Kolmas samm: individuaalse salve joonduse seadistamine

Järgige neid samme erisalvest printides, kui tekst või pildid ei asu keskel või need ei ole prinditud lehel õigesti joondatud.

- 1. Valige printeri juhtpaneeli avakuval menüü Settings (Seaded).
- 2. Valige järgmised menüüd.
	- Copy/Print (Kopeerimine/printimine) või Print (Printimine)
	- Prindikvaliteet
	- Kujutise registreerimine
- 3. Tehke valik Tray (Salv) ja valige salv, mida soovite reguleerida.
- 4. Valige Print Test Page (Testlehe printimine) ja seejärel järgige prinditud lehekülgedel olevaid juhiseid.
- 5. Tulemuste kontrollimiseks valige uuesti Print Test Page (Testlehe printimine) ning reguleerige vajaduse korral veel.
- 6. Uute seadete salvestamiseks tehke valik Done (Valmis).

### Proovige erinevat prindidraiverit

Proovige teist printeri draiverit, kui tarkvaraprogrammiga printides on prinditud lehtedel ootamatud jooned piltidel, kui tekst või pildid puuduvad, vorming on vale või fondid asendatud.

Laadige mis tahes draiver HP veebilehelt alla: [www.hp.com/support/colorljM652](http://www.hp.com/support/colorljM652) or [www.hp.com/support/](http://www.hp.com/support/colorljM653) [colorljM653](http://www.hp.com/support/colorljM653).

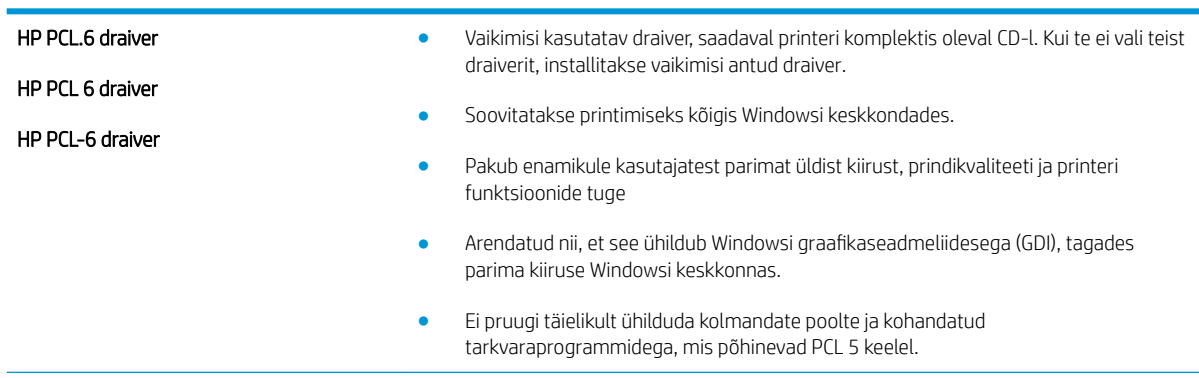

<span id="page-141-0"></span>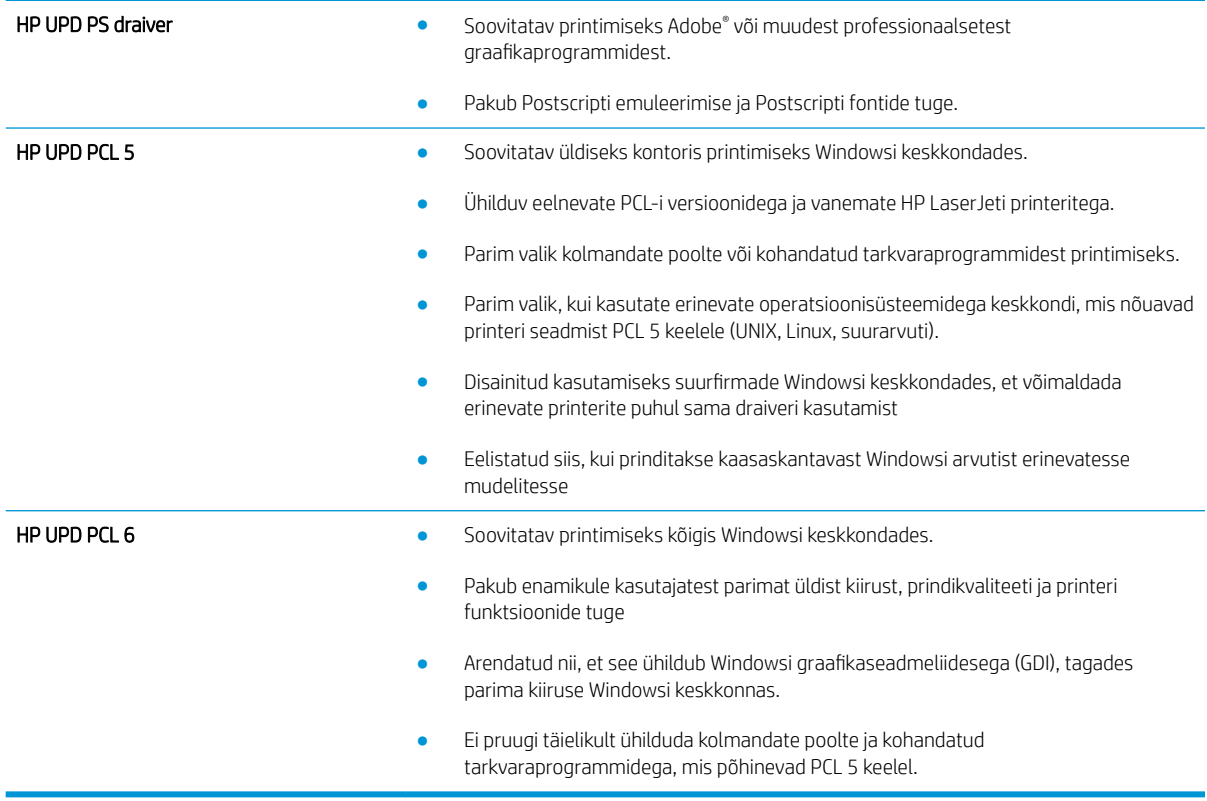

## Printeri kalibreerimine värvide ühtlustamiseks

Kalibreerimine on printeri funktsioon, mis optimeerib prindikvaliteeti.

Järgige neid samme, et lahendada printimiskvaliteediga seotud probleeme, nt mitte kohakuti olev värv, varjutatud värv, udune graafika või muud printimiskvaliteediga seotud probleemid.

- 1. Valige printeri juhtpaneeli avakuval menüü Support Tools (Tugitööriistad).
- 2. Valige järgmised menüüd.
	- Maintenance (Hooldus)
	- Kalibreerimine/puhastamine
	- Täielik kalibreerimine
- 3. Valige Start (Alusta), et alustada kalibreerimist.

Printeri juhtpaneelil kuvatakse teade Calibrating (Kalibreerimine). Kalibreerimisprotsess kestab mõne minuti. Ärge lülitage printerit välja enne, kui kalibreerimine on lõpule viidud.

4. Oodake, kuni printer on kalibreerimise lõpetanud, seejärel proovige uuesti printida.

# Kujutise defektide tabel

#### Tabel 6-1 Kujutise defektide tabeli lühiviited

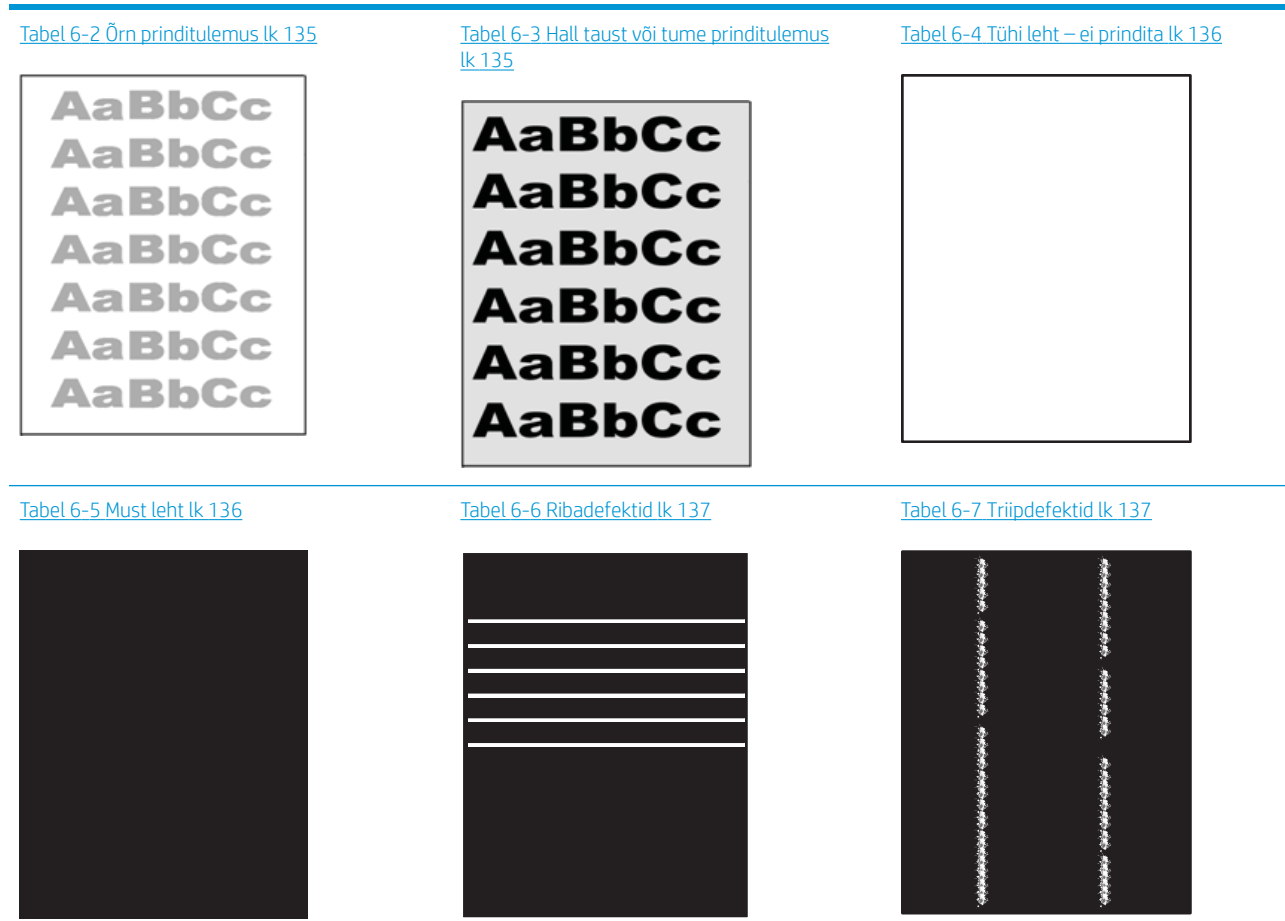

#### Tabel 6-1 Kujutise defektide tabeli lühiviited (järg)

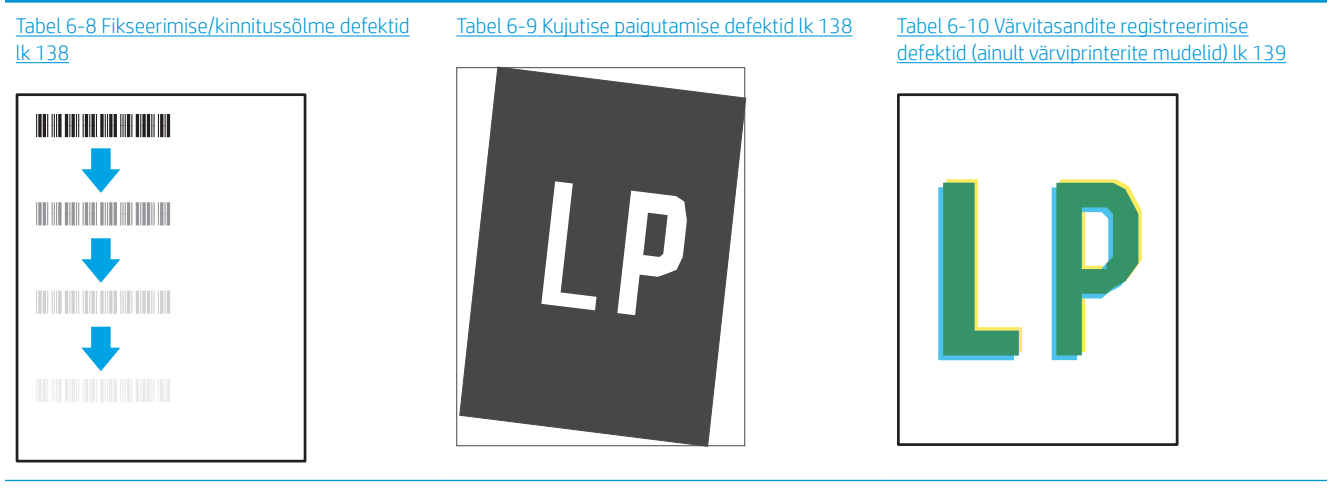

#### Tabel 6-11 [Väljundi defektid lk 139](#page-148-0)

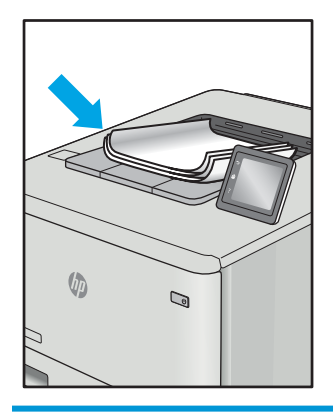

Põhjusest olenemata saab kujutise defektide eemaldamiseks kasutada sageli samu toiminguid. Kasutage järgmiseid toiminguid lähtepunktina kujutise defektide probleemide lahendamiseks.

- 1. Printige dokument uuesti. Printimiskvaliteedi defektid võivad olla ajutised ja kaduda täielikult, kui jätkate printimist.
- 2. Kontrollige kasseti või kassettide seisundit. Kui kasseti olek on Very Low (Väga madal) (hinnanguline tööaeg on möödunud), vahetage kassett välja.
- 3. Veenduge, et draiveri ja salve prindirežiimi seaded vastaksid salve paigutatud prindimaterjalile. Proovige kasutada teist prindimaterjali või salve. Proovige kasutada teist printimisrežiimi.
- 4. Veenduge, et printer oleks toetatud töötemperatuuri/õhuniiskuse vahemikus.
- 5. Veenduge, et printer toetaks valitud paberi tüüpi, suurust ja kaalu. Vaadake printeri toetatud paberi suuruste ja tüüpide kohta teavet aadressilt [support.hp.com](http://support.hp.com).
- **WARKUS.** Termin "sulatamine" viitab printimisprotsessi osale, kus tooner kinnitatakse paberile.

Järgmised näited kirjeldavad kirjasuuruses paberit, mis liikus läbi printeri nii, et lühikene külg oli eespool.
#### Tabel 6-2 Õrn prinditulemus

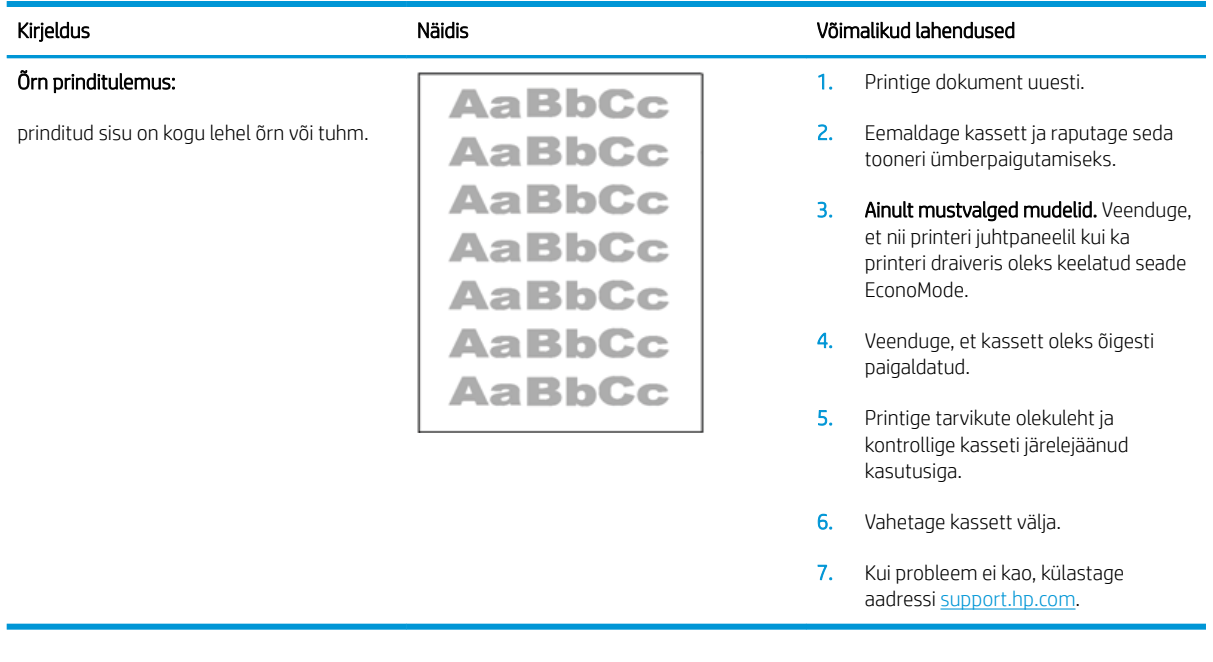

#### Tabel 6-3 Hall taust või tume prinditulemus

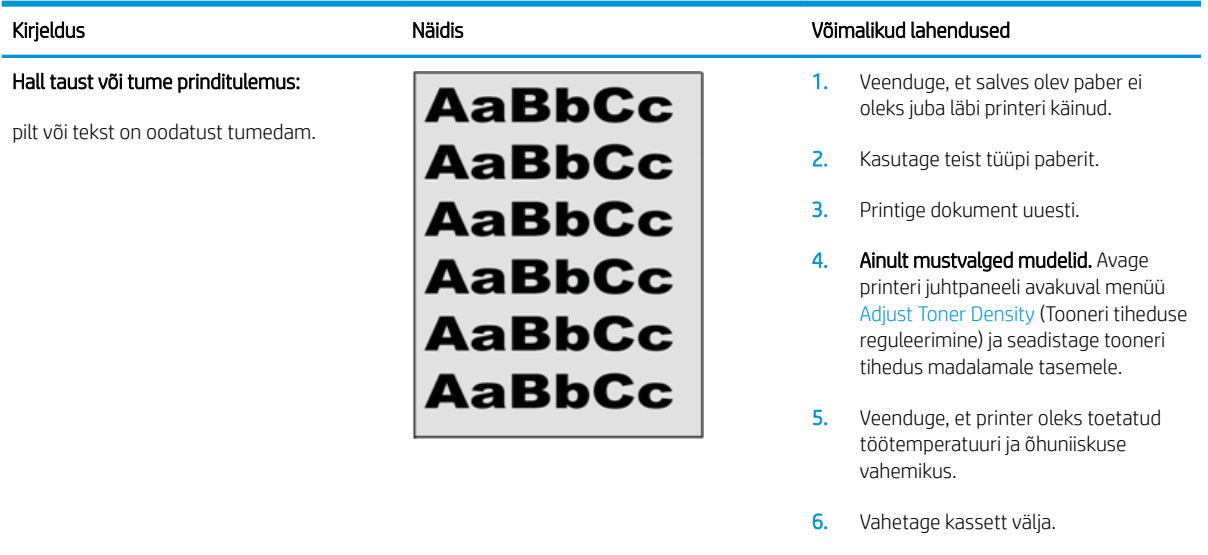

7. Kui probleem ei kao, külastage aadressi [support.hp.com.](http://support.hp.com)

#### Tabel 6-4 Tühi leht – ei prindita

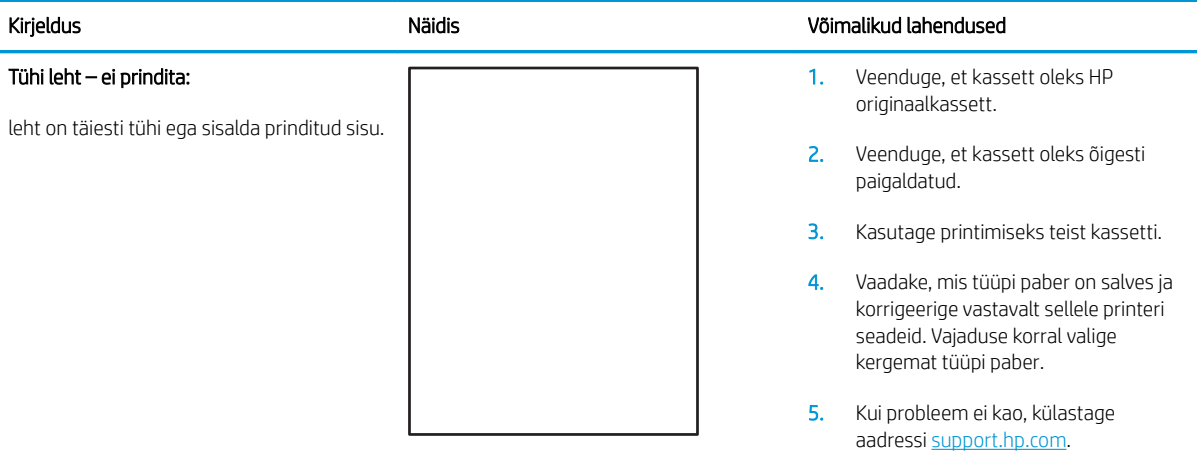

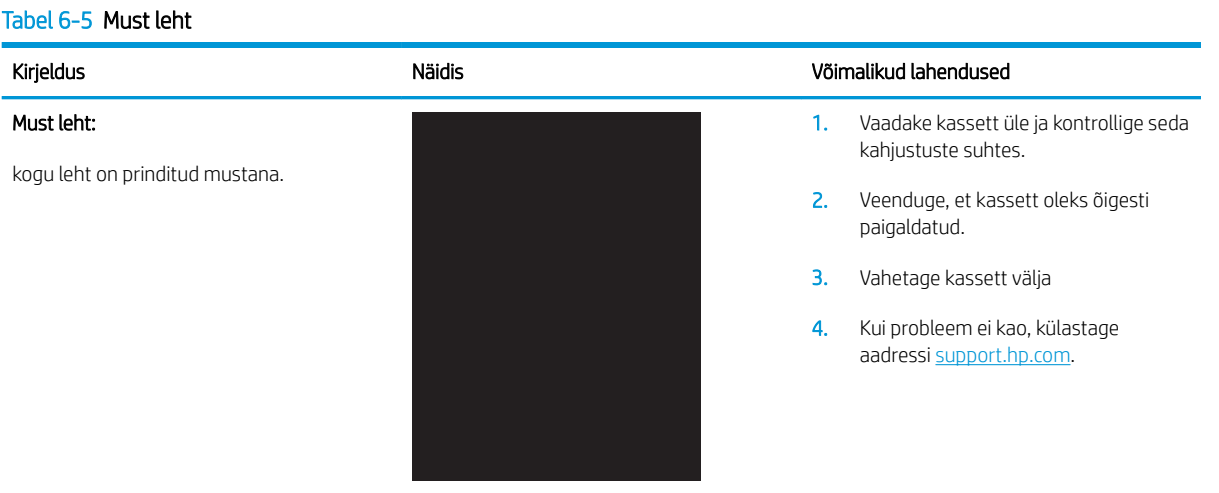

#### Tabel 6-6 Ribadefektid

#### Korduvad laia vahega read ja impulssread:

tumedad või heledad jooned, mis korduvad kogu lehe ulatuses. Need võivad olla teravad või pehmed. Defekt on ainult värviga kaetud alas, mitte teksti alas ega alas, kus ei ole prinditud sisu.

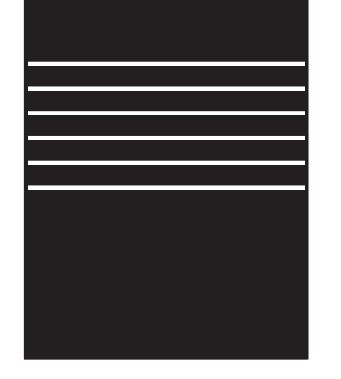

#### Kirjeldus Näidis Võimalikud lahendused

- 1. Printige dokument uuesti.
- 2. Proovige printida mõnest muust salvest.
- 3. Vahetage kassett välja.
- 4. Kasutage teist tüüpi paberit.
- 5. Ainult Enterprise'i mudelid. Avage printeri juhtpaneeli avakuval menüü Adjust Paper Types (Paberi tüüpide reguleerimine) ja valige seejärel prindirežiim, mis on mõeldud pisut raskema meediumi jaoks, kui te hetkel kasutate. See aeglustab printimiskiirust ja võib prindikvaliteeti parandada.
- 6. Kui probleem ei kao, külastage aadressi [support.hp.com.](http://support.hp.com)

#### Tabel 6-7 Triipdefektid

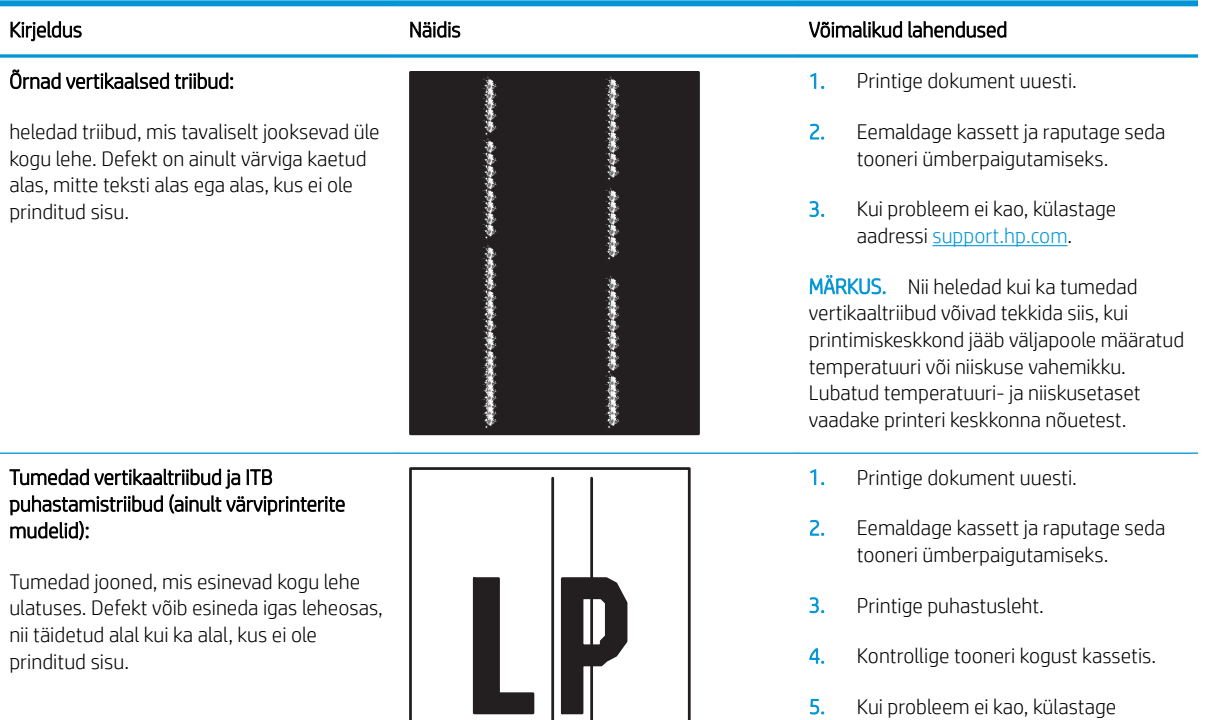

aadressi [support.hp.com.](http://support.hp.com)

#### Tabel 6-8 Fikseerimise/kinnitussõlme defektid

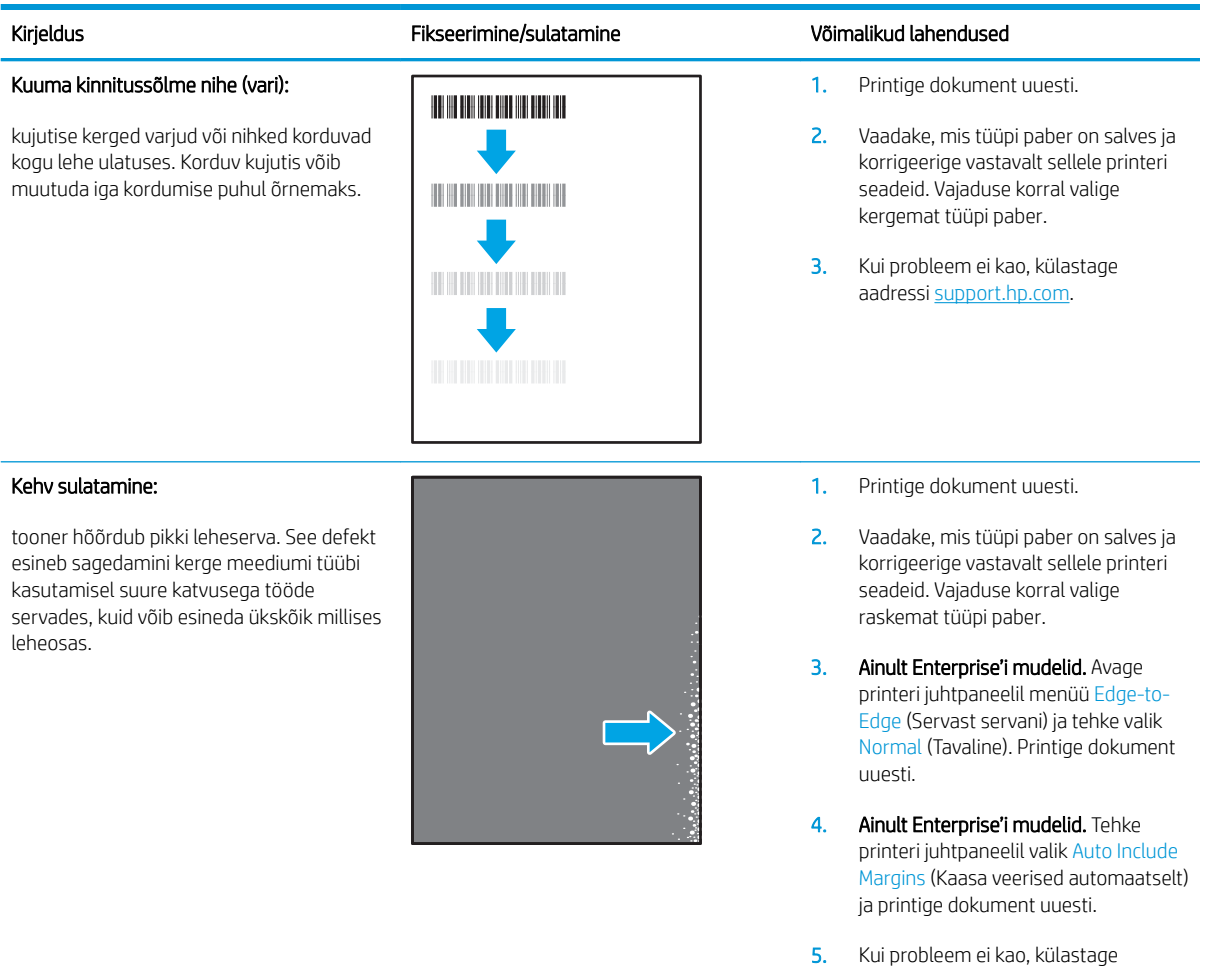

#### Tabel 6-9 Kujutise paigutamise defektid

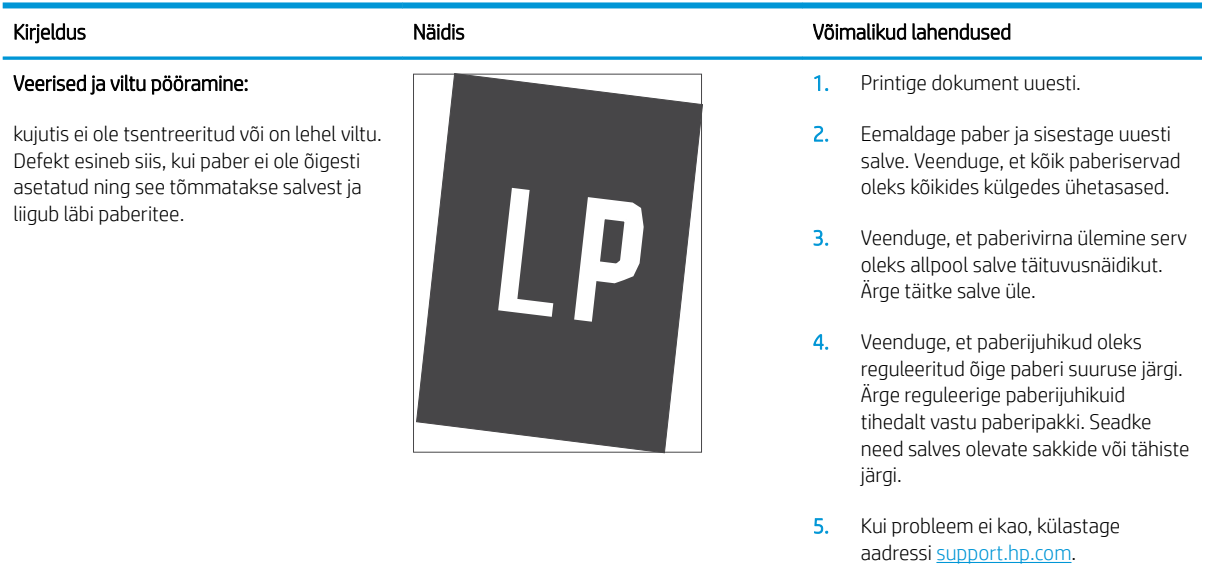

aadressi [support.hp.com.](http://support.hp.com)

#### Tabel 6-10 Värvitasandite registreerimise defektid (ainult värviprinterite mudelid)

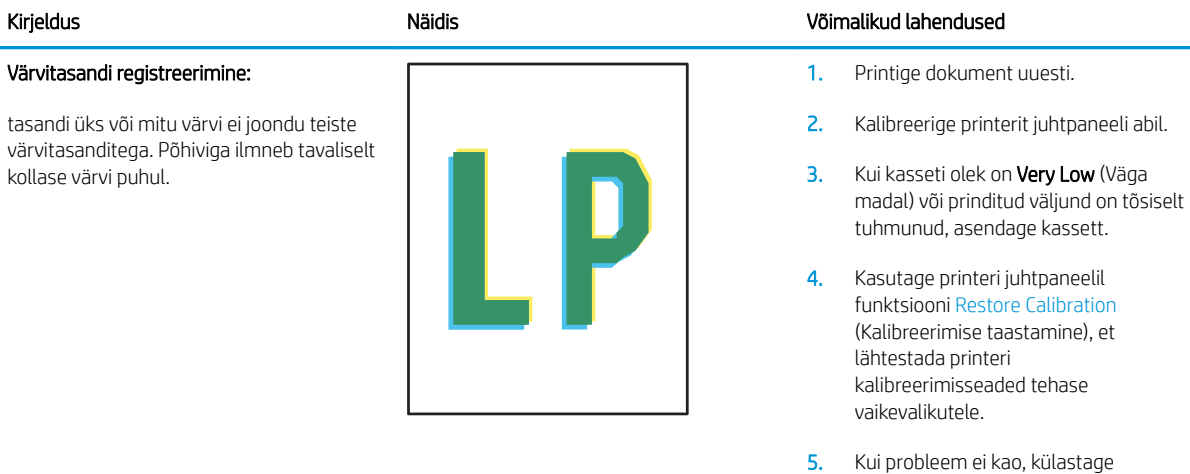

#### Tabel 6-11 Väljundi defektid

#### Kirjeldus Näidis Võimalikud lahendused

#### Väljundi rullitõmbumine:

prinditud paberil on kooldunud servad. Kooldunud võib olla kas paberi pikem või lühem külg. Esineda võib kahte tüüpi rullitõmbumist.

- Positiivne rullitõmbumine: paber kooldub printeri poole. Defekt ilmneb kuivas keskkonnas või suure katvusega lehtede printimisel.
- Negatiivne rullitõmbumine: paber kooldub printerist eemale. Defekt ilmneb suure õhuniiskusega keskkonnas või väikse katvusega lehtede printimisel.

# $\sqrt[n]{2}$  $\overline{Q}$

#### Väljundi virnastamine:

paberit ei virnastata väljastussalves hästi. Virn võib olla ebaühtlane, viltu või lehed võidakse salvest välja põrandale lükata. Seda defekti võivad põhjustada kõik järgmised tegurid.

- Ülitugev paberi rullumine
- Salves olev paber on kortsus või moondunud
- Tegemist on ebastandardse paberitüübiga, nt ümbrikud
- Väljastussalv on liiga täis

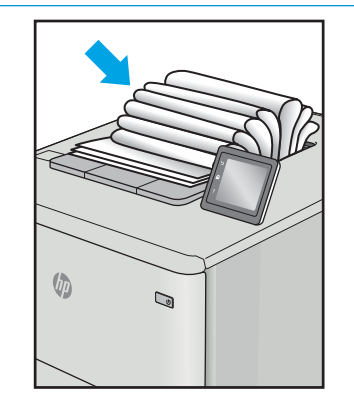

1. Printige dokument uuesti.

aadressi [support.hp.com.](http://support.hp.com)

2. Positiivne rullitõmbumine: valige printeri juhtpaneelil raskem paberitüüp. Raskem paberitüüp suurendab printimistemperatuuri.

> Negatiivne rullitõmbumine: valige printeri juhtpaneelil kergem paberitüüp. Kergem paberitüüp vähendab printimistemperatuuri. Proovige hoida paberit kuivas keskkonnas või kasutage värskelt avatud pakist võetud paberit.

- 3. Printige dupleksrežiimis.
- 4. Kui probleem ei kao, külastage aadressi [support.hp.com.](http://support.hp.com)
- 1. Printige dokument uuesti.
- 2. Tõmmake välja väljastussalve pikendus.
- 3. Kui defekti põhjuseks on paberi ülitugev rullumine, tehke positiivse rullitõmbumise veaotsingu toimingud.
- 4. Kasutage teist tüüpi paberit.
- 5. Kasutage värskelt avatud pakist võetud paberit.
- 6. Eemaldage paber väljastussalvest enne, kui salv saab liiga täis.
- 7. Kui probleem ei kao, külastage aadressi [support.hp.com.](http://support.hp.com)

# <span id="page-149-0"></span>Traadiga võrgu probleemide lahendamine

# **Sissejuhatus**

Teatud tüüpi probleemid võivad viidata võrguside probleemidele. Need probleemid hõlmavad järgmiseid probleeme:

- **•** printeriside regulaarne kadumine;
- draiveri installimisel ei õnnestu printerit leida;
- printimine nurjub regulaarselt.

Kontrollige järgmisi asjaolusid, veendumaks, et printer on võrguga ühendatud. Enne alustamist printige printeri juhtpaneelilt konfiguratsioonileht ja leidke sellel olev printeri IP-aadress.

- Kehv füüsiline ühendus
- Arvuti kasutab printeri jaoks valet IP-aadressi
- [Arvuti ei saa printeriga ühendust](#page-150-0)
- [Printer kasutab võrgu jaoks vale linki ja võrguseadeid](#page-150-0)
- [Uued tarkvaraprogrammid võivad tekitada probleeme ühilduvusega](#page-150-0)
- [Teie arvuti või tööjaam võib olla valesti seadistatud](#page-150-0)
- [Printer on keelatud või on teised võrguseaded valed](#page-150-0)

**MÄRKUS.** HP ei toeta võrdõigusvõrgu kasutamist, kuna see funktsioon on Microsofti operatsioonisüsteemide, mitte HP printeridraiverite funktsioon. Lisateavet leiate Microsofti kodulehelt [www.microsoft.com.](http://www.microsoft.com)

# Kehv füüsiline ühendus

- 1. Veenduge, et printer on ühendatud õigesse võrguporti õige pikkusega kaabli abil.
- 2. Veenduge, et kaabli ühendused on kindlad.
- 3. Vaadake printeri taga olevat võrguporti ja veenduge, et võrguliiklust tähistav kollane aktiivsustuli vilguks ja võrgulingi olemasolu tähistav roheline lingioleku tuli põleks püsivalt.
- 4. Kui probleem jätkub, katsetage erinevaid jaoturi kaableid või porte.

# Arvuti kasutab printeri jaoks valet IP-aadressi

- 1. Avage printeriatribuutide aken ja klõpsake vahekaardil Pordid. Veenduge, et valitud on printeri kehtiv IPaadress. Printeri IP-aadressi leiate printeri konfiguratsioonilehel olevast loendist.
- 2. Kui olete ühendanud printeri HP standardse TCP-/IP-pordi kaudu, valige märkeruut nimega Always print to this printer, even if its IP address change (Prindi alati sellesse printerisse, isegi kui selle IP-aadress muutub).
- 3. Kui olete printeri ühendanud Microsofti standardse TCP-/IP-pordi kaudu, kasutage IP-aadressi asemel hosti nime.
- 4. Kui IP-aadress on õige, kustutage printer ja lisage see uuesti.

# <span id="page-150-0"></span>Arvuti ei saa printeriga ühendust

- 1. Testige pingides võrguühendust.
	- a. Avage arvuti käsurida.
		- Windowsis klõpsake menüül Start, seejärel Käivita, sisestage cmd ja vajutage nuppu Enter.
		- OS X puhul minge menüüsse Rakendused, seejärel Utiliidid ja avage Terminal.
	- b. Sisestage sõna ping ja selle järel oma printeri IP-aadress.
	- c. Kui aknas kuvatakse tagastusajad, siis võrk töötab.
- 2. Kui pingikäsklus nurjus, kontrollige, et võrgujaoturid oleksid sisse lülitatud, ning seejärel kontrollige, et võrguseaded, printer ja arvuti on kõik samasse võrku konfigureeritud.

# Printer kasutab võrgu jaoks vale linki ja võrguseadeid

HP soovitab jätta need seaded automaatrežiimi (vaikeseade). Nende seadete muutmisel peate muutma ka oma võrgu seadeid.

# Uued tarkvaraprogrammid võivad tekitada probleeme ühilduvusega

Veenduge, et kõik uued tarkvaraprogrammid on õigesti installitud ja et need kasutavad õiget printeridraiverit.

# Teie arvuti või tööjaam võib olla valesti seadistatud

- 1. Kontrollige võrgudraiverite, printeridraiverite ja võrgu ümbersuunamise seadeid.
- 2. Veenduge, et operatsioonisüsteem on õigesti konfigureeritud.

# Printer on keelatud või on teised võrguseaded valed

- 1. Vaadake protokolli oleku kontrollimiseks uuesti konfiguratsioonilehte. Vajadusel lubage.
- 2. Konfigureerige vajadusel võrguseaded uuesti.

# <span id="page-151-0"></span>Traadita võrgu probleemide lahendamine

- **Sissejuhatus**
- Traadita ühenduvuse kontroll-loend
- [Pärast traadita ühenduse konfigureerimise lõpetamist ei saa printeriga printida](#page-152-0)
- Printer ei prindi ja arvutisse on installitud mõne teise tootia tulemüür
- [Traadita ühendus ei tööta pärast Wi-Fi ruuteri või printeri liigutamist](#page-152-0)
- [Traadita printeriga ei saa rohkem arvuteid ühendada](#page-152-0)
- [Traadita printeri ühendus katkeb ühendamisel VPN-iga](#page-153-0)
- [Võrku ei kuvata traadita võrguühenduste loendis](#page-153-0)
- [Traadita võrk ei tööta](#page-153-0)
- [Häirete vähendamine traadita võrgus](#page-153-0)

## **Sissejuhatus**

Kasutage probleemide lahendamiseks tõrkeotsingu teavet.

**WARKUS.** Et teha kindlaks, kas funktsioonidega HP NFC ja Wireless Print Direct printimine on teie printeris lubatud, printige printeri juhtpaneelilt välja konfiguratsioonileht.

# Traadita ühenduvuse kontroll-loend

- Veenduge, et võrgukaabel pole ühendatud.
- Veenduge, et printer ja Wi-Fi ruuter on sisse lülitatud ja toitega varustatud. Veenduge ka, et printeri Wi-Fikaart on sisse lülitatud.
- Veenduge, et võrguidentifikaator (SSID) on õige. SSID määratlemiseks printige konfiguratsioonileht. Kui te pole kindel, kas SSID on õige, käitage traadita ühenduse häälestus uuesti.
- Turvaliste võrkude puhul veenduge, et turvateave on õige. Kui turvateave on vale, käitage traadita ühenduse häälestus uuesti.
- Kui traadita võrk töötab, proovige juurde pääseda traadita võrgus olevatele teistele arvutitele. Kui võrgul on juurdepääs Internetile, proovige traadita ühenduse abil luua ühendus Internetiga.
- Veenduge, et printeri krüptimismeetod (AES või TKIP) on sama, mis Wi-Fi pääsupunktil (WPA-turvet kasutavates võrkudes).
- Veenduge, et printer on Wi-Fi levialas. Enamiku võrkude puhul peab printer olema 30 m ( raadiuses Wi-Fi pääsupunktist (Wi-Fi ruuterist).
- Veenduge, et traadita ühenduse signaaliraadiuses ei oleks takistusi. Eemaldage pääsupunkti ja printeri vahel olevad suured metallesemed. Veenduge, et printeri ja Wi-Fi pääsupunkti vahel ei ole metalli või betooni sisaldavaid talasid, seinu või tugisambaid.
- Veenduge, et printer asub eemal elektroonilistest seadmetest, mis võivad Wi-Fi signaali häirida. Traadita ühenduse signaali võivad segada paljud seadmed, nagu mootorid, juhtmeta telefonid, turvasüsteemide kaamerad, muud juhtmeta võrgud ja mõned Bluetooth-seadmed.
- <span id="page-152-0"></span>Veenduge, et printeridraiver on arvutisse installitud.
- Veenduge, et olete valinud õige printeri pordi.
- Veenduge, et arvuti ja printer on ühendatud samasse Wi-Fi võrku.
- Mac OS X-i puhul veenduge, et traadita ühenduse marsruuter toetab Bonjouri.

# Pärast traadita ühenduse konfigureerimise lõpetamist ei saa printeriga printida

- 1. Veenduge, et printer on sisse lülitatud ja valmisolekus.
- 2. Lülitage kõik arvutis olevad kolmanda osapoole tulemüürid välja.
- 3. Veenduge, et traadita võrk töötab korralikult.
- 4. Veenduge, et teie arvuti töötab korralikult. Vajadusel taaskäivitage arvuti.
- 5. Veenduge, et saate avada võrku ühendatud arvutist printeri HP sisseehitatud veebiserveri.

# Printer ei prindi ja arvutisse on installitud mõne teise tootja tulemüür

- 1. Värskendage tulemüür tootja pakutava uusima värskendusega.
- 2. Kui programmid küsivad printeri installimisel või printimiskatsel juurdepääsu tulemüürile, lubage kindlasti programmide käitamine.
- 3. Lülitage tulemüür ajutiselt välja ja installige traadita printer arvutisse. Kui olete traadita ühenduse seadme installimise lõpetanud, lülitage tulemüür uuesti sisse.

# Traadita ühendus ei tööta pärast Wi-Fi ruuteri või printeri liigutamist

- 1. Veenduge, et ruuter või printer on ühendatud arvutiga samasse võrku.
- 2. Printige konfiguratsioonileht.
- 3. Võrrelge konfiguratsioonilehel olevat võrguidentifikaatorit (SSID) arvutis oleva printerikonfiguratsiooni SSID-ga.
- 4. Kui numbrid ei ole samad, ei ole seadmed ühendatud samasse võrku. Määrake printeri traadita ühenduse seaded uuesti.

# Traadita printeriga ei saa rohkem arvuteid ühendada

- 1. Veenduge, et teised arvutid on traadita ühenduse ulatuses ja esemed ei blokeeri signaali. Enamiku võrkude puhul on traadita ühenduse ulatusraadius 30 m traadita ühenduse pääsupunktist.
- 2. Veenduge, et printer on sisse lülitatud ja valmisolekus.
- 3. Veenduge, et funktsiooni Wireless Print Direct ei kasuta korraga rohkem kui 5 kasutajat.
- 4. Lülitage kõik arvutis olevad kolmanda osapoole tulemüürid välja.
- 5. Veenduge, et traadita võrk töötab korralikult.
- 6. Veenduge, et teie arvuti töötab korralikult. Vajadusel taaskäivitage arvuti.

# <span id="page-153-0"></span>Traadita printeri ühendus katkeb ühendamisel VPN-iga

Üldiselt ei saa luua ühendust VPN-i ja teiste võrkudega samaaegselt.

# Võrku ei kuvata traadita võrguühenduste loendis

- Veenduge selles, et traadita ühenduse ruuter on sisse lülitatud ja vooluvõrku ühendatud.
- Võrk võib olla varjatud. Varjatud võrguga saab siiski ühenduse luua.

# Traadita võrk ei tööta

- 1. Veenduge, et võrgukaabel pole ühendatud.
- 2. Võrguühenduse kadumises veendumiseks üritage võrguga ühendada teised seadmed.
- 3. Testige pingides võrguühendust.
	- a. Avage arvuti käsurida.
		- Windowsis klõpsake menüül Start, seejärel Käivita, sisestage cmd ja vajutage nuppu Enter.
		- OS X puhul minge menüüsse Applications (Rakendused), seejärel Utilities (Utiliidid) ja avage Terminal.
	- b. Sisestage ping ja selle järel IP-aadress.
	- c. Kui aknas kuvatakse tagastusajad, siis võrk töötab.
- 4. Veenduge, et ruuter või printer on ühendatud arvutiga samasse võrku.
	- a. Printige konfiguratsioonileht.
	- b. Võrrelge konfiguratsiooniaruandes olevat võrguidentifikaatorit (SSID) arvutis oleva printerikonfiguratsiooni SSID-ga.
	- c. Kui numbrid ei ole samad, ei ole seadmed ühendatud samasse võrku. Määrake printeri traadita ühenduse seaded uuesti.

# Häirete vähendamine traadita võrgus

Järgmised näpunäited aitavad vähendada häireid traadita võrgus.

- Hoidke traadita seadmed eemal suurtest metallesemetest, nagu dokumendikapid, ja muudest elektromagnetilistest seadmetest, nagu mikrolaineahjud ja juhtmeta telefonid. Sellised esemed võivad häirida raadiosignaale.
- Hoidke traadita seadmed eemal suurtest kivikonstruktsioonidest ja muudest ehituskonstruktsioonidest. Sellised objektid võivad neelata raadiolaineid ja vähendada signaalitugevust.
- Paigutage traadita ruuter kesksesse asukohta, kus on otsenähtavus kõigi võrgus olevate traadita printeritega.

# Tähestikuline register

#### Sümbolid/Numbrid

1. salv paberi paigutus [22](#page-31-0) ummistused [109](#page-118-0) ümbrikute laadimine [34](#page-43-0) 2. salv ummistused [111](#page-120-0) 2. salv ja 500-lehelised salved paberi paigutus [31](#page-40-0) 2. salv ja 550-lehelised salved laadimine [25](#page-34-0) paberi paigutus [27](#page-36-0) 2000-leheline mahukas sisendsalv ummistuste kõrvaldamine [120](#page-129-0) 2 000-leheline mahukas sisendsalv laadimine [29](#page-38-0) 2 000-leheline mahukas sisendsalv koos alusega osa number [38](#page-47-0) 3 x 550-leheline salv koos alusega osa number [38](#page-47-0) 550-leheline salv koos alusega osa number [38](#page-47-0) 550-lehelised paberisalved osade numbrid [38](#page-47-0) 550-lehelised salved ummistused [115](#page-124-0)

# A

AirPrint [71](#page-80-0) akustika tehnilised andmed [16](#page-25-0) alamvõrgu mask [86](#page-95-0) alumine parempoolne luuk ummistuste kõrvaldamine [127](#page-136-0) andmed elektrilised ja akustilised [16](#page-25-0) Android-seadmed printimine [71](#page-80-0)

asendamine toonerikogumisseade [52](#page-61-0)

#### B

Bonjour tuvastamine [76](#page-85-0)

### D

draiverid, toetatud [11](#page-20-0) dupleks käsitsi (Mac) [61](#page-70-0) käsitsi (Windows) [58](#page-67-0) dupleksprintimine Mac [61](#page-70-0) dupleksprintimine (kahepoolne) sätted (Windows) [58](#page-67-0) Windows [58](#page-67-0)

# E

elektrilised andmed [16](#page-25-0) energia kasutamine, optimeerimine [91](#page-100-0) eraviisiline printimine [64](#page-73-0) eripaber printimine (Windows) [59](#page-68-0) Ethernet (RJ-45) asukoht [4](#page-13-0) etiketid printimine [35](#page-44-0) printimine (Windows) [59](#page-68-0) etiketid, laadimine [35](#page-44-0) etikett paigutus [35](#page-44-0) Explorer, toetatud versioonid HP sisseehitatud veebiserver [76](#page-85-0)

### H

HP ePrint [69](#page-78-0) HP ePrinti tarkvara [70](#page-79-0) HP klienditeenindus [96](#page-105-0) HP originaalkassetid [41](#page-50-0) HP sisseehitatud veebiserver avamine [84,](#page-93-0) [85](#page-94-0) HP veebiteenused [81](#page-90-0) muude linkide loend [83](#page-92-0) printeri nime muutmine [85](#page-94-0) turbesätted [81](#page-90-0) tõrkeotsingu tööriistad [80](#page-89-0) võrguseadete muutmine [84](#page-93-0) võrgusätted [81](#page-90-0) HP sisseehitatud veebiserver (EWS) funktsioonid [76](#page-85-0) võrguühendus [76](#page-85-0) HP sisseehitatud veebiserveri prindisätted [79](#page-88-0) teabelehed [78](#page-87-0) üldine konfigureerimine [78](#page-87-0) HP Web Jetadmin [92](#page-101-0) HP veebiteenused lubamine [81](#page-90-0) hõlpsa juurdepääsuga USBprintimine [72](#page-81-0) häired traadita võrgus [144](#page-153-0)

# I

Internet Explorer, toetatud versioonid HP sisseehitatud veebiserver [76](#page-85-0) Interneti-protokolli andmeturve [88](#page-97-0) IPsec (IP-TURVE) [88](#page-97-0) IPv4 aadress [86](#page-95-0) IPv6 aadress [86](#page-95-0)

# J

Jetadmin, HP Web [92](#page-101-0) juhtmevaba prindiserver osa number [38](#page-47-0) juhtpaneel asukoht [2](#page-11-0)

asukoht, funktsioonid [4,](#page-13-0)6 spikker [97](#page-106-0)

#### K

kaal, printer [13](#page-22-0) kahepoolne printimine Mac [61](#page-70-0) sätted (Windows) [58](#page-67-0) kalibreeri värve [132](#page-141-0) kassetid osanumbrid [48](#page-57-0) vahetamine [48](#page-57-0) kasseti kaitse [44](#page-53-0) kasseti kasutuspoliitika [41](#page-50-0) kassettide kaitsmine [44](#page-53-0) Kiire USB 2.0 printimisport asukoht [4](#page-13-0) kiirus, optimeerimine [91](#page-100-0) kiled printimine (Windows) [59](#page-68-0) klaviatuur asukoht [2](#page-11-0) klienditugi on-line [96](#page-105-0) Koduekraani nupp asukoht [4](#page-13-0),[6](#page-15-0) kohtvõrk (LAN) asukoht [4](#page-13-0) kontroll-loend traadita ühendus [142](#page-151-0) Kujutise kvaliteediprobleemide näited ja lahendused [133](#page-142-0) kujutise kvaliteet toonerikasseti oleku kontrollimine [129](#page-138-0) kustutamine talletatud tööd [66](#page-75-0) kuumuti ummistused [124](#page-133-0) kõvaketas osa number [38](#page-47-0) kõvakettad krüptitud [89](#page-98-0) käsidupleks Mac [61](#page-70-0) Windows [58](#page-67-0)

# L

laadimine paber 1. salve [21](#page-30-0) paber 2. salve ja 550-lehelistesse salvedesse [25](#page-34-0) LAN port asukoht [4](#page-13-0) lehekülgi lehe kohta valimine (Mac) [62](#page-71-0) valimine (Windows) [59](#page-68-0) lehekülgi minutis [9](#page-18-0) liidesepordid asukoht [4](#page-13-0) lisaseadmed osade numbrid [38](#page-47-0) lisavarustus tellimine [38](#page-47-0) lukustamine vormindi [90](#page-99-0)

#### M

Maci draiveri sätted töö talletamine [65](#page-74-0) mitu lehekülge lehel printimine (Mac) [62](#page-71-0) printimine (Windows) [59](#page-68-0) mobiilne printimine Android-seadmed [71](#page-80-0) mobiilne printimine, toetatud tarkvara [13](#page-22-0) muude linkide loend, HP sisseehitatud veebiserver [83](#page-92-0) mõlemale lehepoolele printimine Windows [58](#page-67-0) mõlemale poolele printimine käsitsi, Windows [58](#page-67-0) Windows [58](#page-67-0) mõõtmed, printer [13](#page-22-0) mälu komplektis [9](#page-18-0)

# N

Netscape Navigator, toetatud versioonid HP sisseehitatud veebiserver [76](#page-85-0) NFC-lisaseade osa number [38](#page-47-0) Nupu Start Copy (Kopeerimise alustamine) , asukoht [6](#page-15-0)

nõuded veebilehitsejale HP sisseehitatud veebiserver [76](#page-85-0)

# O

online-tugi [96](#page-105-0) operatsioonisüsteemid, toetatud [11](#page-20-0) osade numbrid lisaseadmed [38](#page-47-0) tarvikud [38](#page-47-0) toonerikassetid [38](#page-47-0) toonerikogumisseade [38](#page-47-0) varuosad [40](#page-49-0)

# P

paber 2 000-lehelise mahuka sisendsalve laadimine [29](#page-38-0) laadimine 1. salve [21](#page-30-0) laadimine 2. salve ja 550 lehelistesse salvedesse [25](#page-34-0) paigutus 1. salves [22](#page-31-0) paigutus 2. salves ja 500-lehelistes salvedes [31](#page-40-0) paigutus 2. salves ja 550-lehelistes salvedes [27](#page-36-0) ummistused [108](#page-117-0) valimine [130](#page-139-0) paber, tellimine [38](#page-47-0) paberi laadimine 2 000-lehelisse mahukasse sisendsalve [29](#page-38-0) paberisalved osade numbrid [38](#page-47-0) paberi sissevõtuprobleemid lahendamine [101](#page-110-0), [103](#page-112-0) paberi tüübi valimine (Windows) [59](#page-68-0) paberi tüübid valimine (Mac) [62](#page-71-0) paberiummistused 1. salv [109](#page-118-0) 2. salv [111](#page-120-0) 2 000-leheline mahukas sisendsalv [120](#page-129-0) 550-lehelised salved [115](#page-124-0) alumine parempoolne luuk [127](#page-136-0) asukohad [107](#page-116-0) kuumuti [124](#page-133-0) parempoolne luuk [124](#page-133-0) väljastussalv [108](#page-117-0)

parempoolne luuk ummistused [124](#page-133-0) pordid asukoht [4](#page-13-0) prindidraiverid, toetatud [11](#page-20-0) prindikassettide vahetamine [48](#page-57-0) prindimaterjal laadimine 1. salve [21](#page-30-0) prindisätted, HP sisseehitatud veebiserver [79](#page-88-0) printeri olek [4](#page-13-0) printimine talletatud tööd [66](#page-75-0) USB-talletustarvikutest [72](#page-81-0) Printimine funktsiooniga NFC [68](#page-77-0) Printimine funktsiooniga Wi-Fi Direct [13](#page-22-0) Printimine lähiväljasidega (Near Field Communication, NCF) [68](#page-77-0) printimine mõlemale poolele sätted (Windows) [58](#page-67-0) printimistööde talletamine [64](#page-73-0) puhastamine paberitee [129](#page-138-0) puutetundlik ekraan funktsioonide asukoht [6](#page-15-0) päise kirjaplankrežiim [24](#page-33-0), [28](#page-37-0), [32](#page-41-0)

### R

RJ-45 port asukoht [4](#page-13-0)

### S

salv, väljund asukoht [2](#page-11-0) salved asukoht [2](#page-11-0) komplektis [9](#page-18-0) mahutavus [9](#page-18-0) seerianumber asukoht [3](#page-12-0) sisse/välja nupp asukoht [2](#page-11-0) sisseehitatud veebiserver printeri nime muutmine [85](#page-94-0) Sisseehitatud veebiserver avamine [84,](#page-93-0) [85](#page-94-0) võrguseadete muutmine [84](#page-93-0) Sisseehitatud veebiserver (EWS) funktsioonid [76](#page-85-0)

paroolide määramine [88](#page-97-0) võrguühendus [76](#page-85-0) Sisselogimisnupp asukoht [6](#page-15-0) spikker, juhtpaneel [97](#page-106-0) Spikrinupu asukoht [4,](#page-13-0)[6](#page-15-0) Stopp-nupp asukoht [4](#page-13-0) sätted tehasesätete taastamine [98](#page-107-0) süsteeminõuded HP sisseehitatud veebiserver [76](#page-85-0) minimaalsed [13](#page-22-0)

### T

talletamine, töö Maci sätted [65](#page-74-0) talletatud tööd kustutamine [66](#page-75-0) loomine (Mac) [65](#page-74-0) loomine (Windows) [64](#page-73-0) printimine [66](#page-75-0) tarvikud kasutamine madala tasemega  $100$ madala läve sätted [100](#page-109-0) osade numbrid [38](#page-47-0) tellimine [38](#page-47-0) toonerikassettide vahetamine [48](#page-57-0) toonerikogumisseadme vahetamine [52](#page-61-0) TCP/IP käsitsi IPv4 parameetrite konfigureerimine [86](#page-95-0) käsitsi IPv6 parameetrite konfigureerimine [86](#page-95-0) teabelehed, HP sisseehitatud veebiserveri lehed [78](#page-87-0) tehase vaikesätete taastamine [98](#page-107-0) tehniline tugi on-line [96](#page-105-0) tellimine tarvikud ja lisavarustus [38](#page-47-0) toitelüliti asukoht [2](#page-11-0) toiteühendus asukoht [3](#page-12-0)

toonerikassetid osade numbrid [38](#page-47-0) tellimisnumbrid [48](#page-57-0) vahetamine [48](#page-57-0) toonerikassett kasutamine madala tasemega [100](#page-109-0) madala läve sätted [100](#page-109-0) toonerikogumisseade asendamine [52](#page-61-0) osade numbrid [38](#page-47-0) tootenumber asukoht [3](#page-12-0) traadita võrk tõrkeotsing [142](#page-151-0) tugi võrgus [96](#page-105-0) turvasätted HP sisseehitatud veebiserver [81](#page-90-0) turve krüptitud kõvaketas [89](#page-98-0) tõrkeotsing probleemid paberi söötmisega [101](#page-110-0) toonerikasseti oleku kontrollimine [129](#page-138-0) traadiga võrk [140](#page-149-0) traadita võrk [142](#page-151-0) ummistused [108](#page-117-0) võrguprobleemid [140](#page-149-0) tõrkeotsingu tööriistad HP sisseehitatud veebiserver [80](#page-89-0) tööd, talletatud kustutamine [66](#page-75-0) loomine (Windows) [64](#page-73-0) Maci sätted [65](#page-74-0) printimine [66](#page-75-0) tööde talletamine Windowsis [64](#page-73-0)

#### U

ummistused 1. salv [109](#page-118-0) 2. salv [111](#page-120-0) 2 000-leheline mahukas sisendsalv [120](#page-129-0) 550-lehelised salved [115](#page-124-0) alumine parempoolne luuk [127](#page-136-0) asukohad [107](#page-116-0) automaatne navigeerimine [108](#page-117-0)

kuumuti [124](#page-133-0) nende põhjused [108](#page-117-0) parempoolne luuk [124](#page-133-0) väljastussalv [108](#page-117-0) unerežiim [91](#page-100-0) USB-pordid, valikulised osa number [38](#page-47-0) USB port asukoht [4](#page-13-0) USB-port lubamine [72](#page-81-0) USB-talletustarvikud printimine [72](#page-81-0)

#### V

vaikevõrguvärav, seade [86](#page-95-0) varuosad osade numbrid [40](#page-49-0) Veebilehed HP Web Jetadmin, allalaadimine [92](#page-101-0) Veebisaidid klienditugi [96](#page-105-0) voolu tarbimine [16](#page-25-0) vormindaja asukoht [3](#page-12-0) võimsustarve kuni 1 vatt [91](#page-100-0) võrgud alamvõrgu mask [86](#page-95-0) HP Web Jetadmin [92](#page-101-0) IPv4 aadress [86](#page-95-0) IPv6 aadress [86](#page-95-0) toetatud [9](#page-18-0) vaikevõrguvärav [86](#page-95-0) võrgu dupleksi seaded, muutmine [87](#page-96-0) võrgu haldamine [84](#page-93-0) võrgu liini kiiruse seaded, muutmine [87](#page-96-0) võrguspikker, juhtpaneel [97](#page-106-0) võrgusätted HP sisseehitatud veebiserver [81](#page-90-0) võrguvärav, vaikeseade [86](#page-95-0) võrk printeri nimi, muutmine [85](#page-94-0) seaded, muutmine [84](#page-93-0) seaded, vaatamine [84](#page-93-0)

Väljalogimisnupp asukoht [6](#page-15-0) väljastussalv ummistuste kõrvaldamine [108](#page-117-0) väliundsalv asukoht [2](#page-11-0) värvid kalibreerimine [132](#page-141-0)

#### W

Wireless Direct Printing [68](#page-77-0)

#### Ü

üldine konfigureerimine HP sisseehitatud veebiserver [78](#page-87-0) ümbrikud paigutus [22](#page-31-0) ümbrikud, laadimine [34](#page-43-0)